# **brother**

### MÁQUINA DE BORDAR

# **PR-600II**

### **MANUAL DE INSTRUCCIONES**

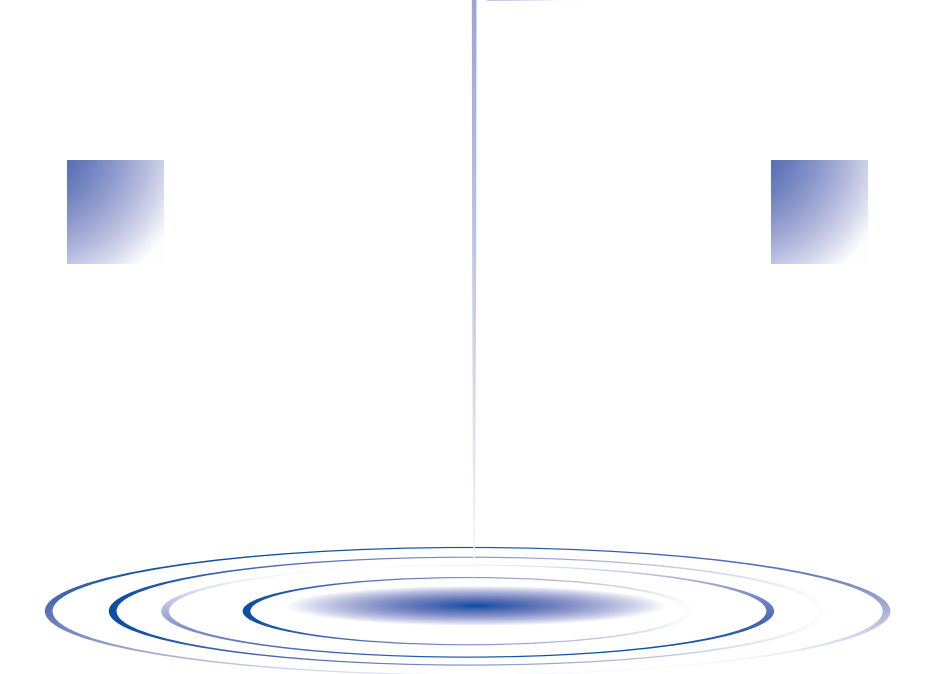

### **Instrucciones de seguridad importantes**

Cuando utilice esta máquina, deberá tomar siempre medidas de seguridad, incluidas las que se enumeran a continuación:

Lea las instrucciones antes de utilizar la máquina.

## **PELIGRO -** Para reducir el riesgo de descarga eléctrica:

1. La máquina nunca deberá dejarse desatendida mientras esté enchufada. Saque siempre el enchufe de la toma de corriente inmediatamente después de su uso y antes de proceder a su limpieza.

## eléctrica o lesiones:

**PRECAUCIÓN -** Para reducir el riesgo de quemaduras, incendio, descarga

- 1. No deje que se utilice la máquina como juguete. Deberá prestar especial atención cuando se utilice cerca de niños o sea utilizada por ellos.
- 2. Utilice esta máquina sólo para los fines descritos en este manual. Utilice sólo los accesorios recomendados por el fabricante en este manual.
- 3. Nunca ponga la máquina en funcionamiento si el cable o el enchufe están dañados, si no funciona correctamente, si se ha caído o ha sufrido averías, o si se ha caído dentro del agua. Lleve la máquina al distribuidor o centro de reparaciones autorizado más cercano para que sea examinada, reparada, o se realicen los ajustes eléctricos o mecánicos necesarios.
- 4. Nunca utilice esta máquina si las aberturas de ventilación están bloqueadas. Mantenga las aberturas de ventilación libres de pelusa, polvo y trocitos de tela.
- 5. Nunca deje que caigan objetos en ninguna de las aberturas, ni inserte nada en las mismas.
- 6. No la utilice en el exterior.
- 7. No la use en lugares donde se utilicen productos con aerosoles (spray), ni en sitios donde se esté administrando oxígeno.
- 8. Para desconectar, coloque el interruptor principal en la posición "O" que indica apagado y, a continuación, desconecte el enchufe de la toma de corriente.
- 9. No saque el enchufe de la corriente tirando del cable. Para desenchufar, sujete el enchufe, no el cable.
- 10. Mantenga los dedos alejados de las piezas en movimiento. Hay que tener especial cuidado con la zona de la aguja.
- 11. Utilice siempre la placa de la aguja correcta. Si utiliza una placa que no es la adecuada, la aguja podría romperse.
- 12. No utilice agujas dobladas.
- 13. Coloque el interruptor principal en la posición "O" cuando vaya a hacer algún ajuste en la zona de la aguja, como cambiar la aguja.
- 14. Desenchufe siempre la máquina de la toma de corriente cuando vaya a lubricarla, o cuando vaya a realizar cualquier tipo de ajuste de mantenimiento indicado en este manual.
- 15. Esta máquina de coser no ha sido diseñada para ser utilizada por niños o personas enfermas sin la supervisión de un adulto.
- 16. Los niños pequeños deberán ser vigilados para asegurarse de que no juegan con la máquina.
- 17. Mantenga los dedos alejados de las aberturas de la máquina y del carro, de lo contrario podría sufrir daños.
- 18. Si la unidad luminosa del LED (diodo emisor de luz) está dañada, tiene que ser reemplazada por un distribuidor autorizado.

### **CONSERVE ESTAS INSTRUCCIONES Esta máquina de coser ha sido diseñada para el uso doméstico.**

### **GRACIAS POR ELEGIR NUESTRA MÁQUINA**

Su máquina es una de las bordadoras computerizadas de uso doméstico más avanzadas. Para disfrutar de todas las funciones incorporadas, le sugerimos que lea bien este manual antes de utilizar la máquina.

### **LEA ESTE MANUAL ANTES DE UTILIZAR LA MÁQUINA**

### **Para un funcionamiento seguro**

- 1. Esté siempre atento a la aguja cuando cosa. No toque la polea, el tirahilo, la aguja u otras piezas móviles.
- 2. Acuérdese de apagar la máquina y desenchufarla de la toma de corriente cuando:
	- Termine la labor
	- Cambie o retire la aguja u otras piezas
	- Ocurra un fallo eléctrico durante la costura
	- Realice tareas de mantenimiento
	- Deje la máquina desatendida
- 3. Enchufe la máquina directamente a la toma de corriente de la pared. No utilice alargadores.

### **Para un funcionamiento más duradero**

- 1. Cuando guarde la máquina, evite exponerla directamente a la luz del sol y no la guarde en sitios húmedos. No utilice o guarde la máquina cerca de una fuente de calor, plancha, lámpara halógena u otros objetos candentes.
- 2. Utilice sólo detergentes o jabones neutros para limpiar la máquina. Gasolina, diluyentes y polvos desengrasantes pueden dañar la máquina, por lo que nunca debe utilizarlos.
- 3. No deje caer o golpee la máquina.
- 4. Consulte siempre el manual cuando cambie o coloque cualquier pieza, como la aguja, etc., para asegurarse de que la colocación es correcta.

### **Para reparaciones o ajustes**

En el caso de que se produzca una avería o se requiera algún ajuste, consulte primero la tabla de solución de problemas al final del manual de instrucciones para inspeccionar y ajustar usted mismo la máquina. Si el problema continúa, póngase en contacto con su distribuidor autorizado de Brother más cercano.

### **Para obtener información adicional del producto y actualizaciones, visite nuestro sitio Web en www.brother.com**

### **Comisión Federal de Comunicaciones (FCC) Declaración de conformidad (sólo para EEUU)**

Parte responsable: Brother International Corporation 100 Somerset Corporate Boulevard Bridgewater, NJ 08807-0911 EE.UU. Tel.: (908) 704-1700

declara que el producto Nombre del producto: Máquina de coser Brother Número de modelo: PR-600II

cumple con la Parte 15 de las reglas de la FCC. El funcionamiento está sujeto a las dos condiciones siguientes: (1) este dispositivo no debe causar interferencias dañinas y (2) este dispositivo debe aceptar cualquier interferencia recibida, incluidas interferencias que puedan causar un funcionamiento no deseado.

Este equipo ha sido probado y cumple con los límites para dispositivos digitales de Clase B, de conformidad con la Parte 15 de las reglas de la FCC. Estos límites están diseñados para proporcionar una protección razonable contra interferencias dañinas en una instalación residencial. Este equipo genera, utiliza y puede radiar energía de radio frecuencias, y si no se instala y utiliza de acuerdo a las instrucciones, puede causar interferencias dañinas en las comunicaciones por radio. Sin embargo, no hay garantía de que no se produzcan interferencias en una instalación particular. Si este equipo causa interferencias dañinas en la recepción de radio o televisión, lo que puede determinarse apagando y encendiendo el equipo, el usuario puede tratar de corregirlas mediante las siguientes medidas:

- Vuelva a orientar o colocar la antena receptora
- Separe más el equipo del receptor.
- Para obtener ayuda, consulte al distribuidor o a un técnico de radio y televisión especializado.
- Para obtener ayuda, consulte al distribuidor o a un técnico de radio y televisión especializado.
- Debe utilizarse el cable de interfaz proporcionado para asegurar el cumplimiento de los límites para los dispositivos digitales de Clase B.
- Los cambios o modificaciones que Brother Industries, Ltd. no haya autorizado expresamente podrían anular la autoridad del usuario para utilizar el equipo.

### **Contrato de licencia**

La máquina suministrada incluye los datos, el software y la documentación (en lo sucesivo, reunidos bajo el término conjunto "CONTENIDO") que son productos propiedad de Brother Industries, Ltd. (en lo sucesivo, "BROTHER"). AL UTILIZAR EL CONTENIDO, EL CLIENTE ACEPTA LOS TÉRMINOS Y CONDICIONES DE ESTE CONTRATO. BROTHER conserva la propiedad sobre todos los derechos relativos al CONTENIDO y a las copias del CONTENIDO incluidas en este paquete. Se otorga al usuario (en lo sucesivo, "CLIENTE") la licencia, que no la venta, para el uso del CONTENIDO según los términos y condiciones de este contrato.

Se autoriza al CLIENTE a:

- Utilizar el CONTENIDO junto con una máquina de bordar para crear bordados.
- Utilizar el CONTENIDO junto con una máquina de bordar que posea o utilice el CLIENTE, siempre que el CONTENIDO no se utilice en más de una máquina al mismo tiempo.

Salvo que se estipule lo contrario en este contrato, el CLIENTE no puede:

- Tener disponible para su uso más de una copia del CONTENIDO a la vez.
- Reproducir, modificar, publicar, distribuir, vender, alquilar ni otorgar licencias del CONTENIDO o ponerlo a disposición de otras personas de alguna otra manera.
- Distribuir, alquilar, otorgar licencias, ceder, vender, transferir ni asignar las tarjetas de soporte o el CONTENIDO.
- Descompilar, desmontar ni utilizar otras técnicas de ingeniería inversa con el CONTENIDO, ni ayudar a otras personas a hacerlo.
- Alterar, traducir, modificar ni adaptar el CONTENIDO o cualquier parte del mismo para fines empresariales, comerciales o industriales.
- Vender ni distribuir de alguna otra manera BORDADOS creados mediante el uso del CONTENIDO, CUYOS DERECHOS DE AUTOR POSEAN ORIGINALMENTE TERCERAS PARTES DISTINTAS DE BROTHER (por ejemplo, "©DISNEY").

BROTHER conserva todos los derechos no concedidos expresamente al CLIENTE mediante el presente documento.

Ninguna parte de este contrato constituye una renuncia por parte de BROTHER a sus derechos en virtud de legislación alguna. Este contrato se rige por las leyes de Japón.

Envíe por escrito sus consultas relativas a este contrato por correo ordinario a Brother Industries, Ltd., 1-1-1 Kawagishi, Mizuho-ku, Nagoya 467-8562, Japón, a la atención de: P&H company Sales and Marketing Dept.

### **Etiquetas de aviso**

Las siguientes etiquetas de aviso están en la máquina.

Asegúrese de que toma las medidas de precaución indicadas en las etiquetas.

### **1**

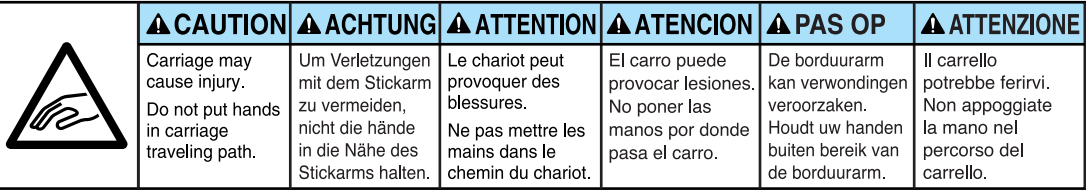

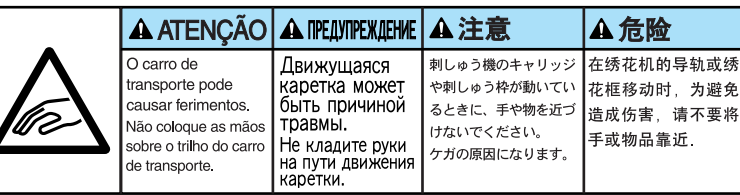

**2**

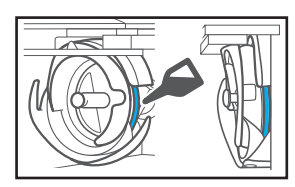

Ponga una gota de aceite en el ganchillo una vez al día antes de utilizar la máquina.

### **Ubicaciones de las etiquetas**

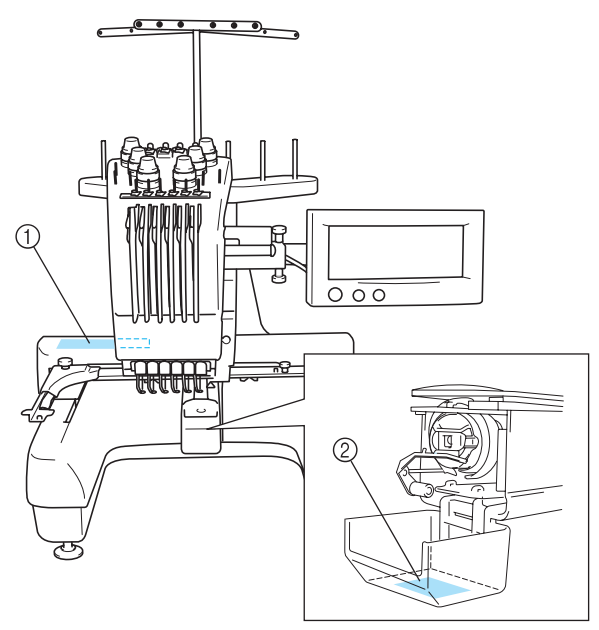

### **Precauciones**

### **Respecto a las tarjetas de bordado opcionales**

- No desmonte ni modifique las tarjetas de bordado.
- No doble con fuerza, deje caer, arañe o coloque objetos pesados encima de las tarjetas de bordado.
- No permita que se mojen las tarjetas de bordado, ya sea con agua, disolventes, bebidas u otros líquidos.
- No utilice ni guarde las tarjetas de bordado en lugares expuestos a fuerte electricidad estática o interferencias eléctricas.
- No utilice ni guarde las tarjetas de bordado en lugares expuestos a vibraciones o impactos, luz solar directa, exceso de polvo (o pelusa), altas temperaturas y humedad, grandes variaciones de temperatura o fuertes campos magnéticos (por ejemplo, altavoces).
- Mientras se obtienen los datos de la tarjeta de bordado, no permita que la máquina esté expuesta a vibraciones o impactos, ni intente quitar la tarjeta de la máquina.
- Guarde las tarjetas de bordado en sus estuches protectores.
- Si se utilizan tarjetas de bordado distintas de nuestras tarjetas originales, es posible que la máquina de bordar no funcione correctamente. Asegúrese de que utiliza sólo las tarjetas de bordado recomendadas.
- Algunas tarjetas de bordado originales o con licencia no se pueden utilizar con esta máquina de bordar.
- Las tarjetas de bordado comercializadas en el extranjero no se pueden utilizar con esta máquina de bordar.
- Inserte o extraiga tarjetas de bordado sólo cuando aparezca en la pantalla o con la máquina de bordar apagada (consulte la página 112).

### **Respecto al dispositivo USB**

- No desmonte ni modifique el dispositivo USB.
- No permita que se moje el dispositivo USB, ya sea con agua, disolventes, bebidas u otros líquidos.
- No utilice ni guarde el dispositivo USB en lugares expuestos a fuerte electricidad estática o interferencias eléctricas.
- No utilice ni guarde el dispositivo USB en lugares expuestos a vibraciones o impactos, luz solar directa, exceso de polvo (o pelusa), altas temperaturas y humedad, grandes variaciones de temperatura o fuertes campos magnéticos (por ejemplo, altavoces).
- Mientras se obtienen los datos del dispositivo USB, no permita que la máquina esté expuesta a vibraciones o impactos, ni intente quitar el dispositivo de la máquina.
- Algunos dispositivos USB no se pueden utilizar con esta máquina. Si desea obtener más información, visite nuestro sitio Web.
- Inserte o extraiga el dispositivo USB sólo cuando aparezca  $\rightarrow \rightarrow \infty$  en la pantalla o cuando se solicite que cambie el dispositivo mediante un mensaje en la pantalla (consulte la página 138).
- Para obtener más información, consulte el manual de instrucciones incluido con el dispositivo USB que ha adquirido.

### **Estructura y funciones de la máquina**

### **Máquina de bordar de seis agujas**

Su máquina tiene seis agujas, cada una enhebrada con un color de hilo diferente. Puede coser bordados que contienen varios colores si selecciona automáticamente la aguja adecuada para cada color.

La varilla es el mecanismo que permite bajar y subir las agujas, y las varillas están guardadas en su estuche correspondiente. Estas varillas se nombran de derecha a izquierda: varilla 1, varilla 2, varilla 3, varilla 4, varilla 5 y varilla 6.

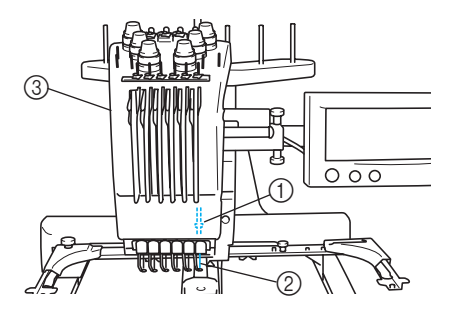

- 1 Varilla 1
- 2 Aguja 1
- 3 Estuche de varillas

La máquina asigna automáticamente un color de hilo a cada aguja. Si la aguja ya se ha enhebrado con un color que se va a utilizar en el diseño siguiente, la máquina asignará el color a esa aguja, reduciendo el número de cambios de carrete de hilo. Esto también significa que la máquina no siempre asigna los colores según el número de aguja, sino que los asigna según los colores enhebrados actualmente.

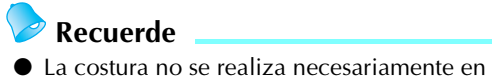

el orden de los números de las varillas.

Los colores asignados a las varillas se muestran en pantalla. Enhebre las varillas como se indica.

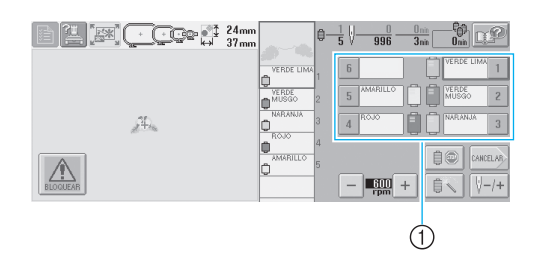

1 Los hilos enhebrados en las varillas se indican como se muestra aquí.

Los portacarretes, botones de tensión del hilo, tirahilos y trayectorias del hilo, que se mencionan al enhebrar el hilo superior, son diferentes de acuerdo al número de varilla de aguja correspondiente.

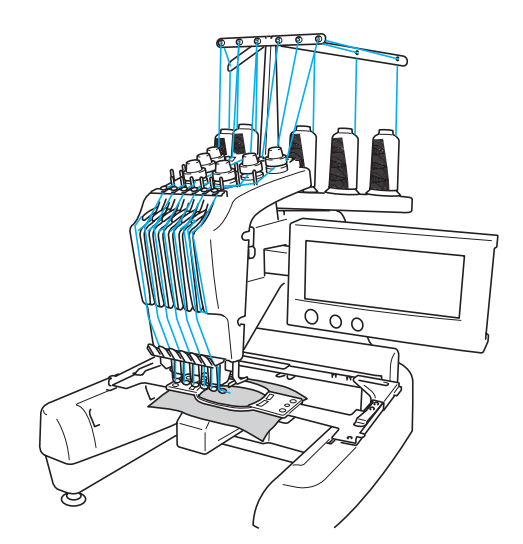

Las seis agujas no pueden utilizarse para coser al mismo tiempo. Sólo se mueve una aguja a la posición de bordado cada vez. Según el orden de costura, el estuche de varillas se mueve a izquierda y a derecha para que se pueda colocar la varilla y el hilo de la aguja con el color necesario en la posición de bordado.

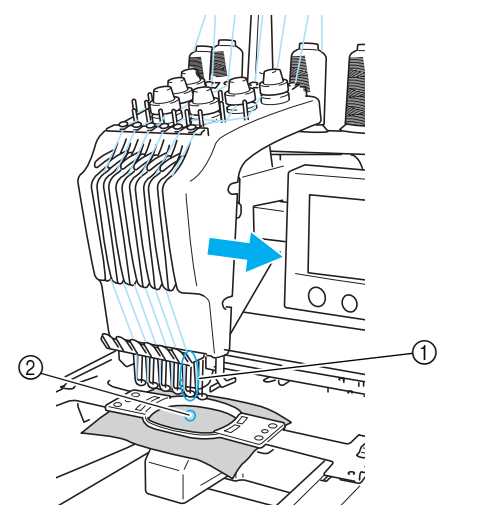

1 Aguja en posición de bordado La aguja se coloca sobre el orificio en la placa de la aguja 2.

Cuando la máquina empieza a funcionar, el pie prensatela se baja automáticamente y se cose el bordado mientras se tira del hilo de los tejidos en el corte de hilo y mientras se cambian los colores del hilo (colocando la aguja con la que se va a coser en la posición de bordado). Cuando se ha terminado la costura, la máquina se para. Si para el dibujo se utilizan más de siete hilos de colores, la máquina se parará cuando sea necesario cambiar el carrete de hilo y aparecerán las instrucciones correspondientes en la pantalla LCD.

### **Diferencias con las máquinas de una sola aguja**

#### ■ Puede coser bordados con menos de seis colores **sin tener que cambiar los carretes de hilo**

Con las máquinas de una sola aguja, el carrete debe cambiarse y la máquina debe enhebrarse cada vez que se utilice un color de hilo diferente. Con esta máquina no es necesario cambiar el carrete de hilo ni volver a enhebrar para diseños de bordado que tengan seis colores o menos. Si el número total de colores es inferior a 6 y el número total de cambios de color es superior a 7, la máquina volverá a la aguja que ya utilizó y coserá de nuevo con el mismo color automáticamente.

#### ■ **La costura automática reduce el tiempo de costura**

Excepto para cambiar los carretes de hilo con diseños que tienen siete o más colores, una vez que la máquina ha empezado a funcionar, lo sigue haciendo automáticamente, desde bajar el pie prensatela hasta realizar las operaciones especificadas en las posiciones inicial y final, además de cambiar los colores del hilo. Puesto que la máquina puede cambiar los hilos y terminar la costura, el tiempo de costura se reduce.

#### ■ **Estira automáticamente y sujeta las puntas de hilo por la parte inferior del tejido al principio y al final de la costura**

Puesto que la máquina estira automáticamente del hilo superior por debajo del tejido al principio de un color y estira del hilo superior desde el tejido en el momento del corte del hilo, no tiene que preocuparse por la punta del hilo superior.

#### ■ Cambia automáticamente el bastidor de bordado **a la posición de bordado**

Con las máquinas de una sola aguja, en la mayoría de los casos el diseño de bordado se centra en el bastidor y el tejido debe colocarse correctamente dentro del bastidor con el centro de la posición de bordado deseada alineado con el centro del bastidor de bordado. Sin embargo, en esta máquina el bastidor de bordado se mueve para determinar la posición de bordado, facilitando así la costura del dibujo en cualquier lugar del bastidor. Además, la posición de bordado puede determinarse libremente después de que el tejido se ha ajustado en el bastidor y éste se ha colocado en la máquina, independientemente de cómo se haya colocado el tejido en el bastidor de bordado.

### **Otras funciones**

#### ■ **Pantalla LCD** fácil de leer y utilizar

Equipada con una pantalla LCD grande y en color, pueden verse previamente los colores de un diseño de bordado con una imagen muy cercana a la realidad. Además, puesto que la pantalla LCD es un panel táctil, con las teclas que contiene pueden realizarse fácilmente las operaciones.

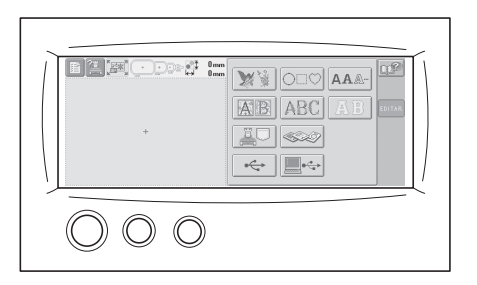

#### ■ Mecanismo de seguridad

La máquina está equipada con un mecanismo de bloqueo que ayuda a evitar lesiones producidas de manera accidental. La máquina sólo puede ponerse en funcionamiento una vez desbloqueada. El color del botón arrancar/parar cambia para indicar si la máquina está o no bloqueada.

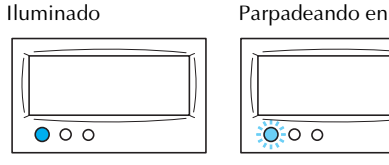

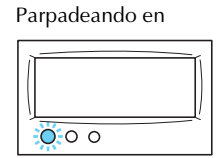

La máquina está bloqueada.

La máquina puede empezar a funcionar.

#### ■ Amplia selección de información de colores de **hilo incorporada**

Hay disponible información sobre los colores de hilos de los fabricantes, facilitando así la elección del color de hilo adecuado.

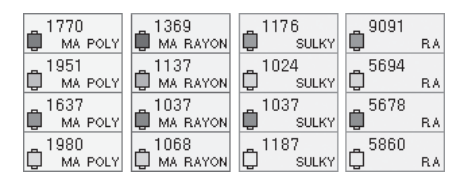

La función de visualización de color de hilo **expandido permite ver los colores casi reales** Los colores y los números de color del hilo se guardan en la memoria de la máquina. En esta biblioteca de colores de hilo puede seleccionar colores para crear su propia tabla de colores de hilo. Si con esta tabla se cambian los colores del dibujo, éste puede mostrarse sólo con los colores de hilo que tenga. Además, puede verse el bordado con el resultado final que tendría una vez realizado.

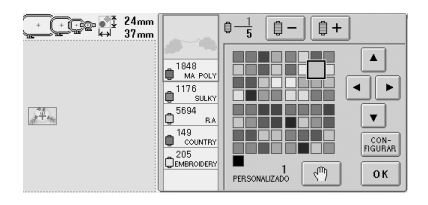

■ Mecanismo automático de enhebrado de aguia Con el mecanismo automático de enhebrado de aguja se puede enhebrar fácilmente.

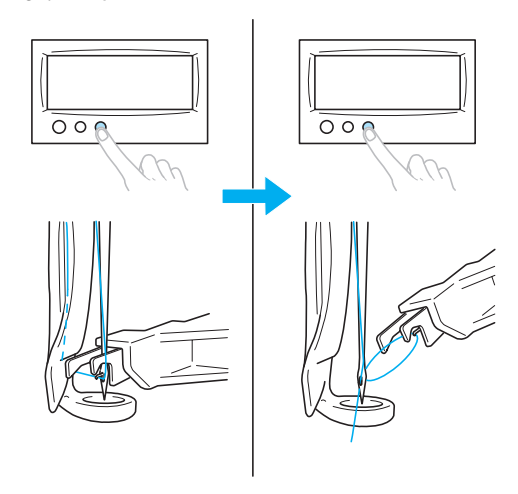

#### ■ **Conector de puerto USB Tipo "B" (función) disponible como equipo estándar**

Si hay conectado un ordenador a la máquina a través del cable USB incluido, se pueden recuperar diseños de bordado desde el ordenador.

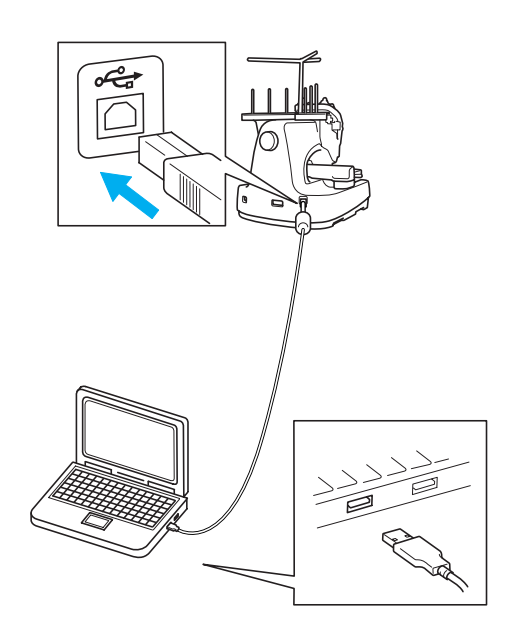

### **Funciones disponibles**

Pueden bordarse diseños con un tamaño máximo de 200 mm (Al.)  $\times$  300 mm (An.) (7-7/8 pulgadas (Al.)  $\times$ 11-3/4 pulgadas (An.). Si se utiliza el bastidor para gorras opcional, pueden realizarse bordados en gorras.

#### ■ **Varios tipos de costuras incorporadas**

Además de los numerosos diseños de letras, diseños de bordado y costuras de encuadre incorporados en la máquina, si se utiliza una tarjeta de bordado opcional, tendrá disponibles muchos más diseños de bordado.

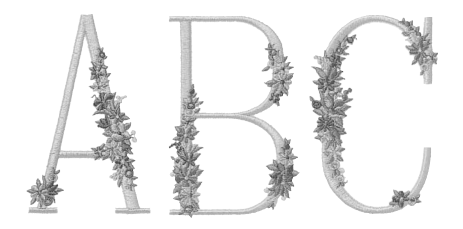

#### ■ **Edición de diseños de bordado**

Pueden combinarse diseños de letras y de bordado, o se puede especificar una disposición del texto para organizar los diseños. La máquina también se puede ajustar para que cosa el mismo diseño varias veces.

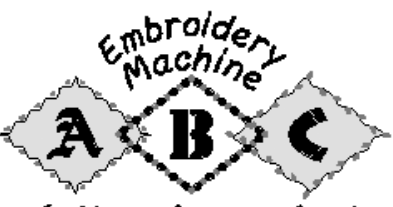

Let's enjoy sewing!

### **Estructura del manual**

La estructura de este manual se describe a continuación.

### **Lectura antes de usar la máquina**

#### **Capítulo 1: Preparativos**

En este capítulo se describe la instalación de la máquina de bordar y los preparativos necesarios antes de comenzar a coser.

#### **Capítulo 2: Tutorial de bordados**

En este capítulo se describen las operaciones de bordado básicas en el orden necesario: desde encender la máquina y coser un diseño hasta la finalización de la costura. Siga los pasos del tutorial para bordar un dibujo y conocer en profundidad el funcionamiento de esta máquina de bordar.

#### **Capítulo 3: Otros procedimientos básicos**

En este capítulo se proporciona una explicación sobre operaciones distintas a las descritas en el capítulo 2, como coser un dibujo con más de siete colores y otras operaciones necesarias, por ejemplo, cambiar la aguja.

### **Lectura cuando se necesita información adicional**

#### **Capítulo 4: Ajustes de bordado**

En este capítulo se describen los distintos ajustes de bordado, que facilitan la edición de diseños. **Capítulo 5: Selección, edición y almacenamiento de diseños**

En este capítulo se proporciona información detallada sobre cómo seleccionar, editar y guardar diseños de bordado.

#### **Capítulo 6: Ajustes básicos y la función Ayuda**

En este capítulo se describe el uso de la tecla de ajustes, la tecla de operaciones de la máquina y la tecla de ayuda. También se proporciona información detallada sobre cómo cambiar los ajustes básicos de la máquina de bordar y cómo ver las operaciones en la pantalla LCD.

#### **Capítulo 7: Anexo**

En este capítulo se describen las técnicas para diversas operaciones de bordado, punteros para crear bordados bonitos e información detallada sobre los procedimientos de mantenimiento y las medidas correctivas que se deben tomar si hay algún problema.

### **Búsqueda de información**

#### ■ **Búsqueda en el manual Por título**

Consulte las descripciones que aparecen a la izquierda para ver el contenido de cada capítulo y, a continuación, consulte la tabla de contenido. Para las operaciones básicas, consulte la lista de títulos en la primera página del capítulo 2. Utilice los separadores que hay en el borde derecho de las páginas para buscar la página adecuada.

#### **Por palabra clave**

Busque en el índice al final de este manual. Busque la palabra clave que desea y, a continuación, vaya a la página que se indica. **Por pantalla**

En las tablas de las páginas 49 a 57 se proporcionan descripciones de las teclas y otra información que aparece en las pantallas principales. Si desea obtener más información, consulte la página indicada.

#### **Por condición**

En la página 58 se describen diversas condiciones posibles y las operaciones correspondientes. Si desea obtener más información, consulte la página indicada.

#### ■ **Búsqueda en la máquina**

Esta máquina está equipada con una función de ayuda.

#### **Cómo aprender a realizar operaciones**

Pulse la tecla guía de operaciones de la máquina y, a continuación, consulte la información deseada. Si desea obtener más información sobre el uso de esta tecla, consulte la página 151. **Cómo aprender a utilizar las funciones de la pantalla**

Pulse la tecla de ayuda y, a continuación, consulte la información deseada. Si desea obtener más información sobre el uso de esta tecla, consulte la página 153.

## Contenido

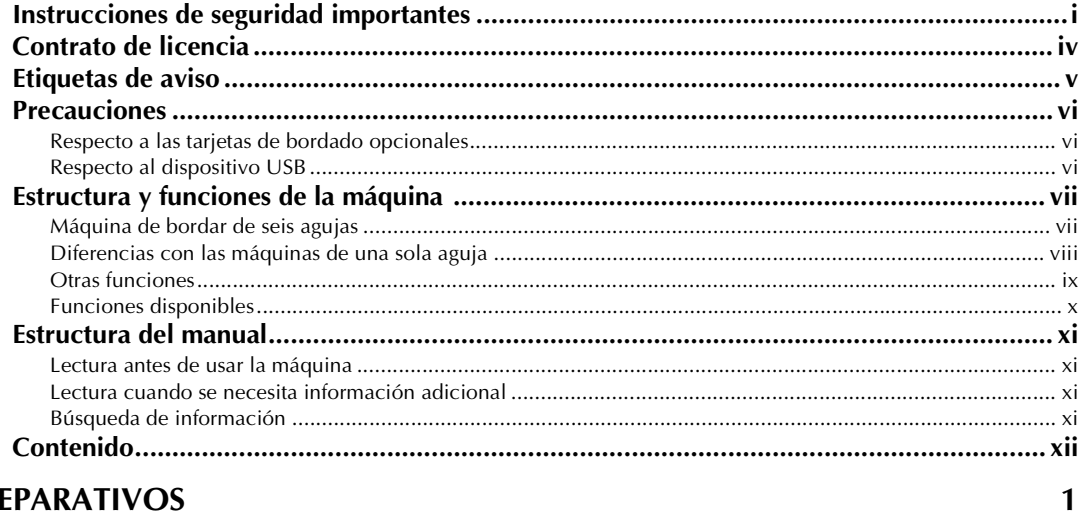

### **PREPARATIVOS**

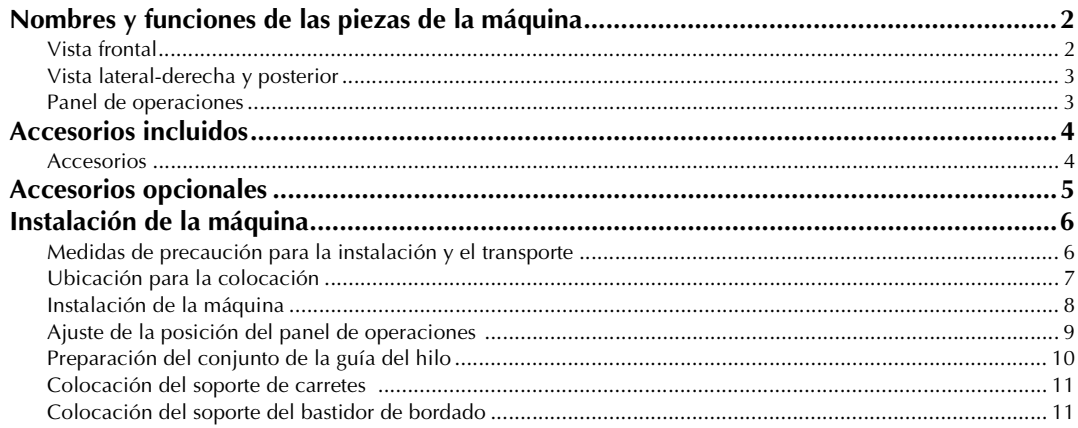

### **TUTORIAL DE BORDADOS**

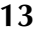

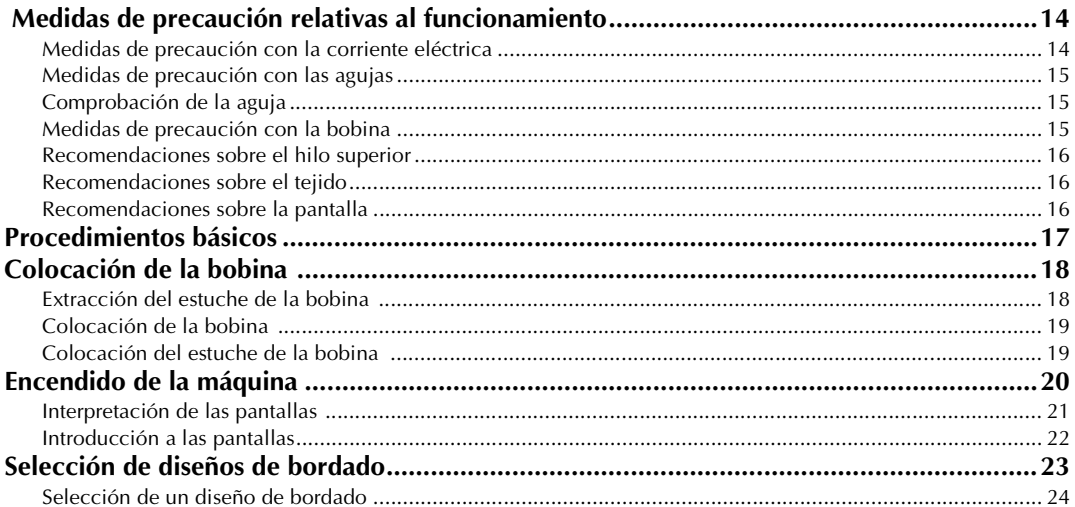

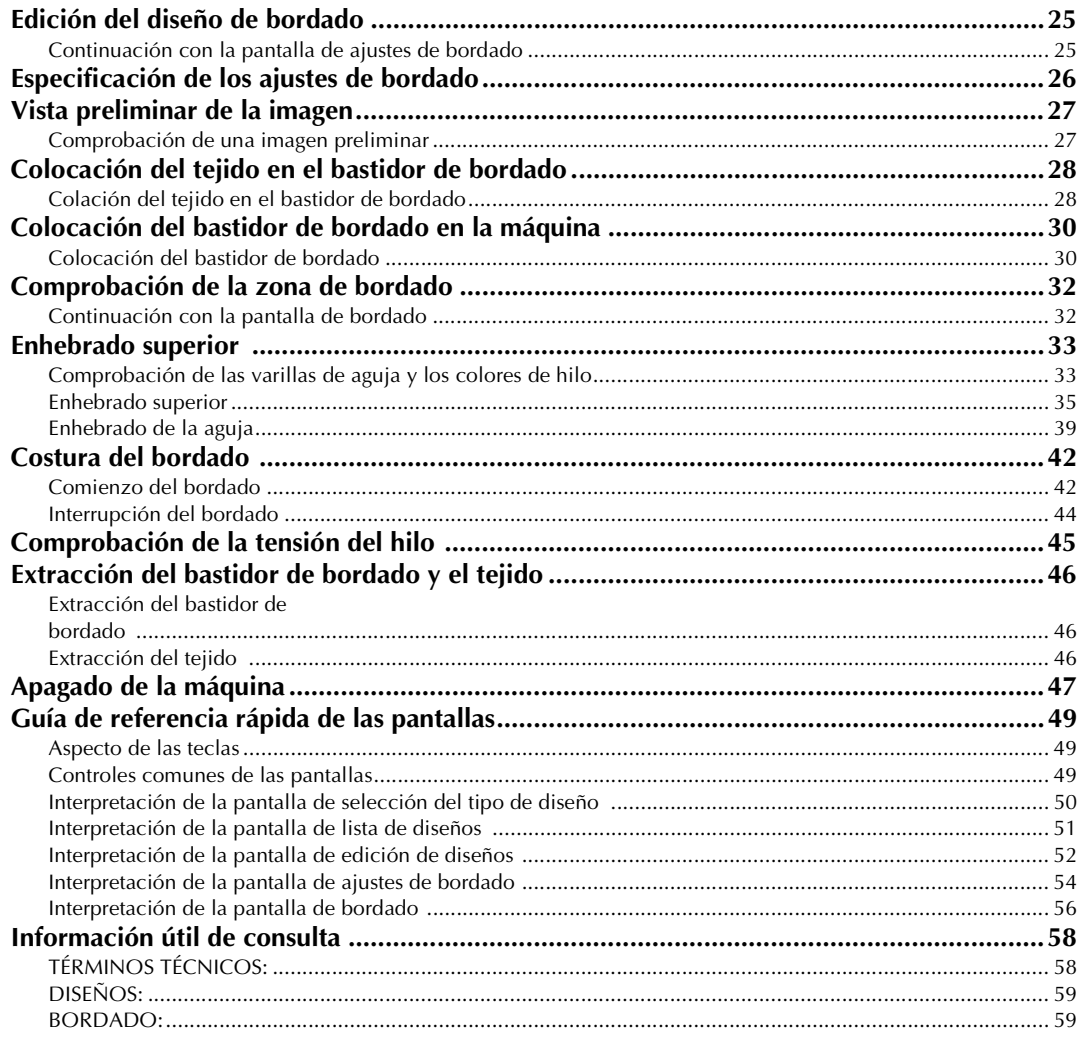

### **OTROS PROCEDIMIENTO BÁSICOS**

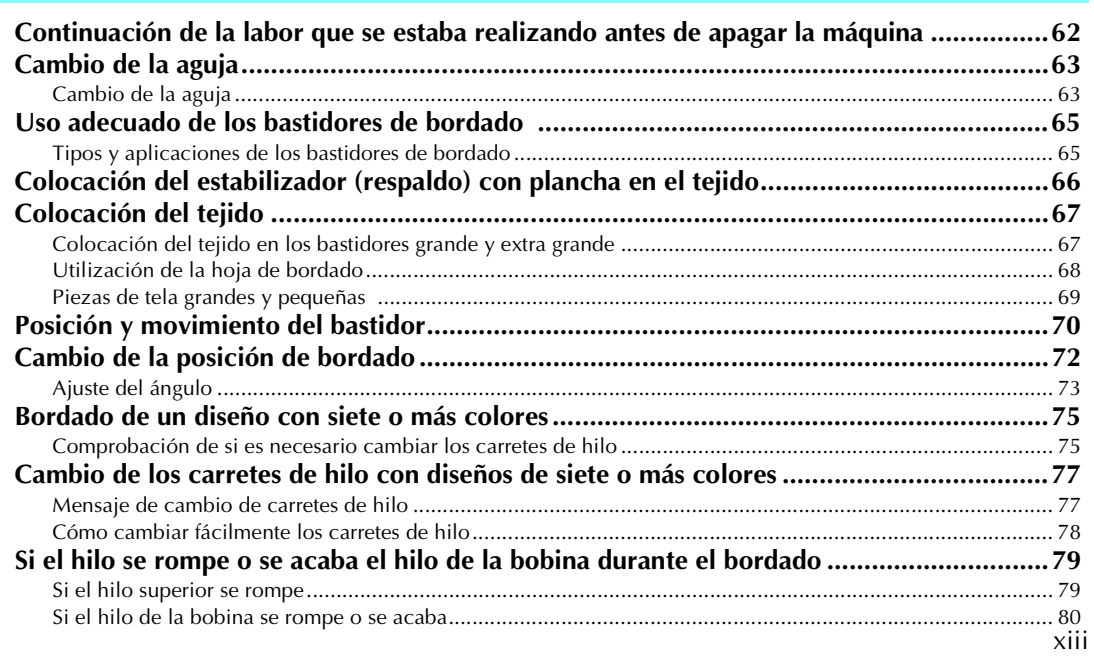

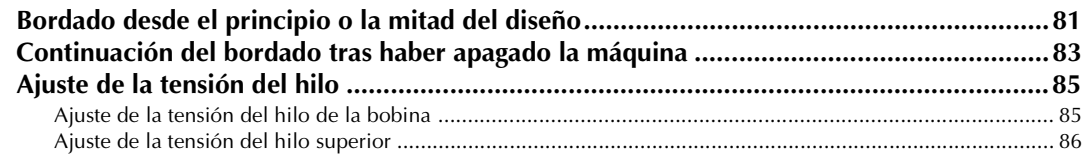

### **AJUSTES DE BORDADO**

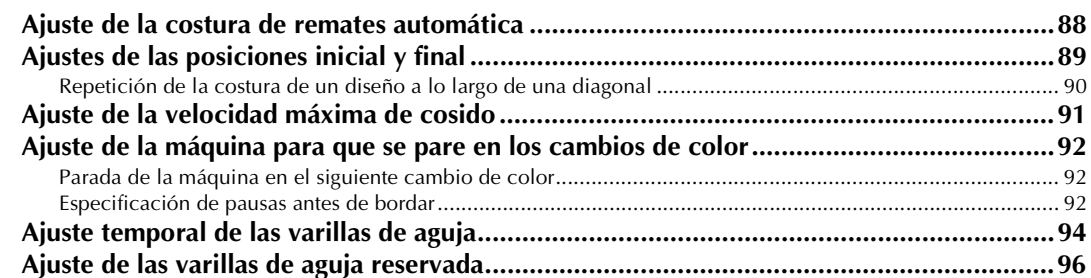

### SELECCIÓN/EDICIÓN/ALMACENAMIENTO DE DISEÑOS

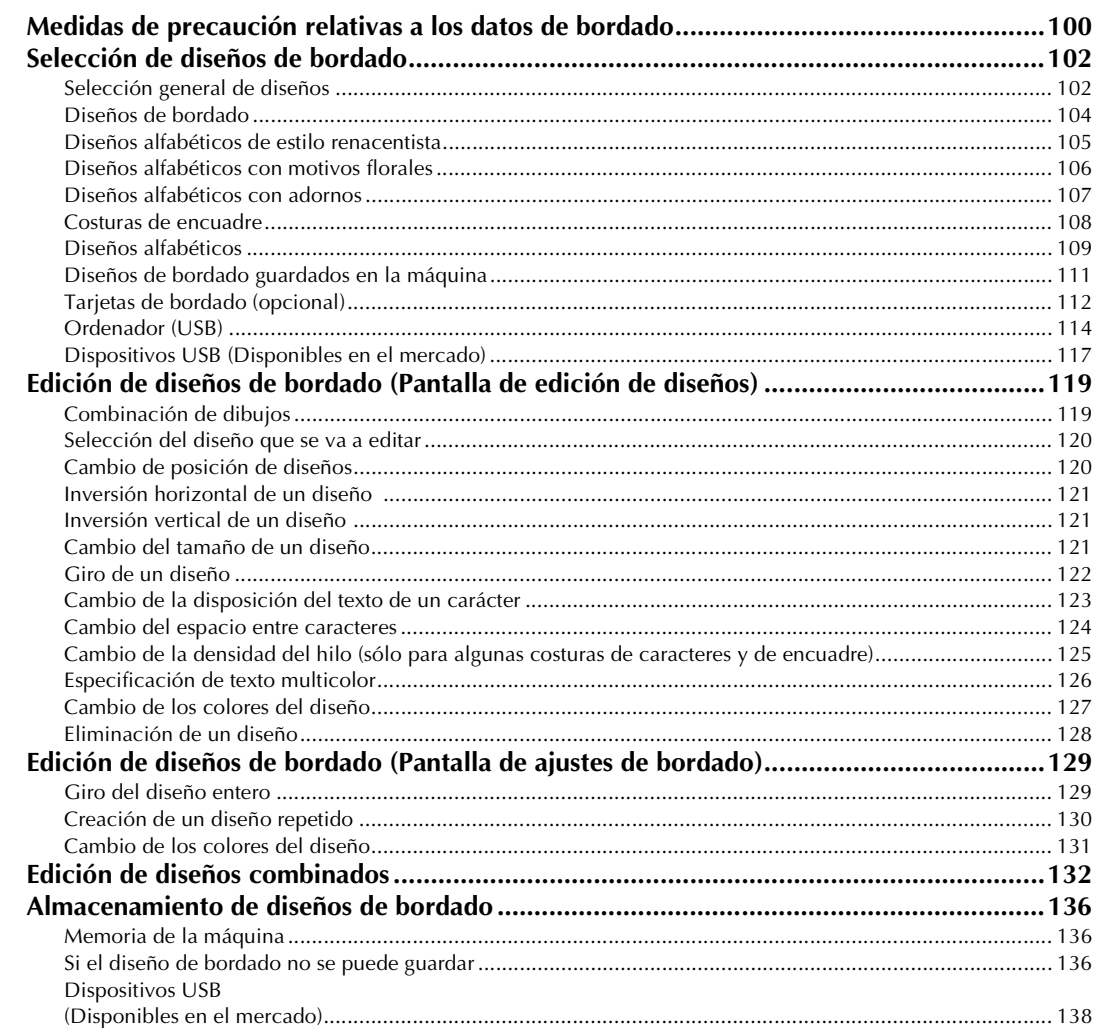

### AJUSTES BÁSICOS Y LA FUNCIÓN AYUDA

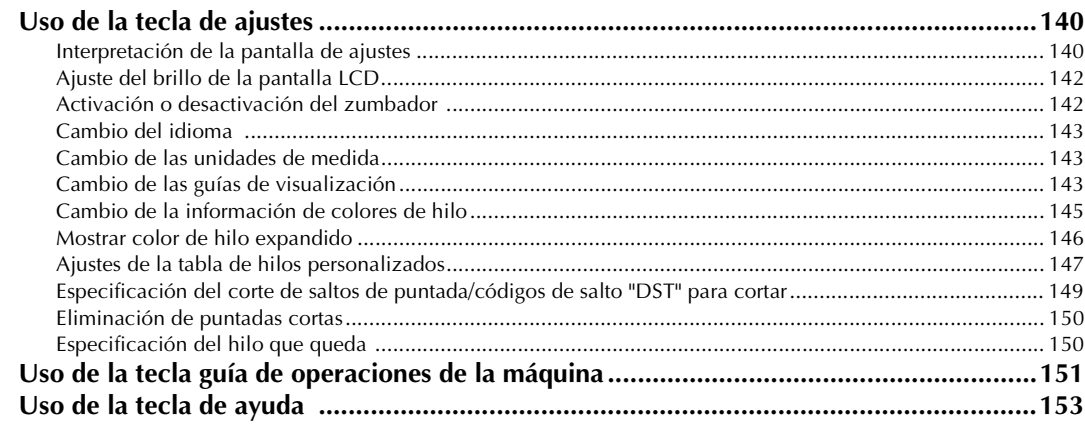

### **ANEXO**

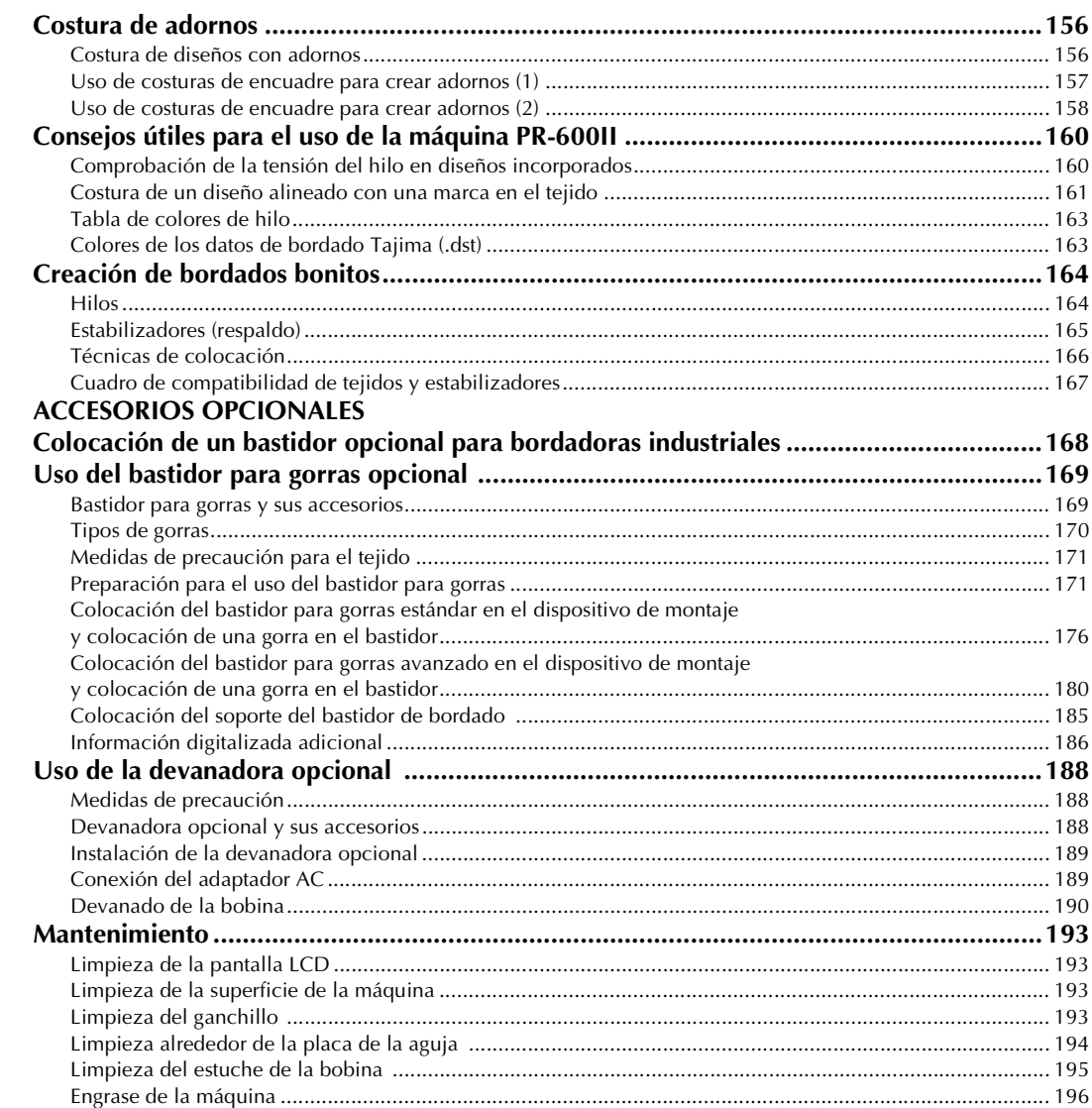

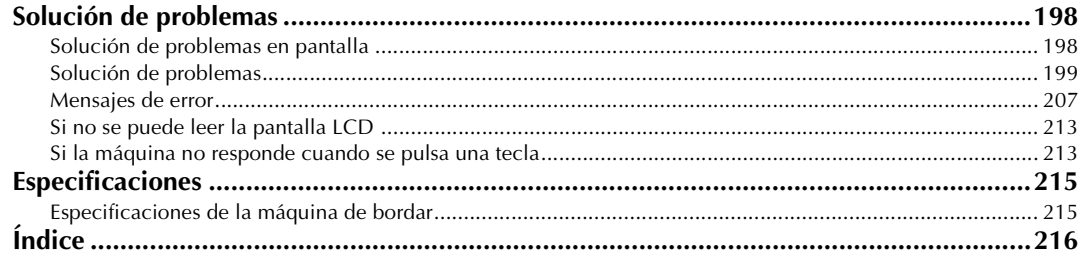

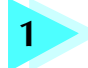

### **1 PREPARATIVOS**

Después de desembalar la máquina PR-600II, consulte primero la sección "Accesorios incluidos" en la página 4 y, a continuación, compruebe que están todos los accesorios indicados. Después de comprobar que todos los accesorios están incluidos, se puede preparar la máquina de bordar.

En este capítulo se describe la instalación de la máquina PR-600II y los diversos preparativos necesarios antes de empezar a coser.

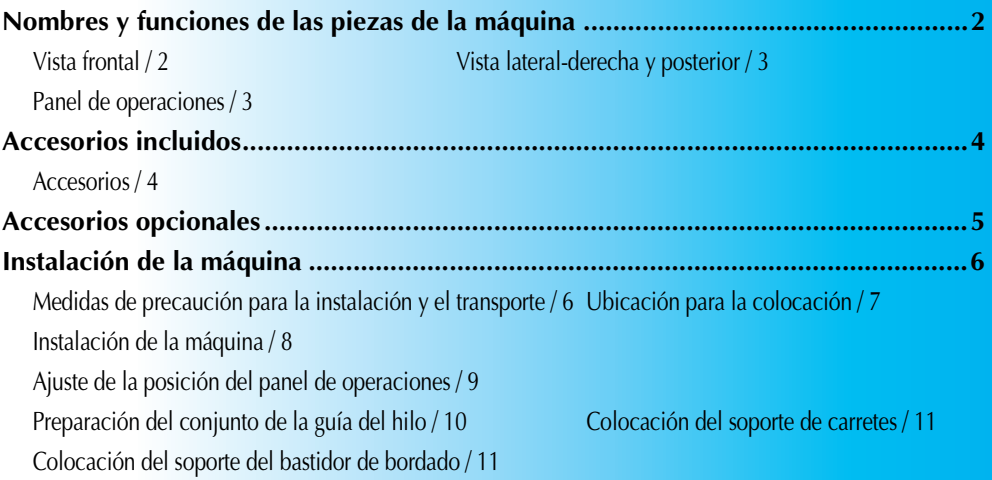

### **Nombres y funciones de las piezas de la máquina**

A continuación se enumeran las piezas de la máquina de coser junto con una descripción de sus funciones respectivas. Antes de utilizar la máquina de coser, lea detenidamente esta información para familiarizarse con los nombres de las piezas de la máquina.

### **Vista frontal**

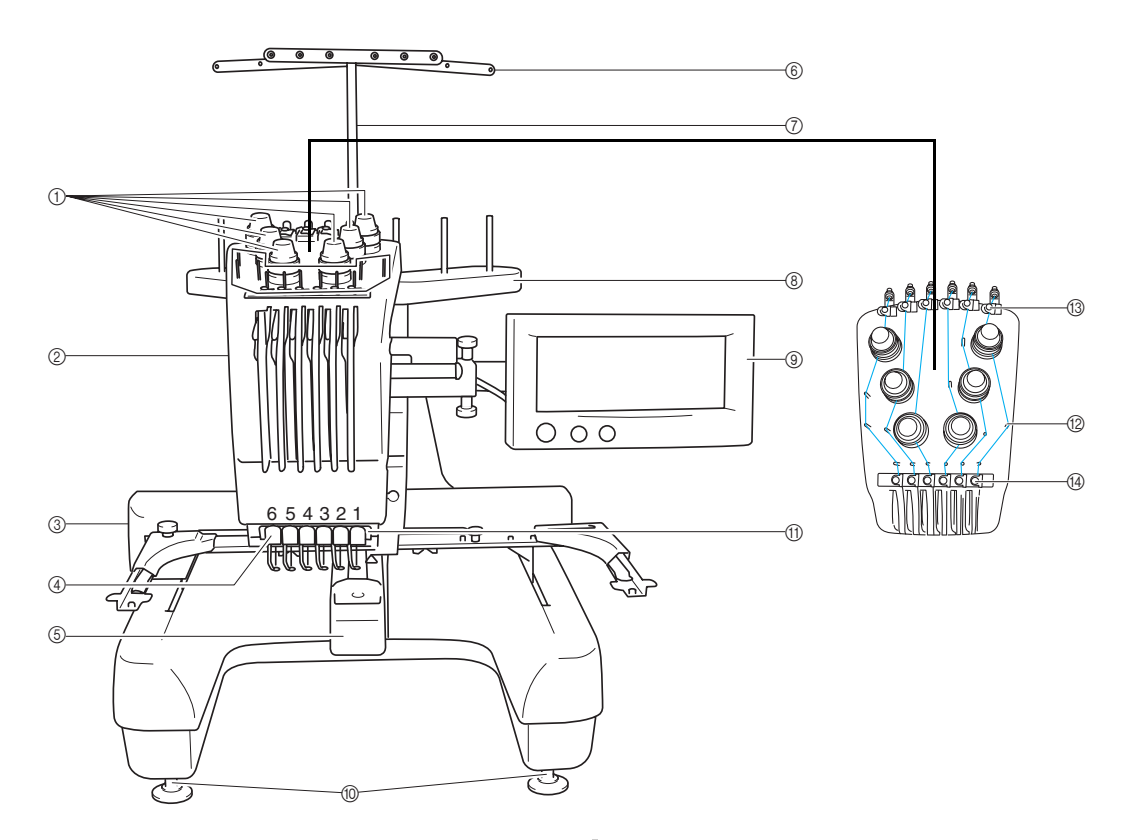

#### 1 **Botones de tensión del hilo**

Ajustan la tensión del hilo.

#### 2 **Estuche de varillas**

El estuche se mueve a izquierda y a derecha para colocar la aguja en la posición de bordado.

3 **Carro**

Coloque el bastidor de bordado en el carro. Cuando la máquina está encendida o realizando un bordado, el carro se mueve hacia delante, atrás, izquierda y derecha.

#### 4 **Guía del hilo inferior**

#### 5 **Tapa del ganchillo/Ganchillo**

Abra la tapa del ganchillo y, a continuación, coloque el estuche de la bobina en el ganchillo.

- 6 **Guía del hilo**
- 7 **Soporte del conjunto de la guía del hilo**
- 8 **Soporte de carretes**
	- Ponga 6 carretes de hilo para bordar.
- 9 **Panel de operaciones**
- 0 **Pies**
	- Utilice los pies para ajustar la altura de las patas.
- A **Luz de costura**
- B **Pasadores de la guía del hilo**
- C **Guía del hilo superior**
- D **Guía del hilo central**

### **Vista lateral-derecha y posterior**

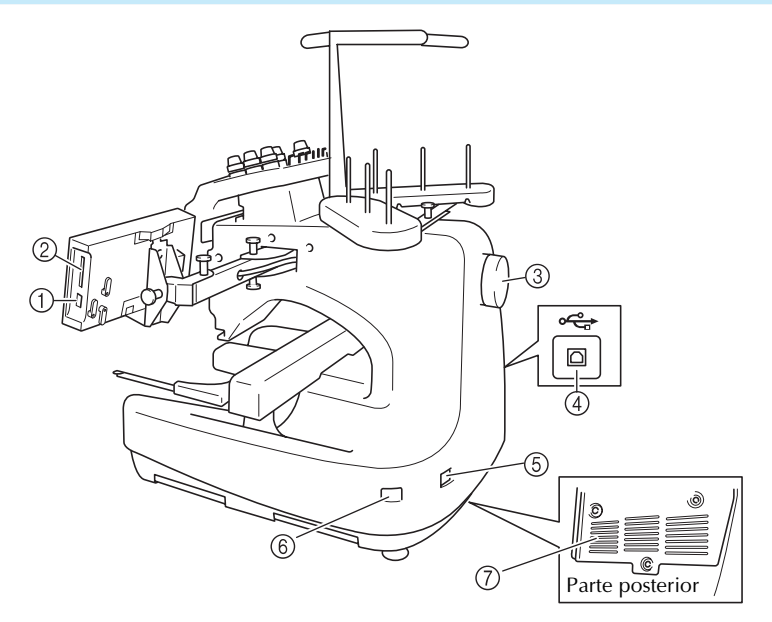

1 **Conector de puerto USB Tipo "A" (host)** Al utilizar el dispositivo USB, conéctelo al conector de puerto USB Tipo "A" (host).

#### 2 **Ranura para tarjetas de bordado**

Inserte las tarjetas de bordado (que se venden por separado) en la ranura.

3 **Polea**

Gire la polea para subir y bajar la aguja. Asegúrese de girar la polea hacia la izquierda.

4 **Conector de puerto USB Tipo "B" (función)** Al enviar diseños desde un ordenador a la máquina, conecte el cable USB desde el ordenador al conector de puerto USB Tipo "B" (función).

*1*

- 5 **Enchufe de alimentación** Introduzca la clavija del cable de corriente en el enchufe de alimentación.
- 6 **Interruptor de alimentación** Utilice el interruptor de alimentación para encender (I) la máquina y apagarla  $(O)$ .
- 7 **Ranuras de ventilación**

### **Panel de operaciones**

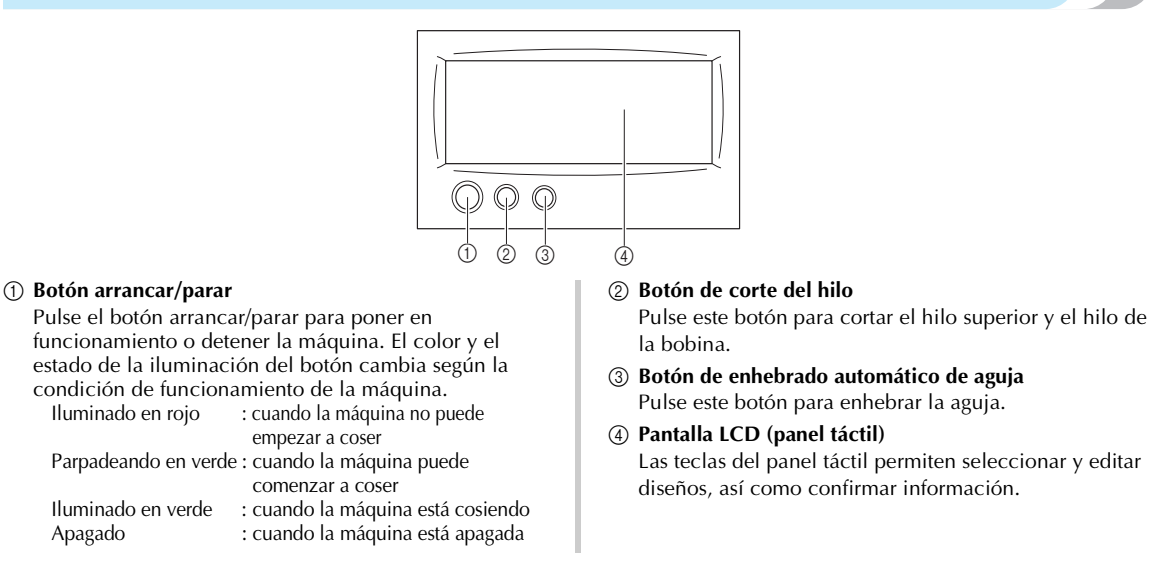

### **Accesorios incluidos**

Abra la caja y compruebe que están incluidos los siguientes accesorios. Si falta algún accesorio o alguno estuviera dañado, póngase en contacto con su distribuidor.

### **Accesorios**

Los accesorios que se enumeran a continuación vienen incluidos en esta máquina. Si falta algún accesorio o alguno estuviera dañado, póngase en contacto con su distribuidor.

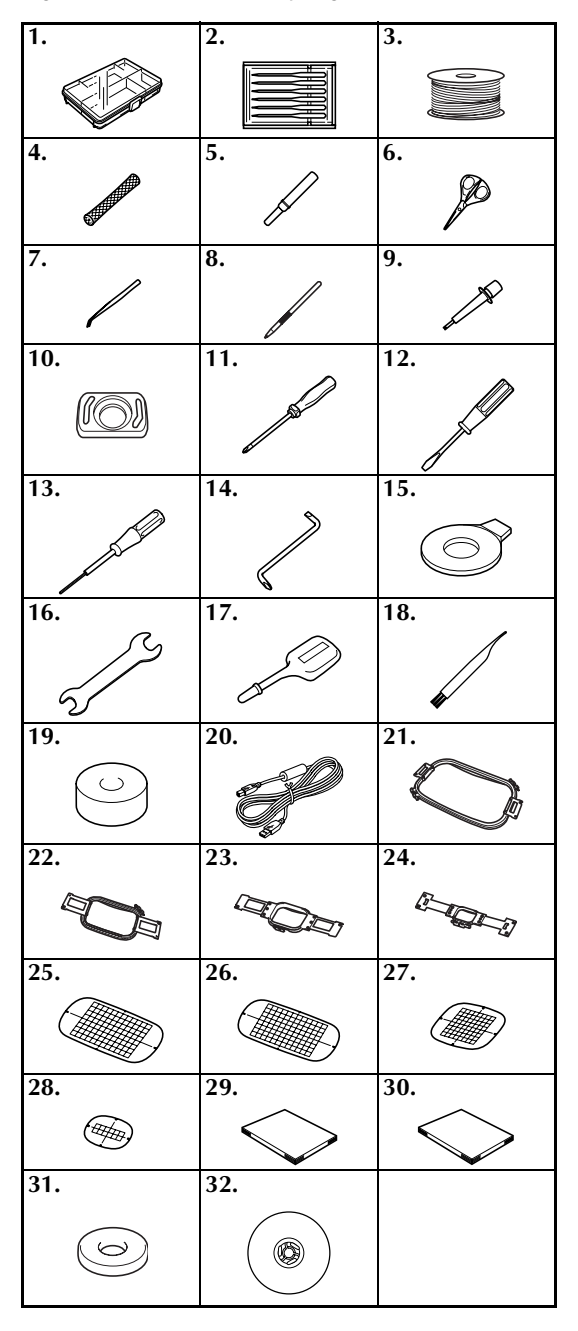

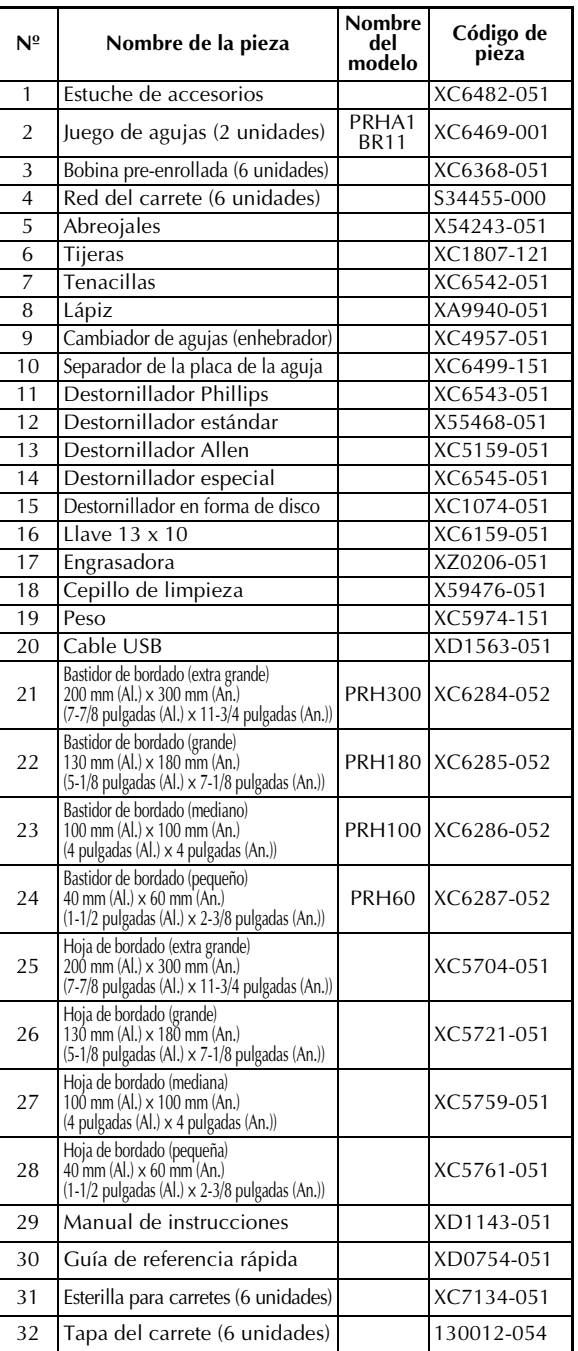

### **Accesorios opcionales**

Los siguientes artículos están a su disposición como accesorios opcionales.

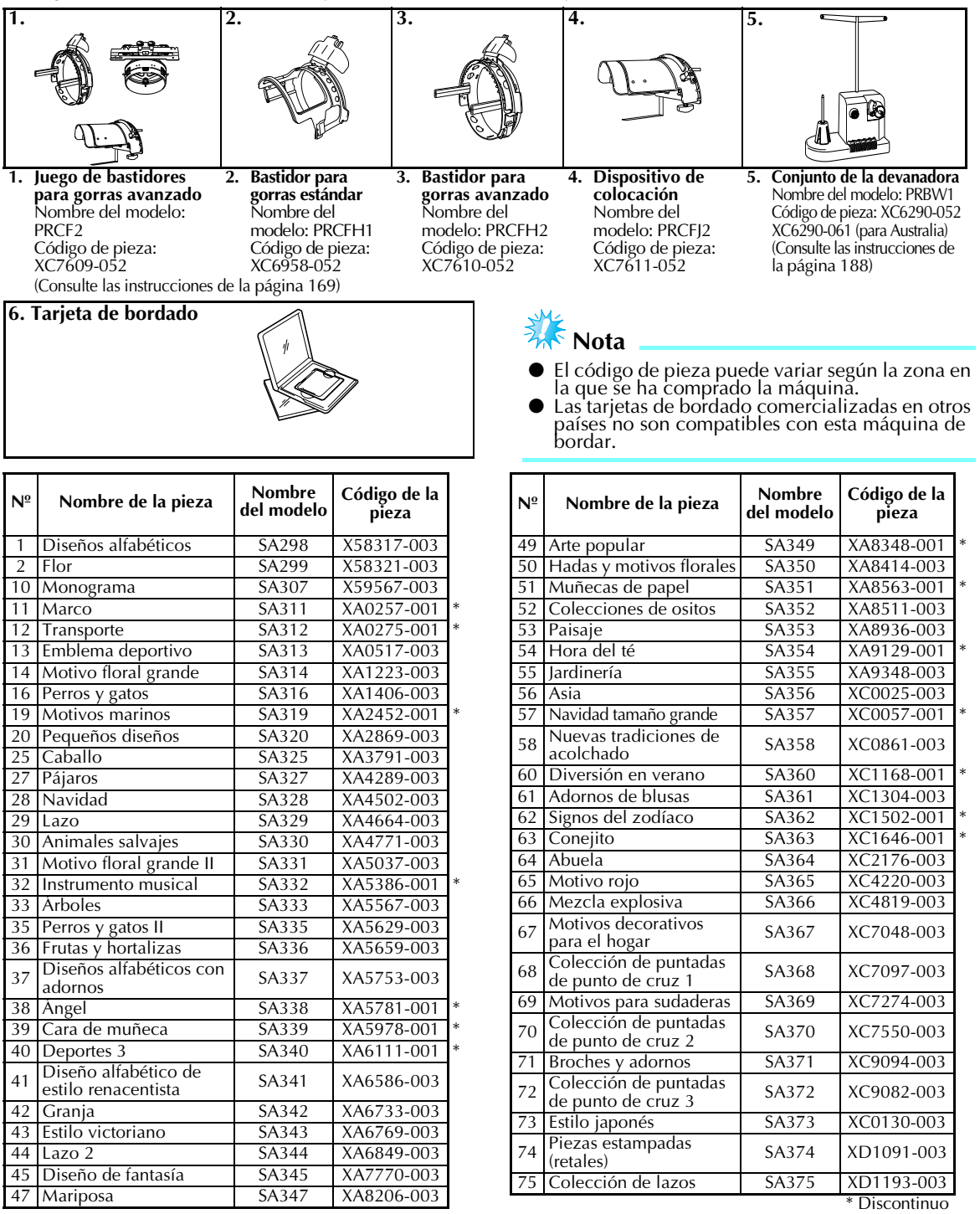

### **Recuerde**

Póngase en contacto con el distribuidor autorizado más cercano para pedir piezas adicionales y accesorios opcionales mediante el número de pieza correcto.

### **Instalación de la máquina**

A continuación se describen los procedimientos para la instalación de la máquina. Si la máquina no está instalada correctamente, puede moverse o hacer mucho ruido, y el bordado no se realizará correctamente. También está disponible un soporte de costura opcional.

### **Medidas de precaución para la instalación y el transporte**

### **PRECAUCIÓN**

- **La temperatura del entorno de trabajo debe estar entre 5 °C (40 °F) y 40 °C (104 °F). Si la máquina se utiliza en un entorno demasiado cálido o demasiado frío, puede no funcionar correctamente.**
- **No utilice la máquina en un lugar donde esté expuesta directamente a la luz solar, ya que podría no funcionar correctamente.**
- **Coloque la máquina con los cuatro pies totalmente en contacto con la mesa, para que la máquina esté nivelada.**
- **No coloque nada debajo de la máquina de bordar que pueda bloquear las ranuras de ventilación situadas en la parte inferior trasera y no deje que se acumule polvo ni pelusa en estas ranuras; de lo contrario, el motor de la máquina se puede sobrecalentar y podría producirse un incendio o daños en la máquina.**
- **La máquina pesa aproximadamente 37 kg (81 Ibs.). El transporte y la instalación de la máquina de bordar deber ser realizado por dos personas.**
- **Al transportar la máquina, asegúrese de que son dos personas quienes la levantan desde la parte inferior en las posiciones indicadas. Si se levanta la máquina desde cualquier otra posición, ésta podría dañarse o caerse, lo que podría causar lesiones personales.**

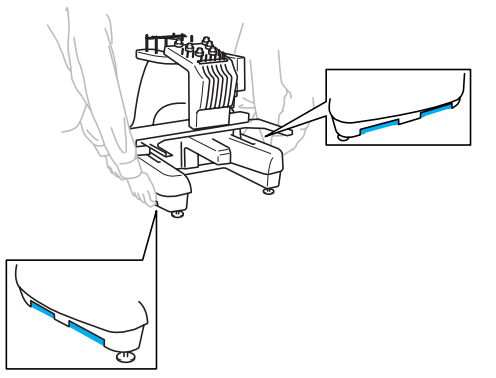

- **En caso de tormenta, apague la máquina y desenchúfela de la toma de corriente. La tormenta podría causar un funcionamiento incorrecto de la máquina.**
- **No enchufe el cable a la corriente hasta que no esté terminada la instalación de la máquina, de lo contrario, podrían producirse lesiones personales si se pulsa accidentalmente el botón arrancar/parar y la máquina comienza a coser.**
- **Al lubricar la máquina, lleve puestos guantes y gafas de protección para evitar que el aceite o la grasa entre en contacto con los ojos y la piel. No permita que el aceite o la grasa entre en contacto con la boca. Mantenga el aceite o la grasa fuera del alcance de los niños.**

### **Ubicación para la colocación**

Coloque la máquina en una ubicación que cumpla los requisitos siguientes.

- Coloque la máquina a más de 50 mm (2 pulgadas) de la pared
- Deje espacio suficiente alrededor de la máquina
- No coloque ningún objeto en la zona de movimiento del bastidor de bordado
- Coloque la máquina cerca de una toma de corriente
- Utilice una superficie nivelada y estable (por ejemplo, una mesa)
- Utilice una superficie que aguante el peso de la máquina (unos 37 kg (81 Ibs.))
- Deje espacio libre alrededor de las ranuras de ventilación en la parte posterior trasera

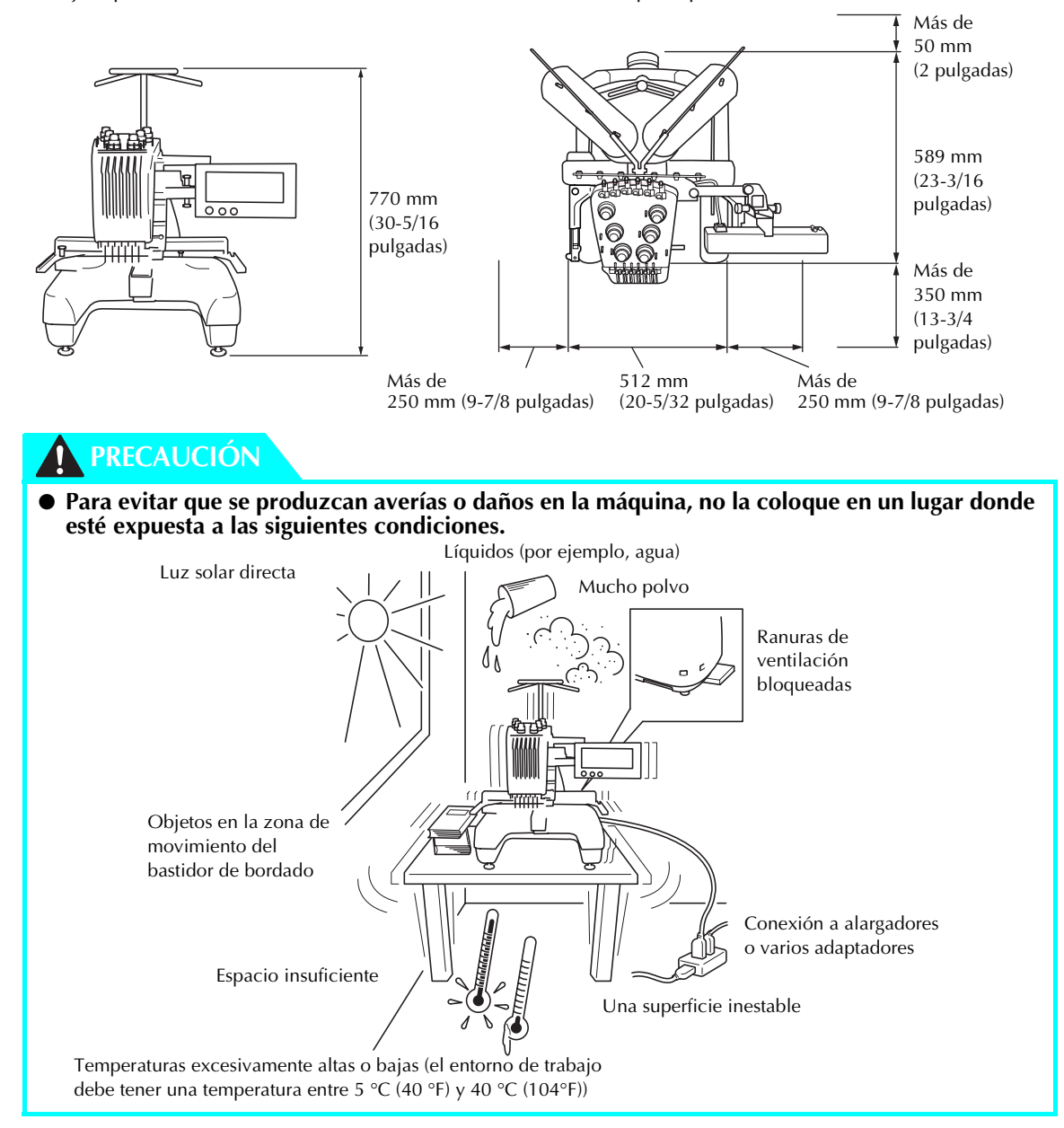

### **Nota**

Por su seguridad, puesto que la máquina pesa 37 kg (81 lb.) aproximadamente, no la coloque en una mesa o superficie inestable.

### **Instalación de la máquina**

Al colocar la máquina, ajuste las patas para que la máquina esté firme.

- 1**Asegúrese de haber quitado toda la cinta de embalaje y todo el material de embalaje de la máquina.**
- 2**Coloque la máquina asegurándose de que hay espacio suficiente a su alrededor.**

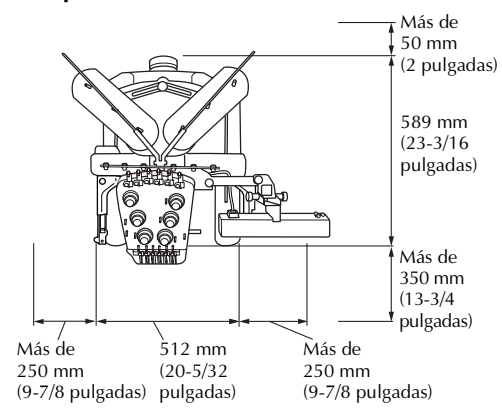

### 3**Ajuste las patas para que la máquina quede firme.**

Utilice la llave inglesa que se incluye para aflojar la contratuerca de la pata que desea ajustar.

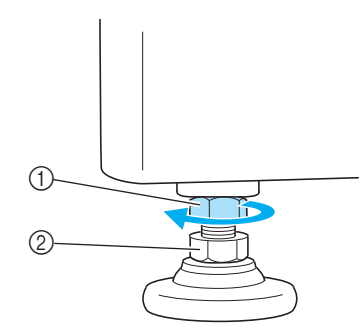

1 Contratuerca

- $\overline{2}$  Tuerca de pie ajustable
- $\blacktriangleright$  El pie se puede girar.

4**Utilice la llave inglesa que se incluye para girar la tuerca ajustable en el pie.** Si se gira la tuerca en la dirección  $\bigcirc$ , se

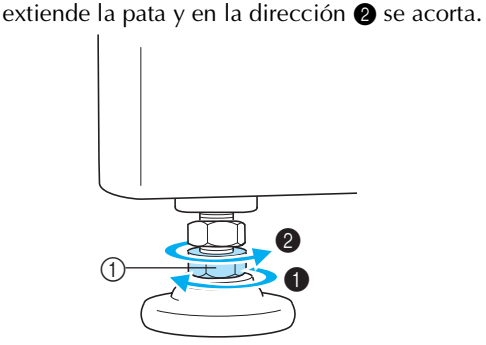

- 1 Tuerca de pie ajustable
- Ajuste las cuatro patas hasta que toquen firmemente la mesa.

5**Después de ajustar las patas en la longitud deseada, utilice la llave inglesa que se suministra para apretar las tuercas.**

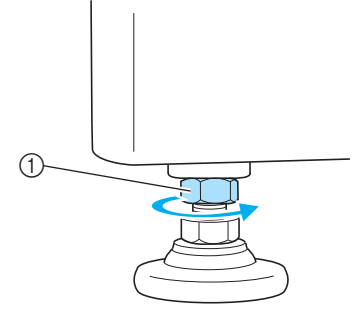

1 Contratuerca

6**Presione con fuerza en cada esquina de la máquina de bordar para asegurarse de que está firme.**

Si aún no lo está, repita los pasos **3** a 5 para ajustar las patas.

## *1*

### **Ajuste de la posición del panel de operaciones**

Ajuste la orientación y el ángulo del panel de operaciones para que pueda manejarlo fácilmente.

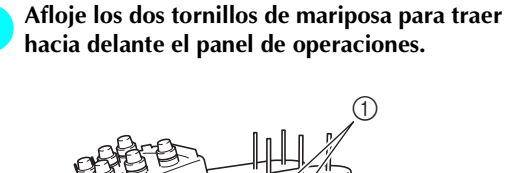

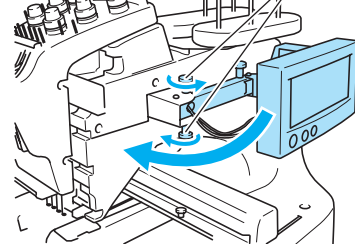

- 1 Tornillo de mariposa
- 2**Ajuste el panel de operaciones en una posición fácil de usar y, a continuación, apriete los tornillos de mariposa.**

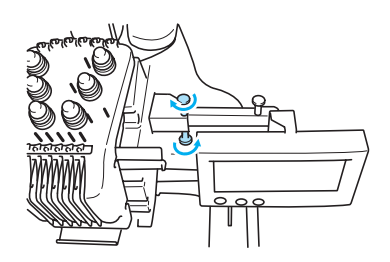

#### 3**Ajuste la orientación del panel de operaciones.**

Afloje el tornillo de mariposa, ajuste la orientación del panel para poder verlo fácilmente y, a continuación, apriete el tornillo.

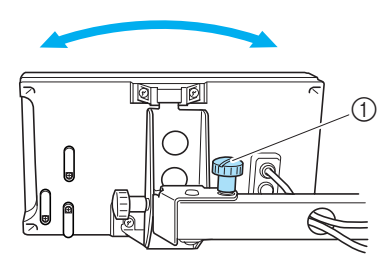

- 1 Tornillo de mariposa
- 4**Ajuste el ángulo del panel de operaciones.** Afloje los dos tornillos de mariposa detrás del panel de operaciones, ajuste el ángulo del panel para poder verlo fácilmente y, a continuación, apriete los tornillos.

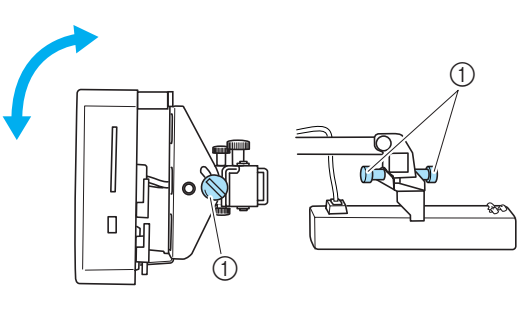

(Vista lateral) (Vista superior)

1 Tornillo de mariposa

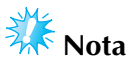

● Utilizando el destornillador en forma de disco que se suministra, afloje y apriete bien los cinco tornillos de mariposa.

### **Preparación del conjunto de la guía del hilo**

Levante el conjunto de la guía del hilo. Busque el destornillador Phillips suministrado.

1**Con el destornillador Phillips, afloje los tornillos situados a la izquierda del soporte del conjunto de la guía del hilo para poder levantar dicho conjunto.**

> Retire el tornillo  $(1)$  y, a continuación, gire el tornillo 2 tres o cuatro vueltas para aflojarlo.

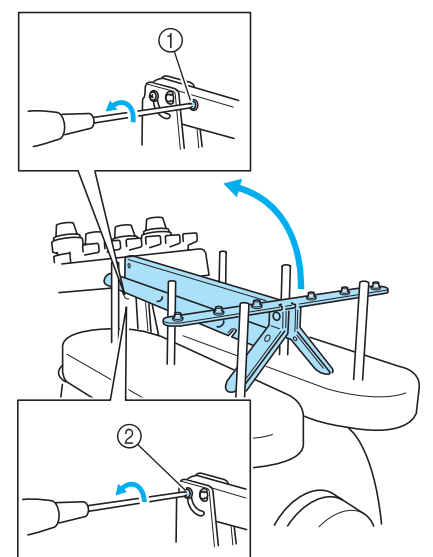

<sup>1</sup> Retire el tornillo.

- 2 Gire el tornillo tres o cuatro vueltas para aflojarlo.
- 2**Levante la guía del hilo para colocarla y apriete el tornillo 2 de la izquierda. Inserte el tornillo 1 en el lateral derecho del soporte del conjunto de la guía del hilo y apriételo.**

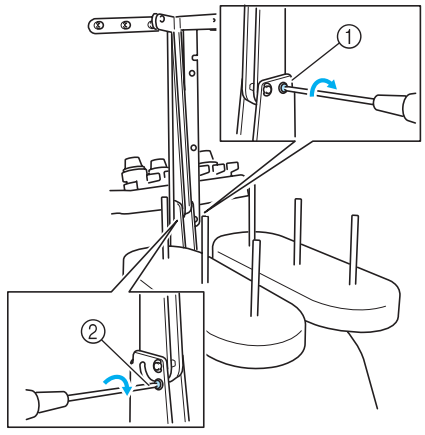

1 Inserte el tornillo y apriételo. 2 Apriete el tornillo.

3**Con el destornillador Phillips, afloje los tornillos de la derecha y la izquierda del conjunto de la guía del hilo y levante la guía para nivelarla.**

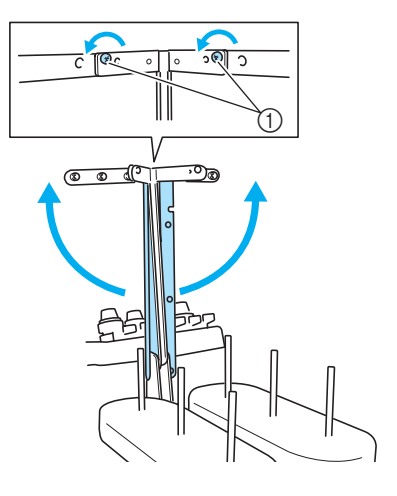

1 Tornillos aflojados

4**Apriete los tornillos de la derecha y la izquierda del conjunto de la guía del hilo.**

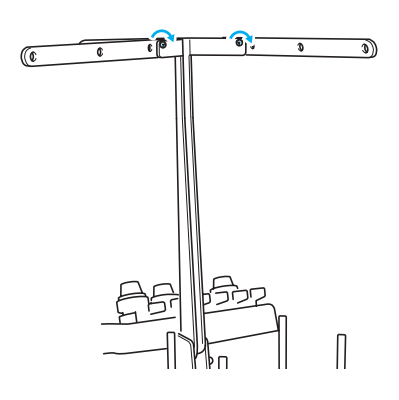

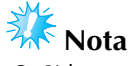

- Si los tornillos no están lo suficientemente flojos, podría no ser fácil mover el soporte del conjunto de la guía del hilo y la guía del hilo. No ejerza demasiada fuerza cuando mueva el soporte del conjunto de la guía del hilo y la guía del hilo. Antes de mover estas piezas, compruebe que los tornillos
- están lo suficientemente flojos. Asegúrese de apretar bien cada tornillo y de que el soporte del conjunto de la guía del hilo y la guía del hilo están firmemente sujetos.

### **Colocación del soporte de carretes**

Fije el soporte de carretes en la posición de bordado.

1**Afloje el tornillo de mariposa y, a continuación, abra el soporte de carretes hacia la derecha y hacia la izquierda.**

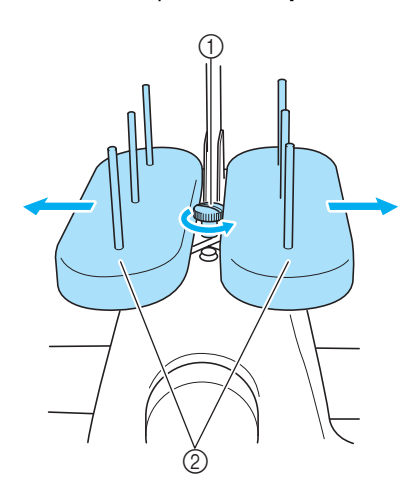

- 1 Tornillo de mariposa
- 2 Soporte de carretes

#### 2**Una vez abierto el soporte de carretes, apriete el tornillo de mariposa.**

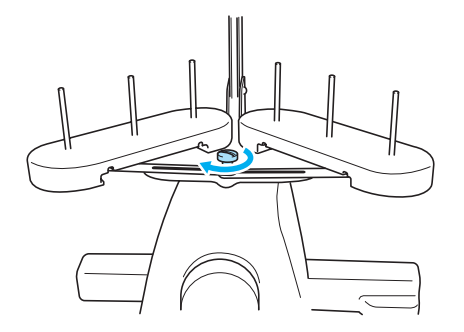

X Fije el soporte de carretes en la posición de apertura.

### **Colocación del soporte del bastidor de bordado**

Coloque el soporte del bastidor de bordado en el carro.

1**Retire los dos tornillos de mariposa del soporte del bastidor.**

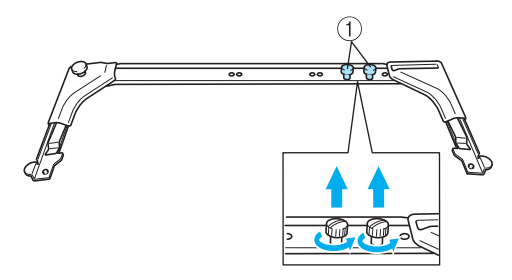

1 Tornillos de mariposa

2**Alinee los orificios del soporte del bastidor con las patillas de la placa de montaje del bastidor en el carro.**

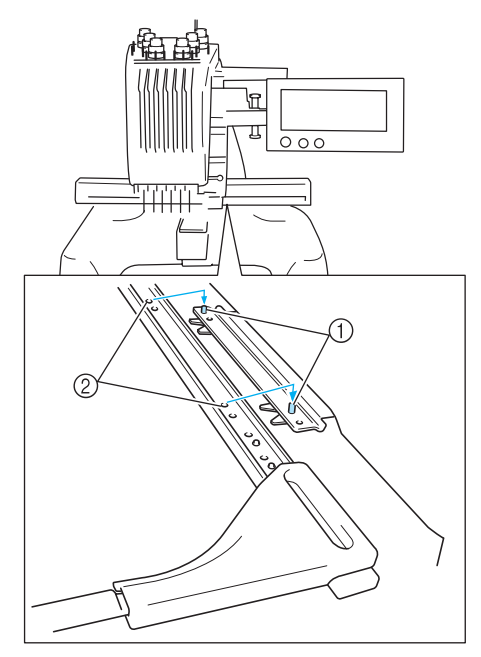

1 Patillas de la placa de montaje del bastidor 2 Orificios del soporte del bastidor

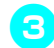

3**Ajuste el soporte del bastidor con los dos tornillos de mariposa.**

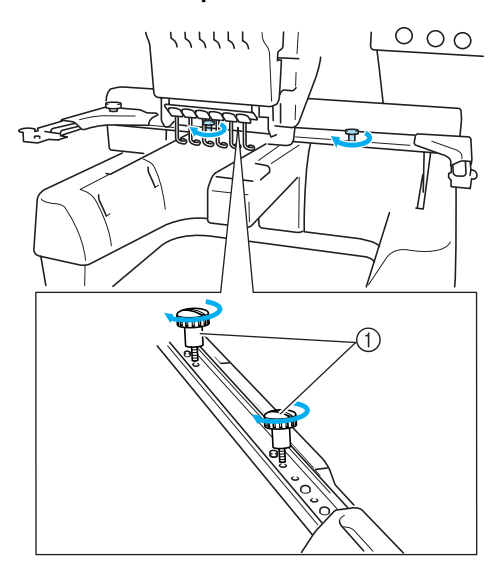

1 Utilice los tornillos de mariposa que se quitaron en el paso **1**.

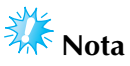

● Utilizando el destornillador en forma de disco que se suministra, apriete bien el tornillo de mariposa.

Con esto finaliza la preparación de la máquina.

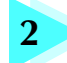

### **2 TUTORIAL DE BORDADOS**

En este capítulo se describen las operaciones de bordado básicas en el orden necesario: desde encender la máquina y coser un diseño hasta la finalización de la costura. Siga los pasos del tutorial para bordar un dibujo y conocer en profundidad el funcionamiento de esta máquina de bordar.

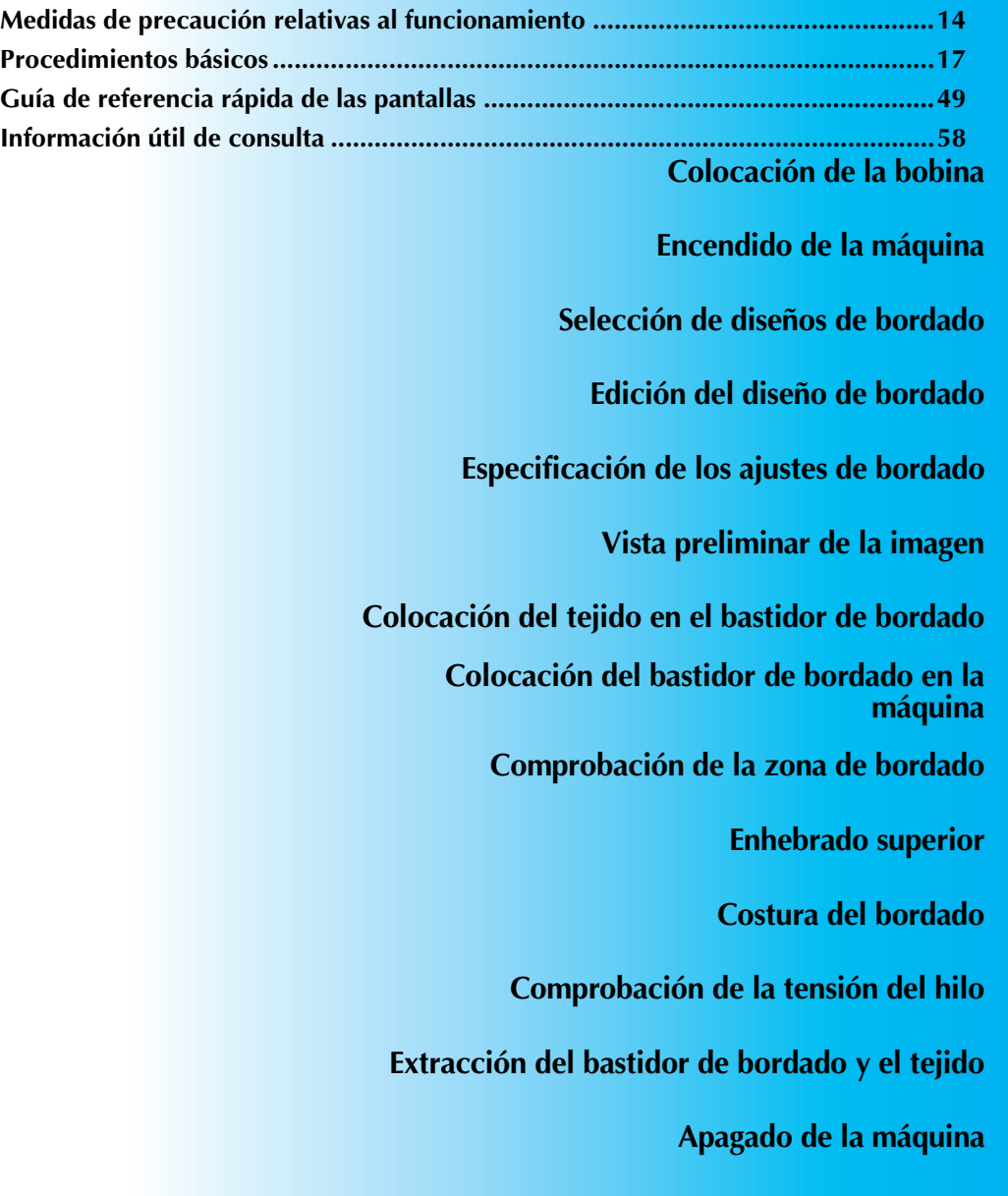

### **Medidas de precaución relativas al funcionamiento**

A continuación se describen las medidas necesarias para asegurar el funcionamiento correcto de esta máquina.

### **Medidas de precaución con la corriente eléctrica**

Asegúrese de cumplir las siguientes medidas de precaución relacionadas con la corriente eléctrica.

### **AVISO**

- **Utilice solamente la electricidad doméstica para la alimentación de la máquina. El uso de otras fuentes de alimentación puede provocar incendios, descargas eléctricas o averías en la máquina.**
- **En las situaciones siguientes, apague la máquina de bordar y desenchúfela de la corriente; en caso contrario, podrían producirse incendios, descargas eléctricas o averías en la máquina.**
	- **Cuando el usuario está alejado de la máquina.**
	- **Después de utilizar la máquina.**
	- **Si se produce un corte de corriente mientras la máquina está en funcionamiento.**
	- **Si la máquina no está funcionando correctamente, por ejemplo, cuando hay una conexión deficiente o un corte de conexión.**
	- **Durante tormentas eléctricas.**

### **PRECAUCIÓN**

- **No enchufe la máquina con cables alargadores ni adaptadores para varios enchufes que tengan demasiados aparatos enchufados, ya que podrían producirse incendios o descargas eléctricas.**
- **No enchufe ni desenchufe el cable de alimentación con las manos húmedas, ya que pueden producirse descargas eléctricas.**
- **Cuando desenchufe el cable de alimentación, asegúrese de apagar primero la máquina y, a continuación, sujete el enchufe al desconectar el cable. Al tirar del cable podría dañarlo, o provocar incendios o descargas eléctricas.**
- **No corte, estropee, modifique, doble con fuerza, estire, tuerza o enrolle el cable de alimentación. Tampoco coloque objetos pesados encima del cable ni lo exponga al calor, ya que podría dañarse el cable y producirse incendios o descargas eléctricas. Si se daña el cable de alimentación o su enchufe, deje de utilizar la máquina y llévela al distribuidor autorizado más cercano para que la repare antes de seguir utilizándola.**
- **Si no va a utilizarse la máquina durante mucho tiempo, desenchufe el cable de la toma de corriente, pues podría producirse un incendio.**

### **Medidas de precaución con las agujas**

Asegúrese de que toma las siguientes medidas de precaución relacionadas con la elección correcta de la aguja para la máquina.

### **PRECAUCIÓN**

- **Su máquina está diseñada para utilizar agujas de bordado domésticas. La aguja recomendada de fábrica es "HAX 130 EBBR" (Organ). Puede utilizar también en su lugar agujas Schmetz 130/705 H-E. El uso de cualquier otro tipo podría romper la aguja o el hilo, o dañar el mecanismo de enhebrado o causar lesiones.**
- **No utilice nunca agujas dobladas. Las agujas dobladas se pueden romper con facilidad y causar lesiones.**

### **Comprobación de la aguja**

Es extremadamente peligroso coser con una aguja doblada, pues podría romperse mientras la máquina está en funcionamiento.

Coloque la parte plana de la aguja sobre una superficie plana y compruebe que la distancia entre ambas es uniforme. Si la aguja está doblada o tiene rota la punta, cambie la aguja por otra nueva. (Consulte "Cambio de la aguja" en la página 63.)

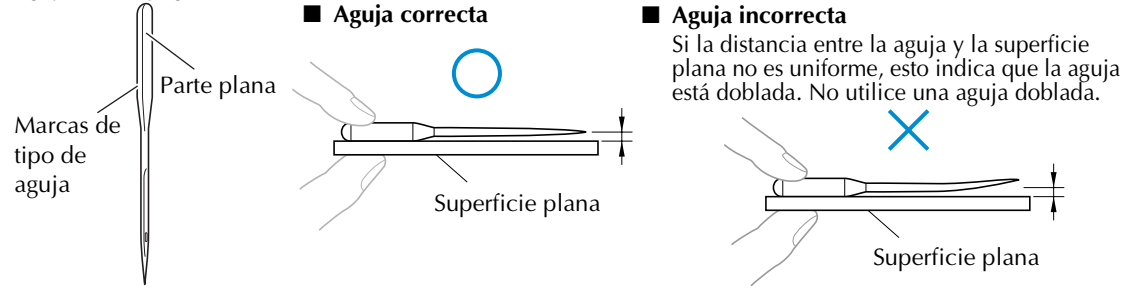

### **Medidas de precaución con la bobina**

Asegúrese de que toma las siguientes medidas de precaución relacionadas con la bobina.

### **PRECAUCIÓN**

● **Utilice sólo bobinas pre-enrolladas (COATS de tipo"L"/TRU-SEW POLIÉSTER "Filaments") o bobinas diseñadas específicamente para esta máquina. El uso de cualquier otro tipo de bobinas podría causar lesiones personales o daños en la máquina.**

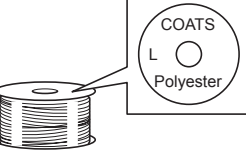

● **Utilice un hilo de bobina que haya sido enrollado correctamente, ya que la aguja podría romperse o la tensión del hilo podría no ser la adecuada..**

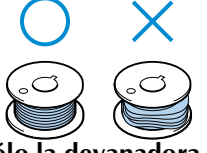

- **Cuando enrolle una bobina, utilice sólo la devanadora opcional (consulte la página 188) y bobinas de metal (código de pieza: 100376-053).**
- **Al enrollar la bobina, asegúrese de que utiliza hilo de algodón o poliéster hilado (entre dtex. 74/2 y dtex. 100/2).**

### **Recomendaciones sobre el hilo superior**

Asegúrese de que cumple las siguientes recomendaciones relacionadas con el hilo superior.

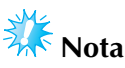

 $\bullet$  Se recomienda utilizar hilo de rayón o poliéster para bordar (den. 120 x 2 / dtex. 135 x 2 / grosor 40 (en América y Europa) / #50 (en Japón)).

### **Recomendaciones sobre el tejido**

Asegúrese de que cumple las siguientes recomendaciones relacionadas con el tejido.

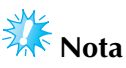

- La máquina puede bordar un tejido con un grosor de hasta 1 mm (3/8 pulgadas). Si se cose un tejido más grueso, la aguja podría doblarse o romperse.
- Al bordar costuras solapadas, es difícil que la aguja penetre en el tejido por lo que ésta podría doblarse o romperse.

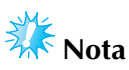

- Coloque estabilizadores para tejidos finos o elásticos. (Consulte "Colocación del estabilizador (respaldo) con plancha en el tejido" en la página 66 para obtener más información)
- Cuando borde trozos grandes de tela, asegúrese de que el tejido no se quede atrapado en el carro.

#### **Recomendaciones sobre la pantalla**

Asegúrese de que cumple las siguientes recomendaciones relacionadas con el uso de la pantalla.

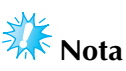

- Toque sólo la pantalla con los dedos o con el lápiz que se incluye. No utilice un lápiz mecánico, destornillador o cualquier otro objeto duro o punzante. Tampoco pulse con fuerza sobre la pantalla, de lo contrario ésta podría dañarse.
- Debido a cambios de temperatura, a veces la pantalla puede oscurecerse o aclararse en parte o totalmente. Esto no es una señal de avería. Si la pantalla resulta difícil de leer, ajuste el brillo. (Consulte "Si no se puede leer la pantalla LCD" en la página 213).
- La pantalla podría oscurecerse inmediatamente después de encender la máquina. Es una característica normal de la luz posterior y no es una señal de avería. Después de unos 10 minutos, la pantalla deberá alcanzar su nivel de brillo normal.
- Si no está situado justo delante de la pantalla, los colores pueden aparecer distorsionados o la pantalla puede ser difícil de leer. Es una característica normal de la pantalla y no es una señal de avería. Asegúrese de sentarse delante de la pantalla mientras la utiliza.

### **Procedimientos básicos**

A continuación se describen los procedimientos de bordado básicos.

Antes de poner en funcionamiento la máquina de bordar, compruebe todos los procedimientos siguientes.

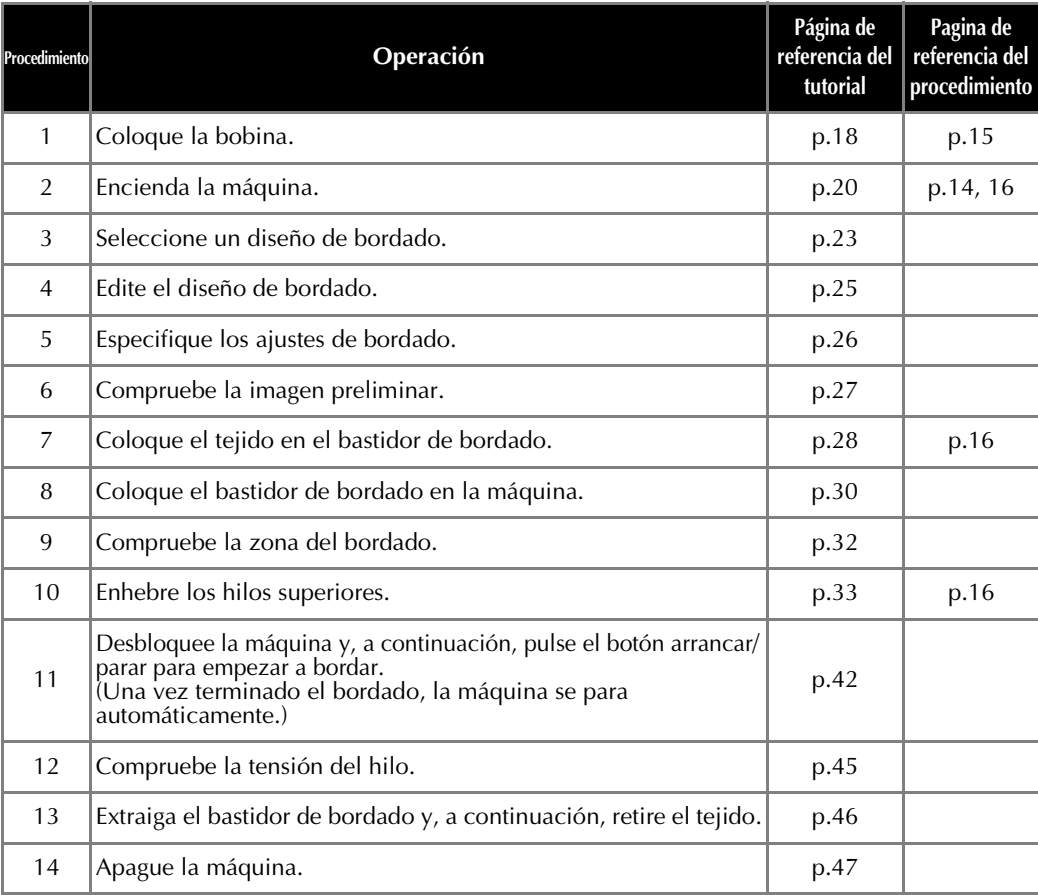

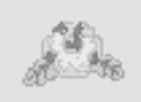

(Ejemplo) Diseño de bordado En las siguientes páginas se describen las operaciones para bordar el dibujo de la izquierda.

> Aunque el bordado puede continuar sin que se edite el diseño o se especifiquen ajustes de bordado, si desea obtener más información sobre cómo editar los diseños, consulte la página 119, y la página 87 si desea obtener más información sobre cómo especificar ajustes de bordado. En las tablas de las páginas 49 a 57 se proporcionan descripciones de las teclas y otra información que aparece en las pantallas principales. Utilice estas tablas para una consulta rápida.

**En las páginas 14 a 16 se proporcionan las medidas de precaución sobre el funcionamiento que se deben tomar durante los procedimientos básicos. Estas medidas de precaución se deben seguir estrictamente para que la máquina funcione correctamente. Asegúrese de leer bien estas medidas de precaución.**

### **1. Colocación de la bobina**

Al comprar la máquina, sólo está colocada la bobina en el ganchillo. Coloque una bobina con hilo para bordar. Para conocer las medidas de precaución relacionadas con la bobina, consulte la página 15.

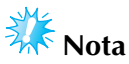

- La máquina no puede indicar el hilo que queda. Antes de comenzar a bordar, asegúrese de que hay suficiente hilo en la bobina para el diseño.
- Asegúrese de limpiar el estuche de la bobina cada vez que cambie la bobina. Si desea obtener más información sobre cómo limpiar el estuche de la bobina, consulte "Limpieza del estuche de la bobina" en la página 195.

### **Extracción del estuche de la bobina**

1**Abra la tapa del ganchillo.**

Tire de la tapa del ganchillo hacia usted.

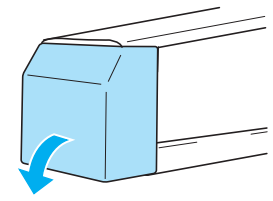

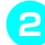

2**Tire del colector del hilo hacia usted.**

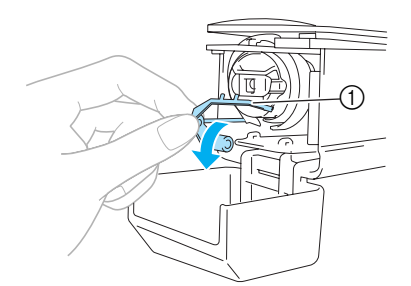

1 Colector del hilo Para poder acceder con más facilidad al estuche de la bobina, tire del colector del hilo hacia delante.

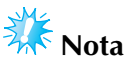

El colector del hilo es un dispositivo que permite sujetar el hilo al comenzar la costura o al cortar el hilo.

### **PRECAUCIÓN**

● **El colector del hilo tiene una capacidad de movimiento limitada. No tire de él con fuerza.**

3**Tire del cierre del estuche de la bobina y retire el estuche.**

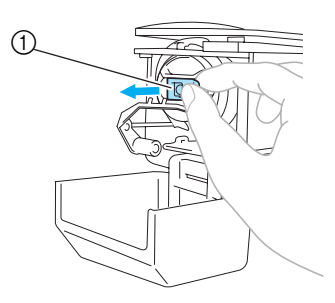

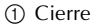

#### ■ **Engrase de la máquina**

Después de retirar el estuche de la bobina, engrase la máquina. La pista debe engrasarse. Si desea obtener más información sobre cómo engrasar la máquina, consulte "Engrase de la máquina" en la página 196.

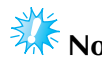

### **Nota**

● Ponga una gota de aceite en el ganchillo una vez al día antes de utilizar la máquina.

### **Colocación de la bobina**

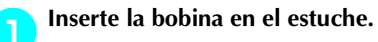

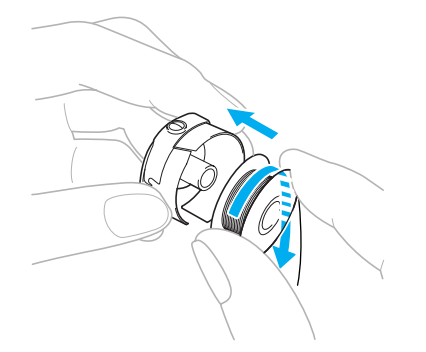

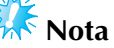

● Compruebe que el hilo está enrollado hacia la derecha en la bobina, como se indica en la ilustración. Si se coloca la bobina con el hilo enrollado en sentido contrario, el bordado no se coserá correctamente.

#### 2**Pase el hilo por la ranura para el hilo y debajo del resorte de ajuste de tensión.**

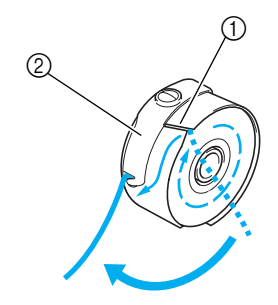

1 Ranura para hilo 2 Resorte de ajuste de tensión

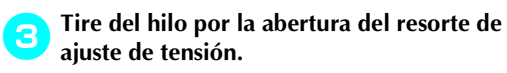

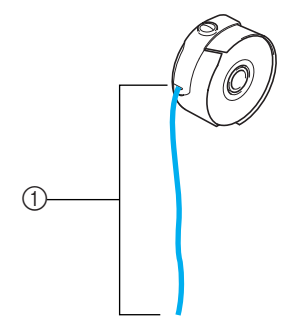

1 Tire del hilo unos 50 mm (2 pulgadas).

### **Colocación del estuche de la bobina**

1**Inserte el estuche de la bobina en el ganchillo.** Inserte el estuche de la bobina ajustando bien

la pestaña del estuche con la muesca del ganchillo, como se indica en la ilustración.

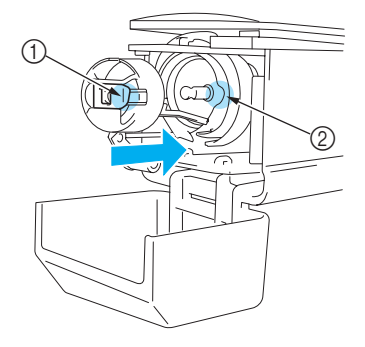

- 1 Pestaña 2 Muesca
- Inserte totalmente el estuche hasta que quede encajado.

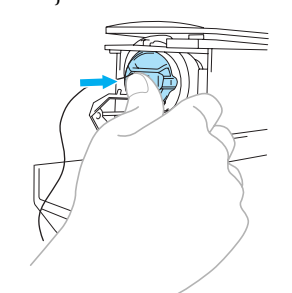

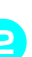

2**Cierre la tapa del ganchillo.**

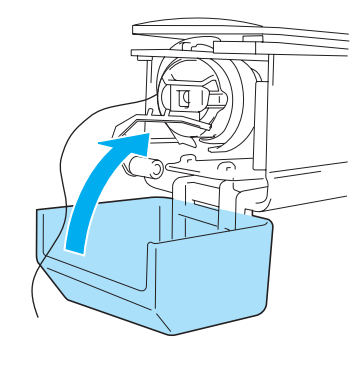

### **Recuerde**

- Esta máquina de bordar no dispone de devanadora. Utilice bobinas pre-enrolladas (tipo L).
- También pueden utilizarse la devanadora (independiente) opcional y bobinas de metal opcionales. (Consulte página 5, 188).
# **2. Encendido de la máquina**

Conecte el cable de alimentación y, a continuación, encienda la máquina. Para conocer las medidas de precaución relacionadas con la corriente eléctrica, consulte la página 14.

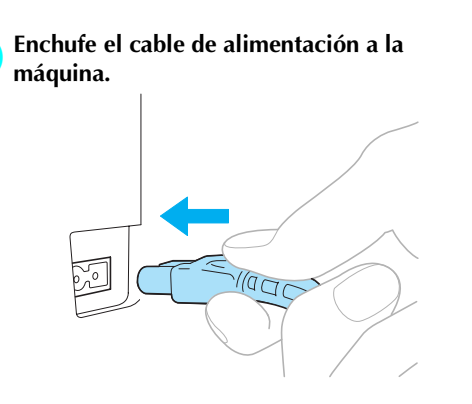

2**Enchufe el cable de alimentación a una toma de corriente.**

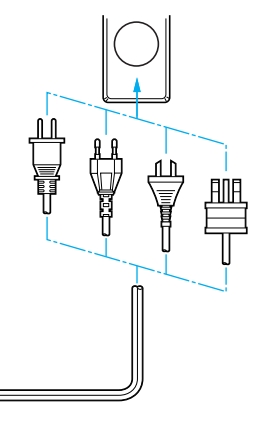

3**Coloque en la posición "I" el interruptor principal situado en la parte trasera de la máquina.**

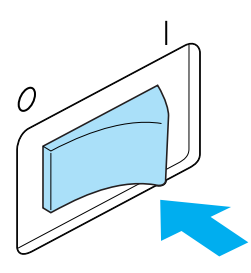

 $\triangleright$  Suena el zumbador una vez y se ilumina la pantalla LCD.

- 4**Cuando aparezca la pantalla que se muestra a continuación después de la pantalla inicial,**   $pulse \mid oK$  $P$  $R$ - $6$  $0$  $0$ ,  $H$ 
	- El carro puede noverse, por favor nantenga las nanos fuera de su alcance. OK
		- X Aparece la pantalla de selección del tipo de diseño y el botón arrancar/parar se ilumina en rojo.
- 5**El carro cambia a la posición inicial.**
	- Si la varilla de aguja 1 no está en la posición de bordado, el estuche de varillas se mueve y la varilla de aguja 1 cambia a la posición de bordado.

# **PRECAUCIÓN**

● **Para prevenir posibles lesiones, asegúrese de mantener las manos y otros elementos alejados del carro.**

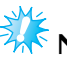

- **Nota**
- (Sólo para EE.UU.). Este aparato tiene un enchufe de dos clavijas (una más ancha que la otra). Para reducir el riesgo de descargas eléctricas, este enchufe está diseñado para que sólo se pueda insertar de una manera en una toma polarizada. Si el enchufe no se ajusta perfectamente a la toma, dele la vuelta. Si sigue sin caber, póngase en contacto con un electricista cualificado para instalar una toma adecuada. No modifique el enchufe en manera alguna.

# **Recuerde**

● Si la máquina se apaga en mitad del bordado, guardará automáticamente la posición de la costura para cuando se vuelva a encender. Entonces le preguntará si desea seguir bordando o comenzar una nueva operación. (Consulte "Continuación del bordado tras haber apagado la máquina" en la página 83).

## **Interpretación de las pantallas**

Cuando se enciende la máquina y se pulsa  $\vert \sigma_K \vert$ , aparece la pantalla de selección del tipo de diseño. El panel de operaciones permitirá realizar las operaciones que se muestran a continuación. Para conocer las medidas de precaución relacionadas con el uso del panel táctil, consulte la página 16.

La pantalla que aparece la próxima vez que encienda la máquina de bordar variará dependiendo de cómo se haya apagado anteriormente ésta. (Consulte página 62.)

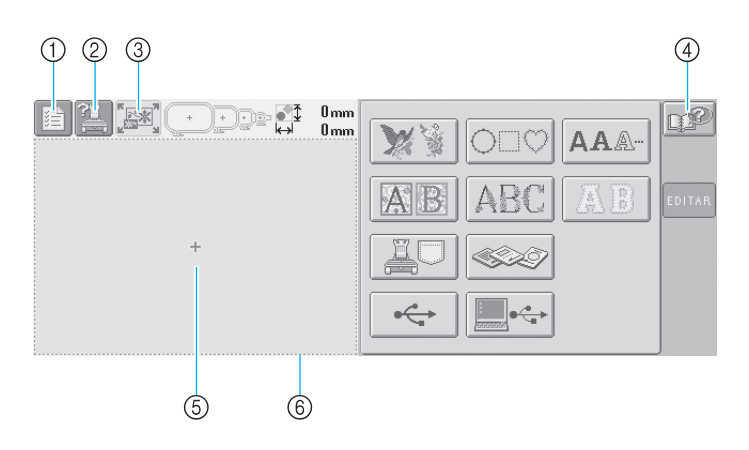

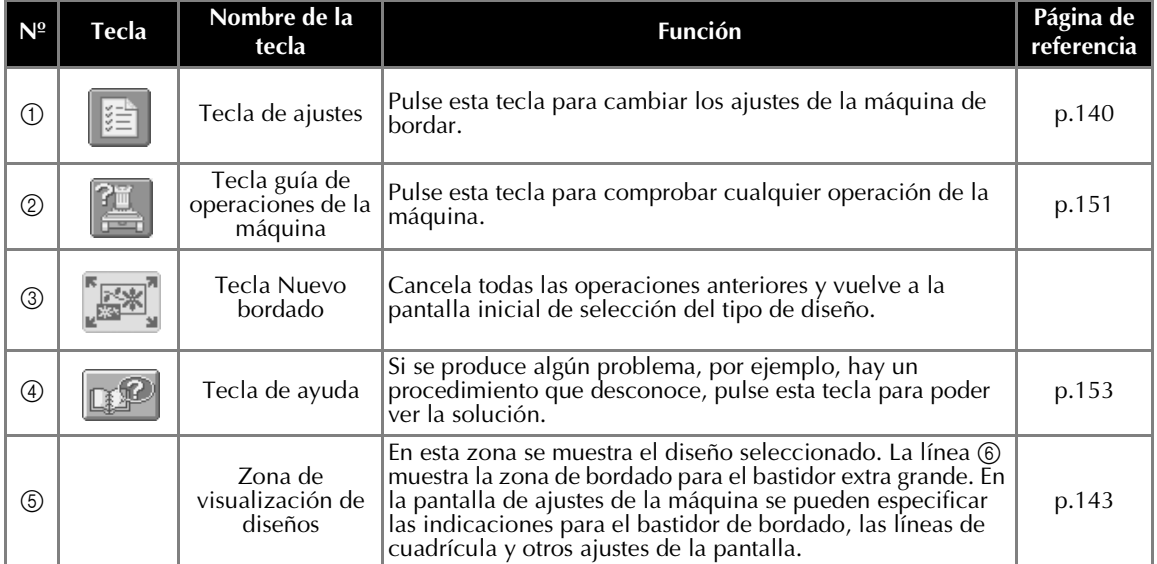

\*Las teclas de esta tabla aparecen y se pueden utilizar en la mayoría de las pantallas descritas más adelante en este manual. La tecla de ajustes no se puede utilizar en la pantalla de ajustes de bordado.

## **Introducción a las pantallas**

El flujo de operaciones básico se muestra a continuación.

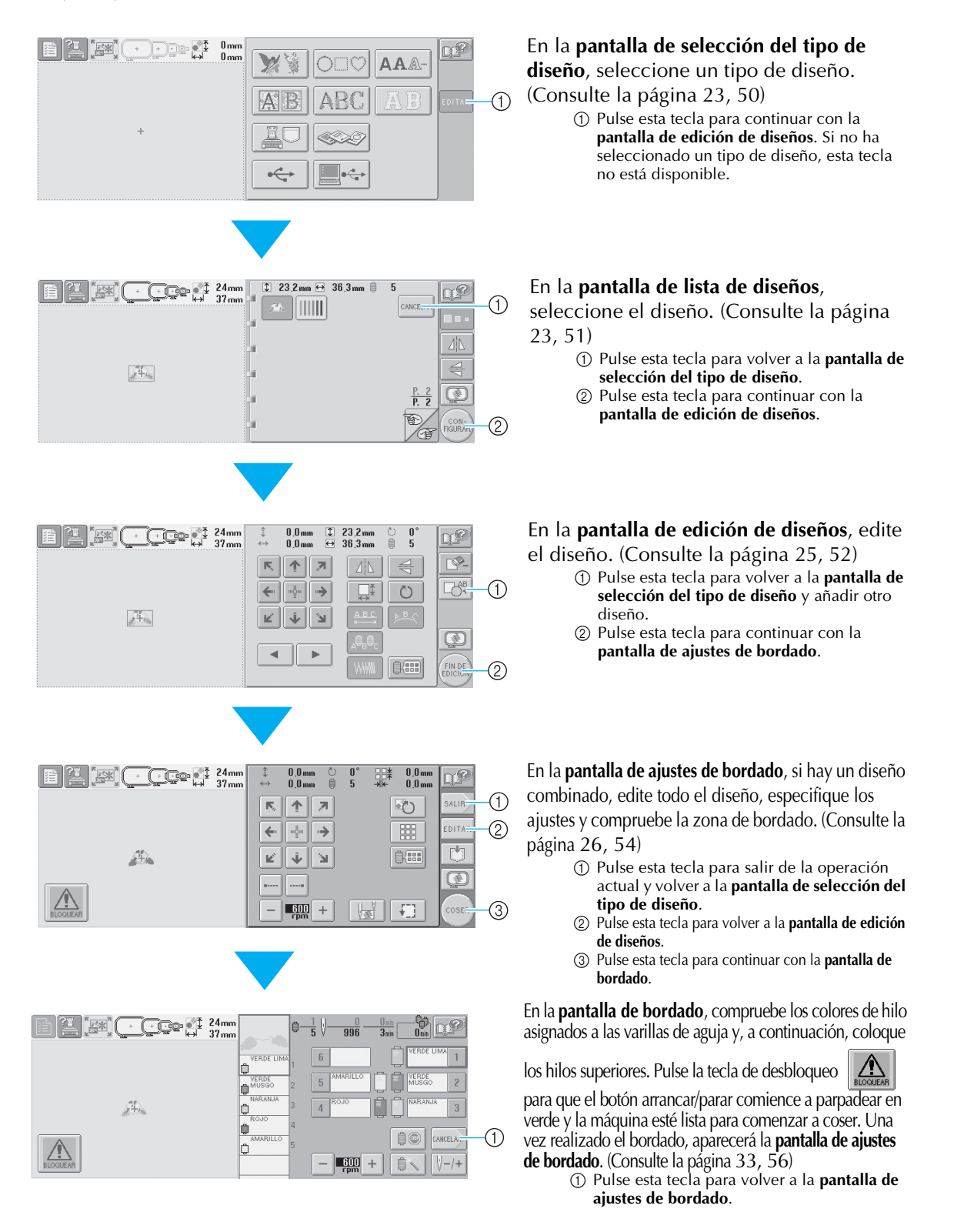

# **3. Selección de diseños de bordado**

A modo de ejemplo, seleccionaremos el diseño que se muestra a la derecha, en la última página de los diseños de bordado.

En la pantalla de selección del tipo de diseño, seleccione una categoría de diseño (tipo).

**Pantalla de selección del tipo de diseño** (Si desea obtener más información sobre las teclas y demás contenido de la pantalla, consulte la página 50).

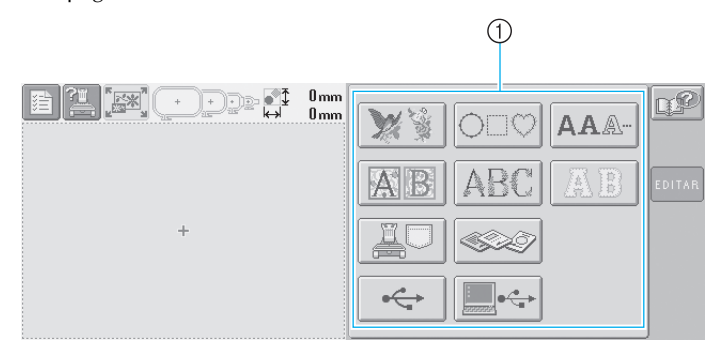

1 Teclas de tipos de diseño

En la pantalla de lista de diseños, busque el diseño deseado y después pulse la tecla correspondiente. **Pantalla de lista de diseños** (Si desea obtener más información sobre las teclas y demás contenido de la pantalla, consulte la página 51).

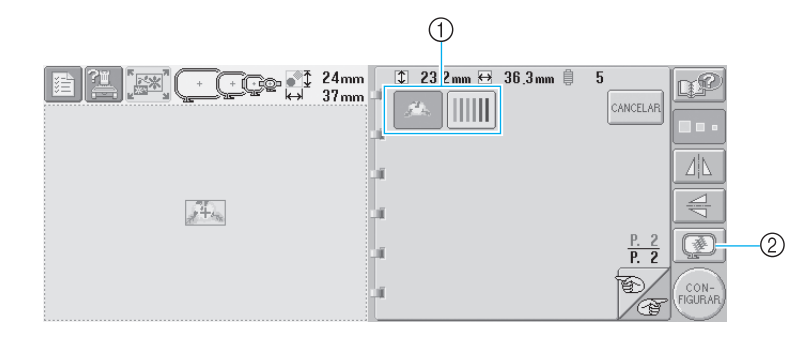

1 Teclas de diseños

2 Muestra una imagen preliminar.

## ■ Comprobación de una imagen preliminar desde la pantalla de selección de diseños

Pulse  $\lceil \frac{1}{2} \rceil$  para obtener una imagen preliminar antes de la selección.

Pulse cANCELAR para volver a la pantalla de selección de diseños.

## **Selección de un diseño de bordado**

Seleccionaremos una flor de la segunda página.

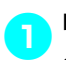

1**Pulse para seleccionar la categoría de diseños de bordado.**

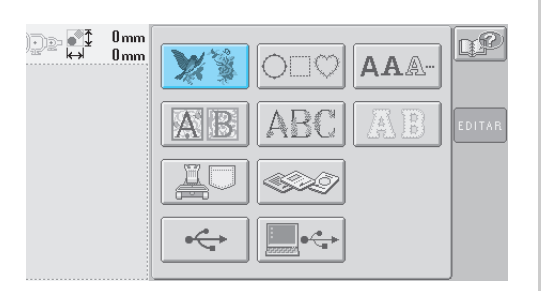

X Aparecerá la lista de diseños de bordado.

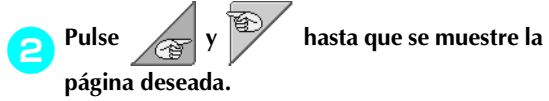

Para este ejemplo, muestre la última página.

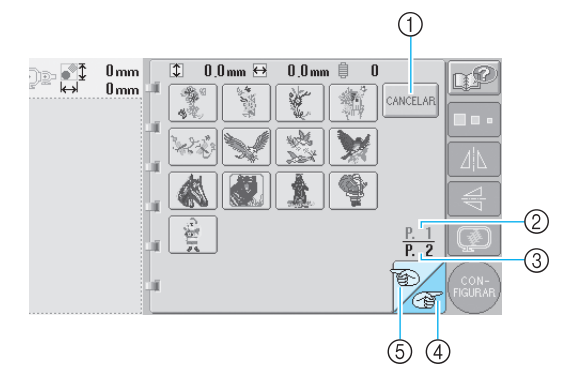

• Para seleccionar un grupo de diseños distinto, pulse:

1Tecla Cancelar

Aparecerá la pantalla de selección del tipo de diseño.

- Cuando hay muchas páginas, aparece lo siguiente:
	- 2 Número de página actual
	- 3 Número total de páginas
	- 4Tecla Página siguiente

Para ver la próxima página, pulse este tecla. Si se pulsa la tecla Página siguiente mientras se muestra en pantalla la última página, se mostrará la primera página.

5 Tecla Página anterior

Para ver la página anterior, pulse este tecla. Si se pulsa la tecla Página anterior mientras se muestra en pantalla la primera página, se mostrará la última página.

3**Pulse el diseño que desee.** 

Para este ejemplo, pulse

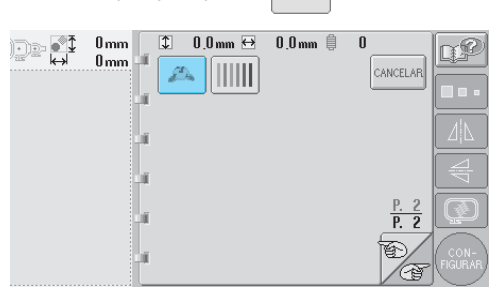

X Aparecerá el diseño seleccionado en la zona de visualización de diseños.

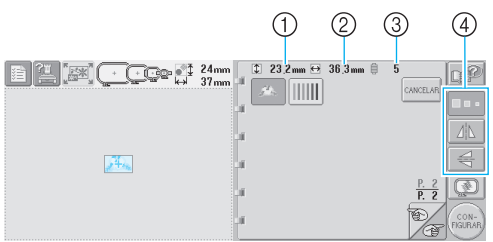

• Después de seleccionar un diseño, aparece lo siguiente:

1 Longitud vertical del diseño 2 Anchura horizontal del diseño 3Número de cambios de color del hilo y las teclas que indica 4, que permiten cambiar el tamaño del diseño o crear una imagen simétrica del diseño. Las funciones que pueden utilizarse varían según el tipo de diseño seleccionado. (Consulte "Cambio del tamaño del diseño" en la página 103.)

• Si ha seleccionado un diseño equivocado o desea seleccionar otro, pulse el diseño que desee.

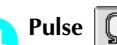

## 4**Pulse para mostrar el diseño**

**seleccionado en una imagen preliminar y ampliada.**

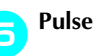

Pulse (<sub>FIGURAR</sub>) para que aparezca la pantalla

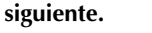

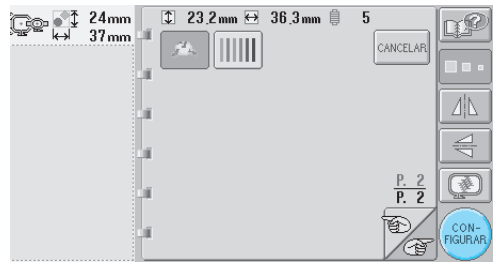

Esta acción confirma la selección del diseño.

Aparece la pantalla de edición de diseños.

# **4. Edición del diseño de bordado**

Cuando se pulsa  $\binom{con}{r}$  en la pantalla de lista de diseños, aparece la pantalla de edición de diseños. El diseño

puede editarse desde esta pantalla.

**Pantalla de edición de diseños** (Si desea obtener más información sobre las teclas y demás contenido de la pantalla, consulte la página 52).

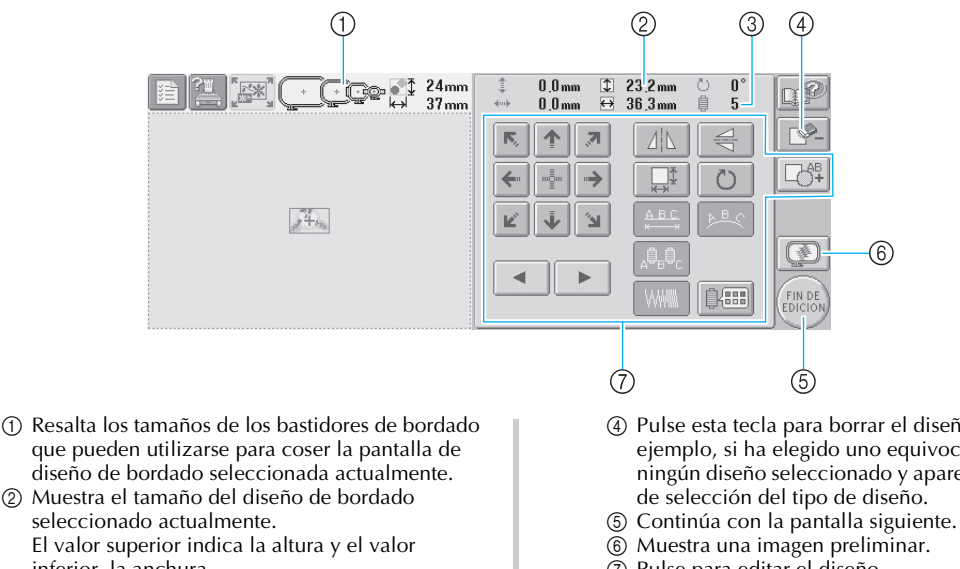

- 2 Muestra el tamaño del diseño de bordado seleccionado actualmente. El valor superior indica la altura y el valor inferior, la anchura.
- 3 Muestra el número de cambios de color del hilo en el diseño de bordado seleccionado actualmente.
- 4 Pulse esta tecla para borrar el diseño, por ejemplo, si ha elegido uno equivocado. No hay ningún diseño seleccionado y aparece la pantalla de selección del tipo de diseño.
- 
- 
- 7 Pulse para editar el diseño.

*2*

En este ejemplo no editaremos el diseño. Sin realizar ninguna operación de edición, continúe con la pantalla siguiente.

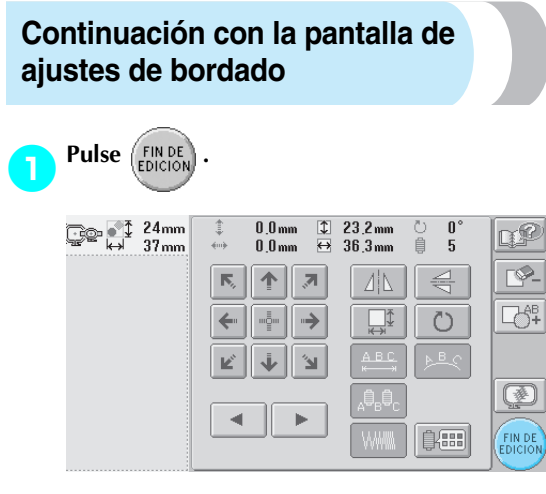

 $\triangleright$  Se muestra la pantalla de ajustes de bordado.

## **Recuerde**

● Si se interrumpe alguna operación en la pantalla de edición de diseños y se apaga la máquina, podrá seguir con dicha operación cuando vuelva a encenderla. Cuando vuelva a encender la máquina, se le preguntará si desea continuar con la operación anterior o comenzar otra nueva. (Consulte "Continuación de la labor que se estaba realizando antes de apagar la máquina" en la página 62.)

# **5. Especificación de los ajustes de bordado**

Cuando se pulsa (FINDE) en la pantalla de edición de diseños, aparece la pantalla de ajustes de bordado. En esta pantalla se puede editar todo el diseño y especificar los ajustes de bordado. Además, puede comprobar la posición de bordado y puede guardar un diseño para su uso posterior.

**Pantalla de ajustes de bordado** (Si desea obtener más información sobre las teclas y demás contenido de la pantalla, consulte la página 54).

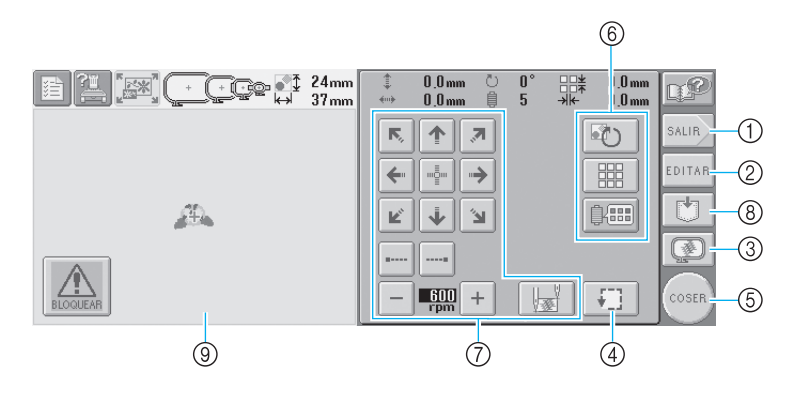

- 1 Comienza desde el principio.
- 2 Vuelve a la pantalla de edición de diseños.
- 3 Muestra una imagen preliminar.
- 4 Pulse para comprobar la zona de bordado.
- 5 Continúa con la pantalla siguiente.
- 6 Pulse para editar el diseño.
- 7 Pulse estas teclas para especificar el bordado del diseño.
- 8 Pulse para guardar el diseño.
- 9 En la pantalla de ajustes de bordado, la guía del bastidor en la zona de visualización de diseños indica el tamaño del bastidor instalado.

En este ejemplo no especificaremos ningún ajuste de bordado. Continúe con la siguiente operación.

# **Recuerde**

● Si el bastidor no está colocado correctamente al pasar a la pantalla de ajustes de bordado, se moverá a la posición correcta al tiempo que se muestra la pantalla de ajustes de bordado. (Consulte "Posición y movimiento del bastidor" en la página 70.)

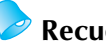

## **Recuerde**

● Si se interrumpe alguna operación en la pantalla de ajustes de bordado y se apaga la máquina, podrá seguir con dicha operación cuando vuelva a encenderla. Cuando vuelva a encender la máquina, se le preguntará si desea continuar con la operación anterior o comenzar otra nueva. (Consulte "Continuación de la labor que se estaba realizando antes de apagar la máquina" en la página 62.)

# **6. Vista preliminar de la imagen**

Puede ver una imagen del diseño finalizado en el bastidor de bordado.

## **Comprobación de una imagen preliminar**

Muestre en pantalla la imagen preliminar para comprobar que el bordado se va a coser como desea.

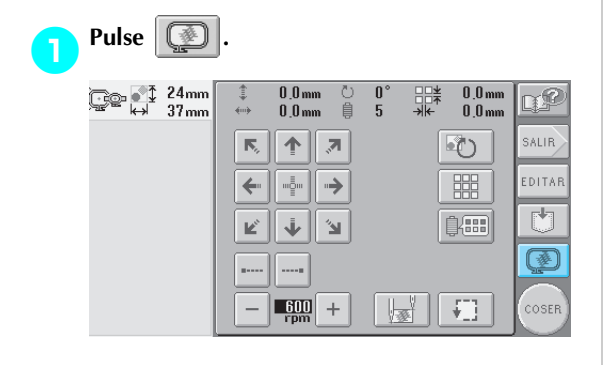

 $\triangleright$  Se muestra en pantalla la imagen preliminar.

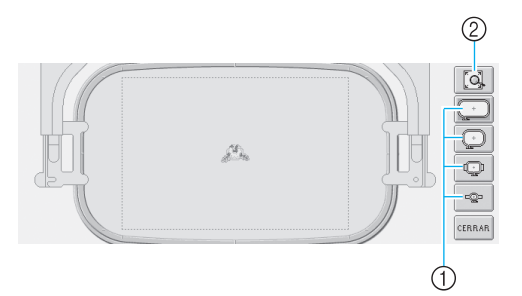

- 1 Pulse estas teclas para mostrar el diseño en los diferentes tamaños de bastidores de bordado. Los bastidores que aparecen en blanco sobre teclas grises se pueden seleccionar.
- 2 Pulse esta tecla para ver una vista aumentada del diseño.

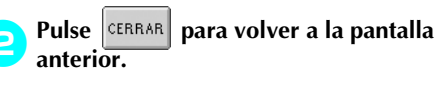

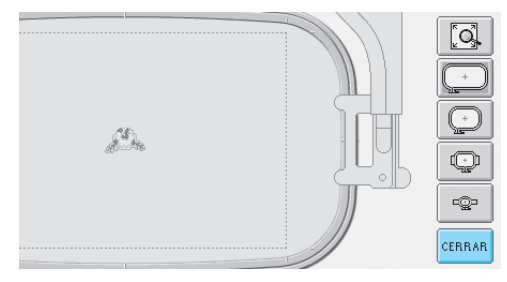

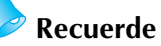

● Desde la pantalla de edición de diseños también se puede ver la imagen preliminar.

# **7. Colocación del tejido en el bastidor de bordado**

Después de seleccionar el diseño para bordar, compruebe los bastidores de bordado que puede utilizar para coserlo. Seleccione el bastidor apropiado, y coloque el tejido y el estabilizador en el bastidor. (Consulte "Colocación del estabilizador (respaldo) con plancha en el tejido" en la página 66). Para conocer las medidas de precaución relacionadas con el tejido, consulte la página 16.

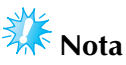

● Si el tejido no está tenso, el diseño podría no quedar alineado o el tejido arrugarse. Siga el procedimiento que se describe a continuación para estirar bien el tejido en el bastidor de bordado y que no quede suelto. Además, asegúrese de que trabaja sobre una superficie nivelada cuando coloque el tejido en el bastidor.

## **Colación del tejido en el bastidor de bordado**

**1 Seleccione un bastidor de bordado.**<br>De los tamaños de bastidores de bordado indicados en la pantalla, seleccione el bastidor que desea utilizar.

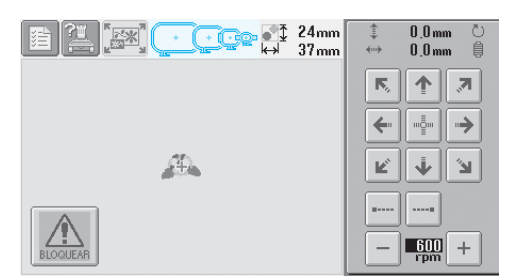

Los bastidores que pueden utilizarse aparecen más oscuros ( $\begin{pmatrix} + & \cdots \end{pmatrix}$ ) y los que no pueden utilizarse aparecen más claros ( $\left( \begin{array}{cc} + \end{array} \right)$ 

## ■ **Tipos de bastidores de bordado**

Hay cuatro tamaños de bastidores de bordado. Si desea obtener más información sobre los usos de cada bastidor, consulte "Uso adecuado de los bastidores de bordado" en la página 65.

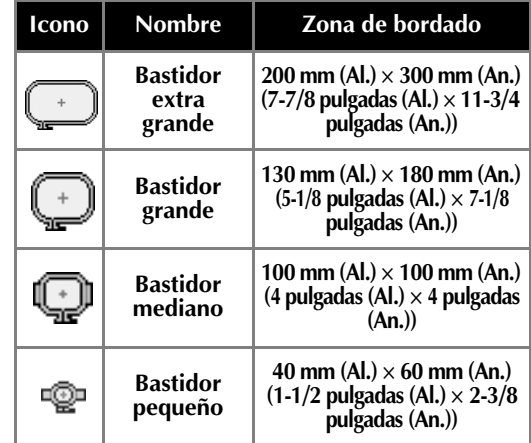

# **PRECAUCIÓN**

● **Si utiliza bastidores de bordado distintos a los cuatro mencionados, el bastidor podría golpear el pie prensatela y causar lesiones.**

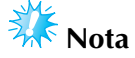

● Los indicadores de los bastidores muestran todos los tamaños de bastidor en los que puede coser el diseño de bordado. Asegúrese de utilizar el tamaño de bastidor más adecuado. Si utiliza un bastidor demasiado grande, el diseño podría no quedar alineado o el tejido podría arrugarse. (Consulte "Uso adecuado de los bastidores de bordado" en la página 65.)

## ■ Ajuste del tejido en el bastidor de bordado **pequeño**

A continuación se describe el procedimiento para ajustar el tejido en el bastidor de bordado pequeño.

Se utiliza el mismo procedimiento para ajustar el tejido en el bastidor mediano.

Si desea obtener más información sobre cómo ajustar el tejido en los bastidores grande y extra grande, consulte "Colocación del tejido" en la página 67.

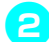

## 2**Afloje el tornillo del cuadro del bastidor.**

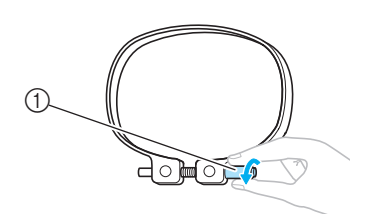

1 Tornillo

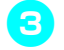

3**Coloque el tejido del derecho encima del cuadro del bastidor.**

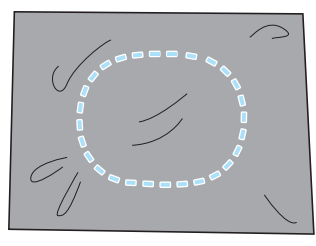

• El cuadro del bastidor no tiene lado anterior ni posterior. Ambos lados pueden utilizarse.

**A** Coloque el bastidor en el cuadro.

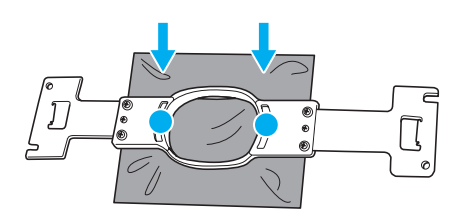

• Asegúrese de que el tejido no tiene arrugas una vez estirado en el bastidor de bordado.

5**Apriete ligeramente el tornillo y, a continuación, estire de los extremos del tejido.**

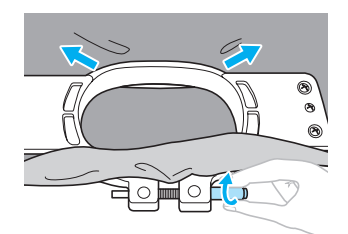

6**Apriete firmemente el tornillo y compruebe que el tejido está tenso.**

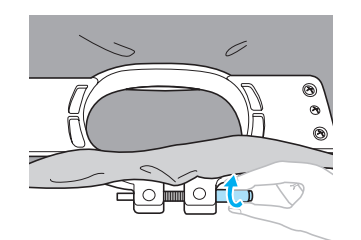

- Después de estirar bien el tejido, al golpearlo suavemente se producirá un sonido similar al de un tambor.
- Ajuste firmemente el bastidor y el cuadro para que la parte inferior del bastidor quede por debajo de la parte inferior del cuadro.

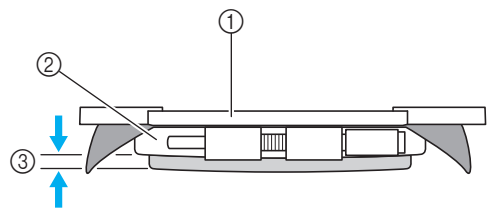

- 1 Bastidor
- 2 Cuadro del bastidor
- 3 Parte inferior del bastidor
- Utilizando el destornillador en forma de disco que se suministra, apriete bien el tornillo.

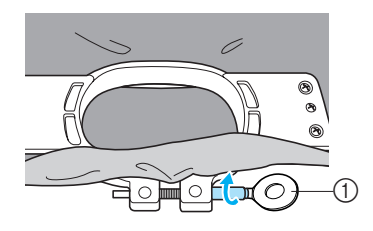

1 Destornillador en forma de disco

El grado de estiramiento de la tela y la utilización de material estabilizador varían según el tipo de tejido que se va a bordar. Pruebe varios métodos hasta lograr los mejores resultados de bordado. (Consulte "Técnicas de colocación" en la página 166.)

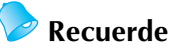

● Esta máquina de bordar puede utilizarse también con bastidores de coronilla opcionales. (Consulte "Uso del bastidor para gorras opcional" en la página 169.)

# **8. Colocación del bastidor de bordado en la máquina**

Después de colocar el tejido en el bastidor de bordado, coloque éste en la máquina.

# **PRECAUCIÓN**

- **Si el bastidor de bordado no está perfectamente colocado, podría golpear el pie prensatela y causar lesiones.**
- **Al colocar el bastidor, asegúrese de que el botón arrancar/parar está iluminado en rojo. Si está parpadeando en verde, la máquina puede comenzar a coser. Si la máquina comienza a funcionar de forma imprevista, podrían producirse lesiones.**
- **Al colocar el bastidor de bordado, asegúrese de que éste no golpea ninguna otra pieza de la máquina.**

**Nota**

● Antes de colocar el bastidor, compruebe que hay suficiente hilo en la bobina.

## **Colocación del bastidor de bordado**

Ajuste la anchura del soporte del bastidor al tamaño del mismo y, a continuación, coloque el bastidor en la máquina. A continuación se describe, como ejemplo, el procedimiento para colocar el bastidor pequeño.

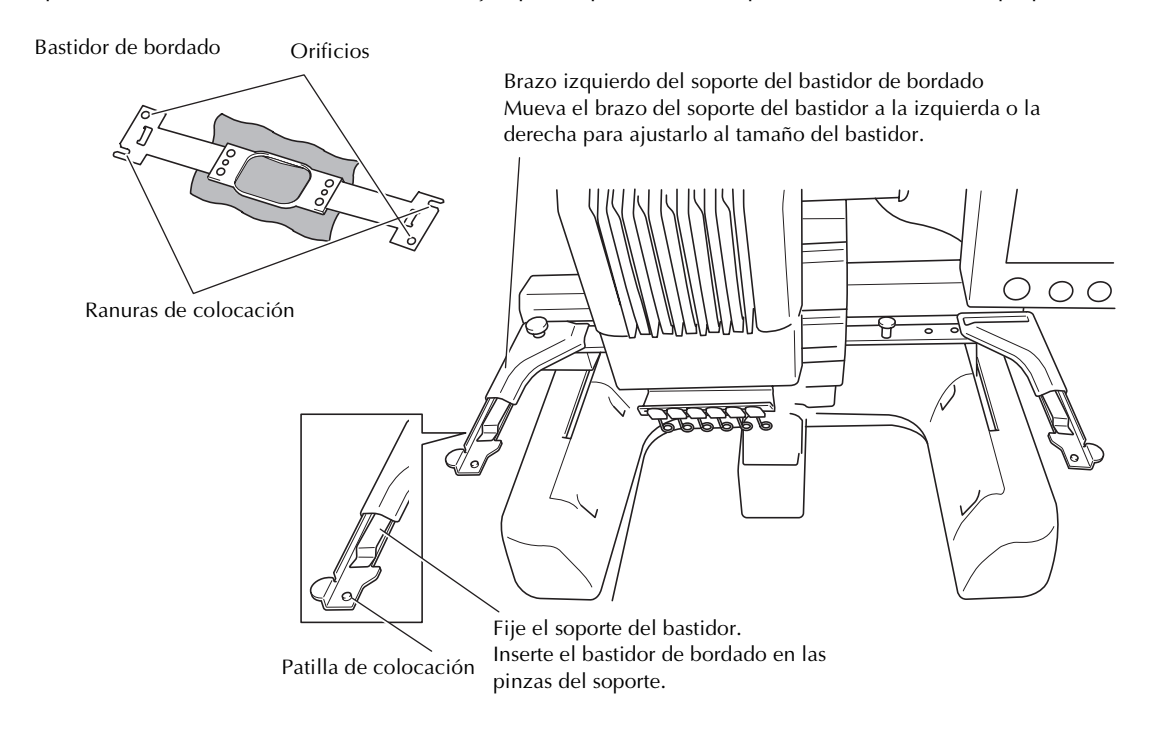

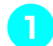

## 1**Afloje los dos tornillos de mariposa del soporte del bastidor.**

Si el tornillo está demasiado apretado, utilice el destornillador en forma de disco suministrado.

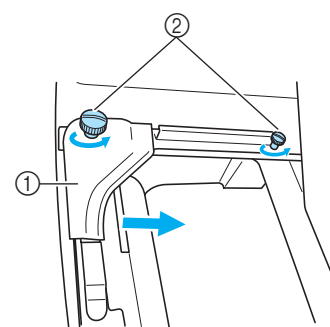

- 1 Brazo izquierdo
- $\overline{2}$  Tornillos de mariposa
- $\blacktriangleright$  Ahora puede moverse el brazo izquierdo del soporte del bastidor.
- Afloje los tornillos de mariposa sólo 2 vueltas como máximo hacia la izquierda. No quite el tornillo.

## 2**Mueva el brazo izquierdo para alinear el tornillo de la derecha con la marca del bastidor que se va a colocar y, a continuación, apriete los tornillos.**

Para este ejemplo, alinee con la marca (5).

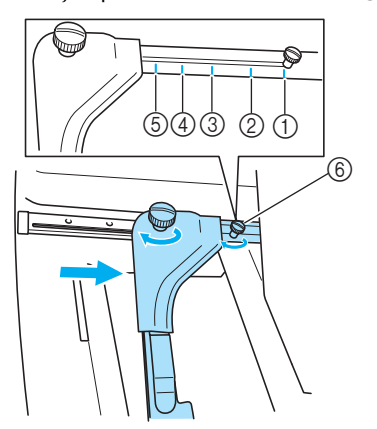

- 1 Marca para el bastidor extra grande
- 2 Marca para el bastidor grande
- 3 Marca para el bastidor mediano
- $\overline{4}$  Marca para bastidor para bordadoras industriales. (Cuando se utiliza este tipo de bastidores, LA MÁQUINA NO RECONOCE LA ZONA DE COSTURA DEL BASTIDOR. Asegúrese de utilizar la función de costura de prueba para comprobar que el diseño quepa en la zona de costura. Si se instala un bastidor para una bordadora industrial, el brazo derecho del soporte del bastidor también debe moverse. Si desea obtener más información, consulte página 168).
- 5 Marca para el bastidor pequeño
- 6 Alinee el tornillo con la marca.

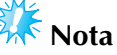

- Apriete bien los dos tornillos de mariposa con el destornillador en forma de disco suministrado. La máquina reconocerá el tamaño de bastidor incorrecto si los dos tornillos no se aprietan.
- El soporte del bastidor ya está preparado para colocar el bastidor.
- 3**Sujete el nivel del bastidor y, simultáneamente, alinee los montantes izquierdo y derecho con las pinzas del soporte del bastidor.**

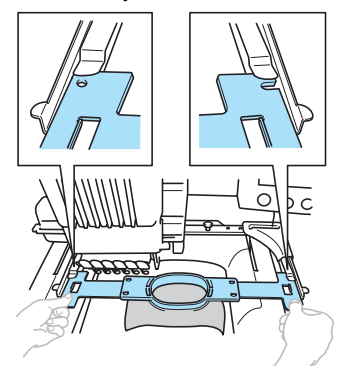

• El bastidor debe estar arriba.

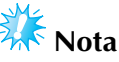

Colocación incorrecta del bastidor.

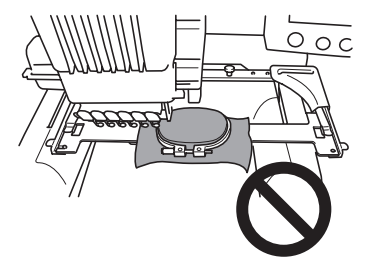

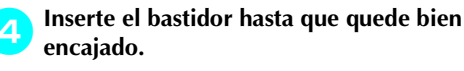

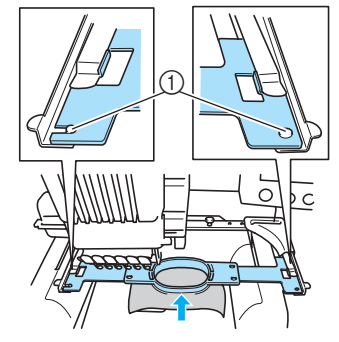

1 Asegúrese de que las patillas de los brazos derecho e izquierdo del soporte del bastidor encajan en la ranura y el orificio del bastidor.

# **9. Comprobación de la zona de bordado**

Compruebe la zona de bordado para asegurarse de que el bordado se va a coser en la ubicación deseada y que no habrá problemas de alineación del tejido ni el bastidor golpeará el pie prensatela. Si el bastidor no se coloca correctamente, se moverá a la posición correcta y se indicará la posición de bordado.

1**Pulse .**  $0.0 \,\mathrm{mm}$  $0.0 \text{ mm}$  $\mathbf{0}$ 罪 **RP**  $0.0<sub>mm</sub>$ 自  $0,0$  mm SALIR)  $\overline{\mathbb{N}}_2$ 个  $\overline{\kappa}_i$ め **EDITAR**  $\cdots \bar{\bar{\mathbb{Q}}} \cdots$ 鼺  $\leftarrow$ → M ||編 ↓ ビ  $\mathbb{R}^2$ Ø 珊  $\frac{600}{1000}$  $\ddag$ COSER

- $\blacktriangleright$  El pie prensatela baja y el bastidor se mueve para mostrar la zona de bordado.
- 2**Las esquinas del octágono que muestra la zona de bordado para el diseño se indican mediante puntos perforados por la aguja.**

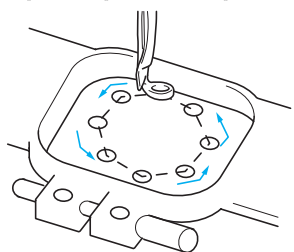

Observe con atención el movimiento del bastidor y compruebe que el bordado se cose en la ubicación deseada y que el bastidor no golpea el pie prensatela.

## ■ **Comprobación con el bastidor detenido/Parada de comprobación**

El bastidor puede detenerse temporalmente en una posición en concreto o puede detenerse la comprobación de la zona de bordado.

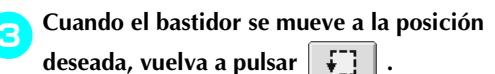

 $\blacktriangleright$  El bastidor deja de moverse y aparece la siguiente pantalla.

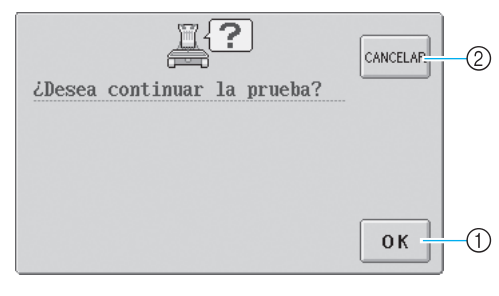

1 Pulse para continuar moviendo el bastidor. 2 Pulse para detener la comprobación de la zona de bordado.

4**Para continuar moviendo el bastidor, pulse . Para detener la comprobación de la zona de bordado, pulse cANCELAR**.

# **Continuación con la pantalla de bordado**

Una vez realizadas las operaciones necesarias en la pantalla de ajustes de bordado, continúe con la pantalla de bordado.

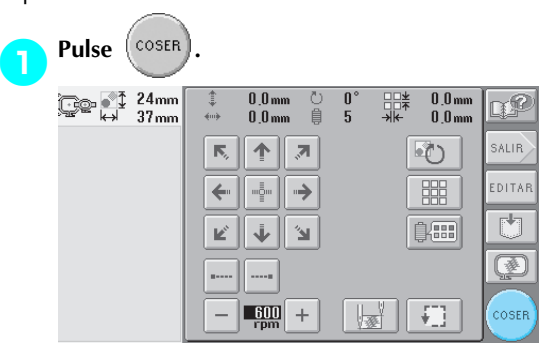

 $\blacktriangleright$  Aparecerá la pantalla de bordado.

# **10. Enhebrado superior**

Compruebe la pantalla de bordado para obtener información sobre las varillas de aguja que deben enhebrarse con los colores de hilo y, a continuación, enhebre los hilos superiores.

## **Comprobación de las varillas de aguja y los colores de hilo**

En la pantalla de ajustes de bordado, pulse <sup>(costa</sup>) para ver la pantalla de bordado y el mensaje que indica que

deben enhebrarse las varillas de aguja (y que deben cambiarse los carretes de hilo utilizados la última vez). Compruebe los colores de hilo en esta pantalla.

**Pantalla de bordado** (Si desea obtener más información sobre las teclas y demás contenido de la pantalla, consulte la página 56).

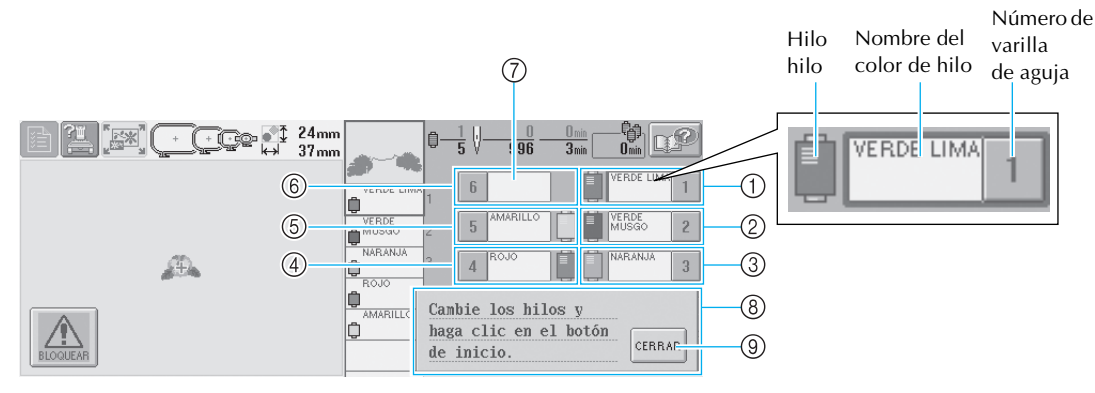

- 1 Información del hilo para la primera varilla
- 2 Información del hilo para la segunda varilla
- 3 Información del hilo para la tercera varilla
- 4 Información del hilo para la cuarta varilla
- 5 Información del hilo para la quinta varilla
- 6 Información del hilo para la sexta varilla
- 7 Si no se muestra ningún nombre de color de hilo, esa varilla de aguja no se ha utilizado. Si ha asignado un nombre de color a la varilla de aguja en un diseño cosido anteriormente, la varilla mostrará el color anteriormente asignado.
- 8 Mensaje para cambiar los carretes de hilo (Consulte la página 77). Este mensaje aparece cuando es necesario cambiar los carretes de hilo. Si no ha pulsado

CERRAR 9 para cerrar el mensaje, no puede continuar con el bordado.

El hilo con el nombre de color que aparece al lado de cada número de varilla de aguja se enhebra en esa varilla. En la pantalla que se muestra:

- 1: Verde lima
- 2: Verde musgo
- 3: Naranja
- 4: Rojo
- 5: Amarillo

Si no hay ningún nombre al lado del número de la varilla de aguja, esa varilla no se utiliza. En este ejemplo no se utiliza la varilla de aguja 6.

## **Pulse CERRAR**

- $\blacktriangleright$  La pantalla que indica el cambio de los carretes se cierra.
- Además de comprobar los colores de hilo, puede comprobar información como el número de puntadas

y el tiempo de costura, y puede especificar también varios ajustes de bordado en la pantalla de bordado.

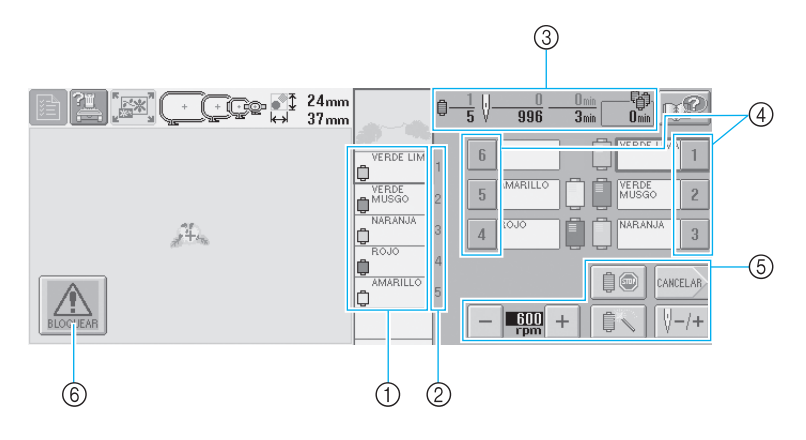

- 1 Muestra el orden de bordado de los colores de hilo.
- 2 Indica el número de la varilla de la aguja a la que está asignado el color del hilo mostrado a la izquierda.
- 3 Muestra el número de cambios de color del hilo, el número de puntadas, el tiempo de bordado y el período de tiempo que tienen los carretes antes de que se tengan que cambiar.
- 4 Pulse una tecla para cambiar la varilla de la aguja seleccionada a la posición de costura. Al enhebrar la aguja, utilice el mecanismo de enhebrado automático.
- 5 Utilice estas teclas para especificar diversos ajustes de bordado o volver a la pantalla de ajustes de bordado.
- 6 Para poner en funcionamiento la máquina, pulse esta tecla para desbloquearla y, a continuación, pulse el botón arrancar/parar.

# **PRECAUCIÓN**

● Cuando se pulsa  $\mathbb{A}$  (tecla de desbloqueo) en la pantalla de bordado, el botón arrancar/ **parar comienza a parpadear en verde y la máquina puede empezar a coser. Si está** 

**enhebrando el hilo superior o la aguja, tenga cuidado de que la máquina no comience a funcionar de forma imprevista, pues podría sufrir lesiones.**

## **Enhebrado superior**

Utilice hilo de bordar para enhebrar las varillas de aguja en orden, comenzando por la varilla 1.

 $\mathsf{Pulse}\left[\begin{array}{c|c}\begin{matrix}\mathbf{1} & \mathbf{1} & \mathbf{1} & \mathbf{1} & \mathbf{1} & \mathbf{1} & \mathbf{1} & \mathbf{1} & \mathbf{1} & \mathbf{1} & \mathbf{1} & \mathbf{1} & \mathbf{1} & \mathbf{1} & \mathbf{1} & \mathbf{1} & \mathbf{1} & \mathbf{1} & \mathbf{1} & \mathbf{1} & \mathbf{1} & \mathbf{1} & \math$ 

(A página 3)

 $\rightarrow$ 

pantalla LCD (consulte la página 151).

# **PRECAUCIÓN**

● Cuando vaya a enhebrar el hilo superior, siga con atención las instrucciones. Si el enhebrado **del hilo superior no se realiza correctamente, el hilo podría romperse o enredarse, y la aguja podría romperse o doblarse.**

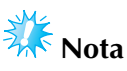

● Se recomienda utilizar hilo de rayón o poliéster para bordar (den. 120/2, dtex. 135/ grosor 2,40 (en América y Europa), #50 (en Japón)).

# **Recuerde**

Una línea en la maquina indica la trayectoria de enhebrado que debe seguir la máquina de bordar. Asegúrese de enhebrar correctamente.

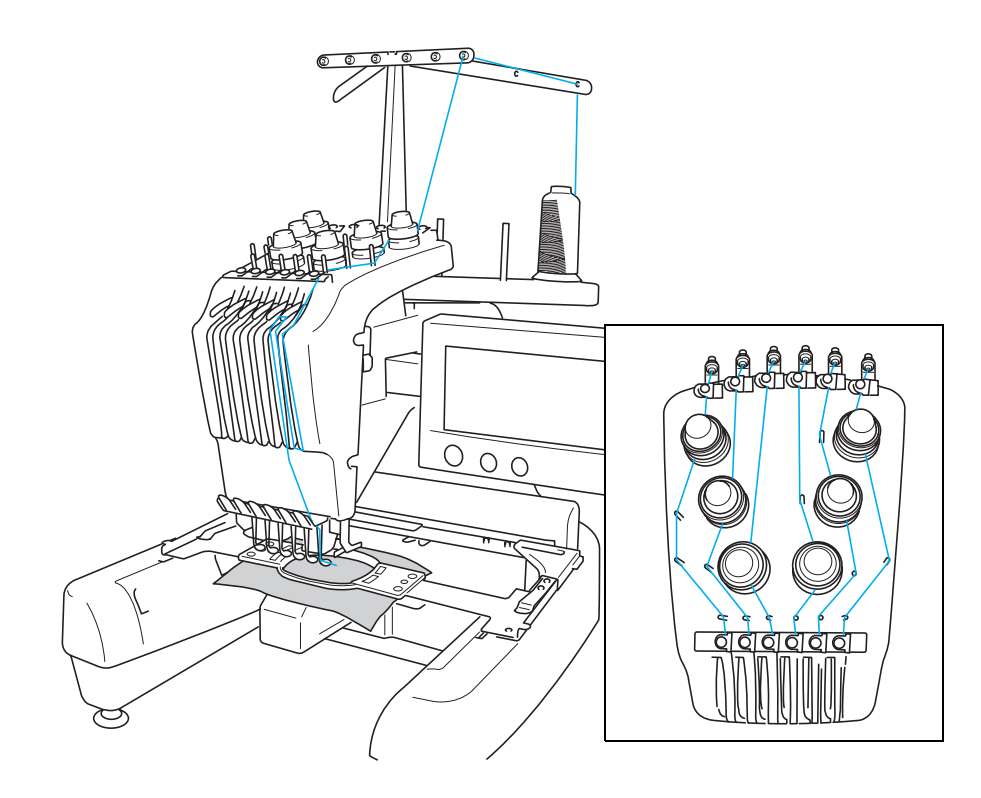

Los números indican la trayectoria del hilo para cada una de las varillas de aguja numeradas. Tenga mucho cuidado en enhebrar correctamente las varillas de aguja.

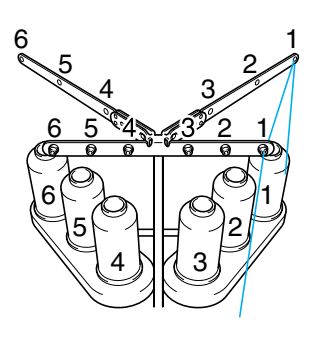

**Coloque en el portacarrete 1 el carrete de hilo con el color (verde lima) especificado para la varilla de aguja 1.**

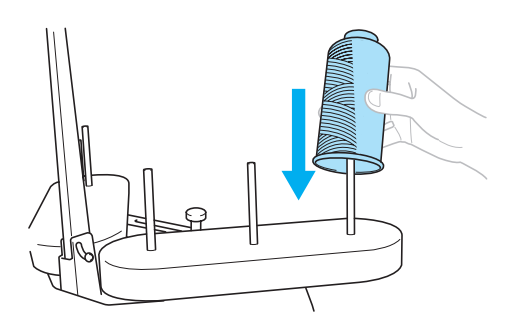

- Asegúrese de que el soporte de carretes está abierto en forma de V.
- Cuando utilice carretes de hilo pequeños, asegúrese de colocar la esterilla para carretes suministrada en el portacarrete antes de colocar el carrete
- Utilice en todos los carretes una tapa del carrete más pequeña que el portacarrete.

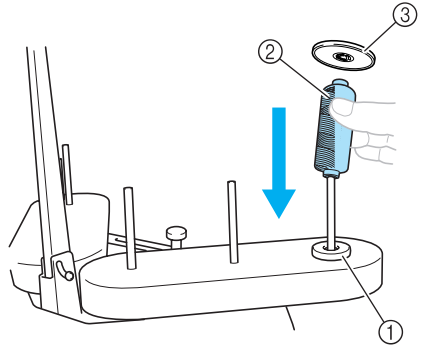

- Esterilla para carretes
- Hiro pequeño
- Tapa del carrete

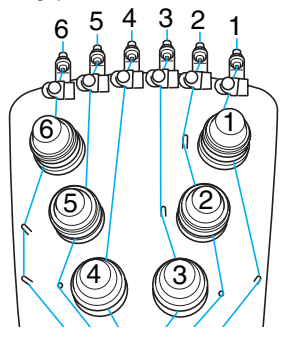

**Pase el hilo por el orificio 1 en la guía del hilo justo por encima del carrete y, a** 

**continuación, pase el hilo por el orificio 1 de la guía del hilo hacia la posición frontal de la máquina.**

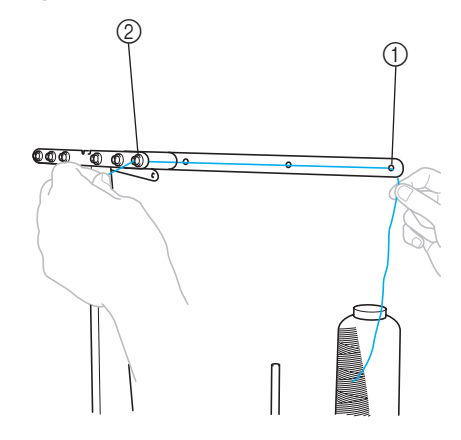

- Orificio 1 en la guía del hilo por encima del carrete
- Orificio 1 en la guía del hilo hacia la posición frontal de la máquina

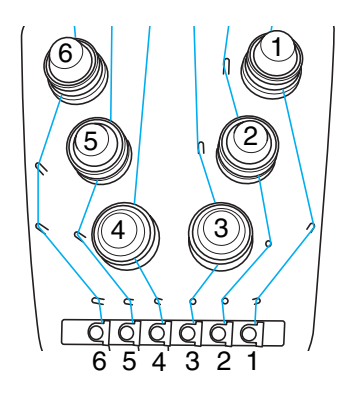

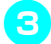

## **Pase el hilo por el orificio de la guía del hilo superior 1.**

Pase el hilo hacia usted desde la parte interior de la guía del hilo.

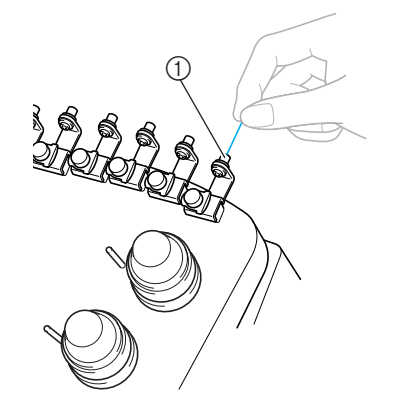

Orificio en la guía del hilo superior

# **Pase el hilo por la guía del hilo superior 1.**

Sujete el hilo con las dos manos y, a continuación, páselo por debajo de la guía desde la derecha.

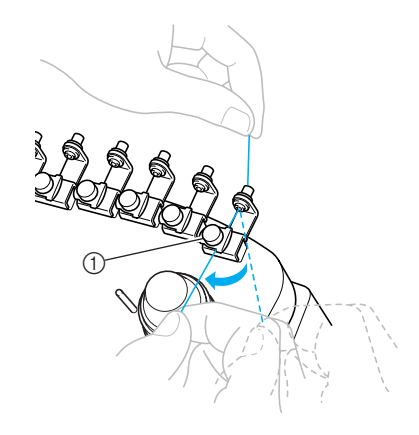

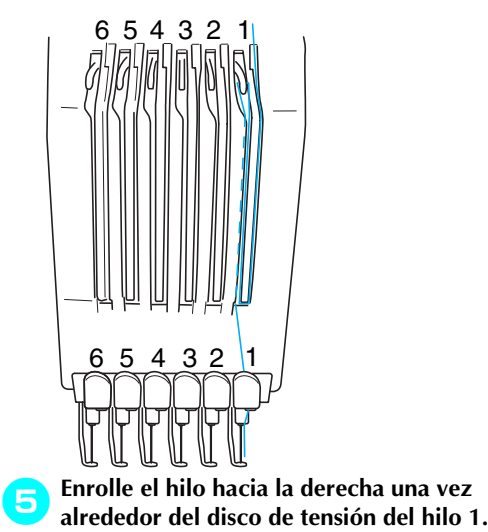

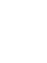

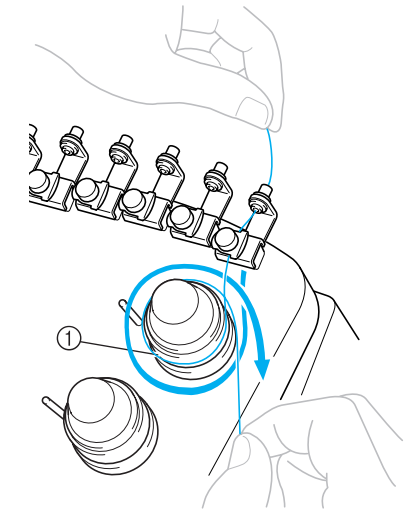

- Disco de tensión del hilo
- Asegúrese de que el hilo está correctamente ajustado en el disco de tensión y pasado por los pasadores correctos de la guía del hilo.

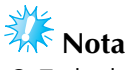

● Todos los discos de tensión del hilo están enhebrados hacia la derecha.

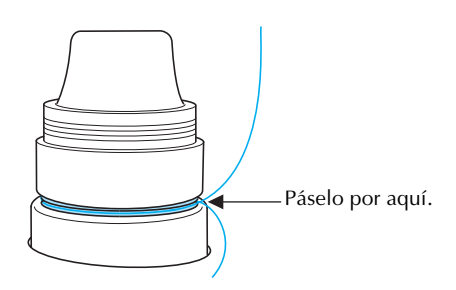

6**Pase el hilo por la trayectoria indicada en la máquina y, a continuación, páselo por la guía del hilo central 1.**

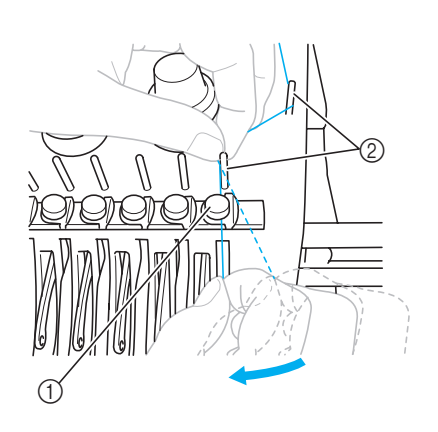

- 1 Guía del hilo central
- $\overline{2}$ ) Pasador de la guía del hilo
- La trayectoria desde la guía del hilo superior alrededor del disco de tensión del hilo y hasta la guía del hilo central (pasos  $\overline{5}$  a  $\overline{6}$ ) varía según el número del carrete. El paso del hilo de izquierda a derecha a través del pasador de la guía del hilo está diseñado para evitar que el hilo se enrede. Enhebre cada varilla de aguja como se indica en la ilustración.
- 7**Pase el hilo por la ranura 1 para pasarlo después por el orificio del tirahilo 1 desde la derecha.**

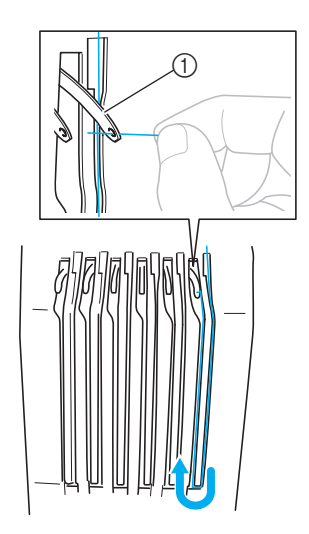

1 Tirahilo

8**Pase el hilo por la ranura en la guía del hilo y, a continuación, por el orificio en la guía del hilo inferior 1.**

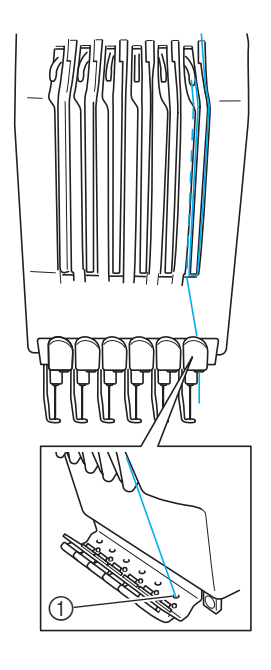

1 Orificio en la guía del hilo inferior

9**Utilice el enhebrador suministrado para pasar el hilo por la guía del hilo de la varilla 1.**

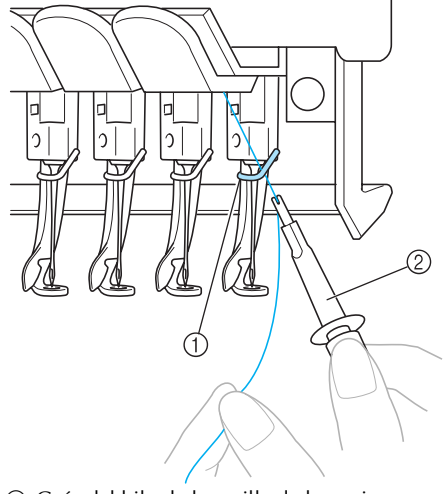

1 Guía del hilo de la varilla de la aguja 2 Cambiador de agujas (enhebrador)

# **10**

1 Ganchillo

# **Nota**

● Al sujetar el hilo con el ganchillo, asegúrese de que el hilo no se afloje.

# **Enhebrado de la aguja**

Utilice el mecanismo de enhebrado automático para enhebrar la aguja.

Pulse **PUL** → FUNCIONAMIENTO

(a página 2) →  $\boxed{\circledcirc}$  para ver un vídeo de la

operación en la pantalla LCD (consulte la página 151).

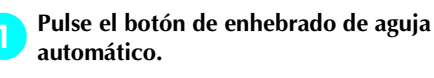

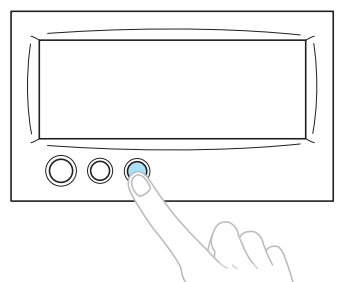

 $\blacktriangleright$  El ganchillo del mecanismo de enhebrado automático pasa por el ojo de la aguja.

# **PRECAUCIÓN**

- **Si la aguja no está bien colocada, el ganchillo del mecanismo de enhebrado automático no pasará por el ojo de la aguja durante el enhebrado automático, y el ganchillo podría doblarse o la aguja no podría enhebrarse.**
- **Si el ganchillo del mecanismo de enhebrado automático está doblado o dañado, póngase en contacto con un distribuidor autorizado.**
- **Mientras el ganchillo del mecanismo de enhebrado automático pasa por el ojo de la aguja, no gire la polea, de lo contrario este mecanismo podría dañarse.**

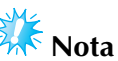

- Para evitar los daños, el mecanismo de enhebrado automático de la aguja puede volver a la posición trasera cuando se gira la polea.
- Este mecanismo de enhebrado automático puede enhebrar una aguja en la posición de costura. Cuando utilice este mecanismo, asegúrese de que la varilla de la aguja que desea enhebrar está colocada en la posición de costura; de lo contrario no puede utilizarse el enhebrado automático para esta aguja. Si la varilla de la aguja no está en la posición de costura, muévala a dicha posición. (Consulte página 40.)
- 2**Tire del hilo unos 15 cm (6 pulgadas). Deje que el hilo se afloje y que no quede tenso. A continuación, pase el hilo por debajo de la horca del mecanismo de enhebrado automático desde la derecha, como se indica en la ilustración, y después sujete el hilo con el ganchillo que pasa por el ojo de la aguja.**

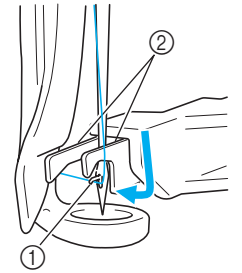

- 
- 2 Horca

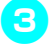

3**Pase el hilo por debajo de la guía en el pie prensatela.**

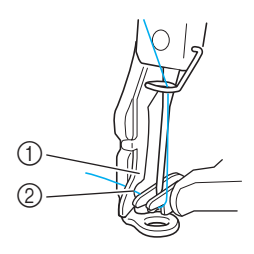

- 1 Guía en el pie prensatela
- 2 Muesca en la guía del pie prensatela
- Asegúrese de que el hilo pasa correctamente por la muesca en la guía del pie prensatela.

## 4**Pase el hilo correctamente por la ranura de la cuchilla y, a continuación, estire ligeramente del hilo hasta cortarlo.**

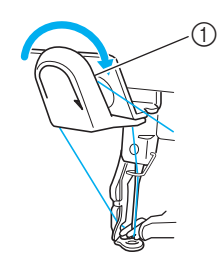

1 Ranura de la cuchilla

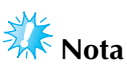

- Si el hilo no se ha pasado correctamente por la ranura de la cuchilla, aparecerá un mensaje de error relativo a la escobilla, y la aguja no se podrá enhebrar. Asegúrese de que el hilo pasa correctamente por la ranura.
- Si no ha extraído suficiente hilo, éste no se puede pasar por la cuchilla.

5**Pulse el botón de enhebrado de aguja automático.**

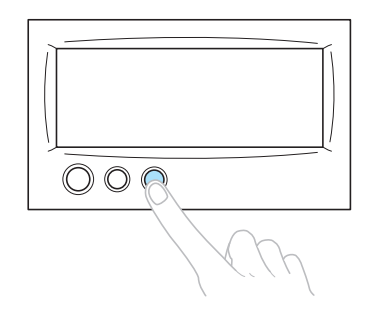

- El enhebrador se aleja de la aguja. El hilo se pasa a través del ojo.
- La escobilla sobresale y engancha el hilo entre la aguja y el enhebrador.
- El enhebrador vuelve a su posición inicial.

Con esto finaliza el enhebrado del hilo superior para la varilla de aguja 1. Enhebre las demás varillas de aguja de igual manera. Sin embargo, si la varilla de la aguja que va a enhebrar no se ha cambiado a la posición de costura, la aguja no se puede enhebrar con el mecanismo de enhebrado automático. Para las varillas de aguja que quedan, realice la siguiente operación para cambiar la varilla a la posición de costura antes de intentar enhebrar la aguja.

- **Cambio de la varilla de la aguja que se va a enhebrar a la posición de costura**
	- 1**Pulse la tecla correspondiente a la varilla de la aguja que desea enhebrar.**

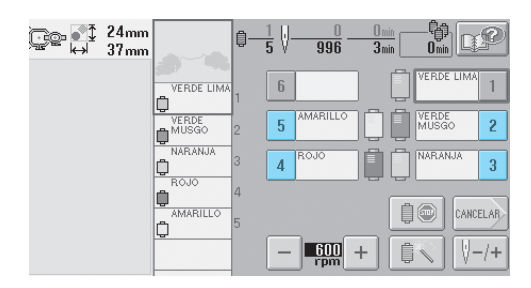

 $\blacktriangleright$  La varilla de la aguja seleccionada cambia a la posición de costura.

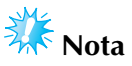

● Si el hilo no está tenso, podría salirse del disco de tensión del hilo. Una vez finalizado el enhebrado del hilo superior, compruebe de nuevo que el hilo se ha pasado correctamente al disco de tensión. (Consulte el paso 5 en la página 37.)

# **Recuerde**

Al cambiar uno de los colores del hilo superior, es fácil volver a enhebrar cortando el hilo que se está utilizando actualmente entre el carrete y la guía del hilo encima del carrete. Coloque el nuevo carrete en el portacarrete y anude el extremo del nuevo hilo al extremo del hilo anterior. Después pase el hilo por la aguja. (Consulte página 78.)

## ■ **Utilización de la red del carrete**

Al utilizar hilo metálico o cualquier otro hilo fuerte, coloque la red del carrete suministrada sobre el carrete antes de coser.

Si la red del carrete es demasiado grande, dóblela una vez, antes de colocarla, para que tenga el tamaño del carrete.

Puede ser necesario ajustar la tensión del hilo cuando se utilice la red del carrete.

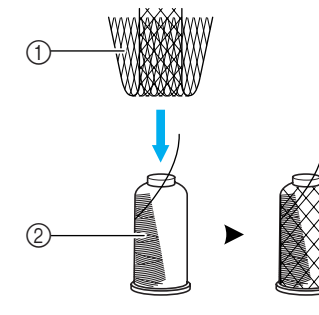

1 Red del carrete  $(2)$  Hilo

# **11. Costura del bordado**

Ahora la máquina de bordar está preparada para comenzar a coser.

Cuando la máquina comienza a coser, el pie prensatela baja automáticamente, se realizan las operaciones necesarias de corte del hilo al final de la costura, los hilos se cambian según sea necesario durante el bordado y la máquina se para cuando llega al final de la costura.

# **PRECAUCIÓN**

- **Por motivos de seguridad, la máquina de bordar no se debe dejar desatendida durante la costura.**
- Cuando la máquina esté en funcionamiento, preste especial atención a la posición de la aguja. **Además, mantenga las manos alejadas de cualquier pieza en movimiento, como la aguja, el estuche de varillas, el tirahilo y el carro, ya que podría sufrir lesiones.**

## ■ Mecanismo de bloqueo

Por motivos de seguridad, esta máquina de bordar está equipada con una función de bloqueo. Normalmente, la máquina está bloqueada (no puede coser). Si no se desbloquea, no puede comenzar a coser. Si la máquina no comienza a funcionar en 10 segundos después de haberla desbloqueado, se vuelve a bloquear de forma automática.

El botón arrancar/parar indica si la máquina está o no bloqueada. Si este botón está iluminado en rojo, la máquina está bloqueada. Si parpadea en verde, la máquina está desbloqueada.

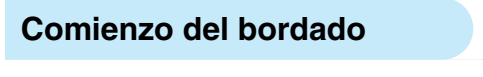

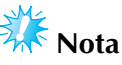

● Asegúrese de que no hay ningún objeto dentro de la zona de movimiento del bastidor de bordado. Si el bastidor golpea algún objeto, el diseño podría no quedar alineado.

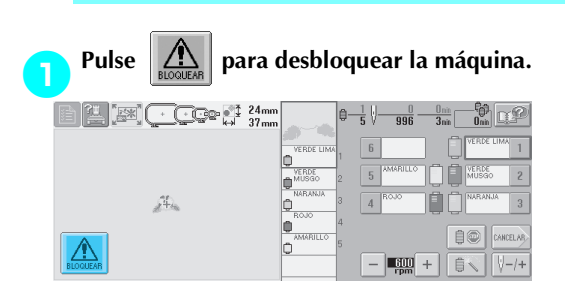

- $\blacktriangleright$  El botón arrancar/parar comienza a parpadear en verde y la máquina ya puede utilizarse.
- Si no se pulsa este botón en 10 segundos después de haber desbloqueado la máquina, ésta se vuelve a bloquear.

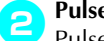

## 2**Pulse el botón arrancar/parar.**

Pulse el botón arrancar/parar mientras está parpadeando en verde. Si el botón vuelve a iluminarse en rojo, repita este procedimiento desde el paso **1**.

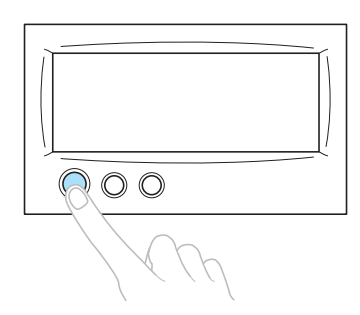

 $\blacktriangleright$  El botón arrancar/parar se ilumina en verde y la máquina comienza a coser el primer color.

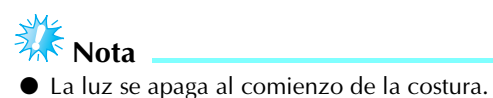

 $\triangleright$  Aparece la siguiente pantalla.

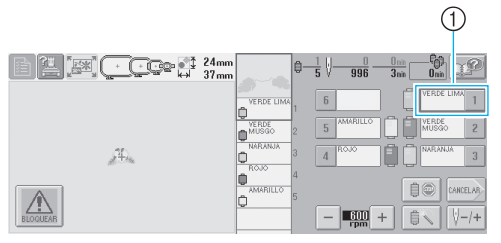

- 1 El marco rojo alrededor del cuadro de información del hilo indica qué varilla de la aguja se está utilizando actualmente para coser.
- Mientras la máquina de bordar está cosiendo, el punto de costura viene indicado por la cruz verde en la zona de visualización de diseños. También aumenta el número de puntadas y el tiempo.
- 3**Después de terminar de coser con el primer color, la máquina se para automáticamente y corta el hilo. El estuche de varillas cambia a la posición del segundo color y comienza la costura con este segundo color.**

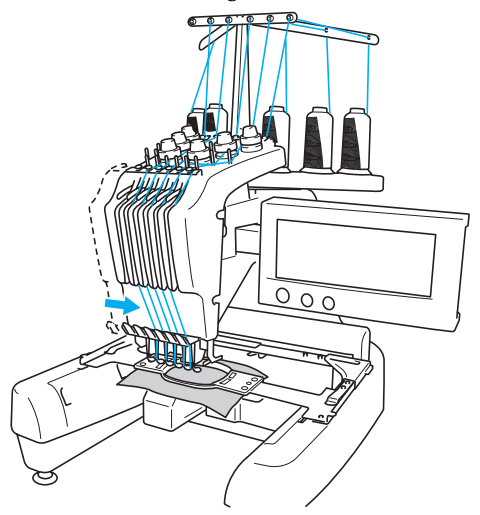

 $\blacktriangleright$  La visualización del color del hilo en pantalla continúa con el segundo color y la información del hilo para la segunda varilla aparece rodeada por el cuadro rojo.

## 4**Esta acción continúa hasta que se cose con el último color y la máquina se para automáticamente.**

- $\triangleright$  Volverá a aparecer la pantalla de ajustes de bordado.
- $\blacktriangleright$  El botón arrancar/parar se ilumina en rojo.
- No es necesaria ninguna operación de corte del hilo al principio ni al final de la costura.

## ■ **Continuación del bordado**

Para volver a coser el mismo diseño, pulse (cosera)

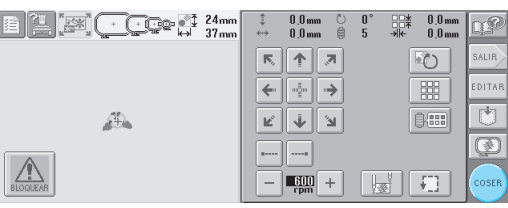

 $\triangleright$  Aparecerá la pantalla de bordado para que se pueda volver a coser el mismo diseño.

Para seleccionar un nuevo diseño, pulse  $|$ s ALIR  $|$  o

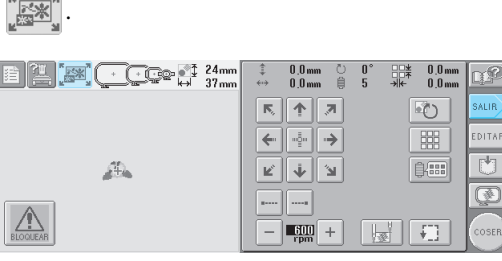

X Aparecerá la pantalla de selección del tipo de diseño.

# **Nota**

- Puede seleccionar la costura de remates automática al principio del bordado, cuando comience a coser después de cambiar los colores del hilo y al cortarlo. (Consulte "Ajuste de la costura de remates automática" en la página 88.)
- Puede cambiarse la velocidad de la costura, incluso mientras se está cosiendo el diseño. (Consulte "Ajuste de la velocidad máxima de cosido" en la página 91.)

## **Interrupción del bordado**

Puede pararse la máquina durante la costura.

## ■ **Interrupción temporal**

## 1**Pulse el botón arrancar/parar.**

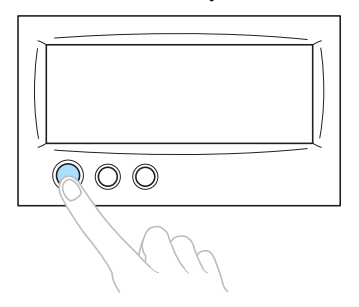

- $\blacktriangleright$  La máquina se para y el botón arrancar/ parar se ilumina en rojo.
- El hilo no se corta.
- Para seguir cosiendo, después de comprobar que el hilo superior está tenso, pulse la tecla de desbloqueo y, a continuación, el botón arrancar/parar.

# **Recuerde**

- Si pulsa la tecla de parada de reserva mientras está bordando, la máquina se para antes de comenzar a coser con el siguiente color. (Consulte "Parada de la máquina en el siguiente cambio de color" en la página 92.)
- Antes de comenzar a coser, puede ajustarse la máquina para que se pare al cambiar de color de hilo. (Consulte "Especificación de pausas antes de bordar" en la página 92.)

■ Continuación de la costura después de haber **apagado la máquina**

1**Pulse el botón arrancar/parar.**

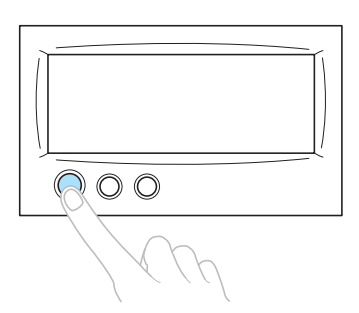

- $\blacktriangleright$  La máquina se para y el botón arrancar/ parar se ilumina en rojo.
- El hilo no se corta.

2**Pulse el botón para cortar el hilo.**

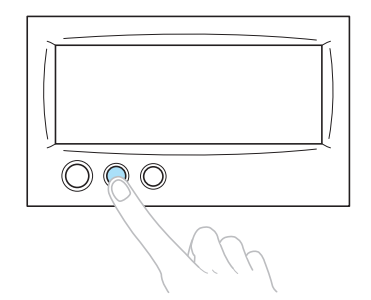

- $\blacktriangleright$  El hilo de la bobina y el hilo superior se cortan.
- Antes de apagar la máquina, asegúrese de cortar los hilos.

3**Coloque el interruptor principal en la posición**   $^{\prime\prime}$   $\bigcap$ 

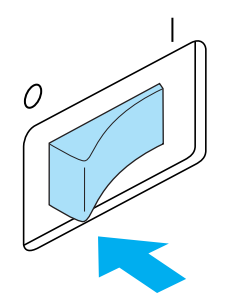

- ▶ La máquina, el botón arrancar/parar y la pantalla se apagan.
- La costura puede continuar cuando se vuelva a encender la máquina. Copie varias puntadas para superponer la costura. Si desea obtener más información, consulte "Continuación del bordado tras haber apagado la máquina" en la página 83.

# **Recuerde**

- La máquina puede pararse en cualquier momento, aunque esté bordando; sin embargo, si se para la máquina al cambiar el color del hilo, no es necesario volver atrás sobre la costura cuando se continúe con el bordado. La máquina puede ajustarse para que se pare al cambiar el color del hilo. (Si desea obtener más información, consulte "Especificación de pausas antes de bordar" en la página 92.)
- **Si** se rompe el hilo mientras se cose Si ocurre algún problema mientras se está cosiendo, por ejemplo, se rompe el hilo, la máquina se para automáticamente. Vuelva a enhebrar el hilo roto, copie algunas puntadas y después siga cosiendo. Si desea obtener más información, consulte "Si el hilo se rompe o se acaba el hilo de la bobina durante el bordado" en la página 79.

# **12. Comprobación de la tensión del hilo**

Compruebe el bordado para ver si se ha cosido con la tensión del hilo adecuada. Si no se ajusta correctamente la tensión del hilo, la puntada podría ser irregular o la tela podría fruncirse.

## ■ **Tensión correcta del hilo**

En el revés del tejido, el hilo de la bobina debe ocupar una tercera parte de la anchura de la puntada.

(Lado del derecho) (Lado del revés)

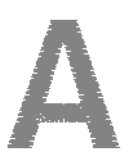

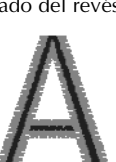

Si el bordado aparece como se muestra a continuación, la tensión del hilo no es la adecuada. Corrija la tensión del hilo.

(Lado del derecho) (Lado del revés)

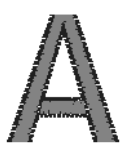

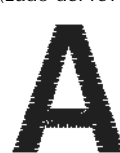

El hilo superior está demasiado tenso y causa que se vea el hilo inferior en el derecho del tejido.

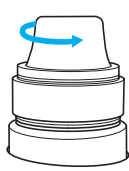

Afloje la tensión del hilo girando la rueda hacia la izquierda.

(Lado del derecho) (Lado del revés)

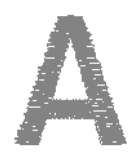

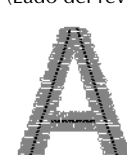

La tensión del hilo superior no es suficiente y causa que el hilo superior quede flojo, los remates queden también flojos o se hagan ondas en el derecho del tejido.

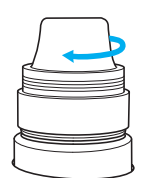

Aumente la tensión del hilo girando la rueda hacia la derecha.

Si desea obtener más información sobre cómo ajustar la tensión del hilo, consulte "Ajuste de la tensión del hilo" en la página 85.

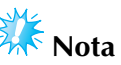

- En este tutorial se ha comprobado la tensión del hilo después de terminar el bordado. Sin embargo, normalmente el bordado debe interrumpirse temporalmente y debe comprobarse la tensión del hilo después de coser las primeras 100 puntadas de cada color con cada varilla de la aguja.
- El bordado resultante puede no ser el esperado debido al tipo o grosor de la tela que se está cosiendo o al tipo de material estabilizador utilizado. Asegúrese de coser un bordado de prueba antes de empezar el proyecto de costura.

# **Recuerde**

● En los diseños de bordado incorporados se utiliza un dibujo para comprobar la tensión del hilo. Si desea obtener más información, consulte "Comprobación de la tensión del hilo en diseños incorporados" en la página 160.

# **13. Extracción del bastidor de bordado y el tejido**

Después de terminar de coser, quite el bastidor de bordado y, a continuación, el tejido de dicho bastidor.

## **Extracción del bastidor de bordado**

# **PRECAUCIÓN**

- **Al retirar el bastidor, asegúrese de que el botón arrancar/parar está iluminado en rojo. Si está parpadeando en verde, la máquina puede comenzar a coser. Si la máquina comienza a funcionar de forma imprevista, podrían producirse lesiones.**
- **Cuando quite el bastidor, asegúrese de que este no golpea ninguna otra pieza de la máquina.**
- **No levante el soporte del bastidor con mucha fuerza, de lo contrario podría dañarse.**
- 1**Agarre con las dos manos los lados izquierdo y derecho de los brazos del soporte del bastidor y, a continuación, levante el bastidor ligeramente.**

Las patillas de los brazos del soporte del bastidor deben salir de los orificios laterales del bastidor.

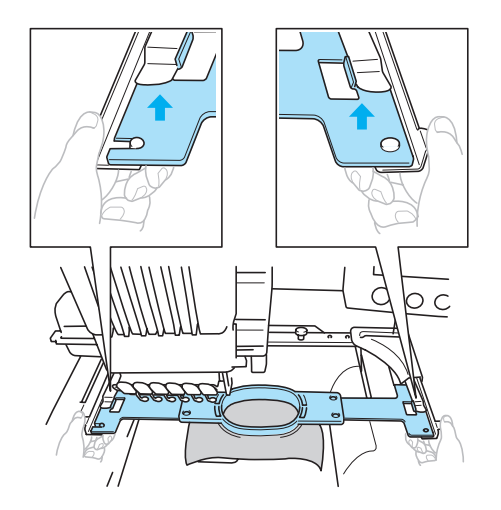

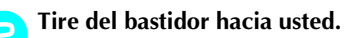

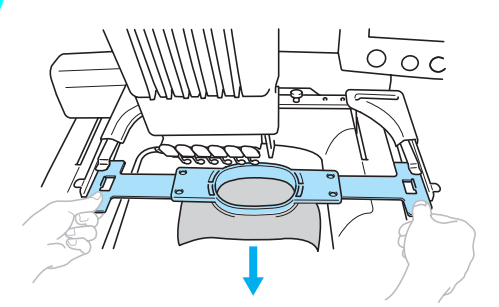

## **Extracción del tejido**

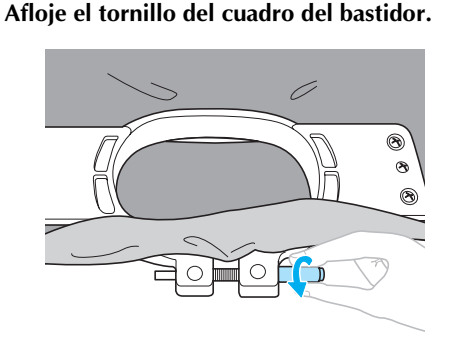

- $\triangleright$  Si el tornillo se apretó con un destornillador en forma de disco, utilice el destornillador de este tipo suministrado para aflojarlo.
- 2**Quite el cuadro del bastidor y, a continuación, el tejido.**

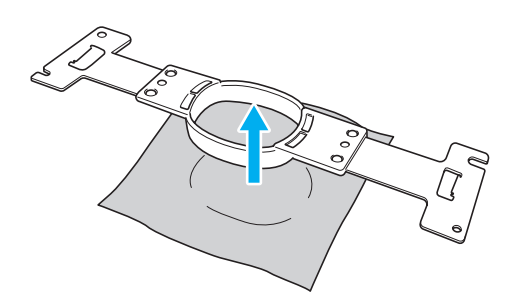

# **14. Apagado de la máquina**

Después de terminar de bordar, apague la máquina.

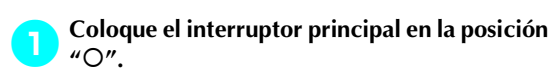

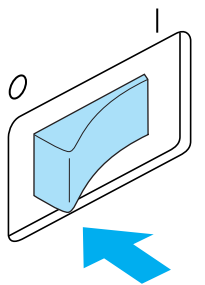

▶ La máquina, el botón arrancar/parar y la pantalla se apagan.

2**Desenchufe el cable de alimentación de la toma de corriente.**

Sujete el enchufe para sacarlo de la toma de corriente.

3**Si fuera necesario, desenchufe el cable de alimentación de la máquina.**

Guarde el cable en un lugar seguro.

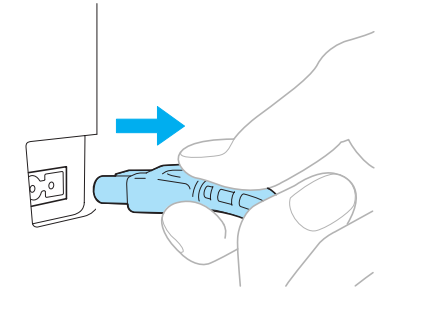

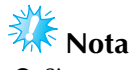

● Si se produce una interrupción del servicio eléctrico mientras se está utilizando la máquina de bordar, apáguela y desenchúfela de la toma de corriente. Cuando vuelva a encender la máquina, siga los procedimientos necesarios para una utilización adecuada de la máquina. (Consulte "Encendido de la máquina" en la página 20).

**Recuerde**

● Si se apaga la máquina mientras la pantalla de selección del tipo de diseño o la pantalla de lista de diseños se muestra sin ninguna selección, aparecerá la pantalla de selección del tipo de diseño cuando la máquina se vuelva a encender.

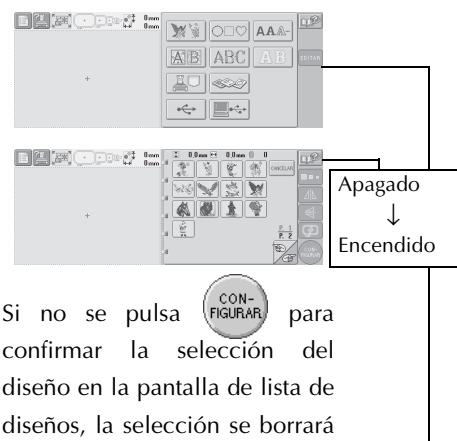

Después de la pantalla de presentación

si se apaga la máquina.

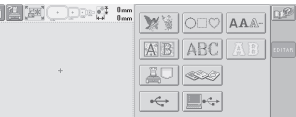

● Si se apaga la máquina mientras se muestra la pantalla de edición de diseños, la máquina guarda en memoria el aspecto que tenía el diseño antes de apagarla. Cuando se vuelva a encender la máquina, volverá a aparecer la pantalla de edición de diseños tal como estaba antes de que se apagara la máquina. (Consulte página 62.)

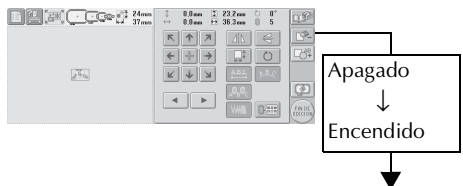

Después de la pantalla de presentación

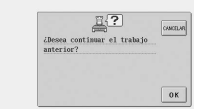

● Si se apaga la máquina de bordar mientras se muestra la pantalla de ajustes de bordado, la máquina guarda en memoria esta pantalla correspondiente al diseño antes de apagarla.Cuando se vuelva a encender la máquina, volverá a aparecer la pantalla de ajustes de bordado tal como estaba antes de que se apagara la máquina. (Consulte página 62.)

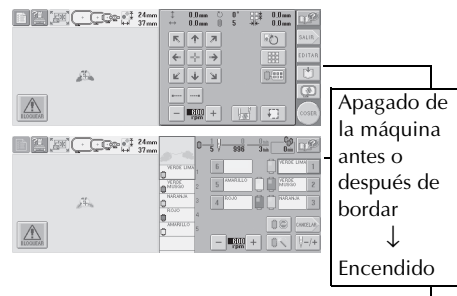

Después de la pantalla de presentación

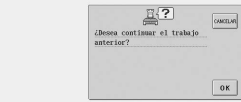

● Si se apaga la máquina mientras está cosiendo, el bordado puede continuar cuando se vuelva a encender la máquina. (Consulte "Continuación del bordado tras haber apagado la máquina" en la página 83.)

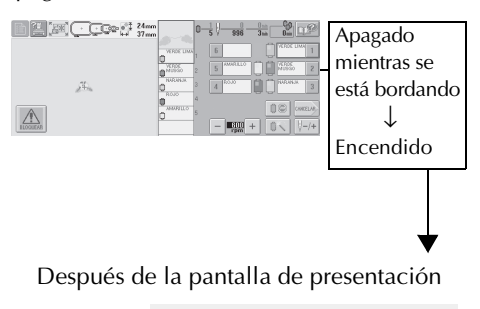

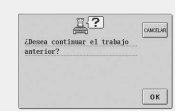

# **Guía de referencia rápida de las pantallas**

En las tablas siguientes se muestra una descripción de las teclas y demás contenido de las pantallas.

## **Aspecto de las teclas**

El aspecto de las teclas tiene el significado que se indica a continuación.

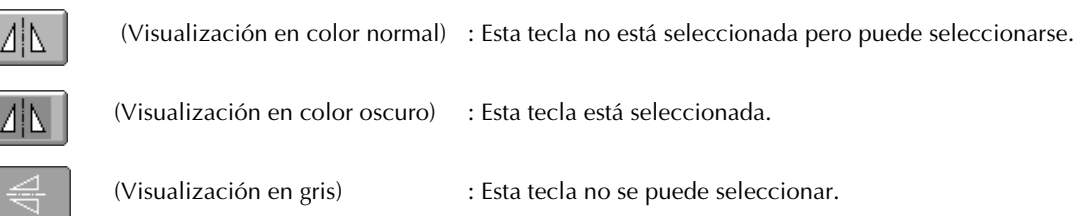

## **Controles comunes de las pantallas**

Las teclas que se describen a continuación, excepto la tecla de ajustes, aparecen siempre y pueden utilizarse en todas las pantallas. Sin embargo, la tecla de ajustes no se puede utilizar en la pantalla de bordado.

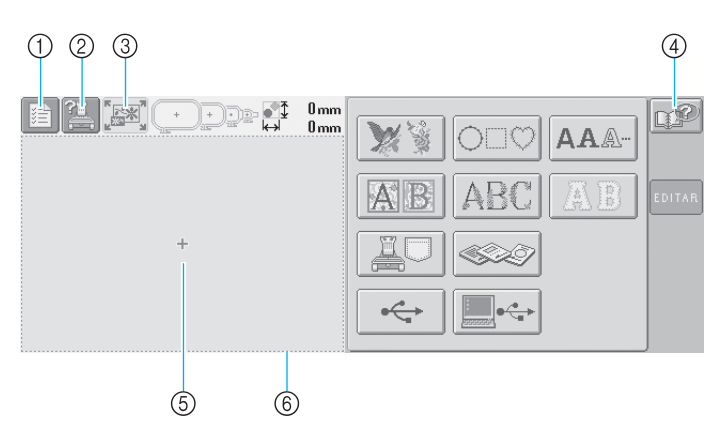

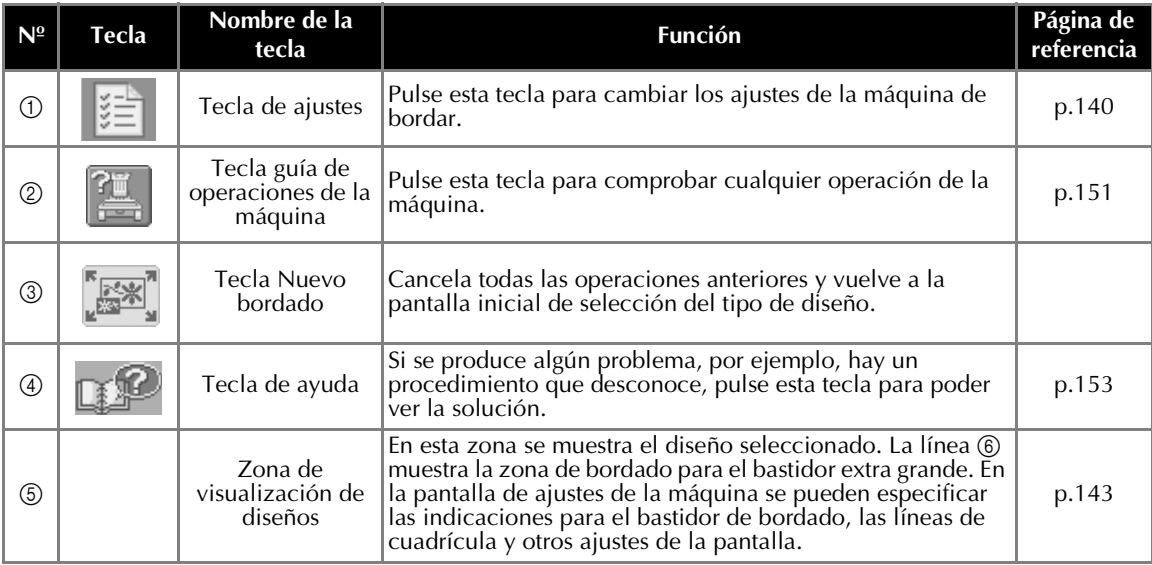

# **Interpretación de la pantalla de selección del tipo de diseño**

Seleccione en esta pantalla una categoría (tipo) de diseño.

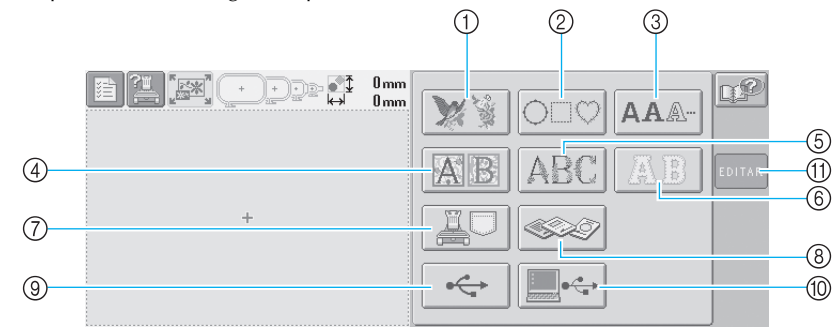

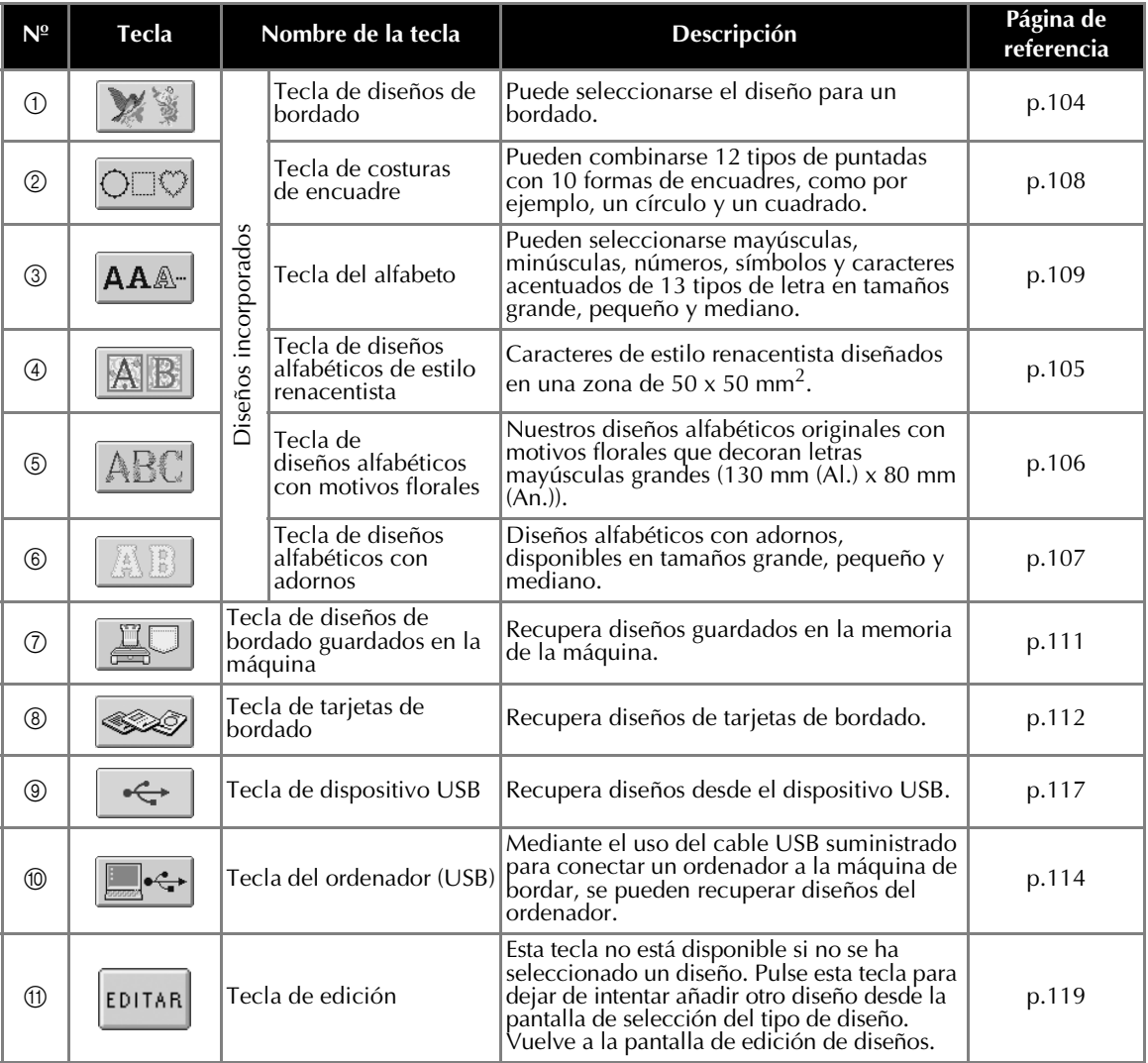

# **Interpretación de la pantalla de lista de diseños**

Seleccione en esta pantalla el diseño.

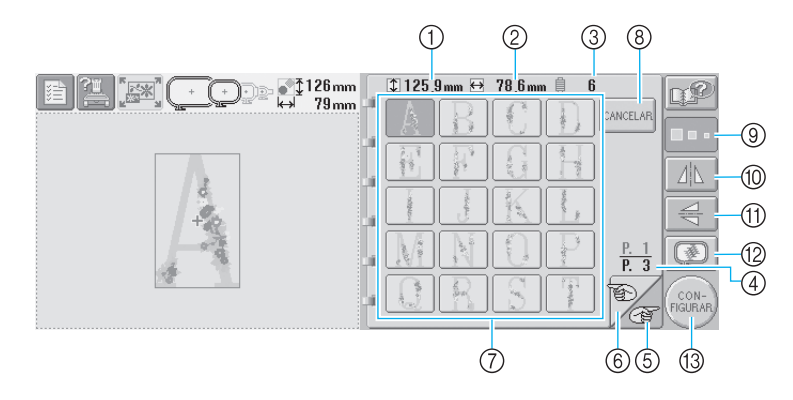

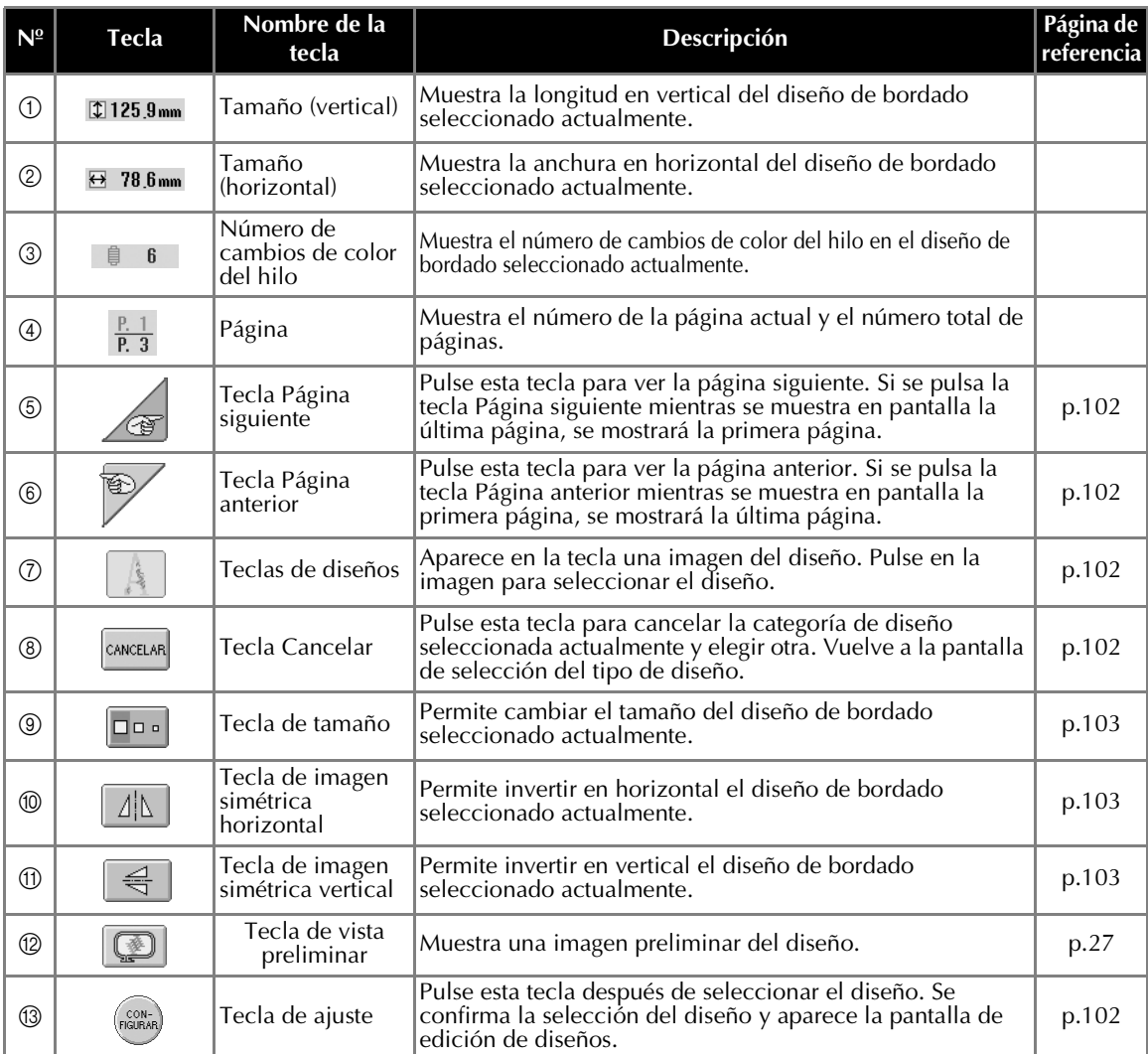

\*Algunos diseños no pueden editarse con ⑨, ⑩ ó ⑪.

# **Interpretación de la pantalla de edición de diseños**

En esta pantalla se puede editar el diseño.

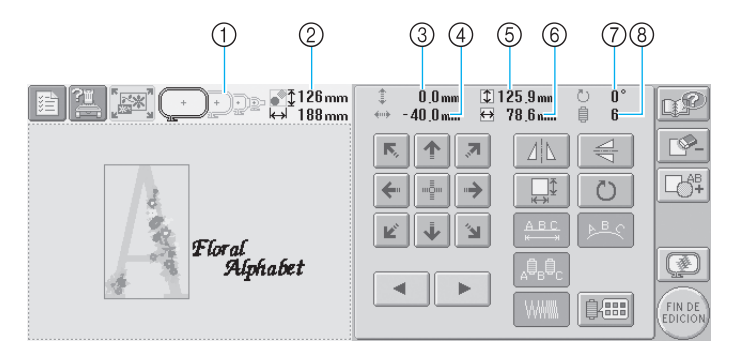

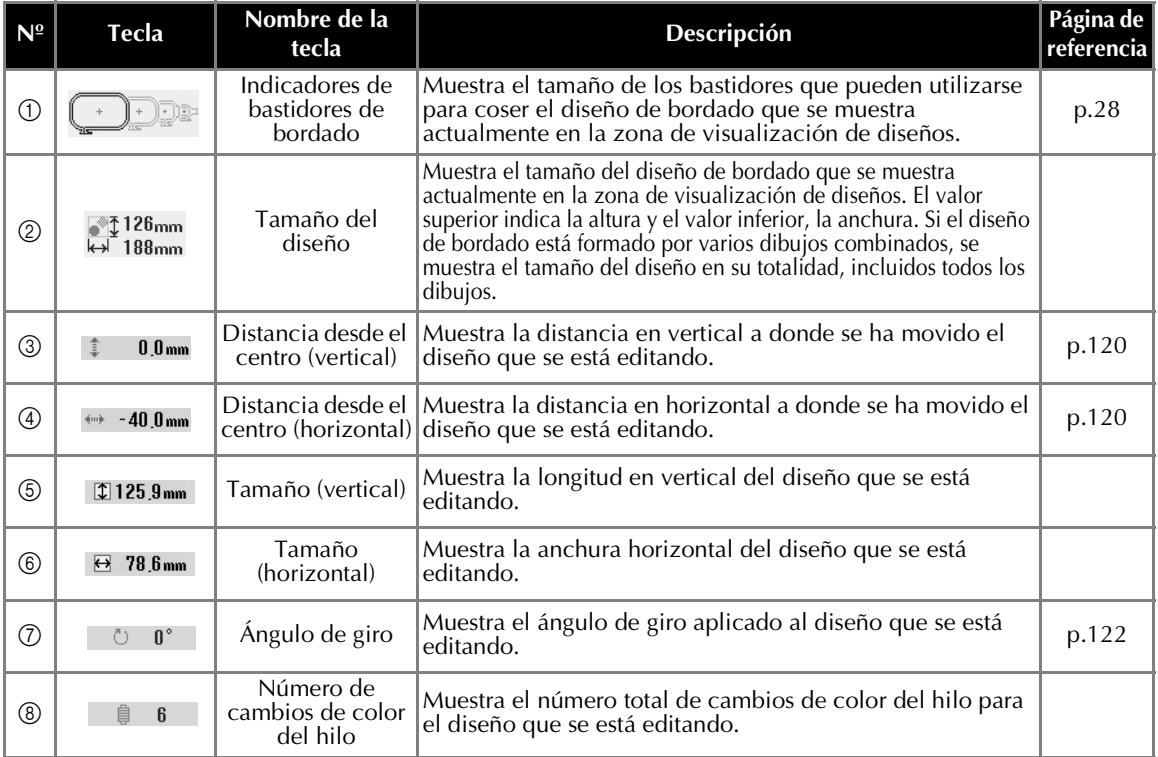

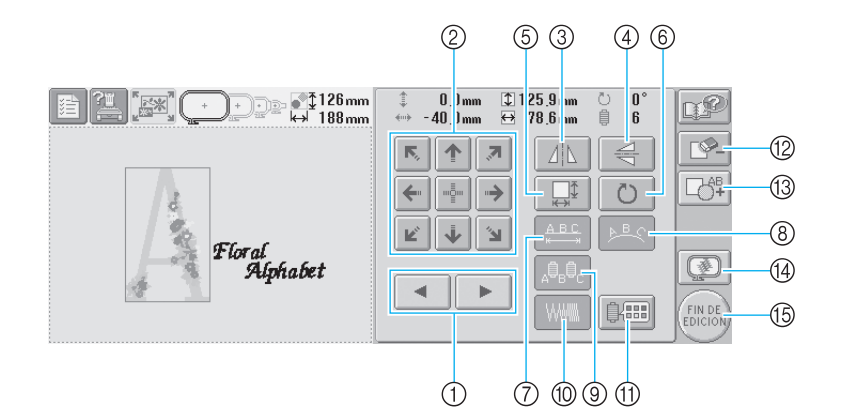

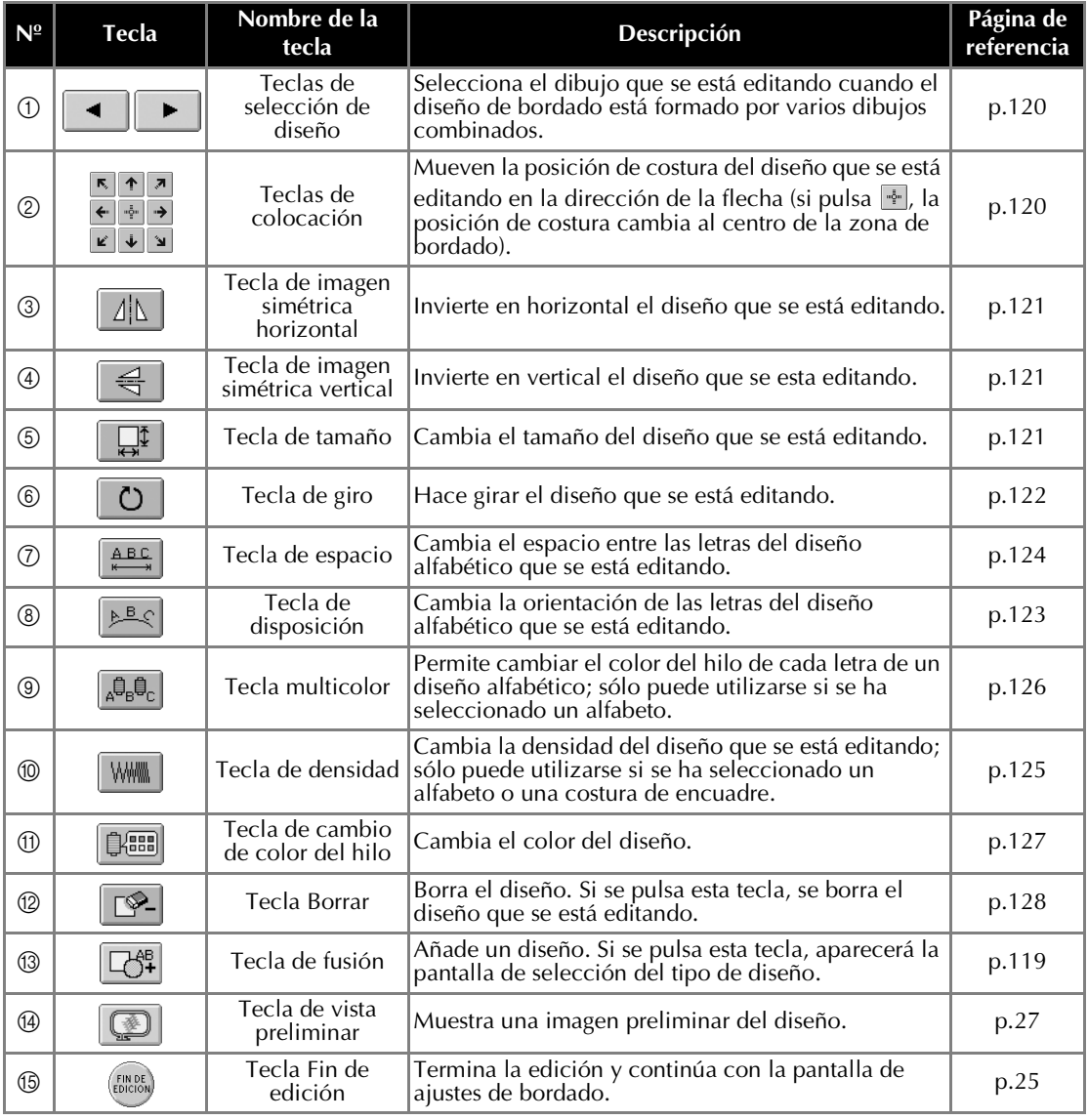

## **Interpretación de la pantalla de ajustes de bordado**

En esta pantalla se puede editar todo el diseño y especificar los ajustes de bordado. Además, puede comprobar la posición de bordado y puede guardar un diseño para su uso posterior.

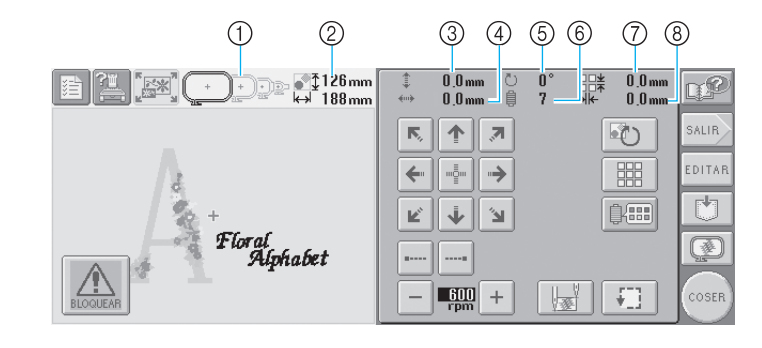

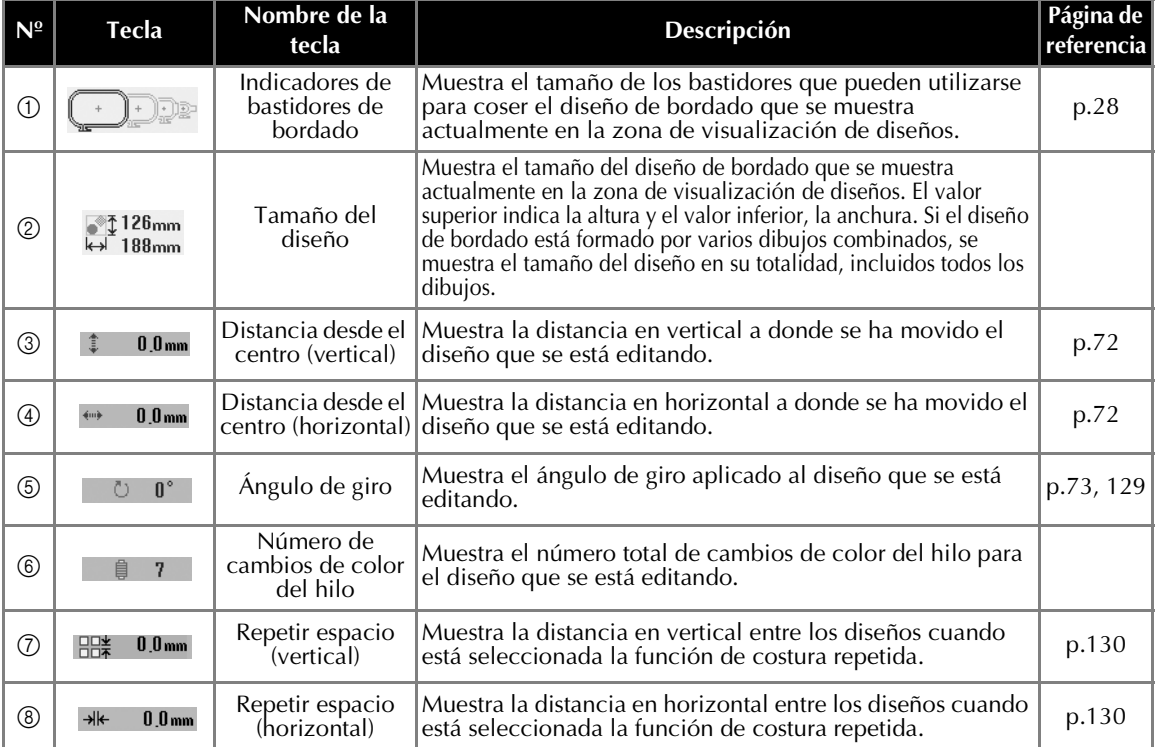

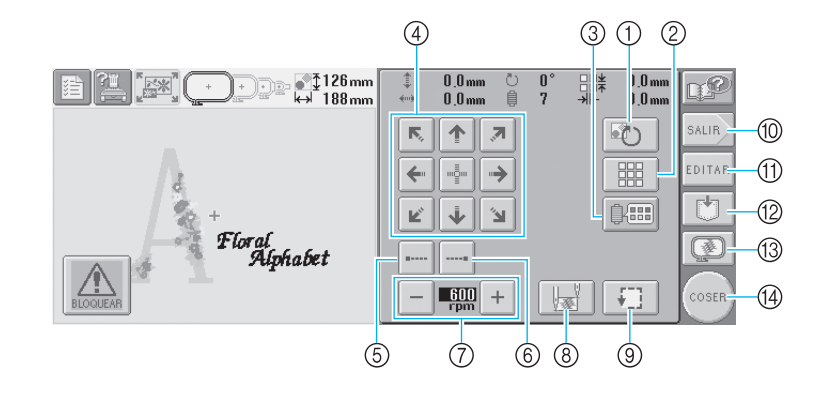

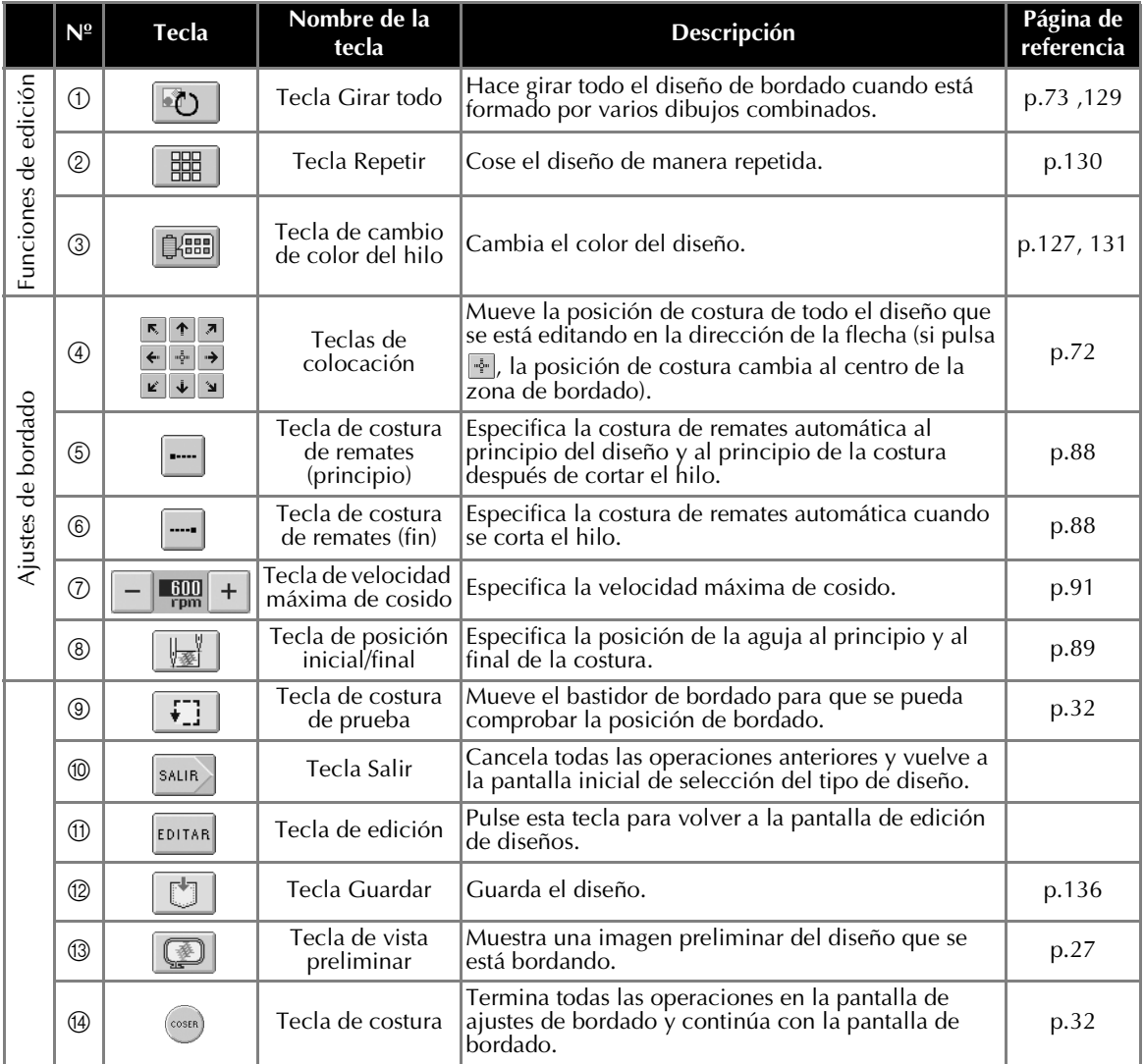

\* Las funciones y operaciones de la tecla de cambio de color del hilo 3 y la tecla de vista preliminar ® son las mismas en las pantallas de edición de diseños y de ajustes de bordado.
## **Interpretación de la pantalla de bordado**

En esta pantalla se puede comprobar el número total de colores de hilo y el tiempo de costura, especificar los ajustes de las varillas, y realizar la costura hacia delante y hacia atrás.

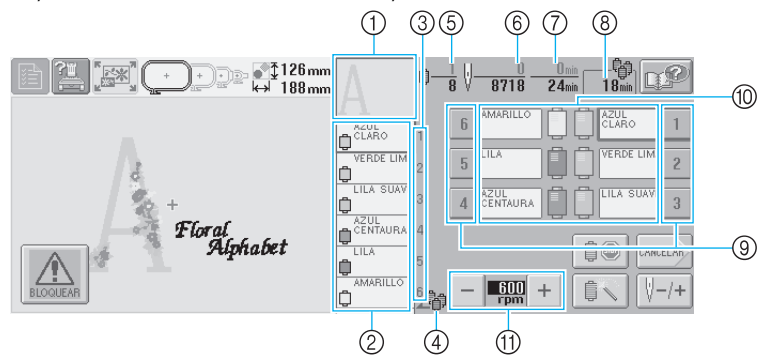

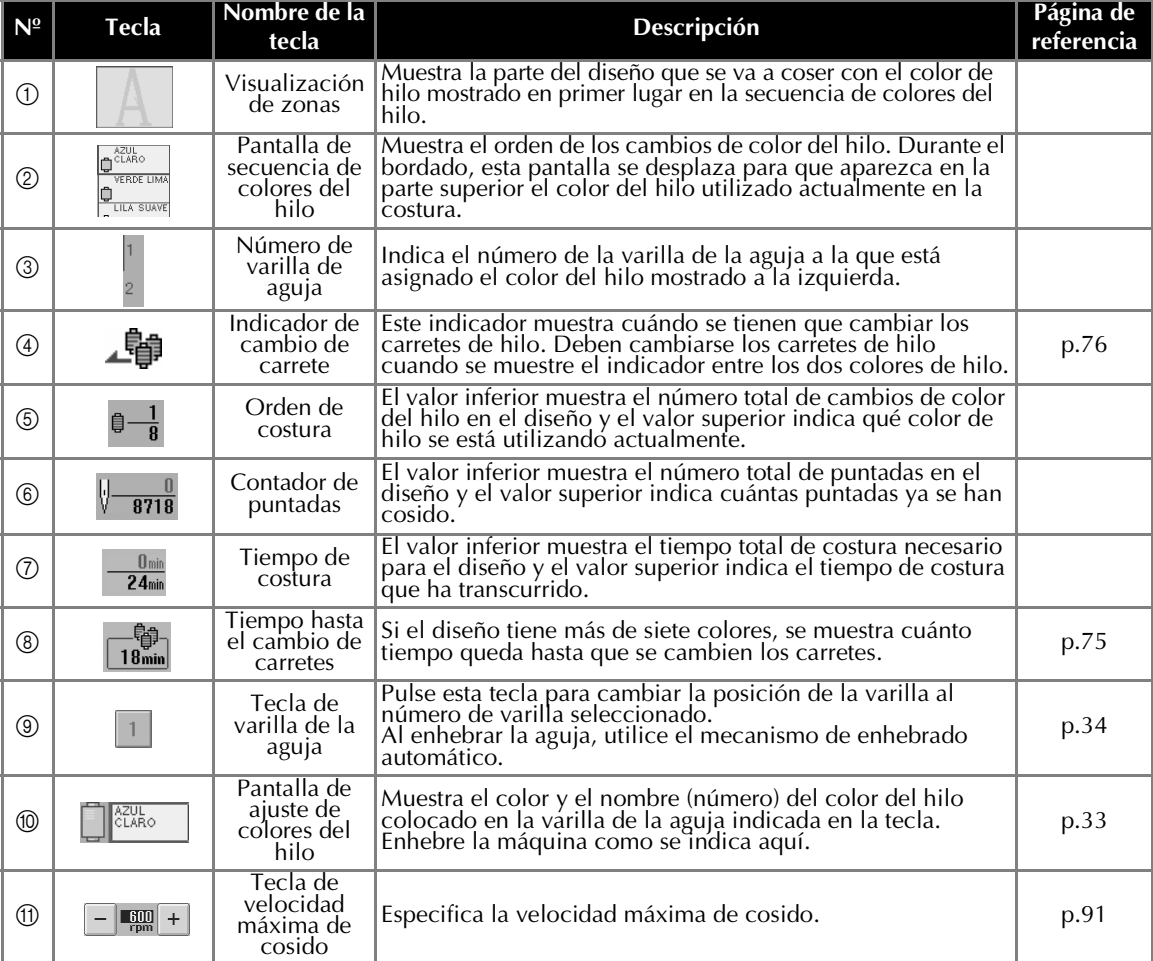

\*Las funciones y operaciones de las teclas de velocidad máxima de cosido  $\oplus$  son las mismas en las pantallas de edición de diseños y de ajustes de bordado.

#### **Recuerde**

● Los números de color del hilo indicados en la pantalla de secuencia de colores del hilo y la pantalla de ajuste de colores del hilo pueden cambiarse, por ejemplo, al nombre de color o al número de color del hilo de otras marcas. (Consulte "Cambio de la información de colores de hilo" en la página 145).

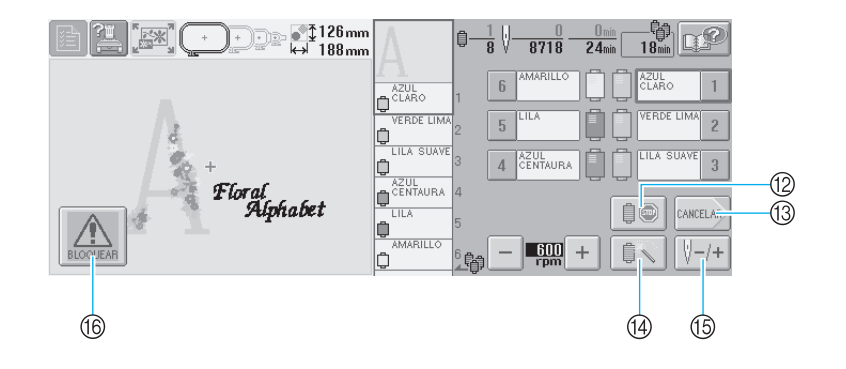

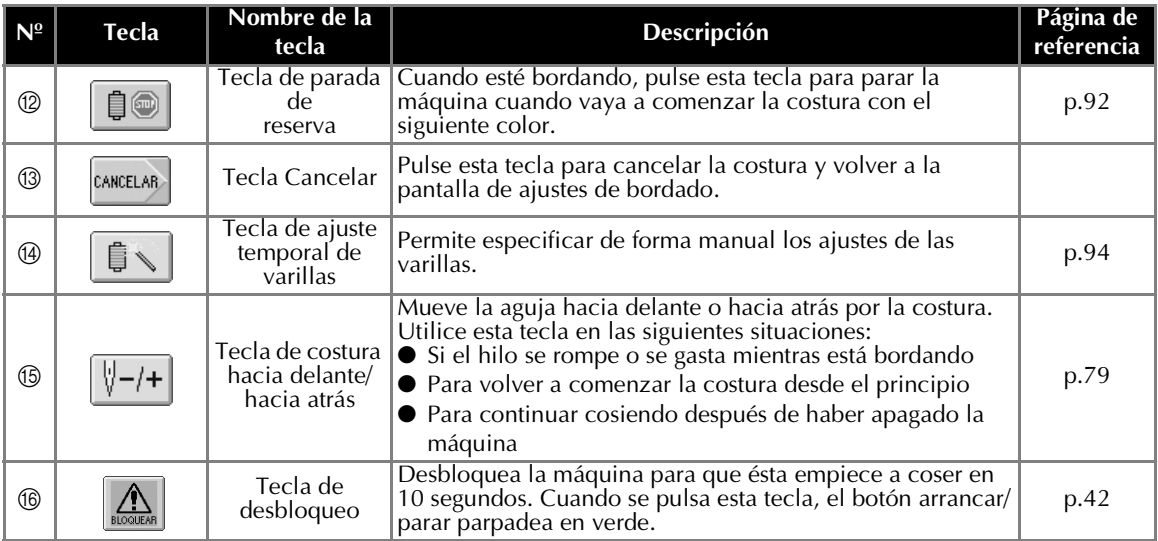

## **Información útil de consulta**

## **TÉRMINOS TÉCNICOS:**

#### ■ **USB Tipo "A"** (host) y **USB Tipo "B"** (función)

Constituye uno de los métodos de comunicación entre el PC (ordenador personal) y los dispositivos periféricos. Puede conectar el dispositivo USB mediante el conector de puerto USB Tipo "A" (host) y también puede conectar la máquina al ordenador mediante el conector de puerto USB Tipo "B" (función) con el cable USB suministrado. (Consulte la página 114.)

#### ■ **DST**

Ésta es la extensión de los archivos de datos Tajima (\*.dst), que constituye uno de los formatos de datos de diseños de bordado. Los datos Tajima no contienen información sobre colores, por lo que la máquina asigna colores automáticamente al cargarlos. (Consulte la página 163.)

#### ■ **Número de aguja**

Las agujas están numeradas de derecha a izquierda. La primera aguja por la derecha tiene el número 1. (Consulte la página vii.)

#### ■ **Aguja en "posición de bordado"**

Se refiere a la aguja colocada encima del orificio en la placa de la aguja. El estuche de varillas se mueve para colocar esa aguja concreta con el siguiente color de hilo en la "posición de bordado".

Asimismo, cuando se utiliza el enhebrador, la aguja que se va a enhebrar debe colocarse en la "posición de bordado". (Consulte la página 40.)

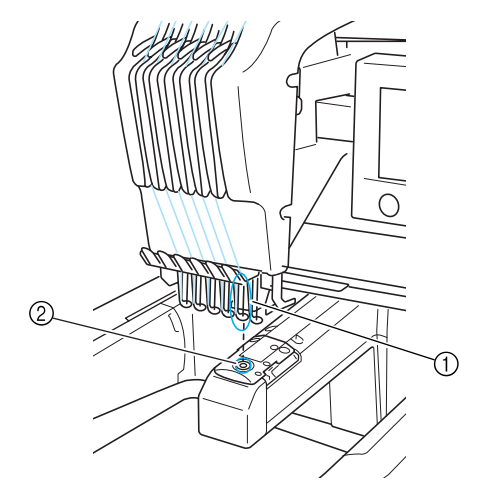

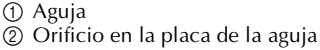

#### ■ **Escobilla**

Es el mecanismo para tirar del hilo. La escobilla tira del hilo cuando se utiliza el enhebrador. La escobilla también tira del hilo del material cuando la máquina corta el hilo. De esta manera, ya no es necesario cortar los hilos después de bordar. (Consulte la página 40.)

## **DISEÑOS:**

Con esta máquina se pueden utilizar los siguientes diseños para bordar:

- Datos de bordado con formato \*.pes, \*.phc o \*.dst.

El dispositivo USB transfiere los datos a la máquina. También se pueden transferir los datos desde el PC a la máquina mediante un cable USB.

- Tarjetas de bordado opcionales
- Diseños de bordado creados con PE-Design (Palette)
- Los diseños guardados por la máquina en el dispositivo USB

## **BORDADO:**

#### ■ **Personalización de los colores de bordado**

- Utilice la función "Cambiar color del hilo" seleccionando la tecla correspondiente en la pantalla de edición de diseños o la pantalla de ajustes de bordado. Si desea obtener más información, consulte la página 127.
- Utilice la función "Ajuste temporal de varillas" seleccionando la tecla correspondiente en la pantalla de bordado. Si desea obtener más información, consulte la página 94.

#### ■ **Continuación de un diseño inacabado desde la última vez que se apagó la máquina**

La máquina recuerda el diseño y la posición incluso después de apagarla. Asimismo, la máquina puede reanudar el bordado cuando se encienda de nuevo. (Consulte la página 62.)

#### ■ **Aparecen errores de rotura del hilo falsos**

- Compruebe que el hilo superior se encuentra en las placas de pre-tensión. (Consulte la página 36)
- Compruebe que el hilo superior está colocado alrededor de la polea del disco de tensión. (Consulte la página 37)

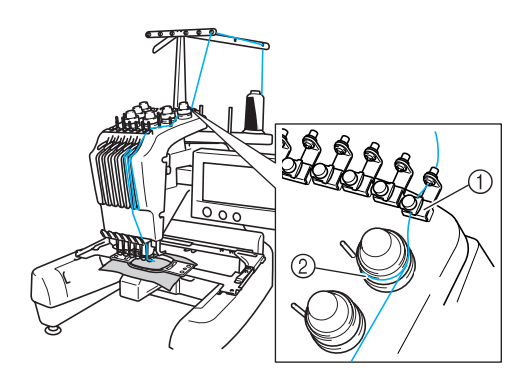

1 Placas de pre-tensión

2 Polea del disco de tensión

#### ■ La tensión del hilo cambia repentinamente

- El hilo está enganchado en un borde desigual del carrete de hilo superior.
- El hilo superior está enganchado debajo del carrete.
- El polvo y la pelusa del hilo se acumulan debajo del resorte de tensión de la bobina.

#### ■ **El bastidor se ha salido del carro**

Compruebe que las patillas de colocación están situadas en la ranura y el orificio de colocación del bastidor. (Consulte la página 31.) Es aconsejable apagar la máquina una vez para que el carro vuelva a su posición inicial antes de coser de nuevo el diseño.

#### ■ Cancele el diseño actual y comience de nuevo Seleccione la tecla "Nuevo bordado" en la parte

superior izquierda de la pantalla. Se borrarán el diseño y toda la información. (Consulte la página 49.)

# **3 OTROS PROCEDIMIENTO BÁSICOS**

En este capítulo se proporciona una explicación sobre operaciones distintas a las descritas en el capítulo 2, como coser un dibujo con más de siete colores, cambiar las agujas y cambiar los carretes de hilo.

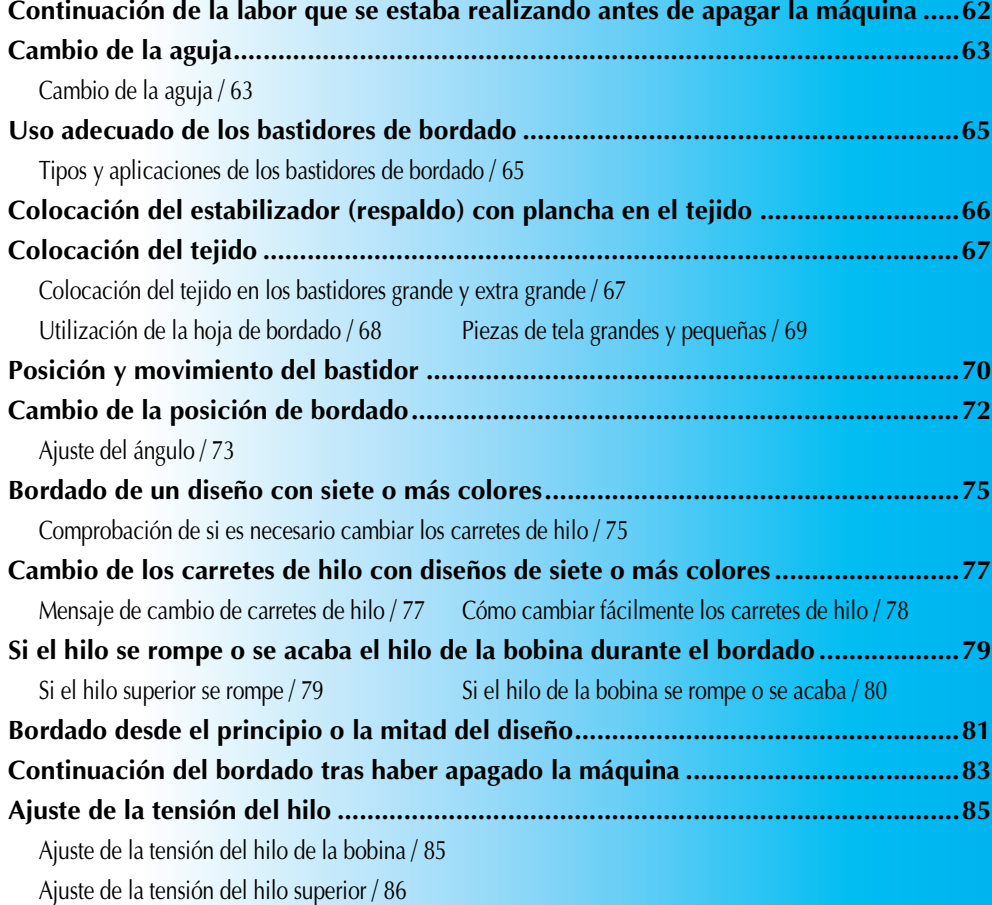

## **Continuación de la labor que se estaba realizando antes de apagar la máquina**

La pantalla que aparece la próxima vez que se encienda la máquina y se pulse  $\sqrt{8}$  varía dependiendo de cómo se haya apagado anteriormente ésta. Si se apagó la máquina mientras se estaba realizando una operación, puede elegir continuar con esa operación.

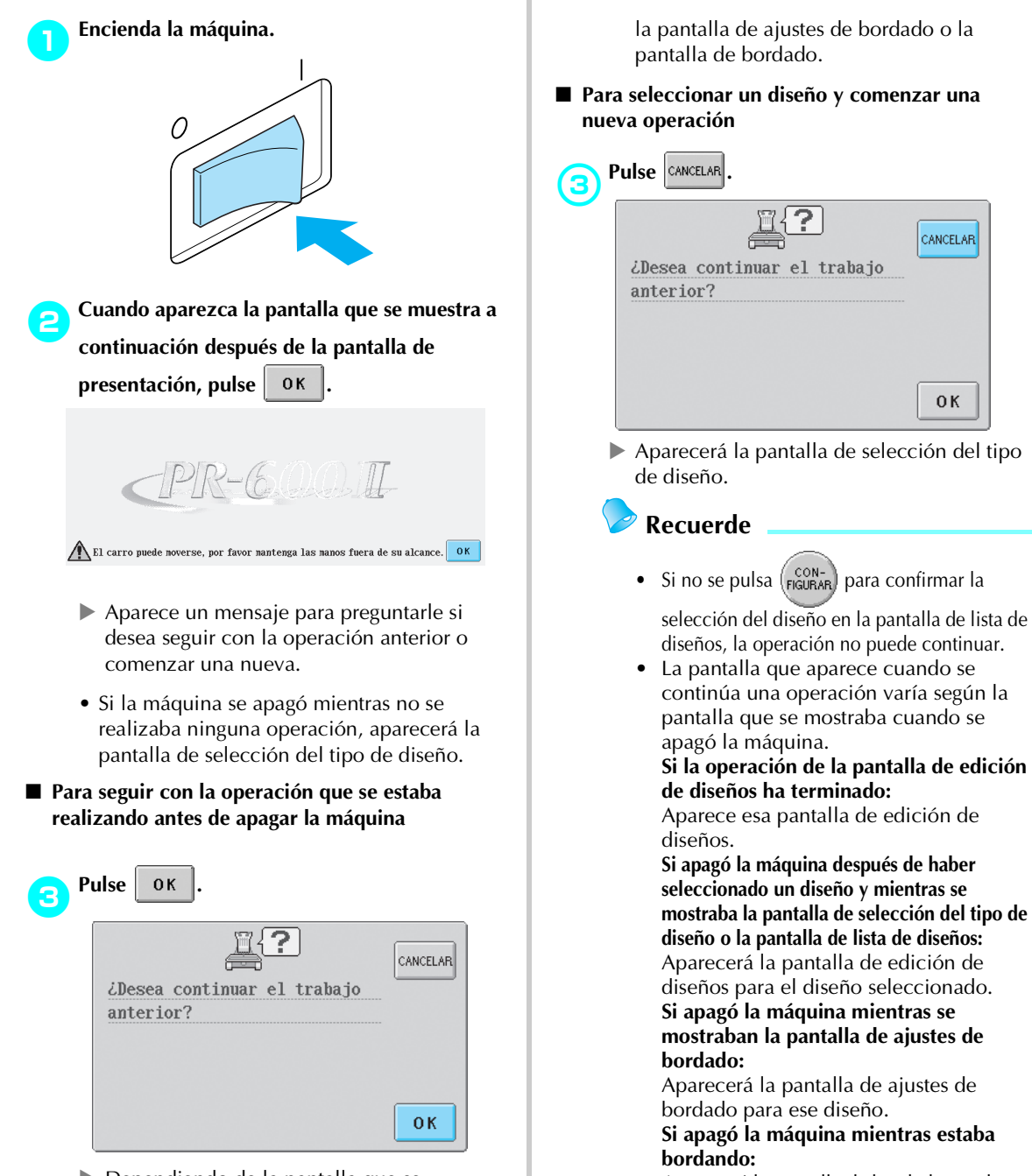

▶ Dependiendo de la pantalla que se mostraba antes de apagar la máquina, aparecerá la pantalla de edición de diseños,

Aparecerá la pantalla de bordado con la aguja colocada en la puntada que se estaba cosiendo cuando apagó la máquina.

## **Cambio de la aguja**

Si la aguja está doblada o tiene rota la punta, cambie la aguja por otra nueva. Utilice el destornillador Allen suministrado para sustituir la aguja por otra diseñada específicamente para esta máquina y que pase la prueba que se describe en "Comprobación de la aguja" (en la página 15).

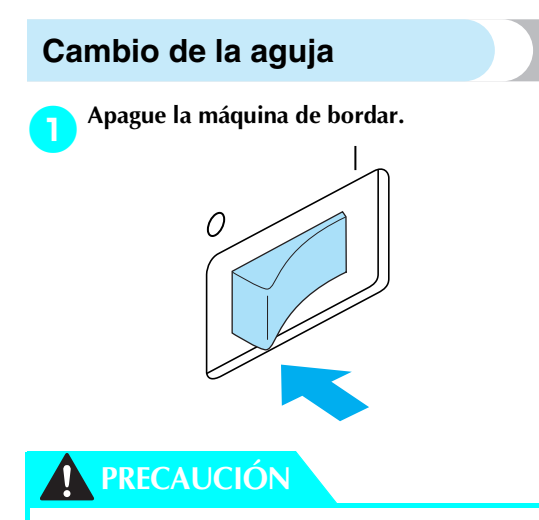

- **Asegúrese de apagar la máquina antes de cambiar la aguja, pues podría sufrir lesiones si la máquina comienza a coser.**
	- 2**Afloje el tornillo de fijación de la aguja y retírela.**

Sujete la aguja con la mano izquierda y, a continuación, con el destornillador Allen en la mano derecha gire el tornillo de fijación hacia la izquierda.

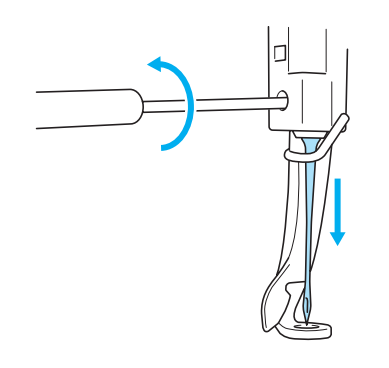

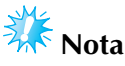

● Asegúrese de utilizar el destornillador Allen suministrado para cambiar la aguja, pues de no ser así podría aplicarse demasiada fuerza sobre la aguja y ésta podría romperse.

• No ejerza demasiada fuerza al apretar o aflojar el tornillo de fijación de la aguja, de lo contrario, la máquina podría dañarse.

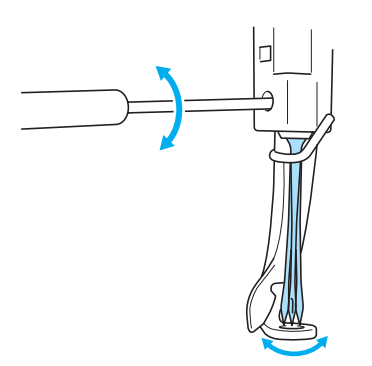

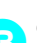

## 3**Coloque la aguja con la parte plana hacia la parte trasera de la máquina, hasta que toque el final de la cavidad.**

Pase la aguja por el orificio en el pie prensatela y, a continuación, utilice el cambiador de agujas para levantarla.

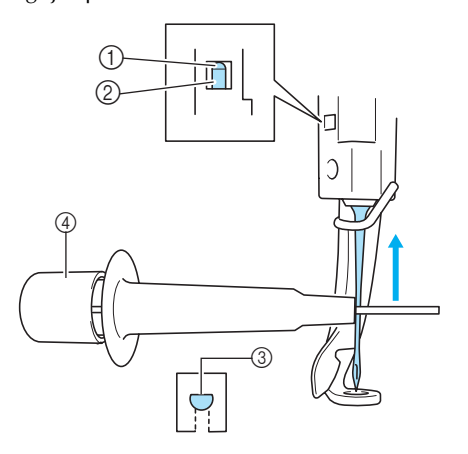

- 1 Tope de la varilla de la aguja
- 2 Aguja
- 3 Parte plana 4 Cambiador de agujas

*3*

Como se indica en la ilustración, pulse (1) para abrir la presilla de montaje de la aguja $(2)$ . Coloque la presilla en la aguja y, a continuación, suelte la zona presionada para ajustar la aguja. Para liberar la aguja, pulse  $(1)$ de nuevo.

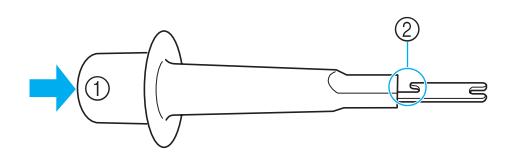

4**Sujetando la aguja en su lugar con la mano izquierda, apriete el tornillo de fijación.** Utilice el destornillador Allen para girar el tornillo de fijación de la aguja hacia la derecha.

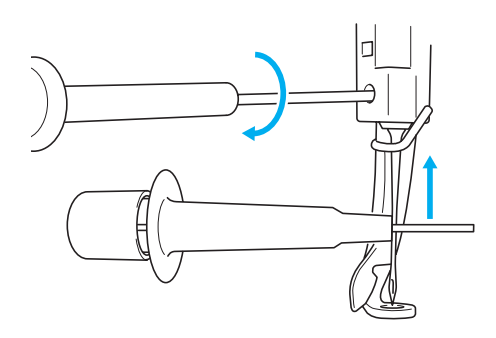

## **PRECAUCIÓN**

- **Asegúrese de colocar la aguja hasta que toque el final de la cavidad y apriete firmemente el tornillo de fijación con el destornillador Allen, de lo contrario, la aguja podría romperse o la máquina podría dañarse.**
- **Si la aguja no está bien colocada, el ganchillo del mecanismo de enhebrado automático no pasará por el ojo de la aguja durante el enhebrado automático, y el ganchillo podría doblarse o la aguja no podría enhebrarse.**
- **Si el ganchillo del mecanismo de enhebrado automático está doblado o dañado, póngase en contacto con un distribuidor autorizado.**

# **Uso adecuado de los bastidores de bordado**

A continuación se describen los distintos tipos y usos de los bastidores de bordado. Además de los bastidores suministrados, con esta máquina también se puede utilizar el bastidor para gorras opcional.

## **PRECAUCIÓN**

● **Utilice sólo bastidores de los tamaños que se indican en la pantalla, de lo contrario, el bastidor podría golpear el pie prensatela y causar lesiones.**

## **Tipos y aplicaciones de los bastidores de bordado**

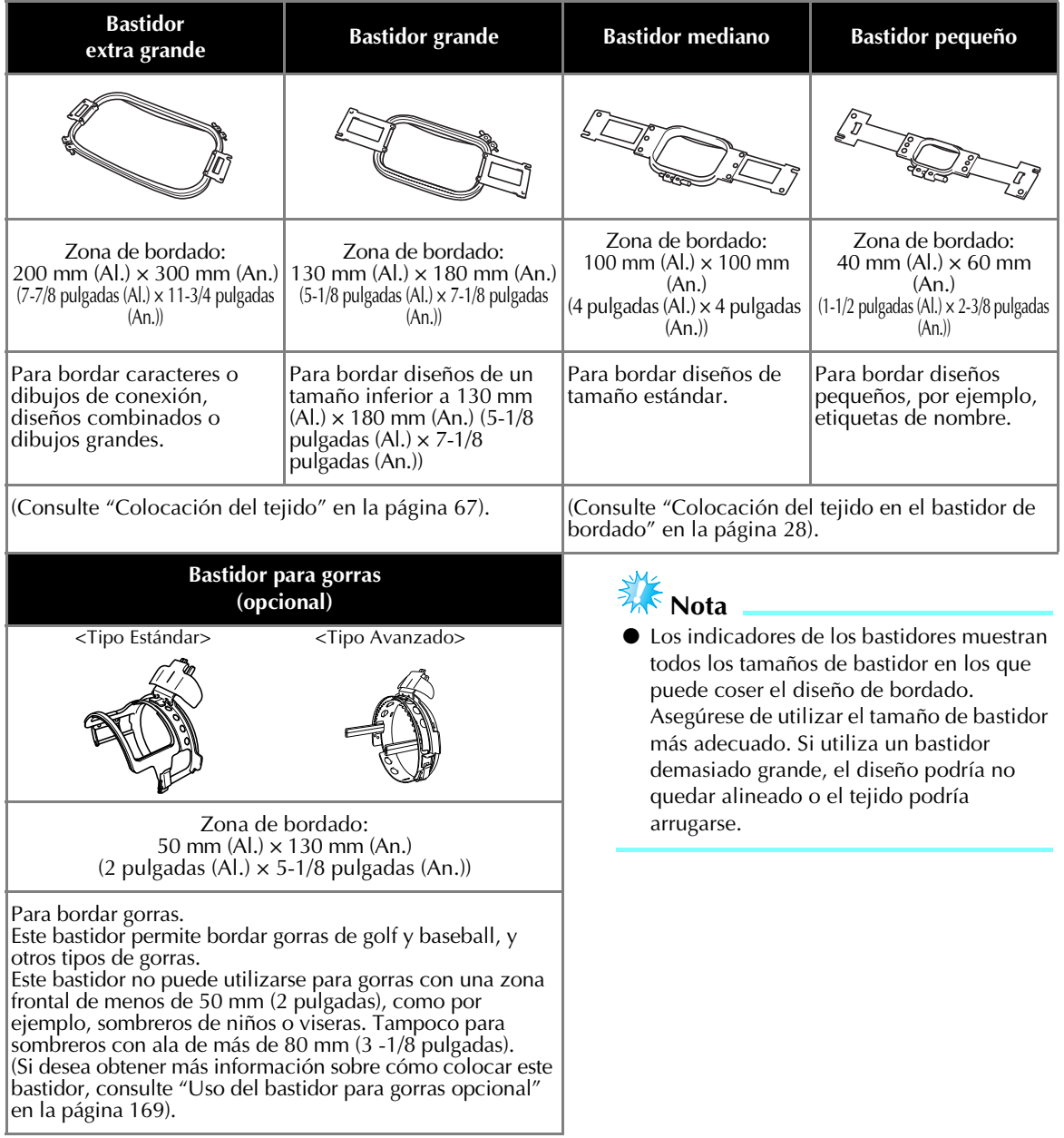

## **Colocación del estabilizador (respaldo) con plancha en el tejido**

Para evitar que la puntada se encoja o el diseño no quede alineado, recomendamos la utilización del estabilizador (respaldo) con plancha para bordar.

## **PRECAUCIÓN**

- Al bordar en tejidos finos o elásticos, muy trenzados o en los que se encoge la puntada con **facilidad, asegúrese de utilizar el estabilizador (respaldo) con plancha. De no ser así, la aguja podría romperse o doblarse, o el diseño podría no quedar alineado.**
- 1**Con una plancha de vapor, pegue el estabilizador (respaldo) con plancha en el revés del tejido.**

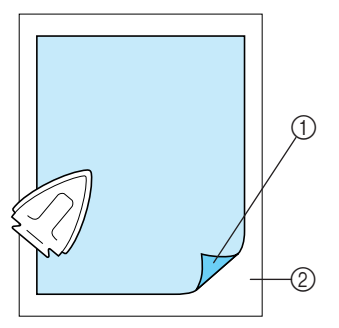

- 1 Parte adhesiva del estabilizador (respaldo) con plancha
- 2 Tejido (revés)
- Cuando borde en un tejido que no se puede planchar o una zona difícil de planchar, coloque una lámina del estabilizador (respaldo) con plancha debajo de la tela en el bastidor de bordado, sin pegarlo.

## **Nota**

● Utilice un trozo del estabilizador (respaldo) con plancha mayor que el bastidor. Al colocar el tejido en el bastidor, asegúrese de que el estabilizador está bien ajustado en todos los bordes para evitar arrugas en la tela.

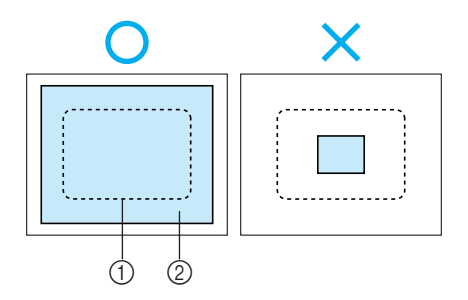

1 Zona del bastidor de bordado 2 Estabilizador (respaldo) con plancha

## **Recuerde**

- Cuando borde en tejidos finos, por ejemplo, organza o lino, utilice un estabilizador (respaldo) soluble en agua. Estos estabilizadores se disuelven al lavar el tejido y permiten crear bordados muy bonitos y nada rígidos.
- Cuando borde en tejidos con lanilla, como por ejemplo, toallas o pana, coloque una lámina del estabilizador (respaldo) con plancha debajo del tejido en el bastidor, sin pegarlo.
- Si desea obtener más información sobre otros usos del estabilizador (respaldo), consulte "Estabilizadores (respaldo)" en la página 165.

## **Colocación del tejido**

#### **Colocación del tejido en los bastidores grande y extra grande**

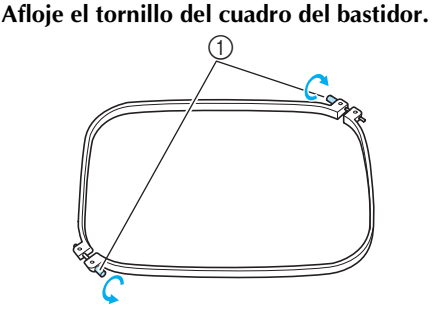

1 Tornillo

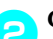

2**Coloque el tejido del derecho encima del cuadro del bastidor.**

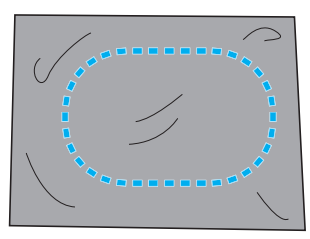

• El cuadro del bastidor no tiene lado anterior ni posterior. Ambos lados pueden utilizarse.

#### 3**Coloque el bastidor en el cuadro.**

Inserte primero el bastidor en la esquina con el tornillo  $\textcircled{A}$ , a continuación, inserte la esquina más cercana  $\circledB$  y, por último, la opuesta  $\circledC$ . Después inserte la esquina opuesta de esquina sin tornillo <sub>(D</sub>).

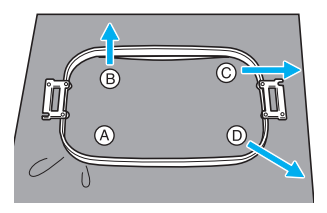

En primer lugar, alinee el bastidor y el cuadro del bastidor por la esquina, con el tornillo A. Después, mientras estira ligeramente del tejido en la dirección que indica la flecha  $\circledB$  para que se tense, coloque el bastidor en la esquina B. De la misma manera, estire ligeramente del tejido en la dirección que indica la flecha  $\mathbb C$  y coloque la esquina  $\mathbb{C}$  y, a continuación, tire

del tejido como indica la flecha  $\overline{O}$  y coloque la esquina <sub>(D</sub>).

- Asegúrese de que el tejido no tiene arrugas una vez estirado en el bastidor de bordado.
- 4**Mientras estira un poco más del tejido, apriete firmemente el tornillo para que el tejido quede tenso.**

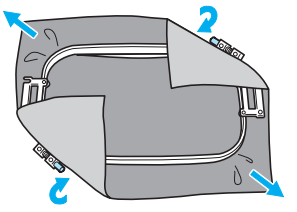

- Después de estirar bien el tejido, al golpearlo suavemente se producirá un sonido similar al de un tambor.
- Ajuste bien el bastidor y el cuadro del bastidor para que las partes superiores estén niveladas.

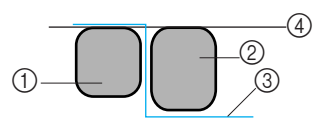

- 1 Cuadro del bastidor
- 2 Bastidor
- 3 Lado del derecho del tejido
- $\widetilde{4}$  Partes superiores del bastidor y del cuadro niveladas
- Utilizando el destornillador en forma de disco que se suministra, apriete bien el tornillo.

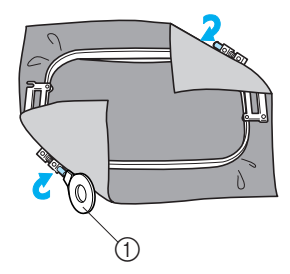

1 Destornillador en forma de disco

#### **Recuerde**

● Para colocar correctamente el tejido en el bastidor, recomendamos que se utilice una superficie plana.

## **Utilización de la hoja de bordado**

Para ajustar el tejido en el bastidor de manera que el diseño se cosa en la posición correcta, utilice las guías de la hoja de bordado para estirar bien el tejido en el bastidor.

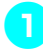

1**Con un marcador para tela, señale la zona del tejido que desea bordar.**

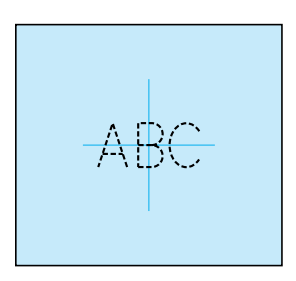

2**Coloque la hoja de bordado en el bastidor. Alinee las guías de la hoja de bordado con las marcas que dibujó en el tejido.**

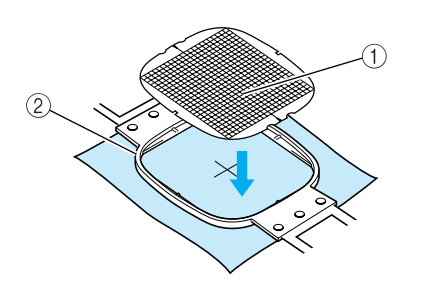

1 Guías 2 Bastidor

3**Estire con cuidado el tejido para que no haya arrugas ni dobleces.**

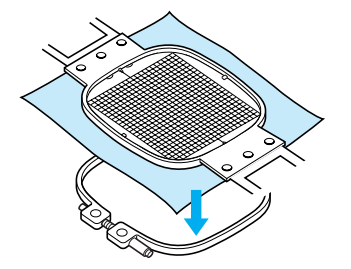

4**Coloque el bastidor en el cuadro. Retire la hoja de bordado.**

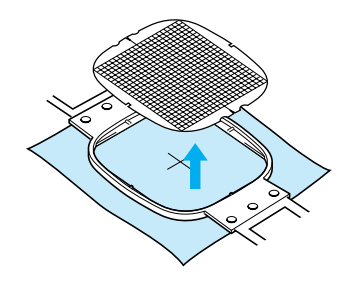

## **Piezas de tela grandes y pequeñas**

En esta sección se proporciona información sobre cómo bordar en tejidos mucho más grandes o pequeños que el bastidor.

■ **Bordado de piezas de tela grandes o ropa pesada** Cuando borde en piezas de tela grandes o ropa pesada, utilice una pinza de ropa o un sujetapapeles para ajustar el tejido sobrante al bastidor de modo que no cuelgue. Si se borda con tejido que cuelgue por el bastidor podría impedirse que éste se moviera correctamente y causar que el diseño no quede alineado.

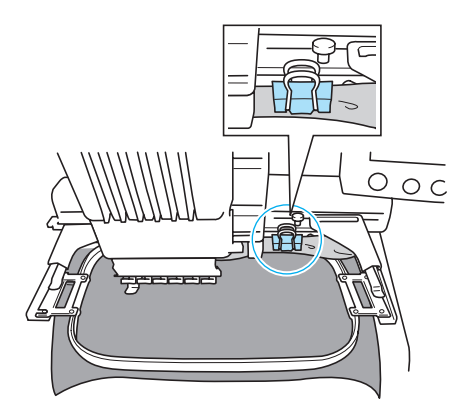

• Utilice una pinza de ropa o un sujetapapeles para ajustar el tejido que sobra al bastidor.

#### ■ **Bordado de piezas de tela pequeñas**

Cuando borde en piezas de tela más pequeñas que el bastidor, utilice adhesivo en spray para tela para pegar el tejido al estabilizador (respaldo) colocado en el bastidor. Con tejidos en los que no desee utilizar adhesivo en spray, pegue el tejido al estabilizador (respaldo).

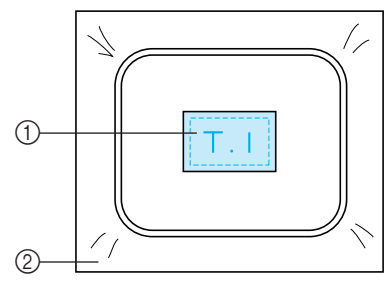

- 1 Tejido
- 2 Estabilizador (respaldo)

#### ■ **Bordado de las esquinas del tejido**

Al bordar una esquina del tejido, utilice adhesivo en spray para pegar la esquina al estabilizador (respaldo) y, a continuación, coloque el estabilizador en el bastidor. Con tejidos en los que no desee utilizar adhesivo en spray, pegue el tejido al estabilizador (respaldo).

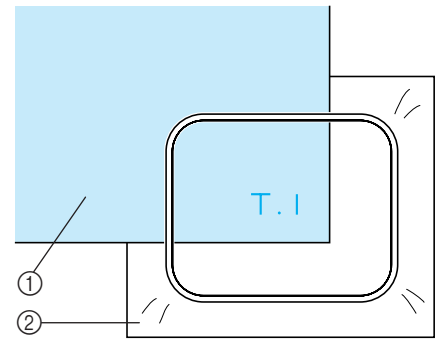

*3*

1 Tejido 2 Estabilizador (respaldo)

#### ■ **Bordado de piezas de tela estrechas (por ejemplo, una cinta)**

Al bordar en piezas de tela estrechas, utilice adhesivo en spray para pegar el tejido al estabilizador (respaldo) y, a continuación, coloque el estabilizador en el bastidor. Con tejidos en los que no desee utilizar adhesivo en spray, ajuste los dos lados del tejido junto con el estabilizador (respaldo) en el bastidor.

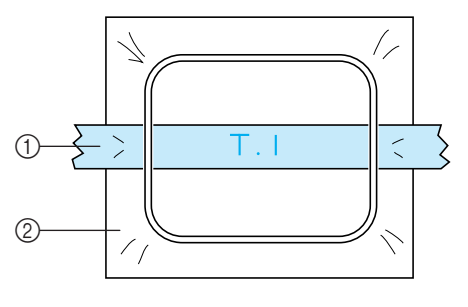

1 Cinta 2 Estabilizador (respaldo)

## **Posición y movimiento del bastidor**

A continuación se facilita información en relación con el bastidor cuando se maneja la bordadora.

#### ■ **Bastidores que no pueden utilizarse para bordar**

Según se explica en página 28, los indicadores del bastidor de la parte superior de la pantalla muestran los bastidores que pueden utilizarse para coser el diseño seleccionado actualmente. No pueden utilizarse bastidores con una zona de bordado más pequeña que el diseño. Además, el bastidor no puede utilizarse si el bordado es más pequeño que la zona de bordado, pero se coloca de tal forma que se sale de la zona de bordado del bastidor.

#### **Bastidores con una zona de bordado más pequeña que el diseño**

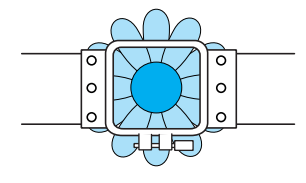

#### **Diseños que se salen de la zona de bordado del bastidor**

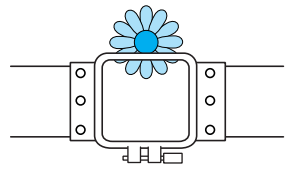

En cualquiera de estos casos, aparecerá un mensaje en la bordadora que le indica que debe cambiarse el bastidor.

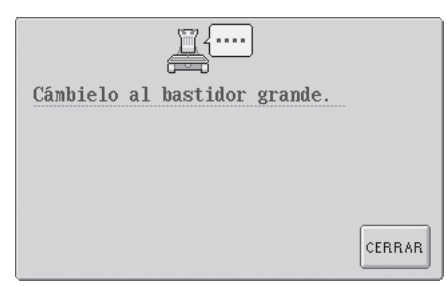

La bordadora detecta qué bastidor hay instalado de acuerdo con la posición del brazo izquierdo del soporte del bastidor. Por tanto, el tamaño del bastidor se determina por la posición del brazo izquierdo, incluso si el bastidor detectado no está instalado realmente. Además, si el soporte del bastidor no está instalado, la bordadora determina que se debe instalar el bastidor para gorras (se vende por separado).

Puede aparecer un mensaje que indica que debe cambiarse el bastidor, incluso si no hay ningún bastidor instalado.

#### ■ **Desplazamiento a la posición correcta**

Si el centro del bastidor está en la punta de entrada de la aguja en la zona de bordado, el bastidor se coloca correctamente; en otras palabras, en el punto inicial antes de bordar. Si se cambia el bastidor, el siguiente que se instale no se colocará correctamente. Por ejemplo, si se sustituye el bastidor extra grande por el bastidor pequeño, ocurrirá lo siguiente.

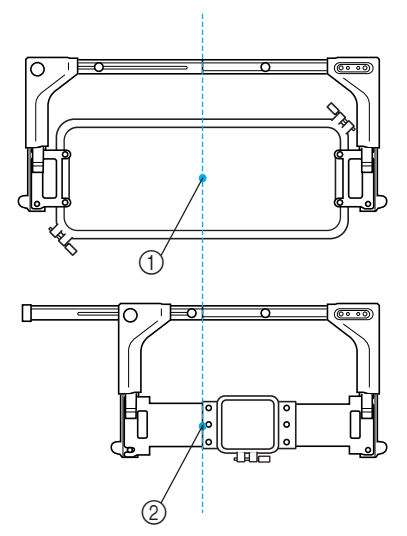

1 Centro del bastidor en la posición correcta 2 Posición de la aguja cuando se sustituye el bastidor

Con objeto de corregir la alineación incorrecta de este bastidor, el bastidor se mueve automáticamente a la posición correcta cuando se realiza cualquiera de las operaciones siguientes.

**• Se enciende la bordadora.**

El bastidor se moverá.

**• Se muestra la pantalla de ajustes de bordado.** El bastidor no se moverá si se coloca correctamente.

Si el diseño se sale de la zona de bordado del bastidor, aparece un mensaje que indica que debe sustituirse el bastidor. Sustituya el bastidor o vuelva a la pantalla de edición de diseños y mueva la posición de bordado.

**• El bastidor se sustituye cuando se muestra la pantalla de ajustes de bordado o la pantalla de bordado, y se pulsa la tecla para comprobar la zona de bordado, para mover el bastidor o para iniciar el bordado.**

El bastidor se moverá.

Puesto que el bastidor se mueve a la posición correcta y se detiene, pulse de nuevo la tecla que desee.

Si el diseño se sale de la zona de bordado del bastidor una vez desplazado el bastidor, aparece un mensaje que indica que debe sustituirse el bastidor. Sustituya el bastidor o vuelva a la pantalla de edición de diseños y ajuste el tamaño del diseño o la posición de bordado.

## **Cambio de la posición de bordado**

Cuando compró la máquina, estaba ajustada para que comenzara a coser desde el centro del diseño. Por lo tanto, mueva el bastidor y ajuste la posición de bordado de modo que el centro del diseño quede alineado con la punta de entrada de la aguja en la posición de costura. Además, también puede ajustarse el ángulo de todo el diseño si no se puede ajustar por igual el tejido en el bastidor y el diseño está situado en un ángulo del tejido.

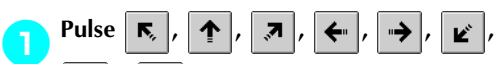

 **y en la pantalla de ajustes de**  j,

#### **bordado.**

Mueva el bastidor de manera que la punta de entrada de la aguja esté en el centro de la zona que desea bordar.

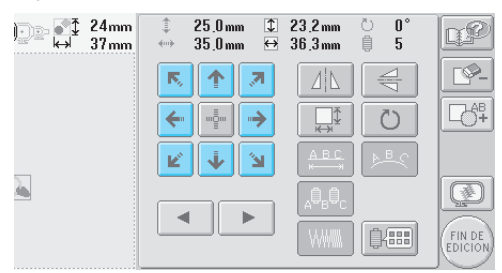

- $\blacktriangleright$  El bastidor se mueve en la dirección contraria de la flecha.
- $\blacktriangleright$  El dibujo de la zona de visualización de diseños se mueve en la misma dirección de la flecha.

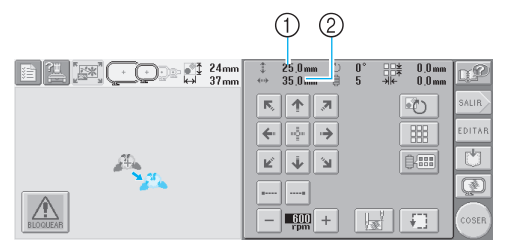

- 1 Muestra la distancia que se ha movido en vertical.
- 2 Muestra la distancia que se ha movido en horizontal.

• Pulse  $\frac{1}{2}$  para colocar el bastidor de nuevo en la posición inicial (donde el centro del bastidor está alineado con la punta de entrada de la aguja en la posición de costura).

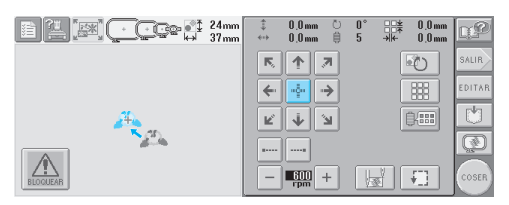

- **Búsqueda de la posición de costura** Al bloquear la varilla de la aguja (ajustar la aguja y el pie prensatela en la posición baja), puede verse con facilidad la punta de entrada de la aguja.
	- 1**Como se indica en la ilustración, inserte el destornillador Allen en el orificio cuadrado de la presilla de la aguja para bajar lentamente la varilla de la aguja hasta que llegue al tope y quede bloqueada.**

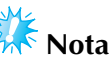

● Compruebe que al bajar la aguja, ésta no sobrepasa el tope de posición en el tejido.

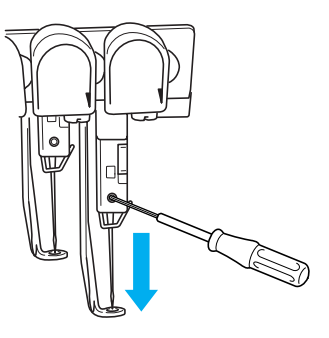

 $\blacktriangleright$  La aguja y el pie prensatela están bloqueados en la posición baja.

2**Pulse las teclas de dirección en la pantalla de ajustes de bordado para mover el bastidor de manera que la punta de entrada de la aguja esté en el centro de la zona que desea bordar.**

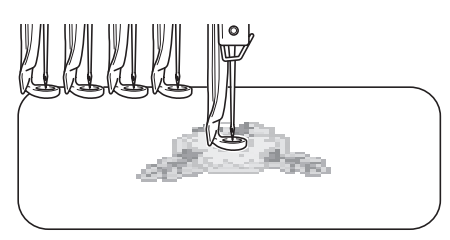

• Cuando especifique el inicio de la costura, alinee la punta de entrada de la aguja con el punto especificado como inicio de costura. (Si desea obtener más información sobre cómo comenzar/finalizar la costura, consulte la página 89).

#### ■ **Desbloqueo de la varilla de la aguja**

1**Muestre la pantalla de bordado y, a continuación, pulse la tecla correspondiente a cualquier varilla que no sea la bloqueada.**

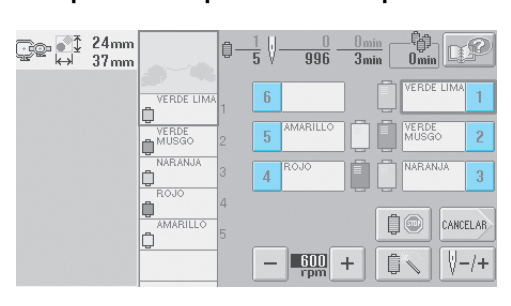

 $\blacktriangleright$  La varilla de la aguja está desbloqueada.

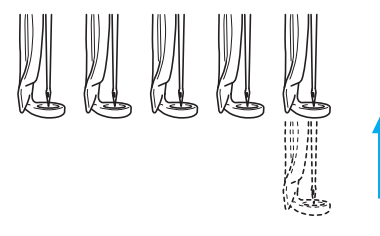

## **Ajuste del ángulo**

Según el tipo de tejido que se esté bordando, puede que no sea posible estirarlo en el bastidor en el ángulo deseado. En tal caso, ajuste el ángulo del diseño de manera que quede colocado correctamente en el tejido.

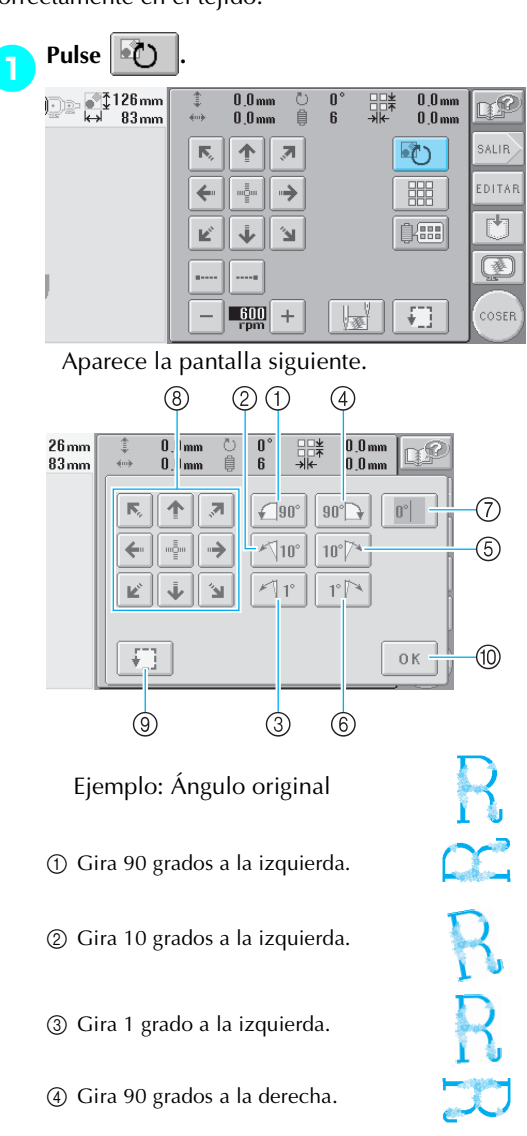

- 5 Gira 10 grados a la derecha.
- 6 Gira 1 grado a la derecha.
- 7 Pulse esta tecla para volver el diseño a su ángulo original.
- 8 Mueve el diseño en la dirección de la flecha de la tecla.
- 9 Permite la comprobación de la zona de bordado.
- 0 Pulse esta tecla para cerrar la pantalla.

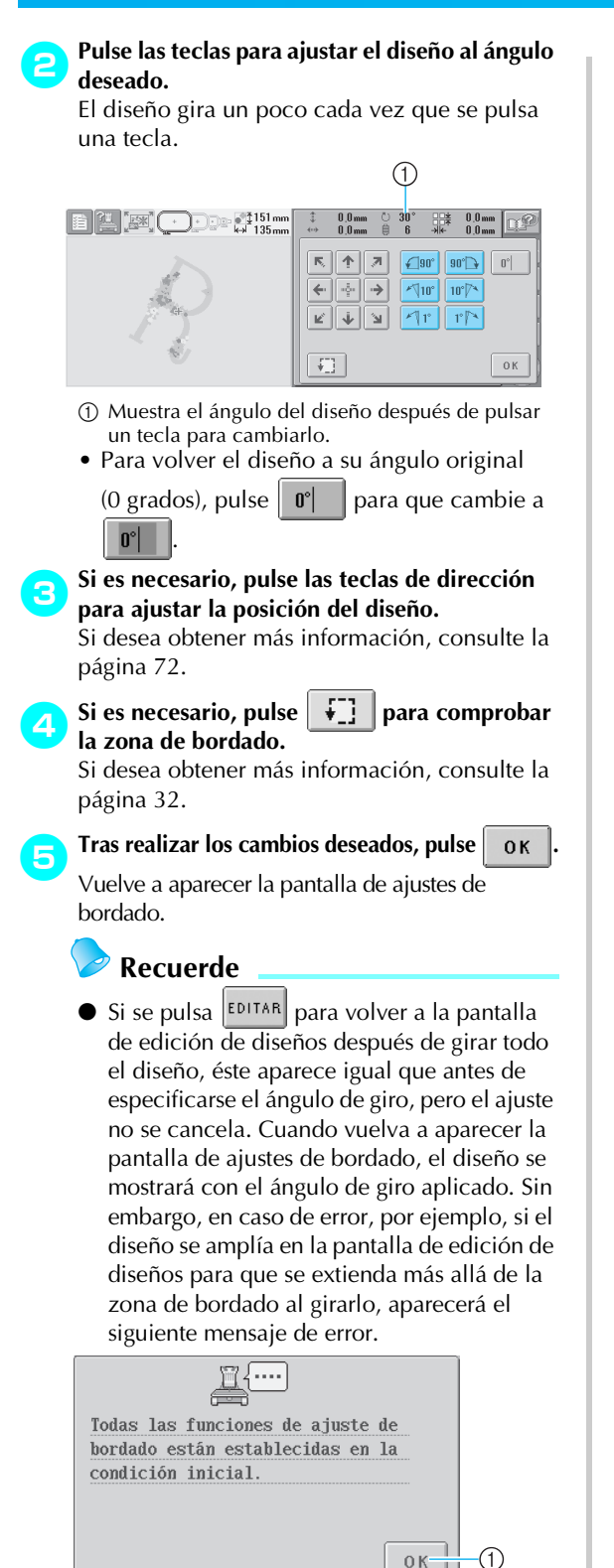

 $\circled{1}$  Pulse  $\circled{0}$  K para volver a la pantalla de edición de diseños de forma que pueda volverse a editar el diseño.

## **Recuerde**

● Con esta operación pueden realizarse ajustes precisos del ángulo; asimismo, esta operación resulta especialmente útil cuando se bordan artículos, como bolsos y objetos con forma de tubo, que sólo puedan ajustarse en el bastidor hasta un cierto límite.

Ejemplo: Cuando se borda un almohadón Gire el diseño 90 grados a la izquierda antes de bordar.

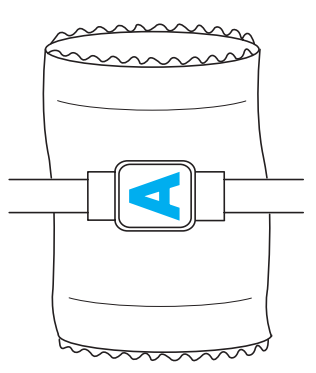

Ejemplo: Cuando se borda una camiseta Gire el diseño 180 grados. Pase la plataforma de la máquina desde la cintura de la camiseta, no desde el cuello, y coloque el bastidor en la máquina. Evite que se estire el cuello de la camiseta cuando se mueva el bastidor.

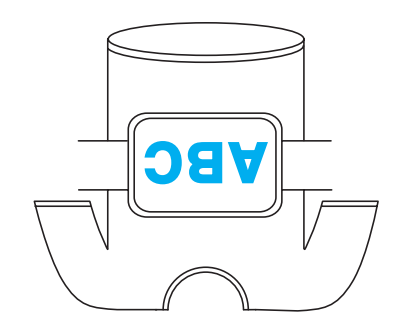

## **Bordado de un diseño con siete o más colores**

Cuando se borda un diseño con siete o más colores de hilo, es necesario cambiar los carretes. Al cambiar los carretes de hilo, aparecerá siempre una instrucción sobre cómo hacerlo y la máquina se detendrá automáticamente.

#### ■ Asignación de colores de hilo a las varillas de **aguja**

La máquina asigna automáticamente los colores de hilo a las varillas de aguja de 1 a 6, comenzando por el color que se va a coser primero. (Sin embargo, si un nuevo diseño tiene los mismos colores de hilo que los del diseño cosido anteriormente, los colores se asignarán a las mismas varillas que antes,

independientemente del orden de costura). Por ejemplo, para un diseño con seis colores de hilo y diez cambios de color, la asignación de los colores de hilo es la siguiente:

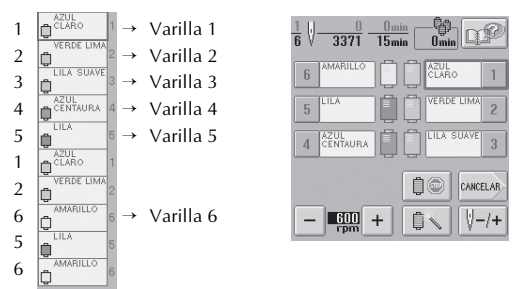

Para un diseño con siete o más colores, se actualiza la información de los carretes cuando sea necesario utilizar el séptimo color de hilo. Posteriormente, la máquina ajusta la asignación de los colores de hilo para reducir el número de veces que deben cambiarse los carretes.

Por ejemplo, para un diseño con diez colores de hilo y trece cambios de color, la asignación de los colores de hilo es la siguiente:

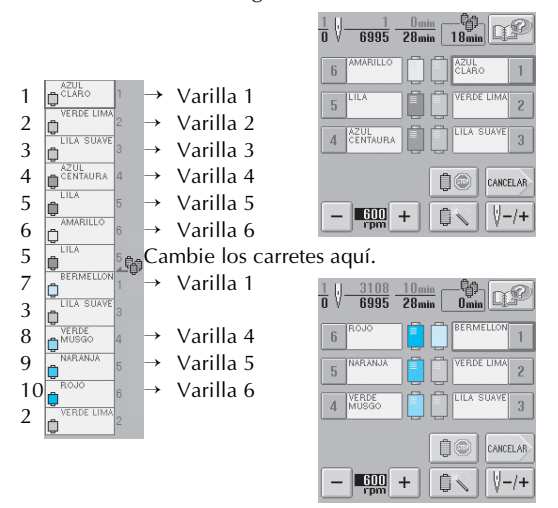

Puesto que se van a volver a utilizar los colores de hilo de las varillas 2 y 3 después de cambiar los carretes, no se cambiarán. Sin embargo, se asignan colores diferentes a las otras varillas.

### **Comprobación de si es necesario cambiar los carretes de hilo**

Cuando se selecciona un diseño, puede verse el número de cambios del hilo, pero en esta pantalla no se puede comprobar los colores de hilo utilizados en el diseño. Los siguientes indicadores permiten comprobar si es necesario cambiar o no los carretes de hilo y cuándo.

#### ■ **Tiempo hasta el cambio de carretes**

Este indicador muestra el tiempo que queda hasta el siguiente cambio de carretes. Cuando se muestra la pantalla de bordado, si se indica un intervalo de tiempo, será necesario al menos un cambio de carretes.

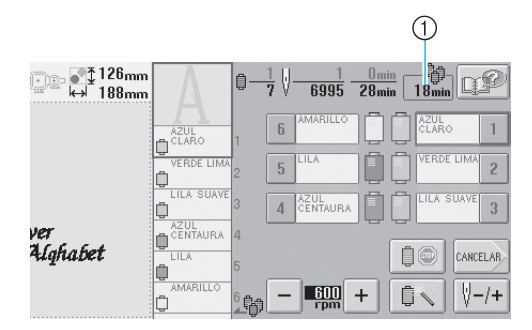

1 Tiempo hasta el cambio de carretes

■ **Indicador de cambio de carrete** (  $\frac{1}{2}$ ) Este indicador de la pantalla de exploración de costura indica el número de veces que será necesario cambiar los carretes y el intervalo de tiempo entre los cambios.

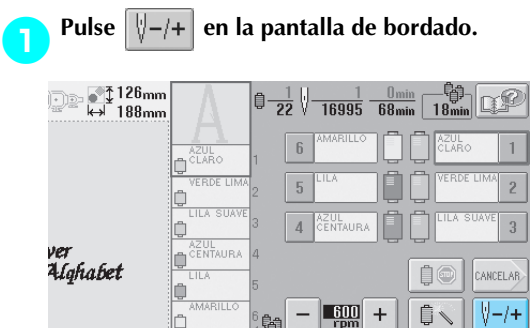

X Aparece la pantalla de exploración de costura.

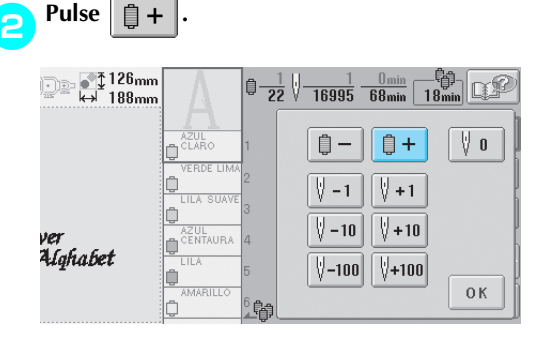

 $\triangleright$  Cada vez que se pulse esta tecla, se seleccionará el siguiente color en la pantalla de secuencia de colores del hilo. Una vez se ha llegado al último color en la pantalla de secuencia de colores del hilo, cesa el desplazamiento por la pantalla.

3**Compruebe la posición de .**

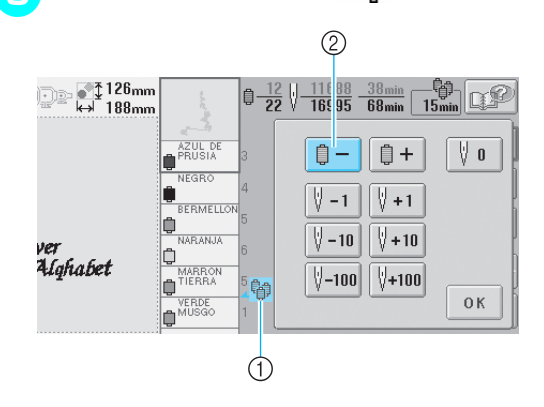

- <sup>1</sup> **1** indica cuándo se tienen que cambiar los carretes de hilo. Este indicador muestra el número de veces que será necesario cambiar los carretes y dicho cambio se realizará cuando se muestre el indicador entre los dos colores de hilo.
- 2 Pulse  $\left| \right| = \left| \right|$  para desplazarse hacia arriba por

la pantalla de secuencia de colores del hilo. Cada vez que se pulse esta tecla, se seleccionará el color anterior en la pantalla de secuencia de colores del hilo. Una vez se ha llegado al primer color en la pantalla de secuencia de colores del hilo, cesa el desplazamiento por la pantalla.

4**Una vez comprobada la información que**  para regresar al primer color. A continuación, pulse **.** ok  $\frac{1}{22} \sqrt[3]{\frac{1}{16995} \frac{0 \text{ min}}{68 \text{ min}} \frac{1}{18 \text{ min}}}$ - 13

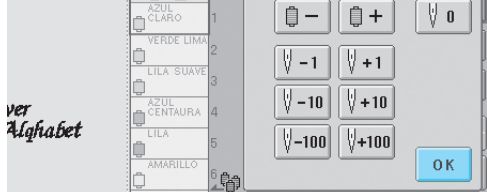

 $\triangleright$  Vuelve a aparecer la pantalla de bordado.

## **Cambio de los carretes de hilo con diseños de siete o más colores**

En esta sección se explica en detalle el mensaje de cambio de carretes de hilo y cómo cambiar los carretes fácilmente.

## **Mensaje de cambio de carretes de hilo**

Cuando es necesario cambiar el carrete de hilo mientras se borda un diseño con siete o más colores, la máquina deja automáticamente de coser y aparece el siguiente mensaje. Este mensaje también aparece cuando hay que cambiar los carretes antes de comenzar a bordar un nuevo diseño. Cambie los carretes de hilo según las nuevas asignaciones.

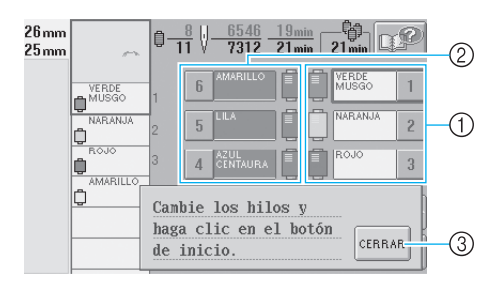

- 1 Las varillas de aguja cuyos carretes deben cambiarse aparecen en color.
- 2 Las varillas de aguja cuyos carretes no es necesario cambiar aparecen en gris.
- 3 Pulse esta tecla para cerrar el mensaje que indica el cambio del carrete de hilo.

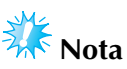

● Cuando se muestra la pantalla de bordado, se guarda la asignación de colores de hilo actual. Si se utiliza el mismo color de hilo la próxima vez que deban cambiarse los carretes, se asignará a la varilla de la aguja el mismo color de hilo que antes.

## **Recuerde**

● Para utilizar un color de hilo distinto al que se ha especificado, utilice la tecla de ajuste de varilla de aguja temporal y, a continuación, cambie el ajuste de color del hilo. (Si desea obtener más información, consulte "Ajuste temporal de las varillas de aguja" en la página 94).

● Para reducir los cambios de carretes de hilo, los colores de hilo más utilizados pueden asignarse específicamente a ciertas varillas de aguja. (Si desea obtener más información, consulte "Ajuste de las varillas de aguja reservada" en la página 96).

## **Cómo cambiar fácilmente los carretes de hilo**

Al cambiar los carretes de hilo, es necesario volver a enhebrar el hilo superior. Sin embargo, pueden cambiarse fácilmente los carretes de hilo al cambiar un carrete cuyo hilo esté enhebrado correctamente.

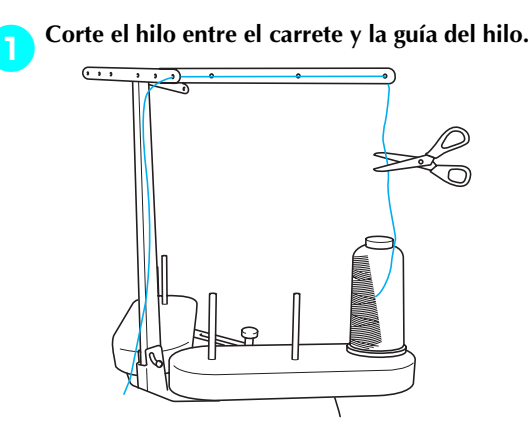

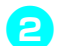

2**Cambie el carrete de hilo.**

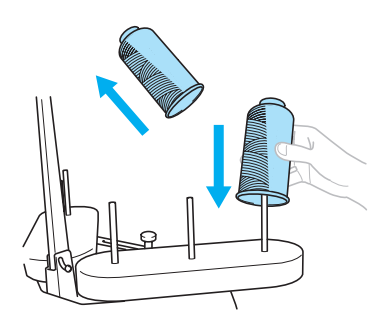

3**Una el extremo del hilo del nuevo carrete con el extremo del hilo que queda del color anterior.**

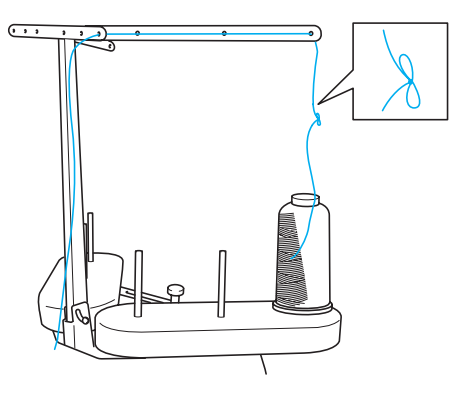

4**Tire del hilo antiguo justo después de la guía del hilo de la varilla.**

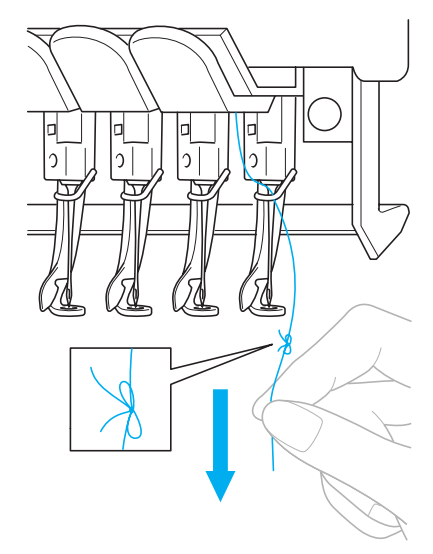

Siga estirando del hilo hasta que el nudo esté por encima de la aguja. Corte el nudo.

5**Utilice el mecanismo de enhebrado automático para enhebrar la aguja con el nuevo hilo. (Consulte página 39).**

 $\triangleright$  Con esto finaliza el cambio del carrete de hilo.

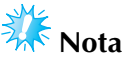

Cuando tire del hilo, no pase el nudo por el ojo de la aguja. Si pasa el nudo por el ojo de la aguja, ésta podría dañarse.

## **Si el hilo se rompe o se acaba el hilo de la bobina durante el bordado**

Si el hilo se rompe o se acaba el hilo de la bobina mientras se borda, la máquina se parará automáticamente. Puesto que se pueden coser algunas puntadas con un solo hilo, antes de seguir bordando, vuelva a pasar por la costura hasta un punto que ya haya cosido.

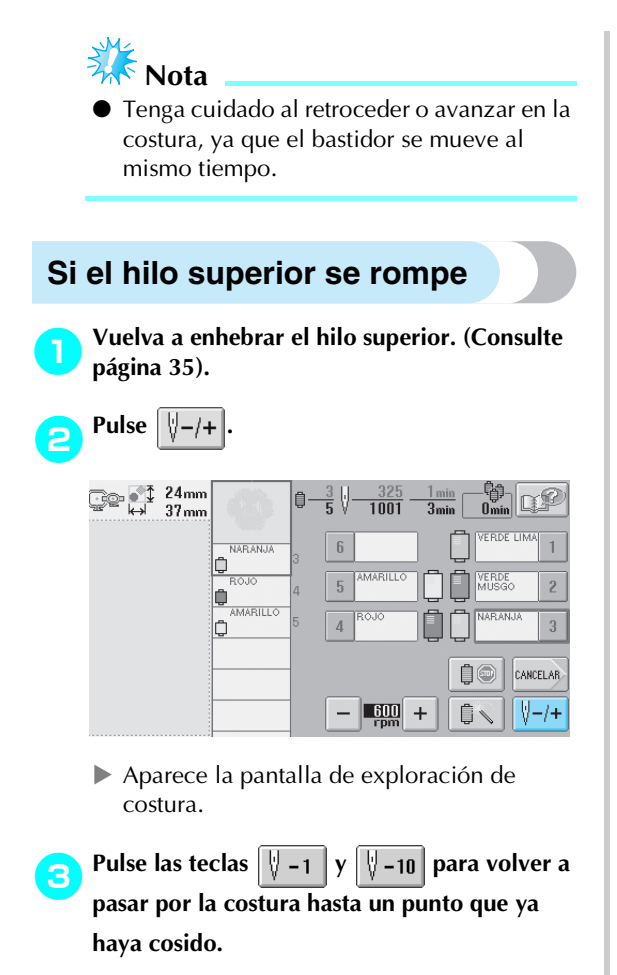

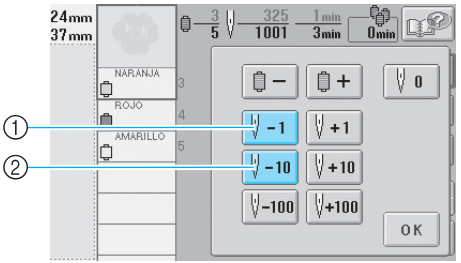

- 1 Cada vez que se pulsa esta tecla se retrocede una puntada en la costura.
- 2 Cada vez que se pulsa esta tecla se retrocede diez puntadas en la costura.

El bastidor se mueve. Regrese el punto en el que ya se han cosido puntadas.

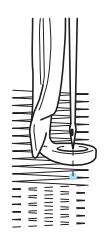

Si la varilla de la aguja retrocede demasiado en la costura, pulse  $\|\n\cdot\|$ +1  $\|o\|\cdot\|$ +10 para avanzar en la costura.

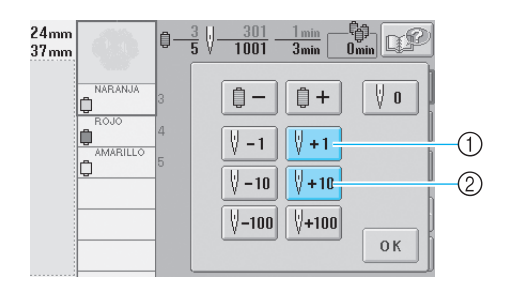

- 1 Cada vez que se pulsa esta tecla se avanza una puntada en la costura.
- 2 Cada vez que se pulsa esta tecla se avanza diez puntadas en la costura.

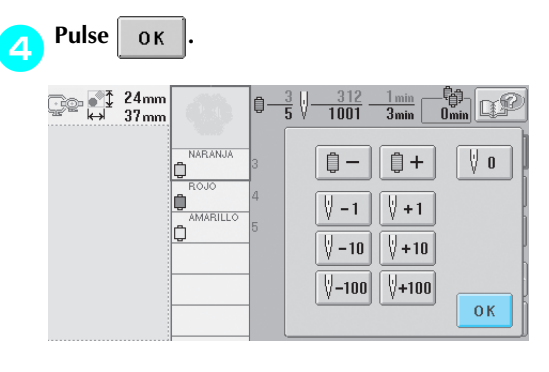

 $\triangleright$  Vuelve a aparecer la pantalla de bordado.

**F** Para seguir bordando, pulse  $\left|\sum_{\text{SIOQUER}}\right|y$ , a **continuación, el botón arrancar/parar.**

## **Si el hilo de la bobina se rompe o se acaba**

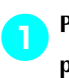

Pulse  $\left|\angle\right|$  y, a continuación, pulse el botón **para cortar el hilo.**

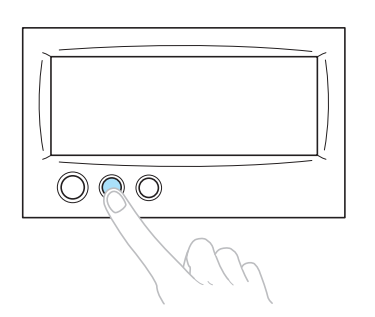

- $\triangleright$  Se corta el hilo superior.
- Si el hilo de la bobina se rompe o se acaba, corte también el hilo superior.

#### 2**Quite sólo las puntadas cosidas con el hilo superior.**

Tire del extremo cortado del hilo superior.

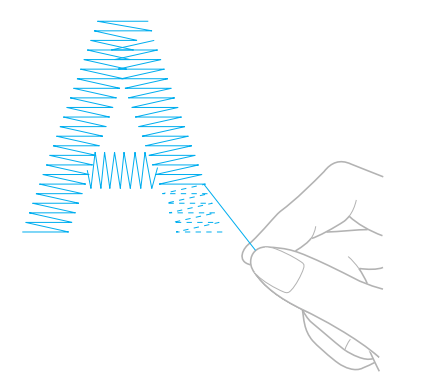

• Si no puede quitar fácilmente las puntadas, corte el hilo con las tijeras.

- Si se ha acabado el hilo de la bobina, cambie la **bobina ahora.**
	- 3**Cambie la bobina por otra con hilo enrollado. (Consulte la página 18).**

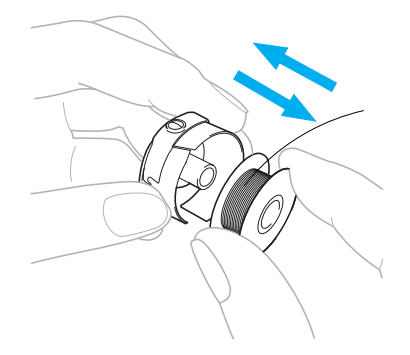

- Si se puede abrir la tapa del ganchillo, cambie la bobina sin retirar el bastidor de la máquina.
- Si la plataforma de la máquina está oculta, por ejemplo, por un tejido con forma de bolsa, o si no se puede abrir la tapa del ganchillo, retire provisionalmente el bastidor. (Consulte página 46). Después de cambiar la bobina, vuelva a colocar el bastidor. (Consulte página 30).

# **Nota**

Si ha retirado el bastidor antes de terminar el bordado del diseño, tenga en cuenta lo siguiente, pues el diseño podría no quedar alineado.

- No ejerza demasiada presión sobre el tejido colocado en el bastidor, ya que podría aflojarlo.
- Al retirar y volver a colocar el bastidor, no permita que éste golpee el carro o el pie prensatela.

Si se ha golpeado el carro y se mueve, apague la máquina y vuelva a encenderla. La posición correcta del bastidor cuando se paró la máquina se guarda en la memoria de ésta y el bastidor vuelve a la posición correcta.

Cuando vuelva a colocar el bastidor, asegúrese de que las patillas de los brazos derecho e izquierdo del soporte del bastidor están ajustadas firmemente en los orificios de las asas del bastidor.

4**Retroceda en la costura como se describe en el paso** 2 **de "Si el hilo superior se rompe" en la página 79y, a continuación, siga bordando.**

## **Bordado desde el principio o la mitad del diseño**

Si desea volver a comenzar el bordado desde el principio, por ejemplo, si cosió un diseño de prueba y utilizó una tensión de hilo inadecuada o un color de hilo equivocado, puede hacerlo con la tecla de costura hacia delante/hacia atrás. Además, puede avanzar o retroceder en la costura por color de hilo o por puntada para comenzar la costura en cualquier posición del diseño.

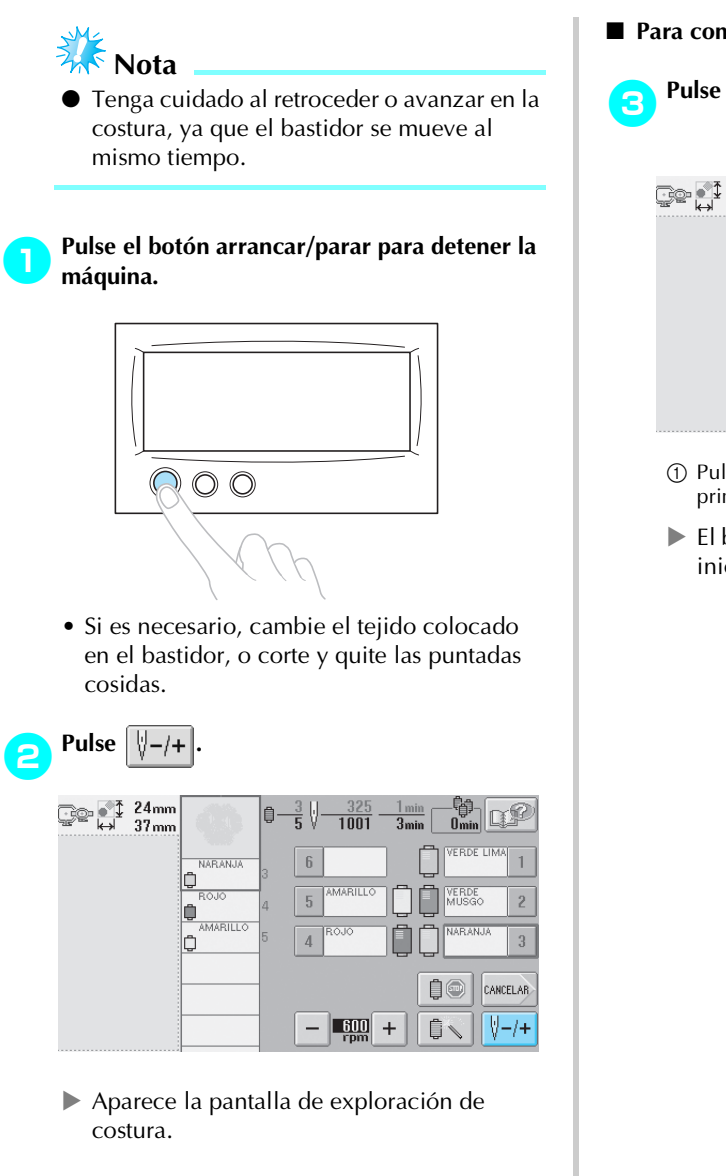

# ■ **Para comenzar la costura desde el principio**

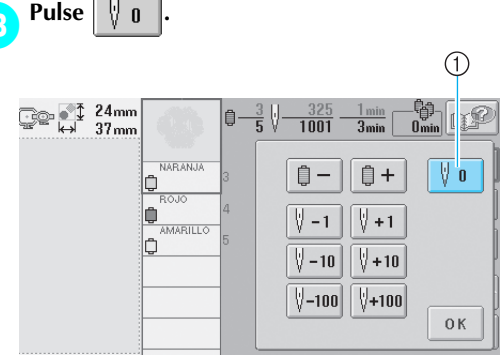

- 1 Pulse esta tecla para volver al principio del primer color.
- $\blacktriangleright$  El bastidor de bordado cambia a la posición inicial.

■ Para seleccionar la puntada de inicio del **bordado**

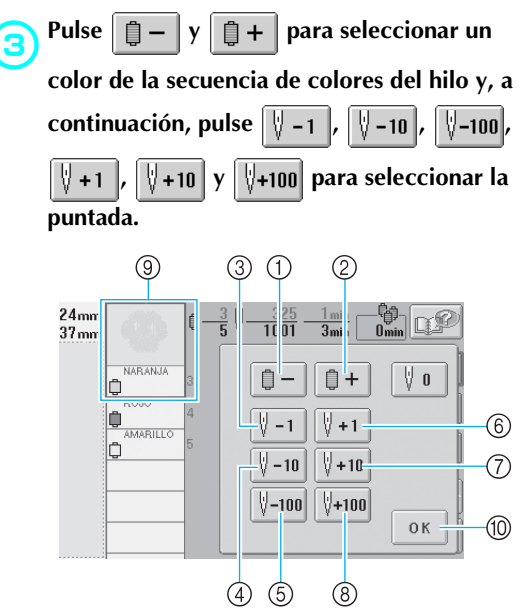

- 1 Pulse esta tecla una vez para volver al principio de la costura del color que está cosiendo. Después, cada vez que pulse esta tecla volverá al principio de la costura del color de hilo anterior.
- 2 Cada vez que se pulsa esta tecla se avanza hasta el principio de la costura del siguiente color.
- 3 Cada vez que se pulsa esta tecla se retrocede una puntada en la costura.
- 4 Cada vez que se pulsa esta tecla se retrocede diez puntadas en la costura.
- 5 Cada vez que se pulsa esta tecla se retrocede cien puntadas en la costura.
- 6 Cada vez que se pulsa esta tecla se avanza una puntada en la costura.
- 7 Cada vez que se pulsa esta tecla se avanza diez puntadas en la costura.
- 8 Cada vez que se pulsa esta tecla se avanza cien puntadas en la costura.
- 9 El color de hilo situado al principio de la secuencia de colores del hilo es el color de la zona seleccionada actualmente.
- 0 Pulse esta tecla para cerrar la pantalla.
- $\blacktriangleright$  El estuche de varillas se mueve y la varilla de la aguja actual cambia a la posición de costura y, a continuación, se mueve el bastidor y se indica la posición actual de la aguja.

**4** Después de seleccionar la puntada de inicio del bordado, pulse  $\sqrt{\frac{6}{\pi}}$ . del bordado, pulse

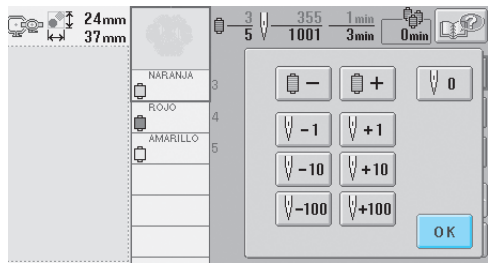

 $\triangleright$  Vuelve a aparecer la pantalla de bordado.

**FPara empezar a bordar, pulse**  $\left| \frac{\mu_{\text{max}}}{\mu_{\text{max}}}\right|$  **y, a continuación, el botón arrancar/parar.**

 $\blacktriangleright$  El bordado comienza desde el punto especificado.

## **Continuación del bordado tras haber apagado la máquina**

En cualquiera de los siguientes casos, las puntadas que quedan del bordado se guardan en la memoria de la máquina.

- Si se pulsa el interruptor de alimentación de la máquina para apagarla después de detener el bordado. Corte el hilo antes de apagar el interruptor de alimentación de la máquina, de lo contrario, podría tirarse del hilo o este podría engancharse cuando el carro vuelva a su posición inicial después de volver a encenderla.
- Si se ha apagado la máquina accidentalmente, por ejemplo, debido a una interrupción del servicio eléctrico, mientras estaba bordando.

Cuando vuelva a encender la máquina, puede seguir cosiendo lo que queda de bordado; sin embargo, es posible que se cosan de nuevo algunas de las puntadas ya cosidas.

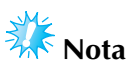

● Tenga cuidado al retroceder o avanzar en la costura, ya que el bastidor se mueve al mismo tiempo.

1**Coloque el interruptor principal en la posición "I" para encender la máquina.**

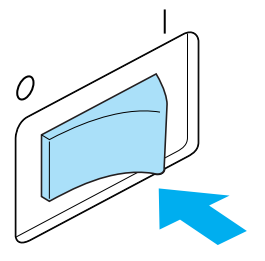

2**Cuando aparezca la pantalla que se muestra a continuación después de la pantalla de presentación, pulse o k** 

 $PRR - 6000.$ 

El carro puede noverse, por favor nantenga las nanos fuera de su alcance. OK

 $\triangleright$  Aparece un mensaje para preguntarle si desea seguir bordando o comenzar una nueva operación.

#### **OTROS PROCEDIMIENTO BÁSICOS**

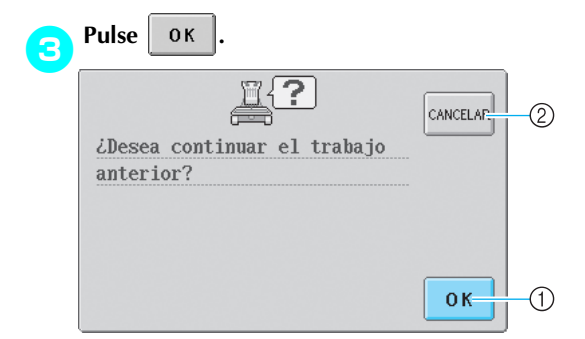

- 1 Pulse esta tecla para seguir bordando.
- 2 Pulse esta tecla para cancelar el bordado y ver la pantalla de selección del tipo de diseño para seleccionar un nuevo diseño.
- $\triangleright$  Aparece la pantalla de bordado que había antes de apagar la máquina.

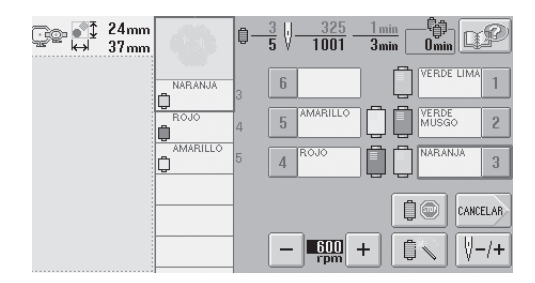

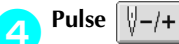

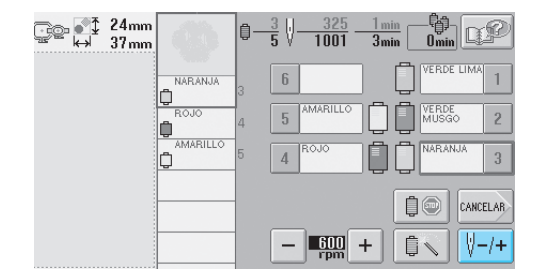

X Aparece la pantalla de exploración de costura.

**Pulse**  $\boxed{\sqrt[3]{-1}}$  dos o tres veces para retroceder **dos o tres puntadas.**

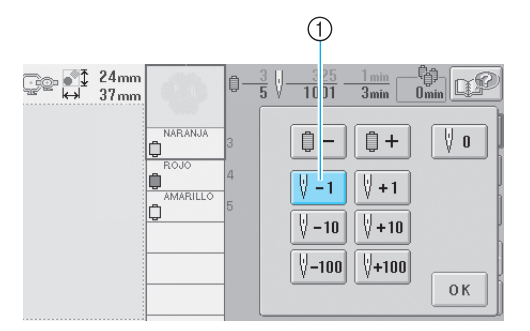

- 1 Cada vez que se pulsa esta tecla se retrocede una puntada en la costura.
- Compruebe que la punta de entrada de la aguja está situada donde ya había cosido antes.

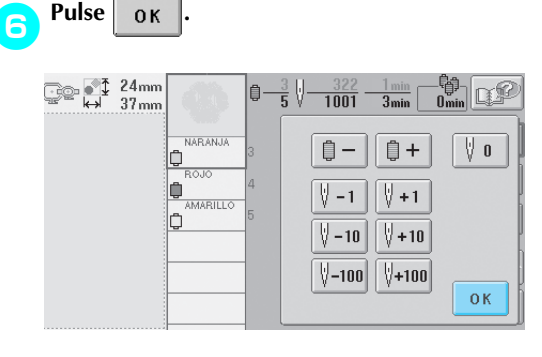

- $\blacktriangleright$  Vuelve a aparecer la pantalla de bordado.
- **Para seguir bordando, pulse**  $\|\angle\|$  y, a **continuación, el botón arrancar/parar.**

#### **Recuerde**

La máquina puede pararse en cualquier momento, aunque esté bordando; sin embargo, si se para la máquina al cambiar el color del hilo, no es necesario volver atrás sobre la costura cuando se continúe con el bordado. La máquina también puede ajustarse para que se pare al cambiar el color del hilo. (Si desea obtener más información, consulte "Ajuste de la máquina para que se pare en los cambios de color" en la página 92).

## **Ajuste de la tensión del hilo**

El siguiente procedimiento describe cómo ajustar la tensión del hilo si no se ha utilizado la tensión correcta como se describe en la página 45. Después de ajustar la tensión del hilo de la bobina, ajuste la tensión del hilo superior para cada varilla de aguja.

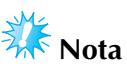

- Asegúrese de comprobar la tensión del hilo de la bobina cada vez que cambia la bobina. La tensión del hilo de la bobina puede variar, según el tipo de hilo de la bobina y si se ha utilizado una bobina pre-enrollada. Por ejemplo, al cambiar una bobina pre-enrollada vacía por otra del mismo tipo, compruebe y ajuste la tensión del hilo si fuera necesario.
- Asegúrese de ajustar la tensión del hilo de la bobina antes de ajustar la tensión del hilo superior.

### **Ajuste de la tensión del hilo de la bobina**

1**Una la pesa suministrada al extremo del hilo que se extiende desde el estuche de la bobina.**

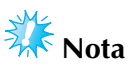

- Se utilizan diferentes pesos para ajustar las bobinas pre-enrolladas y bobinas de metal. Bobinas pre-enrolladas: sólo peso (L) Bobinas de metal: peso (L) y peso (S) \* El peso (S) se incluye con la devanadora
	- opcional.

2**Como se indica en la ilustración, mantenga el estuche la bobina contra una superficie vertical uniforme.**

- Si se tira lentamente del hilo con la pesa suministrada, la tensión del hilo es correcta.
- 3**Utilice el destornillador estándar suministrado para ajustar la tensión del hilo girando el tornillo.**

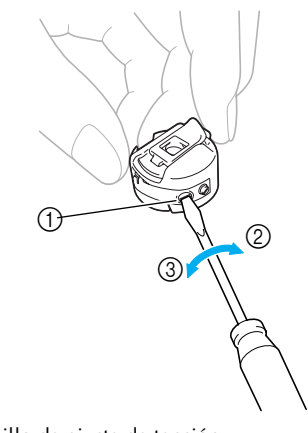

- 1 Tornillo de ajuste de tensión
- 2 Más apretado
- $@$  Más flojo

*3*

4**Después de realizar los ajustes, pruebe a bordar con todas las varillas de aguja para comprobar la tensión del hilo.**

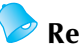

### **Recuerde**

En los diseños de bordado incorporados se utiliza un dibujo para comprobar la tensión del hilo. Al coser con esta costura, puede comprobarse fácilmente la tensión del hilo. Si desea obtener más información, consulte la página 160.

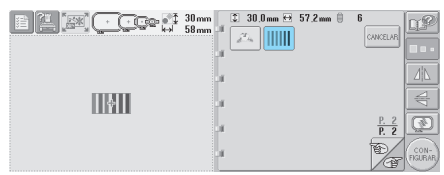

## **Ajuste de la tensión del hilo superior**

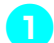

1**Gire los botones de tensión del hilo.**

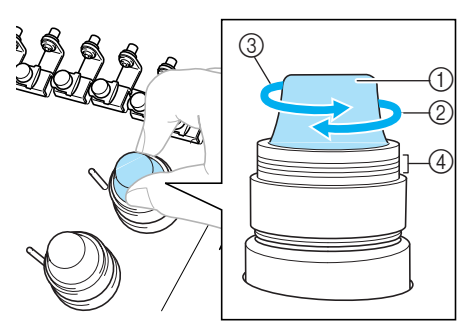

- 1 Botones de tensión del hilo
- 2 Más apretado
- 3 Más flojo
- (4) Marca

#### ■ **El hilo superior está demasiado tenso**

El hilo superior está demasiado tenso y causa que se vea el hilo de la bobina en el derecho del tejido.

(Lado del derecho) (Lado del revés)

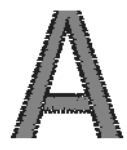

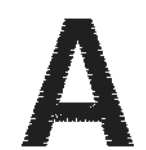

Gire el botón en la dirección de la flecha para disminuir la tensión del hilo superior.

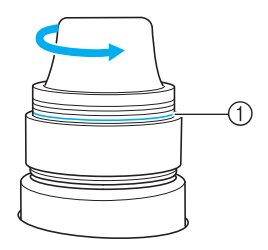

1 Si puede ver la línea roja, no se puede disminuir más la tensión del hilo. Aumente la tensión del hilo superior.

# **Nota**

● Si disminuye la tensión del hilo más allá de la línea roja, el botón de tensión puede desmontarse.

#### ■ **El hilo superior está demasiado flojo**

La tensión del hilo superior no es suficiente y hace que el hilo superior quede flojo, los remates queden también flojos o se hagan ondas en el derecho del tejido.

(Lado del derecho) (Lado del revés)

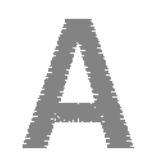

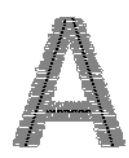

Gire el botón en la dirección de la flecha para aumentar la tensión del hilo de la bobina.

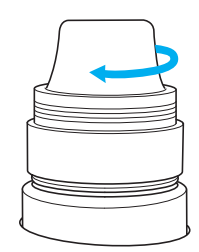

## **4 AJUSTES DE BORDADO**

En este capítulo se describen los distintos ajustes de bordado para facilitar las operaciones de la máquina.

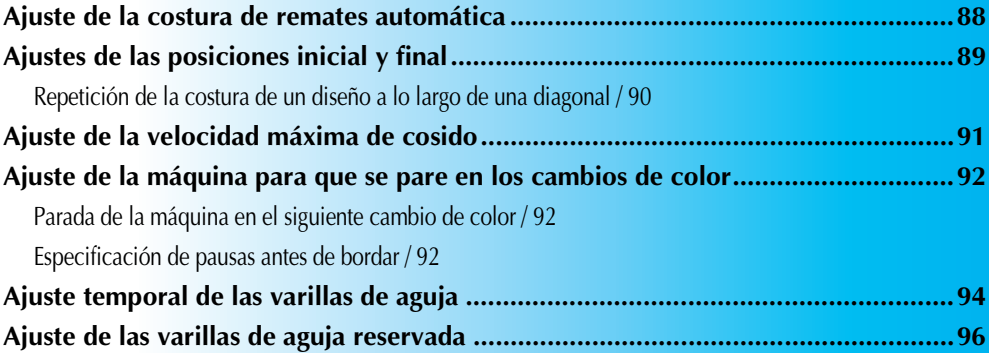

## **Ajuste de la costura de remates automática**

La máquina se puede ajustar para coser automáticamente remates (por ejemplo, al principio del diseño), antes de coser cada cambio de color del hilo y antes de cortar el hilo.

Al comprar la máquina de bordar, esta función está ajustada en "on".

■ Especificación de la costura de remates al **principio del diseño, al principio de cada cambio de color del hilo y al principio de la costura después del corte del hilo.**

**Pulse |..... | para cambiar a**<br>Pulse **|.....** (o **|.....** ) para se ) para seleccionar el ajuste deseado.

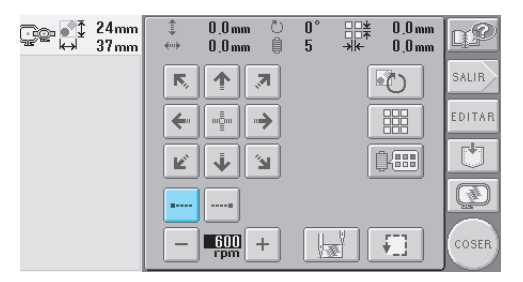

• Cada vez que se pulsa la tecla se activa o desactiva el ajuste.

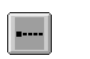

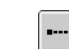

Costura de remates automática activada Costura de remates automática desactivada

#### **Recuerde**

- Si la longitud de la primera puntada es inferior a 0,8 mm, la costura de remates no se insertará.
- Si en la pantalla de ajustes está desactivado el corte del hilo, la costura de remates no se insertará.

(Consulte la página 149.)

■ Especificación de la costura de remates antes de **cortar el hilo**

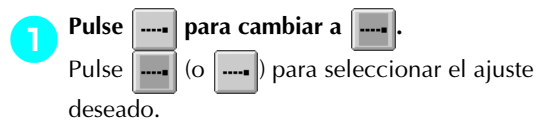

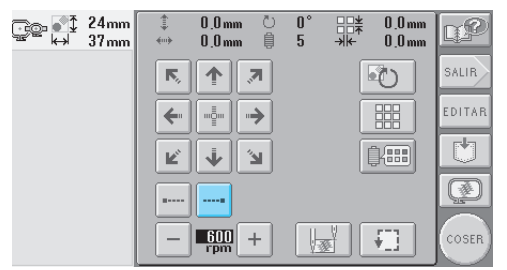

• Cada vez que se pulsa la tecla se activa o desactiva el ajuste.

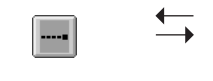

Costura de remates automática activada

Costura de remates automática desactivada

#### **Recuerde**

- La costura de remates automática no se modifica hasta que se pulsa la tecla para desactivarla. Los ajustes especificados antes de apagar la máquina se mantienen seleccionados la próxima vez que se encienda.
- Si en la pantalla de ajustes está desactivado el corte del hilo, la costura de remates no se insertará. (Consulte la página 149.)

## **Ajustes de las posiciones inicial y final**

La máquina puede ajustar el punto de inicio y el punto de fin por separado a partir de los 9 puntos del diseño. Estos puntos son: la esquina superior izquierda, la parte superior central, la esquina superior derecha, la parte central izquierda, centro-centro, centro-derecha, la esquina inferior izquierda, la parte inferior central y esquina inferior derecha.

Estos ajustes pueden utilizarse para repetir la costura de un diseño a lo largo de una diagonal.

Los ajustes de las posiciones inicial y final se especifican en la pantalla de ajustes de bordado. Al comprar la máquina, las posiciones inicial y final están ajustadas en el centro del diseño.

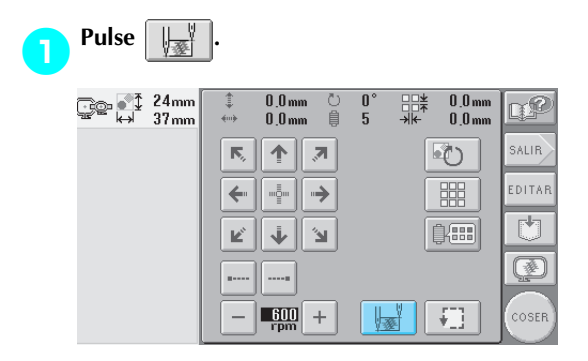

Aparece la pantalla de ajuste de las posiciones inicial y final.

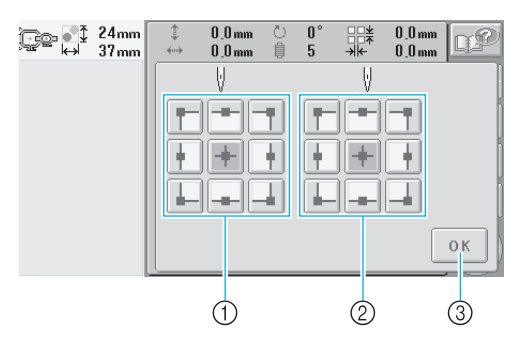

1 Especifica la posición inicial. 2 Especifica la posición final Pulse una tecla para seleccionar el ajuste. La tecla resaltada muestra el ajuste actual seleccionado.

Ejemplo

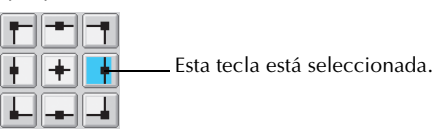

3 Pulse esta tecla para cerrar la pantalla.

- **Especificación de la posición inicial** 
	- 2**Pulse la tecla para el ajuste de la posición final deseada.**
		- $\blacktriangleright$  Al seleccionar una posición inicial, la posición final se ajusta automáticamente en la misma posición.
		- $\blacktriangleright$  El bastidor de bordado cambia a la posición inicial.
- **Especificación de la posición final**

**.**

- 3**Pulse la tecla para el ajuste de la posición final deseada.**
	- 4**Tras seleccionar los ajustes deseados, pulse**

*4*

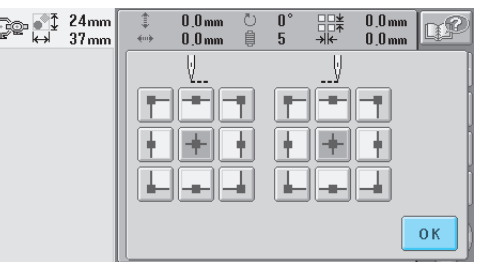

 $\triangleright$  Vuelve a aparecer la pantalla de ajustes de bordado.

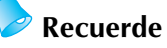

● Los ajustes de las posiciones inicial y final no cambian hasta que se pulse la tecla de un nuevo ajuste. Los ajustes especificados antes de apagar la máquina se mantienen seleccionados la próxima vez que se encienda.

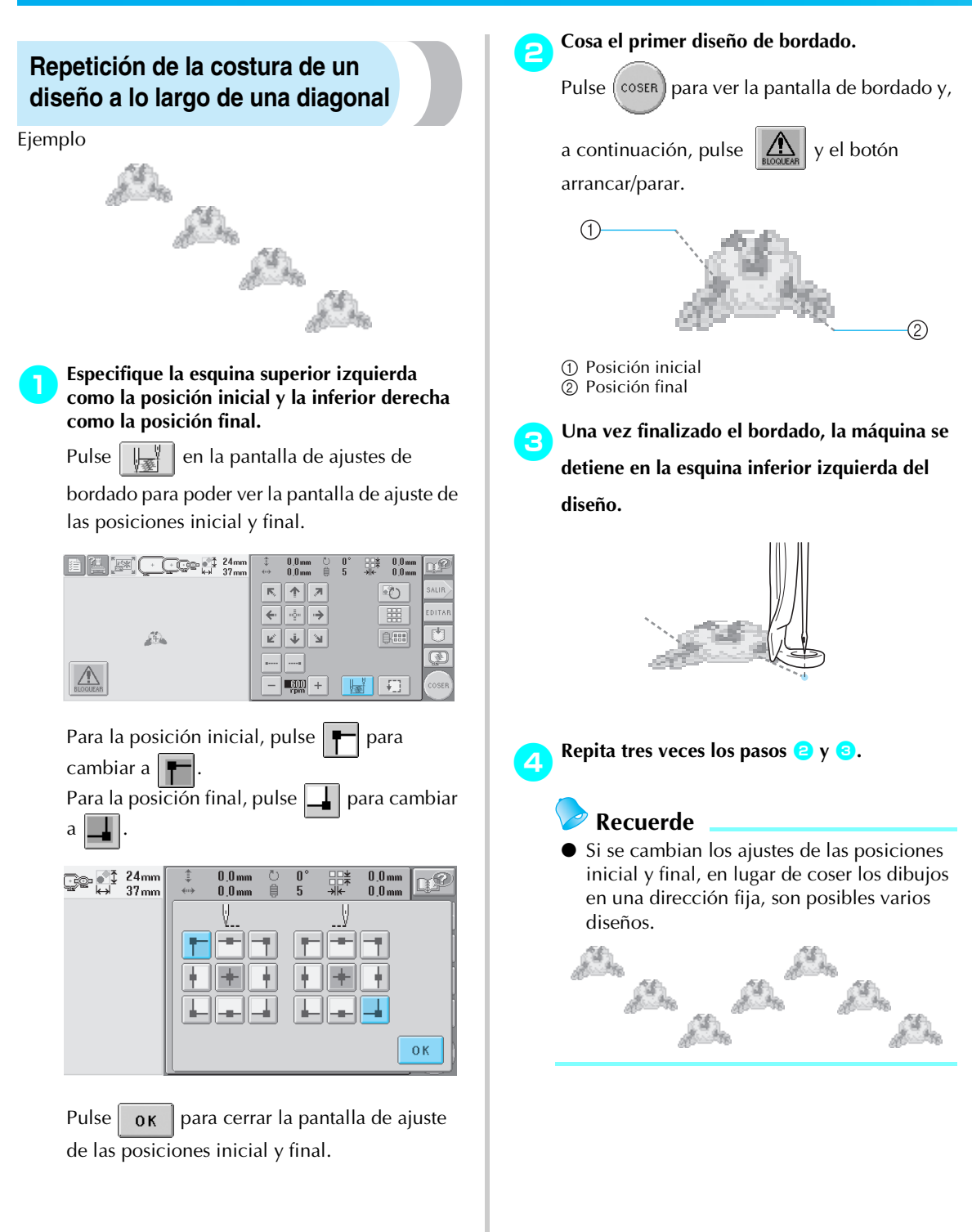

## **Ajuste de la velocidad máxima de cosido**

La velocidad máxima de cosido se puede ajustar en uno de cinco niveles cada 100 rpm, entre 600 y 1000 rpm. Si se utiliza el bastidor para gorras, la velocidad máximo de cosido se puede ajustar en uno de cinco niveles cada 50 rpm, entre 400 y 600 rpm.

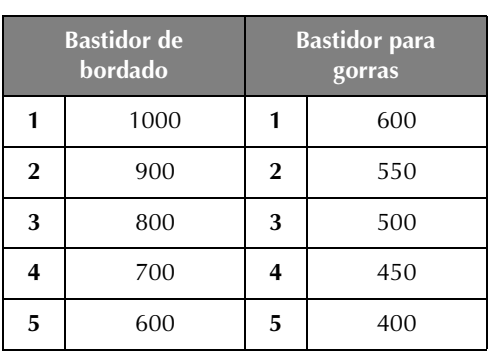

#### **Velocidad máxima de cosido**

La velocidad máxima de cosido se especifica en la pantalla de ajustes de bordado o la pantalla de bordado.

Al comprar la máquina, la velocidad máxima de cosido está ajustada en 600 rpm (bastidor para gorras para 400 rpm).

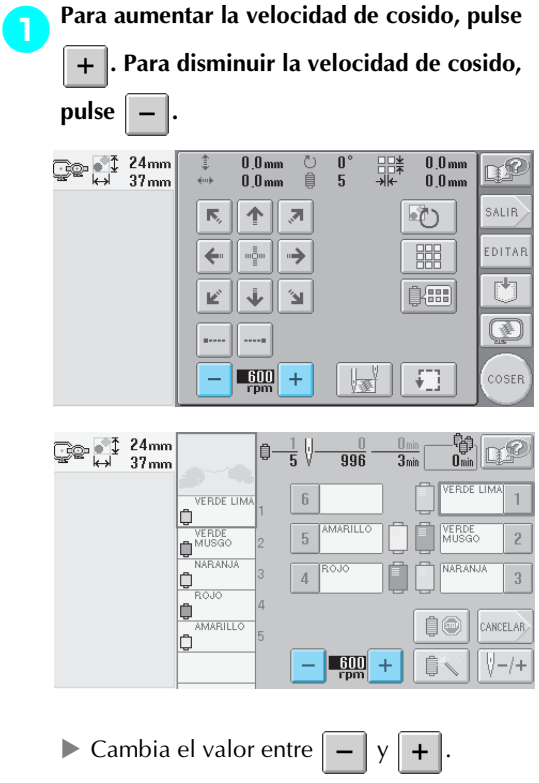

#### **Recuerde**

- Disminuya la velocidad de cosido cuando borde en tejidos finos, gruesos o pesados. Además, la máquina borda más silenciosamente con una velocidad de cosido menor.
- Puede cambiarse la velocidad de cosido mientras se borda.
- La velocidad máxima de cosido no cambia hasta que se selecciona un nuevo ajuste. Los ajustes especificados antes de apagar la máquina se mantienen seleccionados la próxima vez que se encienda.
- Disminuya la velocidad de cosido a 600 rpm cuando utilice un hilo fino, como un hilo metálico.
# **Ajuste de la máquina para que se pare en los cambios de color**

Puede pararse la máquina en cualquier momento, sin embargo, si la para mientras está bordando, es mejor retroceder algunas puntadas antes de seguir cosiendo para solapar la costura. Si la máquina se para en un cambio de color, no hay que retroceder.

### **Parada de la máquina en el siguiente cambio de color**

**que cambie a**  $\parallel \blacksquare$ 

La máquina se puede ajustar para que se pare antes de coser el siguiente color.

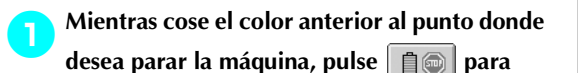

ु⊚ । 1 24mm - 尊<br>0..... 自 북세  $\frac{\text{Umin}}{\text{3min}}$ P 996 VERDE LIMA  $\overline{6}$ 1 Ô VERDE<br>VERDE  $\sqrt{2}$  $\overline{2}$ b NAR ANJA  $\overline{3}$ ¢  $\overline{A}$ Ò MARILLO CANCELAR ่ ⋒ Ô  $\frac{600}{r_{\text{p}}}$  + 自  $\sqrt[3]{-}/+$ 

- 2**Tras terminar de coser la zona del color actual, la varilla de aguja siguiente se coloca en posición y la máquina para antes de coser el siguiente color.**
	- $\boxed{2}$  vuelve a  $\boxed{1}$   $\boxed{0}$
	- Si apaga la máquina por un tiempo, se le preguntará si desea seguir cosiendo o seleccionar un nuevo diseño cuando vuelva a encenderla.

Pulse  $\overline{\phantom{a}}$  ok  $\overline{\phantom{a}}$  para continuar bordando.

(Consulte "Continuación del bordado tras haber apagado la máquina" en la página 83).

## **Especificación de pausas antes de bordar**

Pueden especificarse pausas en la pantalla de cambio de color del hilo, que se muestra al pulsar

**EX888** 

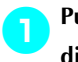

1**Pulse en la pantalla de edición de diseños o en la pantalla de ajustes de bordado.**

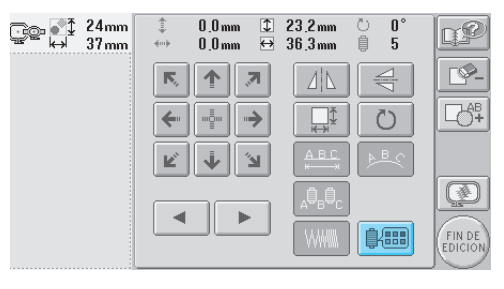

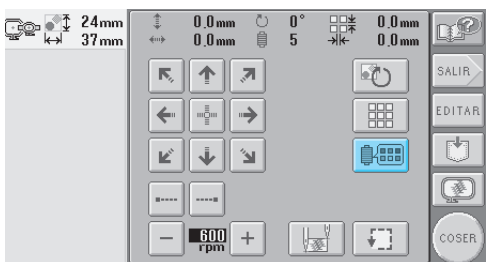

- $\triangleright$  Aparece la pantalla de cambio de color del hilo.
- **Pulse**  $\left| \begin{array}{c} \mathbf{a} \\ \mathbf{b} \end{array} \begin{array}{c} \mathbf{b} \\ \mathbf{c} \end{array} \right|$   $\left| \begin{array}{c} \mathbf{a} \\ \mathbf{c} \end{array} \right|$  **Para que el color situado en primer lugar en la pantalla de secuencia de colores del hilo sea el color donde desea que se pare la máquina antes de coserlo.**

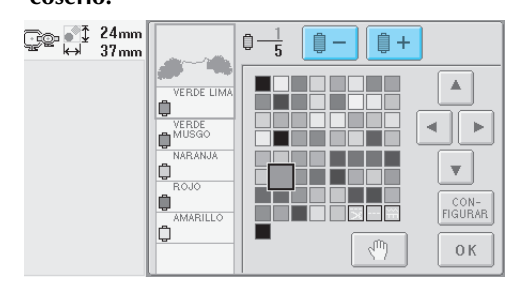

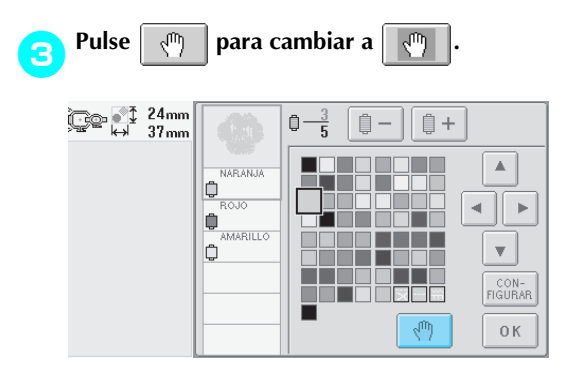

Aparece la marca  $\mathbb{R}^{\Pi}$  para indicar dónde va a pararse la máquina.

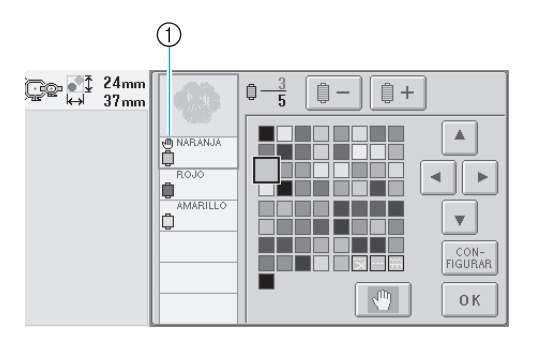

① Marca **1** 

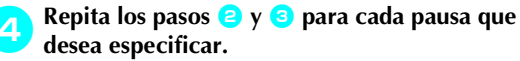

• Puede especificar cualquier número de pausas.

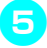

**5** Tras especificar los ajustes deseados, pulse  $\begin{bmatrix} 6 & 8 \\ 0 & 1 \end{bmatrix}$ **.**

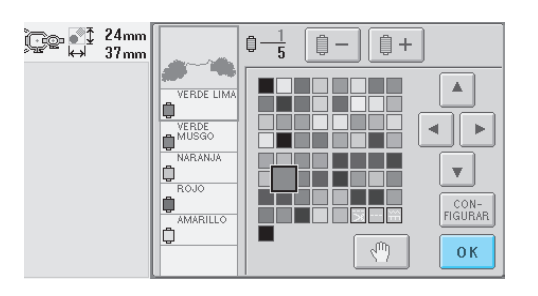

X Aparece la pantalla que se mostró antes de pulsar  $\left|\frac{\partial f}{\partial x}\right|$ 

• Si apaga la máquina por algún tiempo cuando está parada en la ubicación especificada después de bordar, se le preguntará si desea seguir cosiendo o seleccionar un nuevo diseño cuando vuelva a encenderla.

Pulse  $\vert$  ok  $\vert$  para continuar bordando. (Consulte "Continuación del bordado tras haber apagado la máquina" en la página 83).

# **Recuerde**

- Si la máquina está apagada por algún tiempo, no se cancela el ajuste para que se pare la máquina en los cambios de color que se especificó antes de apagarla. Sin embargo, sí se cancela el ajuste si se selecciona un nuevo diseño.
- Si se guarda un diseño con el ajuste para que se pare la máquina en los cambios de color, dicho ajuste también se guarda.

# **Ajuste temporal de las varillas de aguja**

Después de comenzar el bordado, la máquina puede pararse en un cambio de color y puede especificarse otra varilla de aguja para el siguiente color que se va a coser.

Mediante la sustitución del hilo superior ya enhebrado en una varilla de aguja diferente, puede ahorrarse tiempo en la costura. Por ejemplo, un hilo de color similar puede utilizarse como sustituto temporalmente.

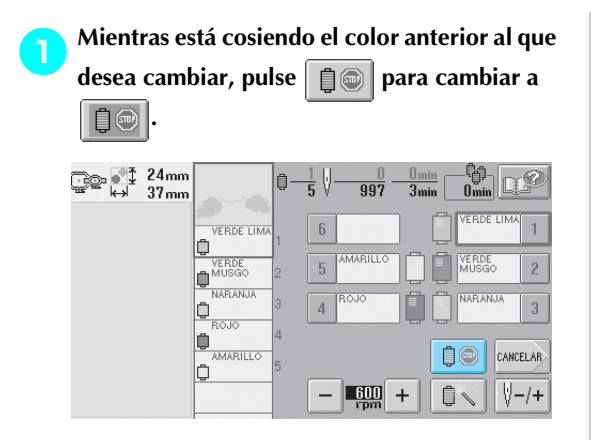

- ▶ Después de terminar de coser el color actual, se cortan los hilos y se para la máquina.
- Puede pulsar el botón arrancar/parar en el punto de cambio de color para parar la máquina, pero en tal caso, párela después de cortar los hilos.

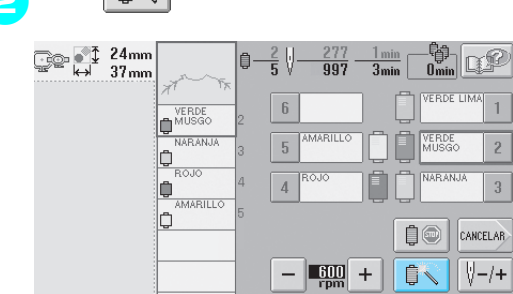

Pulse  $\left| \right| \mathbb{R}$   $\left| \right|$ .

Aparece la pantalla de ajuste temporal de las varillas.

3**Pulse la tecla correspondiente a la varilla de aguja enhebrada con el hilo con el que desea bordar.**

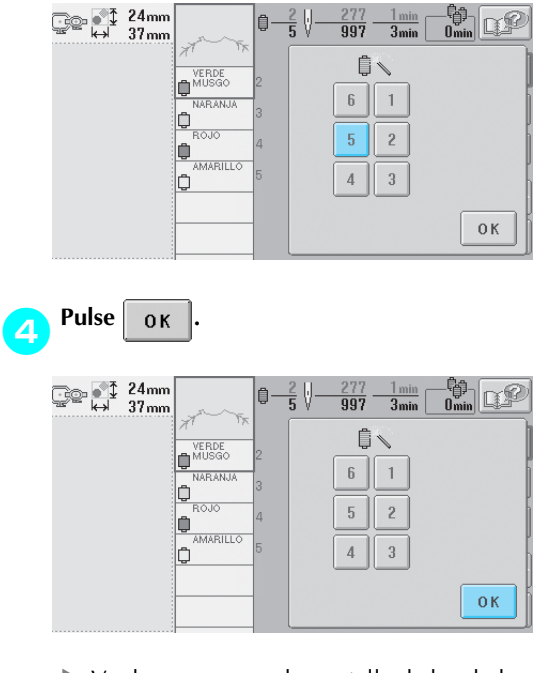

 $\triangleright$  Vuelve a aparecer la pantalla de bordado.

**Para empezar a bordar, pulse | 45 | y, a continuación, el botón arrancar/parar.**

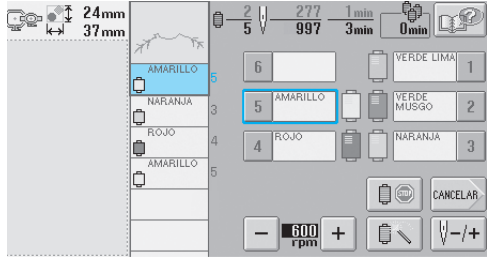

El bordado continúa con la varilla de la aguja especificada.

# **Recuerde**

- El cambio de color del hilo (varilla de la aguja) especificado como se indica anteriormente sólo se aplica hasta que se cambia al siguiente color. Si el diseño tiene otra zona con el mismo color o, cuando se cosa el mismo diseño la próxima vez, la zona se coserá con el color original.
- El color del hilo (varilla de aguja) puede cambiarse con este procedimiento incluso cuando la máquina se ha parado con una pausa específica o en el momento del cambio de carrete.
- Si se pulsó el botón arrancar/parar para detener la máquina mientras se estaba cosiendo una zona, no se puede aplicar un ajuste temporal de las varillas. No se puede cambiar el color del hilo (varilla de la aguja) en mitad de una zona que se está cosiendo.

# **Ajuste de las varillas de aguja reservada**

Normalmente, la máquina asigna automáticamente los colores de hilo a las varillas de aguja; no obstante, puede asignarse manualmente un color específico a una determinada varilla. Si se especifica una varilla de aguja, ésta desaparece de las asignaciones automáticas de la máquina y el color especificado sigue asignado a la varilla.

Al asignar de forma específica los colores de hilo más utilizados a determinadas varillas, se reducen las dificultades de cambiar los carretes.

Una vez especificado el ajuste manual de una varilla, dicho ajuste permanece aplicado hasta que se cancele.

Pueden especificarse los ajustes manuales de varillas en la tercera página de la pantalla de ajustes.

**Pulse**  $\left| \cdot \right|$  **y, a continuación, y**  $\mathbb{P}$  para **ver la tercera página de la pantalla de ajustes.**

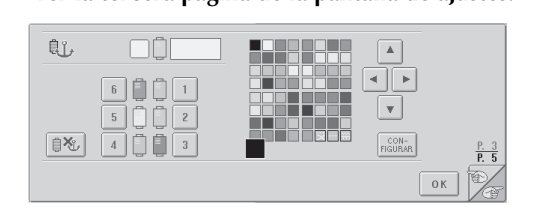

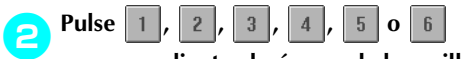

**correspondiente al número de la varilla de la aguja que desea especificar.**

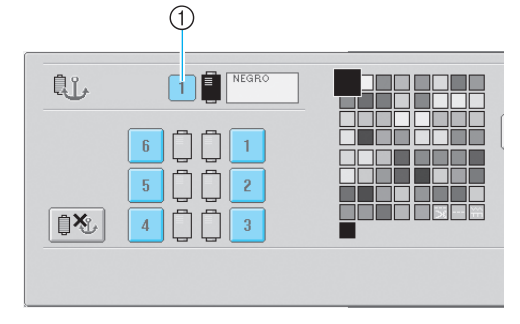

1 Indica el número de la varilla de la aguja seleccionada.

#### 3**Seleccione el color que va a asignar a la varilla.**

Pulse  $\vert \blacktriangle$   $\vert$ ,  $\vert \blacktriangleleft \vert$ ,  $\vert \blacktriangleright \vert$  y  $\vert \blacktriangleright \vert$  hasta que aparezca ampliado el color de la tabla que desea seleccionar.

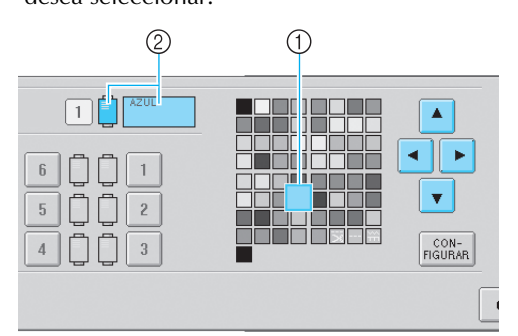

1 El color seleccionado es el que aparece ampliado.

2 Muestra el color seleccionado y su nombre.

 $\blacktriangleright$  Al resaltar un cuadrado de color se mueve en la dirección de la flecha de la tecla pulsada.

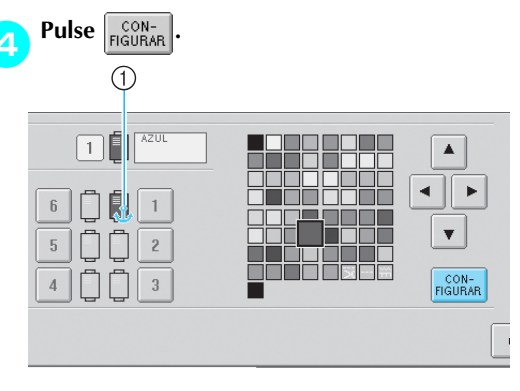

- ▶ Se especifica el color seleccionado en el paso 8.
- 1 Aparecen en el carrete el color de hilo seleccionado y el anclaje.

#### ■ **Cancelación de los ajustes**

Para cambiar el ajuste, primero cancélelo y, a continuación, seleccione el nuevo.

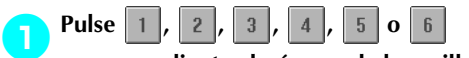

**correspondiente al número de la varilla de la** 

**aguja cuyo ajuste desea cancelar.**

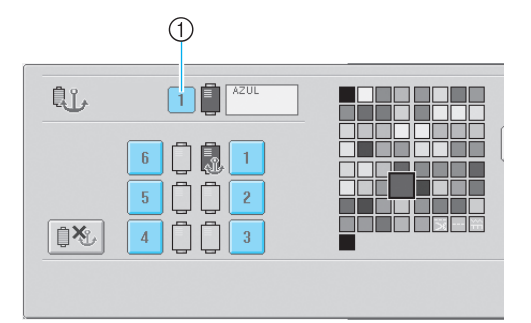

1 Indica el número de la varilla de la aguja seleccionada.

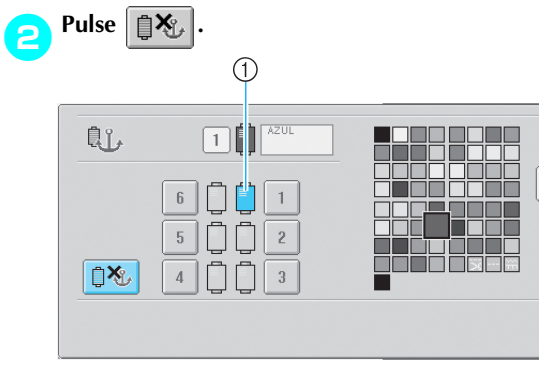

1 El anclaje desaparece del carrete de hilo.

X Esto cancela el ajuste manual de la varilla de la aguja.

# **5 SELECCIÓN/EDICIÓN/ALMACENAMIENTO DE DISEÑOS**

En este capítulo se proporciona información detallada sobre cómo seleccionar, editar y guardar diseños de bordado.

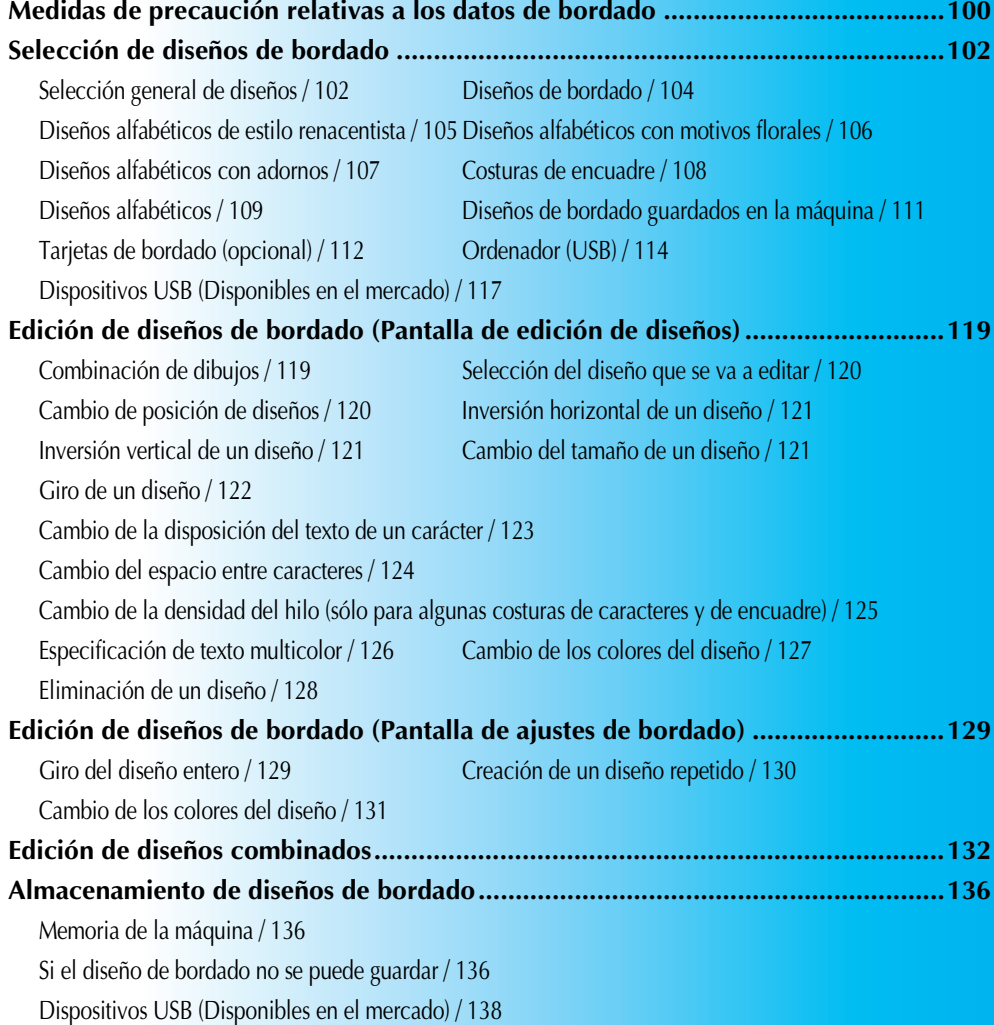

# **Medidas de precaución relativas a los datos de bordado**

Tome las siguientes medidas de precaución cuando utilice datos de bordado distintos a los creados y guardados en esta máquina.

# **PRECAUCIÓN**

● **Al utilizar datos de bordado distintos de nuestros diseños originales, la aguja o el hilo podrían romperse al coser con una densidad de puntada demasiado fina o al coser más de tres puntadas solapadas. En ese caso, utilice uno de nuestros sistemas originales de diseño de datos para editar los datos de bordado.**

#### ■ **Tipos de datos de bordado que se pueden utilizar**

- Con esta máquina sólo se pueden utilizar archivos de datos de bordado con extensión .pes, .phc y .dst. La utilización de datos de diseño distintos de los guardados con nuestros sistemas de diseño de datos o con nuestras máquinas de coser podría causar que la máquina no funcione correctamente.
- **Tipos de dispositivos USB que se pueden utilizar (mediante el conector USB Tipo "A"(host))** Los datos de costura se pueden guardar o recuperar desde el dispositivo USB. Utilice dispositivos que cumplan las siguientes especificaciones.
	- Unidad de disquete USB
	- Unidad Flash USB (memoria Flash USB)
	- Unidades de CD-ROM, CD-R, CD-RW USB (sólo recuperación)

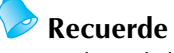

- Los datos de bordado/costura no se pueden guardar con una unidad de CD-ROM, CD-R o CD-RW USB.
- Los dispositivos USB se pueden utilizar sólo mediante el conector USB Tipo "A" (host). El conector USB Tipo "B" (función) es sólo para la conexión de ordenadores.

También puede utilizar los siguientes tipos de dispositivos con la unidad de lectura y escritura de tarjetas de memoria USB.

- Secure Digital (SD) Card
- Compact Flash
- **Memory Stick**
- Smart Media
- Multi Media Card (MMC)
- XD-Picture Card

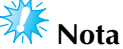

- Algunos dispositivos USB no se pueden utilizar con esta máquina. Si desea obtener más información, visite nuestro sitio Web.
- Los concentradores USB no se pueden utilizar mediante el conector USB Tipo "A" (host). La máquina no reconocerá los dispositivos USB ni las tarjetas de memoria USB indicados a través de un concentrador USB.
- La luz de acceso comenzará a parpadear después de insertar los dispositivos USB y tardará entre 5 y 6 segundos en reconocerlos. (Este tiempo variará según el dispositivo USB).
- Inserte o extraiga el dispositivo USB sólo cuando aparezca el en la pantalla o cuando se solicite que cambie el dispositivo mediante un mensaje en la pantalla (consulte la página 117).
- Para obtener más información, consulte el manual de instrucciones proporcionado con el dispositivo USB que ha adquirido.

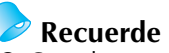

- Cuando necesite crear una carpeta de archivos, utilice el ordenador.
- Se pueden utilizar letras y números en los nombres de los archivos. Además, si el nombre del archivo no tiene más de ocho caracteres, aparecerá en pantalla el nombre completo.
	- Si el nombre del archivo tiene más de ocho caracteres, sólo aparecerán los seis primeros seguidos de "~"y un número como nombre del archivo.

#### ■ **Pueden utilizarse los ordenadores y sistemas operativos que cumplan las siguientes especificaciones**

- Modelos compatibles: PC IBM con un puerto USB como equipo estándar PC compatible con IBM con un puerto USB disponible como equipo estándar
- Sistemas operativos compatibles: Microsoft Windows Me/2000/XP (Windows 98 necesita un controlador. Descargue el controlador de nuestro sitio Web (www.brother.com)).
- **Medidas de precaución sobre la utilización de un ordenador para crear y guardar datos**
- Si el nombre de la carpeta/archivo de datos de bordado no se puede identificar, por ejemplo, porque el nombre contiene símbolos o caracteres especiales, la carpeta/archivo no se muestra. Si esto ocurre, cambie el nombre de la carpeta/ archivo. Se recomienda utilizar letras mayúsculas y minúsculas, los números de 0 a 9, el guión "-" y el carácter de subrayado "\_". No utilice la coma "," ni el punto "." en el nombre del archivo.

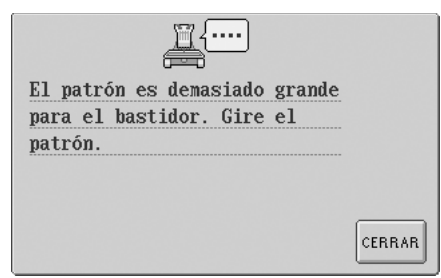

• Si se han seleccionado datos de bordado de una longitud superior a 200 mm (Al.)  $\times$  300 mm (An.) (7-7/8 pulgadas (Al.)  $\times$ 11-3/4 pulgadas (An.)), aparecerá un mensaje que se muestra a

la derecha para preguntarle si desea girar el diseño 90 grados.Incluso después de haber girado el diseño 90 grados, no pueden utilizarse datos de bordado de una longitud superior a 200 mm (Al.) × 300 mm (An.) (7-7/ 8 pulgadas (Al.) × 11-3/4 pulgadas (An.)). (Todos los diseños deben encontrarse entre los 200 mm (Al.) × 300 mm (An.)

(aprox. 7-7/8 pulgadas (Al.)  $\times$  11-3/4 pulgadas (An.) de tamaño del campo de diseño). Si desea obtener más información, consulte la página 113.

- No pueden mostrarse en pantalla archivos .pes guardados con un número de puntadas o colores superior a los límites especificados. Utilice uno de nuestros sistemas originales de diseño de datos para editar el diseño de bordado de manera que cumpla las especificaciones (número máximo de puntadas: 500.000 puntadas; número máximo de cambios de color: 500; número máximo de dibujos combinados: 100).
- No cree carpetas en dispositivos USB ni discos extraíbles. Si los datos de bordado se guardan en una carpeta, la máquina de bordar no podrá mostrarlos en pantalla.
- Aunque la unidad de bordado no esté colocada, la máquina administrará los datos de bordado.

# ■ **Datos de bordado Tajima (.dst)**<br>• Los datos, dst se muestran, por nom

- Los datos .dst se muestran, por nombre de archivo, en la pantalla de lista de diseños. (La imagen real no puede verse en pantalla). Sólo se muestran los primeros ocho caracteres del nombre del archivo.
- Ya que los datos Tajima (.dst) no contienen información específica sobre los colores de hilo, se muestran con nuestra secuencia de colores predeterminada. Compruebe la vista preliminar y cambie los colores de hilo como desee. Si desea obtener más información, consulte la página 163.

#### ■ **Marcas comerciales**

- Secure Digital (SD) Card es una marca comercial o registrada de SD Card Association.
- Compact Flash es una marca comercial o registrada de Sandisk Corporation.
- Memory Stick es una marca comercial o registrada de Sony Corporation.
- Smart Media es una marca comercial o registrada de Toshiba Corporation.
- Multi Media Card (MMC) es una marca comercial o registrada de Infineon Technologies AG.
- xD-Picture Card es una marca comercial o registrada de Fuji Photo Film Co. Ltd.
- IBM es una marca comercial o registrada de International Business Machines Corporation.
- Microsoft y Windows son marcas comerciales o registradas de Microsoft Corporation.
- Las compañías cuyos programas se mencionan en este manual tienen contratos de licencia de software específicos de sus programas.

Todas las demás marcas y nombres de productos mencionados en este manual son marcas registradas de sus respectivos propietarios. No obstante, no se describen específicamente las marcas del tipo ® y ™ en el texto.

DST

# **Selección de diseños de bordado**

Esta máquina tiene incorporados varios diseños de bordado. Puede seleccionar de tarjetas de bordado (vendidas por separado), y del ordenador otros diseños distintos a los incorporados.

# **Recuerde**

Para obtener la lista de tarjetas compatibles, consulte la página 5.

### **Selección general de diseños**

El procedimiento de selección de diseños varía en función del tipo de diseño; sin embargo, el procedimiento general se describe a continuación.

#### 1**En la pantalla de selección del tipo de diseño, pulse la tecla correspondiente a la categoría deseada.**

**Pantalla de selección del tipo de diseño**

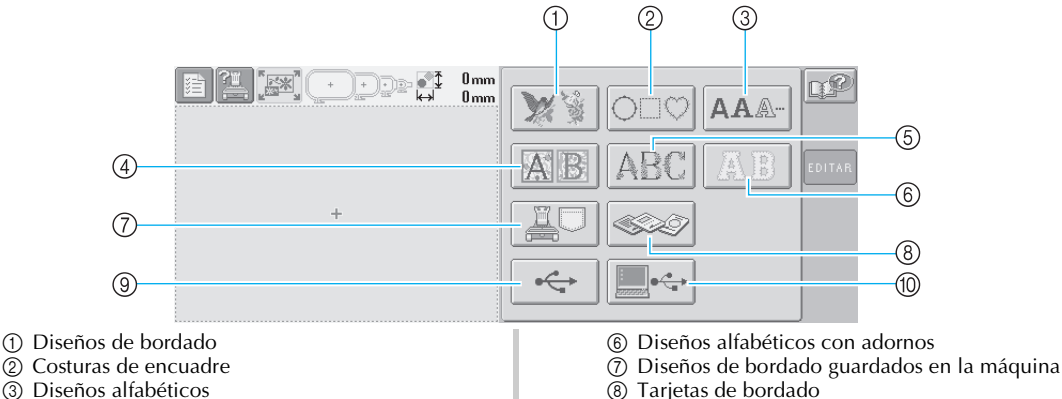

- 3 Diseños alfabéticos
- 4 Diseños alfabéticos de estilo renacentista
- 5 Diseños alfabéticos con motivos florales
- 8 Tarjetas de bordado
- 9 Dispositivo USB
- 0 Ordenador (USB)

#### 2**En la pantalla de lista de diseños, que aparece a continuación, pulse el diseño deseado para seleccionarlo. Pantalla de lista de diseños**

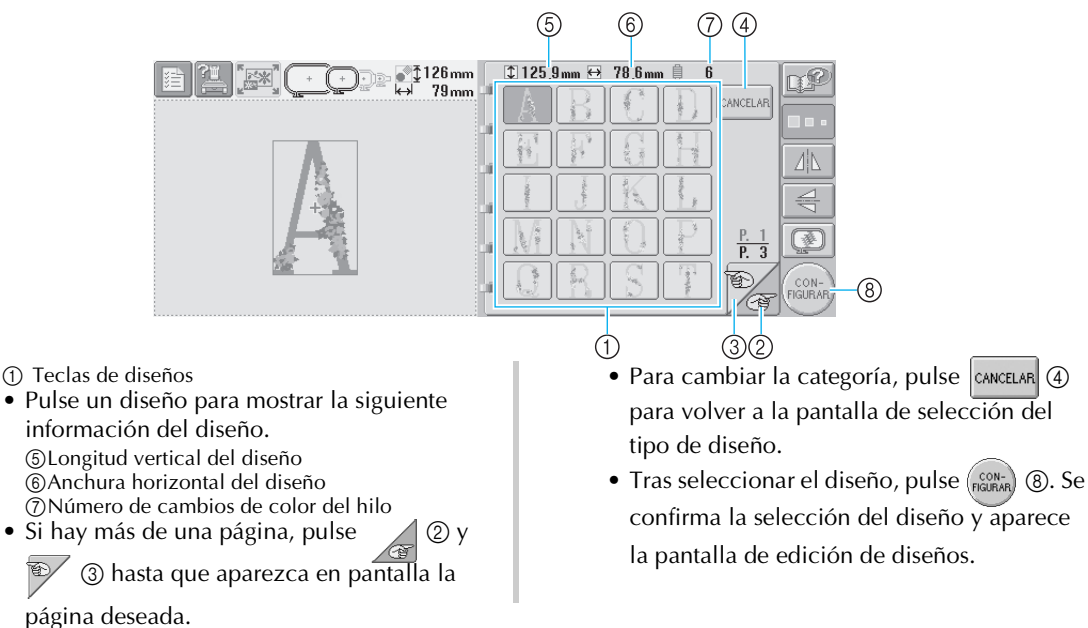

3Cuando se selecciona un diseño, las siguientes teclas situadas a la derecha de la pantalla permiten editarlo**.**

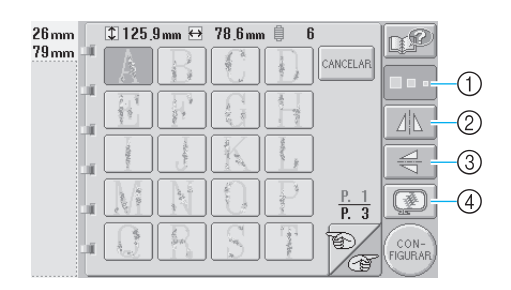

- 1 Cambio del tamaño del diseño
- Cada vez que se pulsa la tecla, cambia el ajuste como se indica a continuación

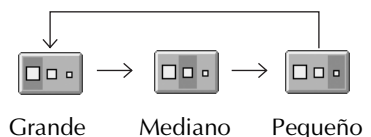

• Si la tecla aparece como  $\Box$ . no se puede

cambiar el tamaño del diseño.

2 Inversión horizontal del diseño

• Cada vez que se pulsa la tecla se activa o desactiva el ajuste.

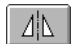

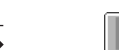

Inversión horizontal desactivada

Invertido horizontalmente

• Si la tecla aparece como  $\Box$  , no se puede invertir el diseño en horizontal.

- 3 Inversión vertical del diseño
- Cada vez que se pulsa la tecla se activa o desactiva el ajuste.

Inversión vertical desactivada

ᆃ

Invertido verticalmente

• Si la tecla aparece como  $\left| \right| \leq \left| \right|$ , no se puede invertir el diseño en vertical.

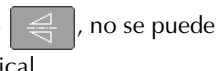

4 Comprobación de la imagen preliminar

• Pulse esta tecla para comprobar que el bordado se coserá como se desea. (Si desea obtener más información, consulte la página 27.)

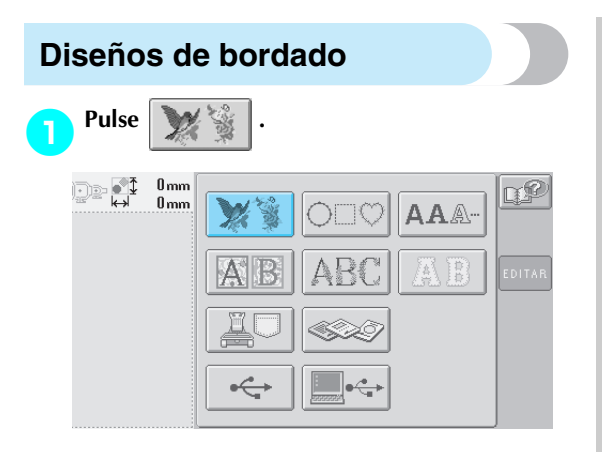

X Aparecerá la lista de diseños de bordado.

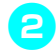

2**Seleccione un diseño de bordado.** Pulse el diseño que desee.

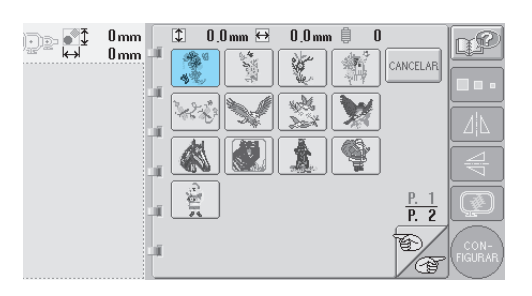

X Aparecerá el diseño seleccionado en la zona de visualización de diseños.

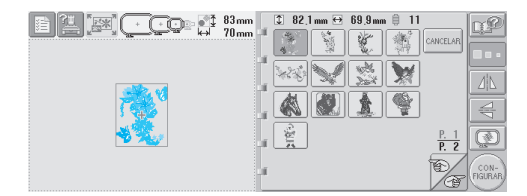

• Si ha seleccionado un diseño equivocado o desea seleccionar otro, pulse el diseño que desee.

3**Si es necesario, edite el diseño.**

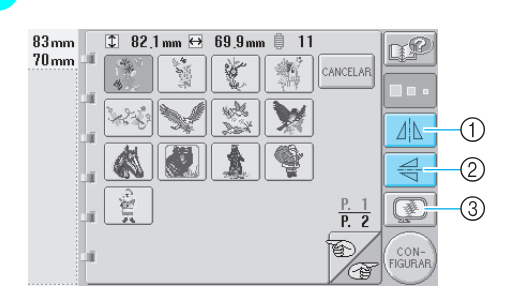

- 1 El diseño se puede invertir en horizontal.
- 2 El diseño se puede invertir en vertical.
- 3 Comprueba la imagen preliminar.

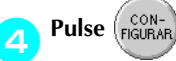

Esta acción confirma la selección del diseño.

Aparece la pantalla de edición de diseños.

# **Diseños alfabéticos de estilo renacentista 1** Pulse **A. B.** De di  $0 \text{mm}$ **AAA**

X Aparecerá la lista de diseños alfabéticos de estilo renacentista

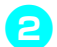

2**Seleccione un diseño de bordado.**

Pulse el diseño que desee.

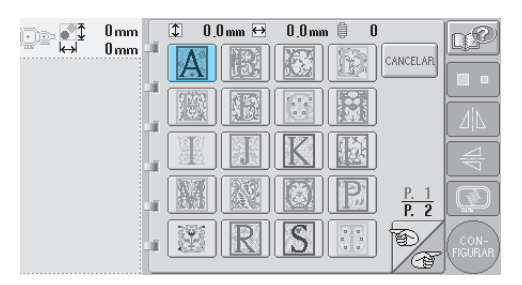

X Aparecerá el diseño seleccionado en la zona de visualización de diseños.

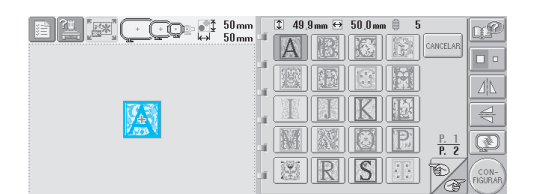

• Si ha seleccionado un diseño equivocado o desea seleccionar otro, pulse el diseño que desee.

3**Si es necesario, edite el diseño.**

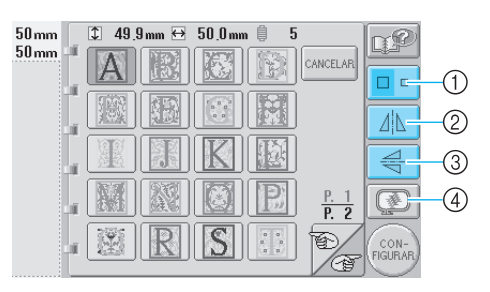

- 1 Pulse esta tecla para Cambiar el tamaño.
- 2 El diseño se puede invertir en horizontal.
- 3 El diseño se puede invertir en vertical.
- 4 Comprueba la imagen preliminar.

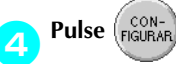

Esta acción confirma la selección del diseño. Aparece la pantalla de edición de diseños.

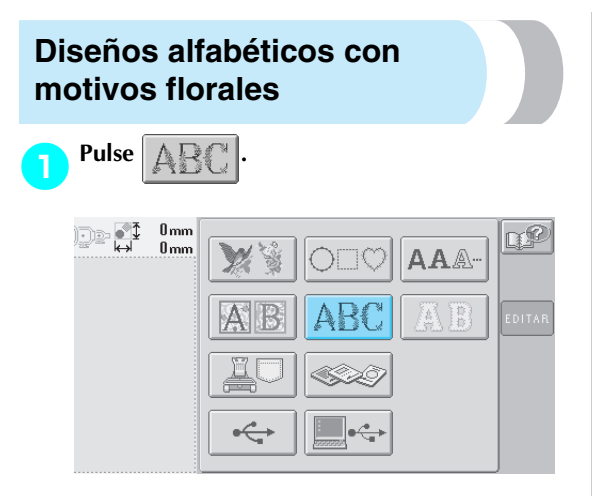

X Aparecerá la lista de diseños alfabéticos con motivos florales.

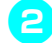

2**Seleccione un diseño de bordado.** Pulse el diseño que desee.

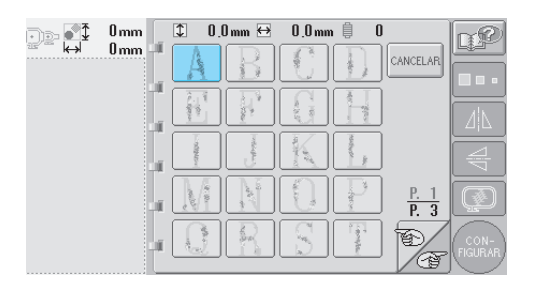

X Aparecerá el diseño seleccionado en la zona de visualización de diseños.

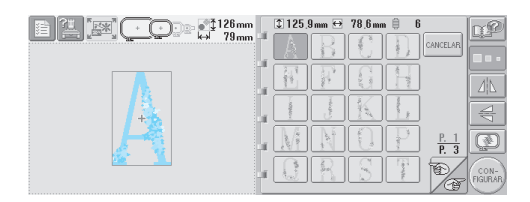

• Si ha seleccionado un diseño equivocado o desea seleccionar otro, pulse el diseño que desee.

3**Si es necesario, edite el diseño.**

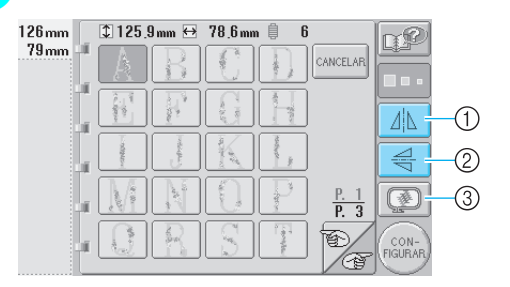

- 1 El diseño se puede invertir en horizontal.
- 2 El diseño se puede invertir en vertical.
- 3 Comprueba la imagen preliminar.

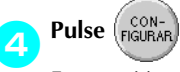

Esta acción confirma la selección del diseño.

Aparece la pantalla de edición de diseños.

# **Diseños alfabéticos con adornos**

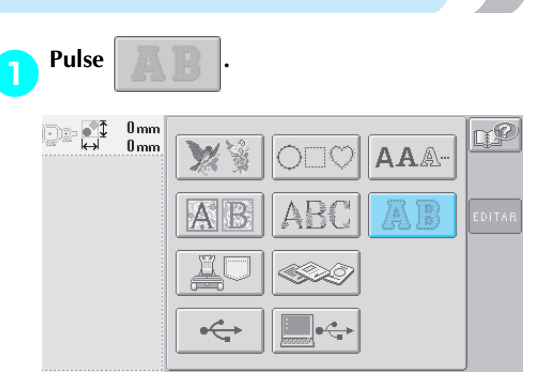

X Aparece la pantalla de selección de tamaño.

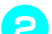

2**Seleccione el tamaño del texto.** Pulse la tecla correspondiente al tamaño de texto deseado.

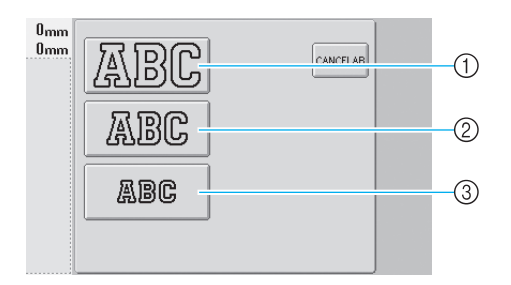

- El carácter tendrá la siguiente altura vertical cuando se seleccione el tamaño correspondiente.
- 1 Grande: 122 mm (4-13/16 pulgadas)
- 2 Mediano: 68 mm (2-11/16 pulgadas)
- 3 Pequeño: 49 mm (1-15/16 pulgadas)
- X Aparecerá la lista de diseños alfabéticos con adornos.

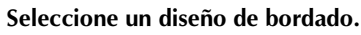

Pulse el diseño que desee.

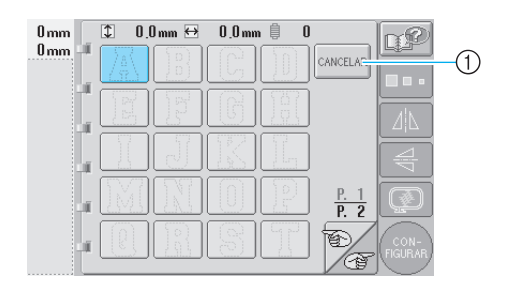

1 Pulse este botón para cambiar el tamaño del carácter.

X Aparecerá el diseño seleccionado en la zona de visualización de diseños.

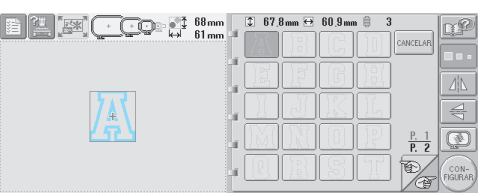

• Si ha seleccionado un diseño equivocado o desea seleccionar otro, pulse el diseño que desee.

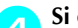

### 4**Si es necesario, edite el diseño.**

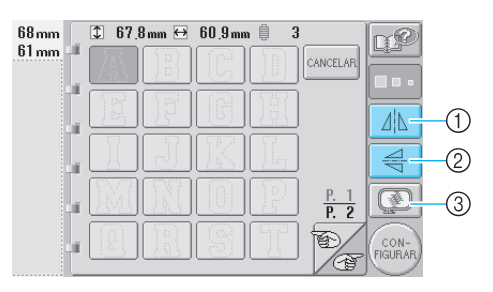

- 1 El diseño se puede invertir en horizontal.
- 2 El diseño se puede invertir en vertical.
- 3 Comprueba la imagen preliminar.

**Pulse**  $\left(\begin{matrix} CON-\\ \text{FIGURAR} \end{matrix}\right)$ 

Esta acción confirma la selección del diseño. Aparece la pantalla de edición de diseños.

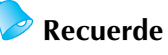

- Si desea obtener más información sobre
- la costura de adornos, consulte "Costura de diseños con adrnos "en la página 156.

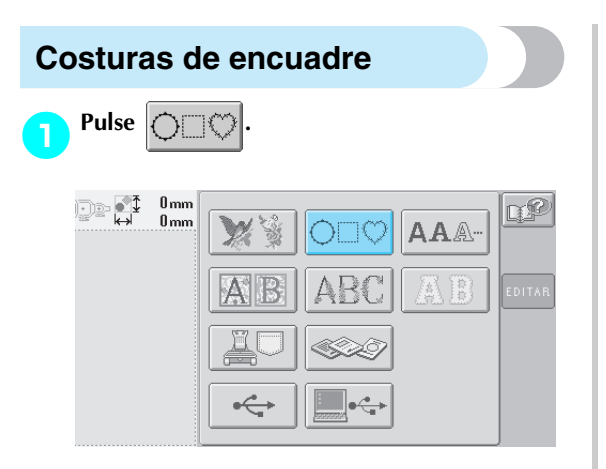

- X Aparecerá la lista de costuras de encuadre.
- 2**En la mitad superior de la pantalla, seleccione la forma que desea para el encuadre.** Pulse la forma de encuadre deseada.

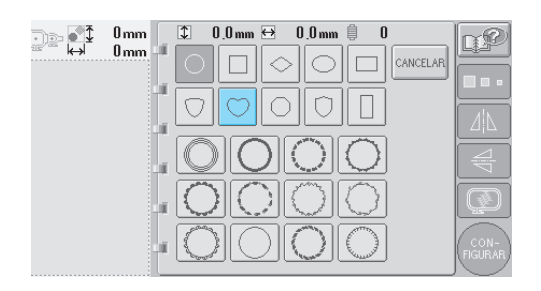

 $\blacktriangleright$  En la mitad inferior de la pantalla aparecen las costuras de encuadre disponibles.

#### 3**Seleccione una costura de encuadre.** Pulse el diseño que desee.

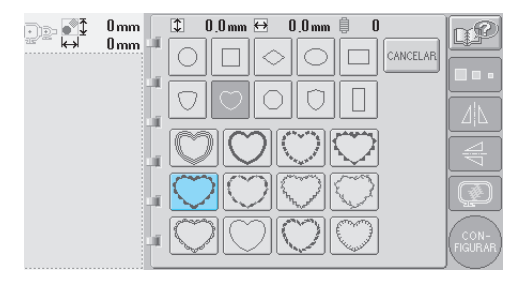

X Aparecerá el diseño seleccionado en la zona de visualización de diseños.

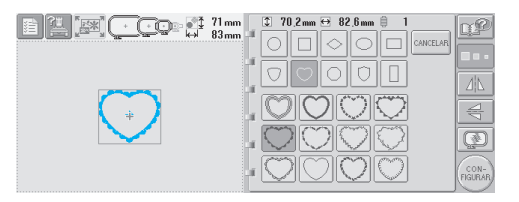

• Si ha seleccionado un diseño equivocado o desea seleccionar otro, pulse el diseño que desee.

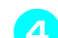

# 4**Si es necesario, edite el diseño.**

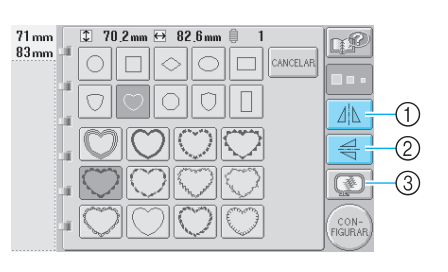

- 1 El diseño se puede invertir en horizontal.
- 2 El diseño se puede invertir en vertical. 3 Comprueba la imagen preliminar.

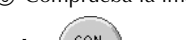

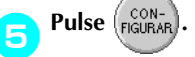

Esta acción confirma la selección del diseño.

Aparece la pantalla de edición de diseños.

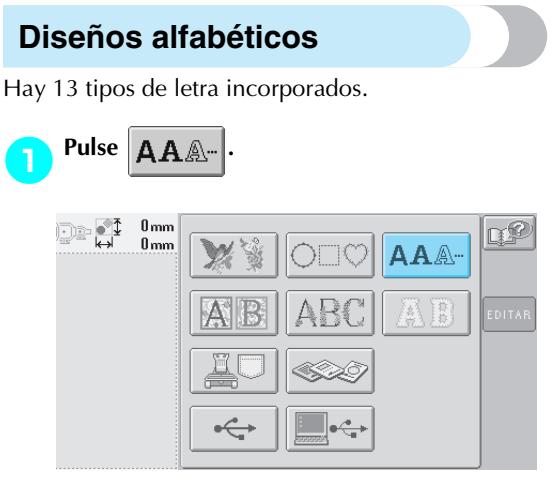

X Aparece la pantalla de selección del tipo de letra.

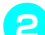

### 2**Seleccione un tipo de letra.**

Pulse el tipo de letra que desee.

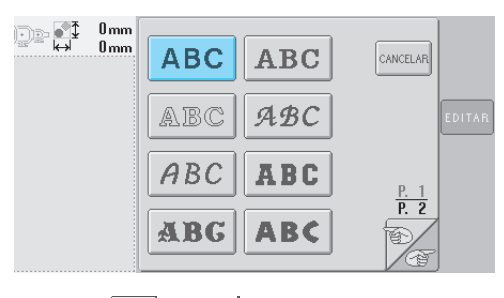

- Pulse  $\circled{r}$  o para realizar selecciones adicionales.
- Aparece la pantalla de entrada de texto.

3**Si no aparece la tecla del carácter que desea seleccionar, pulse la pestaña del grupo de caracteres correspondiente.**

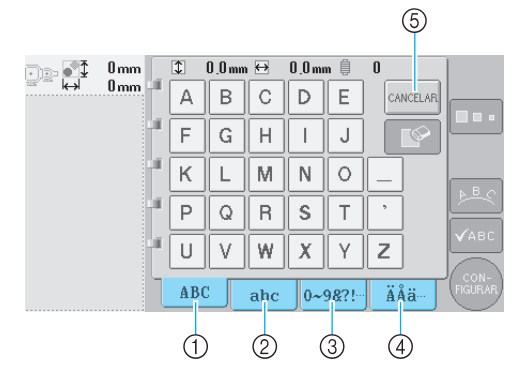

- 1 Letras mayúsculas
- 2 Letras minúsculas
- 3 Números/símbolos 4 Caracteres acentuados
- 5 Pulse esta tecla para cambiar el tipo de letra.
- Aparece la pantalla de entrada de texto para los caracteres mostrados en la pestaña.
- Si desea cambiar el tipo de letra, pulse

para volver a la pantalla de selección del tipo de letra.

#### 4**Seleccione un carácter.**

Pulse el carácter que desee.

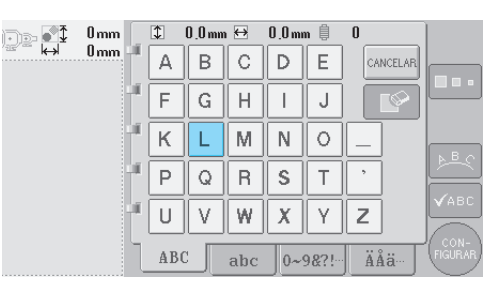

X Aparecerá el carácter seleccionado en la zona de visualización de diseños.

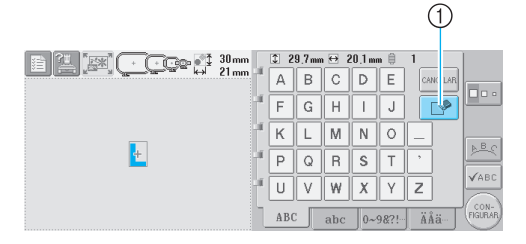

1 Si ha seleccionado un carácter equivocado o desea seleccionar uno diferente, pulse ୮ຯ para borrar el último carácter seleccionado y, a continuación, pulse la tecla del nuevo carácter.

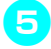

5**Con un carácter introducido, cambie su tamaño si fuera necesario.**

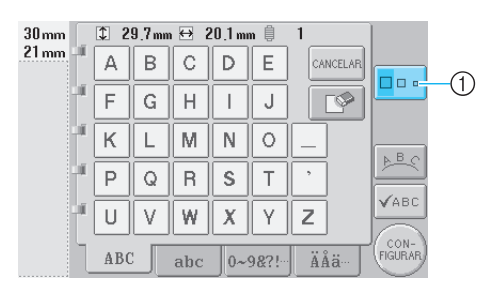

1 Pulse esta tecla para cambiar el tamaño.

#### ■ **Cambio del tamaño**

Tras seleccionar el primer carácter, pulse  $\Box$ 

hasta que el carácter tenga el tamaño deseado.

- Los siguientes caracteres seleccionados tendrán este nuevo tamaño.
- No se puede cambiar el tamaño de todos los caracteres introducidos después de combinarlos. (En la pantalla de edición de diseños puede cambiarse el tamaño de todo el diseño).

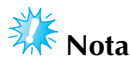

No se permiten dos tipos de letra pequeños  $y \mid$  ABCDE | para cambiar el tamaño. ABCDE

#### 6**Para introducir varios caracteres, repita los pasos** 3 **y** 4 **hasta que haya introducido todos los caracteres deseados.**

X Aparecerán los caracteres seleccionados en la zona de visualización de diseños.

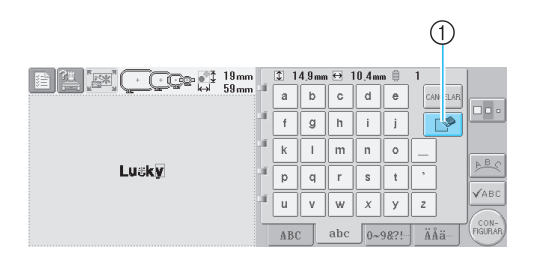

1 Si ha seleccionado un carácter equivocado o desea seleccionar uno diferente , pulse ୮ତ para borrar el último carácter seleccionado y, a continuación, pulse la tecla del carácter deseado. Cada vez que pulsa  $\lceil \sqrt{\frac{1}{2}} \rceil$ , borra el último carácter del texto.

• Si el texto es pequeño y difícil de leer en pantalla, pulse  $\sqrt{\left| \mathcal{A}_{\text{BEC}} \right|}$  para comprobar el texto.

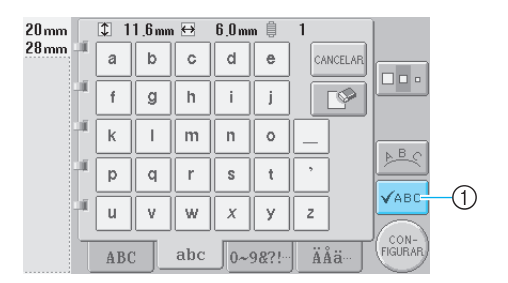

1 Pulse esta tecla para que se muestre la pantalla de vista preliminar del texto.

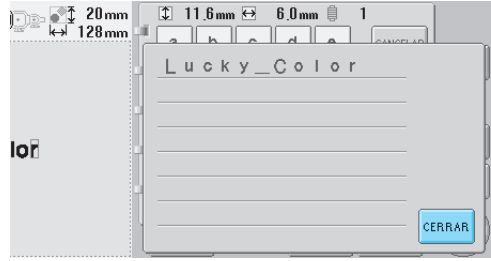

Después de comprobar el texto, pulse cERRAR para volver a la pantalla de entrada de texto.

7**Si es necesario, cambie la disposición del texto.**

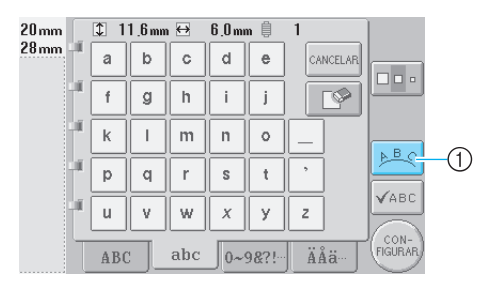

1 Pulse esta tecla para cambiar la disposición del texto.

#### ■ Cambio de la disposición del texto

Pulse  $\lVert \underline{\mathbb{R}} \underline{\mathbb{R}}$  para ver la pantalla que se muestra a continuación. Pulse la tecla correspondiente a la disposición de texto deseada.

Después de seleccionar la disposición de texto

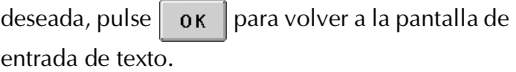

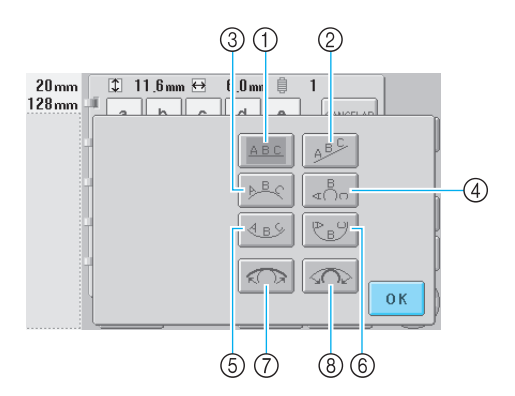

- 1 Dispone el texto en una línea recta.
- 2 Dispone el texto en una línea inclinada.
- 3 Dispone el texto en la parte externa de una curva abierta.
- 4 Dispone el texto en la parte externa de una curva cerrada.
- 5 Dispone el texto en la parte interna de una curva abierta.
- 6 Dispone el texto en la parte interna de una curva cerrada.
- 7 Si se dispone el texto en una curva, cada vez que pulse esta tecla disminuirá el ángulo de curvatura (haciéndose más plana).
- 8 Si se dispone el texto en una curva, cada vez que pulse esta tecla aumentará el ángulo de curvatura (haciéndose más pronunciada).
- Si el texto se organiza con una de las disposiciones mostradas en esta pantalla, pueden introducirse incluso más caracteres.

#### 8**Después de introducir todo el texto deseado,**

# $_{\text{pulse}}$   $\left(\begin{smallmatrix} \text{CON-}\text{ENAR} \end{smallmatrix}\right)$

Esta acción confirma la selección del diseño.

Aparece la pantalla de edición de diseños.

# **Recuerde**

● El color del texto se ajusta en negro. Para cambiar de color, consulte "Especificación de texto multicolor" en la página 126 y "Cambio de los colores del diseño" en la página 127.

# **Diseños de bordado guardados en la máquina**

Puede volver a utilizar diseños de bordado guardados en la máquina. Si desea obtener más información sobre cómo guardar un diseño, consulte "Almacenamiento de diseños de bordado" en la página 136.

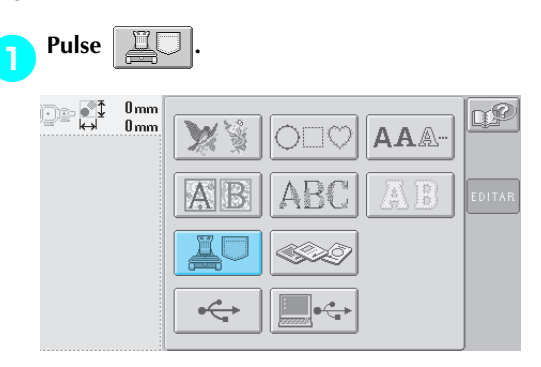

- $\blacktriangleright$  Aparecerá la lista de diseños.
- 2**Seleccione un diseño de bordado.** Pulse el diseño que desee.

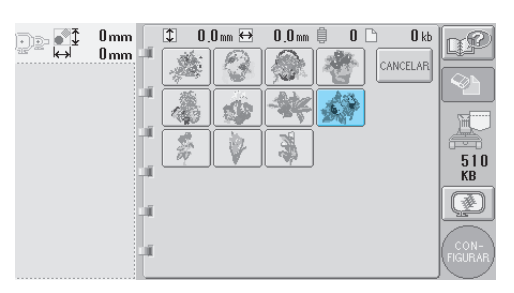

X Aparecerá el diseño seleccionado en la zona de visualización de diseños.

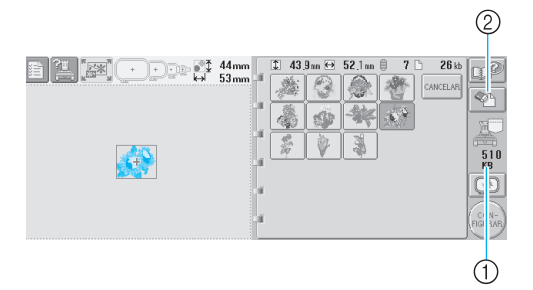

- 1 Muestra el espacio libre en la memoria de la máquina.
- 2 Pulse esta tecla para borrar el diseño seleccionado de la memoria.
- Si ha seleccionado un diseño equivocado o desea seleccionar otro, pulse la tecla correspondiente.

#### ■ **Eliminación de datos de bordado**

Desde esta pantalla se pueden organizar los datos de bordado guardados en la memoria de la máquina borrando los datos innecesarios. Después de seleccionar el diseño que desea

borrar, pulse  $\mathbb{Q}$  | para ver la pantalla que se muestra a continuación.

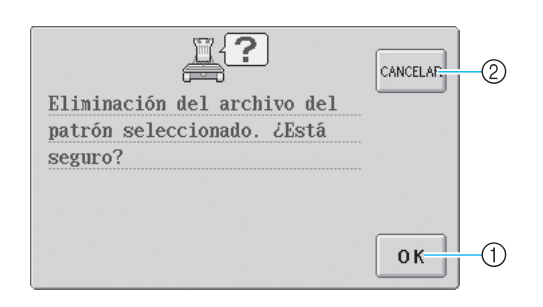

1 Borra permanentemente los datos de la memoria y vuelve a los datos sin ningún diseño seleccionado. 2 No borra los datos y vuelve a la pantalla que

había antes de pulsar

**Pulse** *FIGURAR* 

Esta acción confirma la selección del diseño.

Aparece la pantalla de edición de diseños.

### **Tarjetas de bordado (opcional)**

1**Inserte la tarjeta de bordado en la ranura para estas tarjetas en la máquina de bordar.**

Con la cara de la tarjeta de bordado marcada con una flecha hacia usted, insértela totalmente en la ranura para estas tarjetas situada al lado derecho del panel de operaciones.

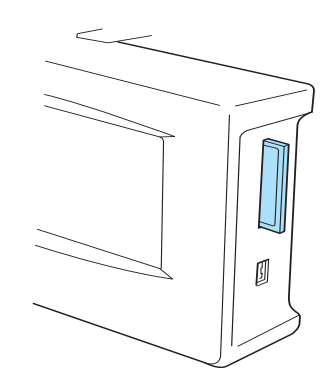

# **Nota**

- Inserte o extraiga tarjetas de bordado sólo cuando aparezca  $\infty$ en la pantalla o con la máquina de bordar apagada.
- Asegúrese de insertar la tarjeta con la cara marcada con una flecha hacia usted, no ejerza demasiada fuerza para insertarla ni tampoco inserte cualquier otro objeto que no sea una tarjeta en la ranura, de lo contrario podría dañarse la máquina.
- Si se utilizan tarjetas de bordado distintas de nuestras tarjetas originales, es posible que la máquina de bordar no funcione correctamente. Asegúrese de que utiliza sólo las tarjetas de bordado recomendadas.
- Algunas tarjetas originales o con licencia pueden no ser compatibles con esta máquina de bordar.
- Para obtener la lista de tarjetas compatibles, consulte la página 5.

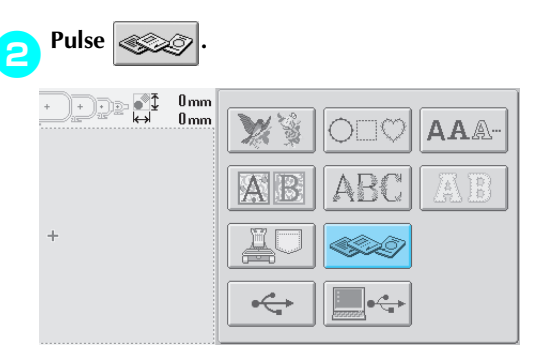

X Aparece la lista de diseños que contiene la tarjeta de bordado.

#### 3**Seleccione el diseño como se describe en la página 104 a 111.**

#### ■ Con diseños de un tamaño superior a 200 mm (Al.) × **300 mm (An.) (7-7/8 pulgadas (Al.) × 11-3/4 pulgadas (An.))**

Si se selecciona un diseño con un tamaño superior a 200 mm (Al.)  $\times$  300 mm (An.) (7-7/8 pulgadas (Al.)  $\times$ 11-3/4 pulgadas (An.), aparece el siguiente mensaje.

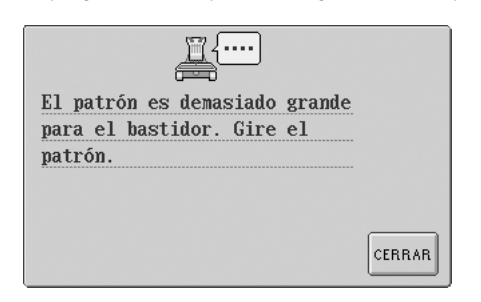

Pulse cERRAR para girar el diseño 90 grados antes de abrirlo.

Si los datos tienen un tamaño superior a 200 mm (Al.) × 300 mm (An.) (7-7/8 pulgadas (Al.) × 11-3/4 pulgadas (An.) incluso después de haber girado el diseño 90 grados, aparecerá el siguiente mensaje.

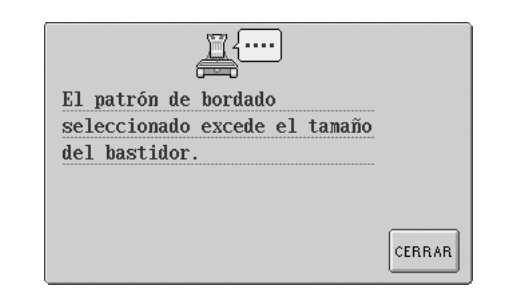

Pulse c<sub>ERRAR</sub> para volver a la pantalla de lista de diseños.

# **Recuerde**

Realice la misma operación cuando seleccione un diseño con un tamaño superior a 200 mm  $(Al.) \times 300$  mm  $(An.)$  $(7-7/8$  pulgadas  $(AL) \times 11-3/4$  pulgadas (An.), ya sea desde el ordenador, una tarjeta CompactFlash o un disquete.

# **Ordenador (USB)**

Con el cable USB suministrado se puede conectar la máquina de bordar a un ordenador, y los diseños de bordado guardados en el ordenador se pueden recuperar y volver a utilizar desde la máquina.

**Nota**

Compruebe que el ordenador al que se va a conectar cumple las siguientes condiciones.

● Modelos compatibles:

PC IBM con un puerto USB disponible como equipo estándar PC compatible con IBM con un puerto USB disponible como equipo estándar

- Sistemas operativos compatibles: Microsoft Windows Me/2000/XP
- Windows 98 SE necesita un controlador. Descargue el controlador de nuestro sitio Web (www.brother.com).

#### ■ **Conexión**

**1** Conecte el conector de cable USB en los<br> **correspondientes conectores en el ordenador y el conector de puerto USB Tipo "B" (función) en la máquina de bordar.**

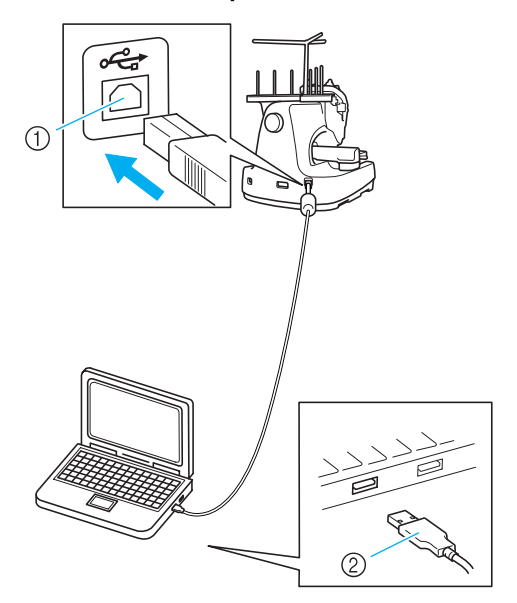

- 1 Conector USB Tipo "B" (función)
- 2 Conector de cable USB
- El cable USB puede enchufarse en los conectores USB del ordenador y la máquina de bordar independientemente de que estén encendidos o no.

# **Nota**

- Los conectores del cable USB sólo pueden insertarse en una dirección en un conector. Si es difícil insertar el conector, no lo inserte a la fuerza, y compruebe la orientación del mismo.
- Si desea obtener más información sobre la posición del puerto USB en el ordenador (o concentrador USB), consulte el manual de instrucciones del equipo correspondiente.
- Según el entorno operativo, la conexión a través de un concentrador USB puede que no sea posible. Si no es posible la conexión, conecte el cable al puerto USB del ordenador.

2**Después de que aparezca la carpeta "Disco extraíble" (Removable Disk) en la carpeta "Mi PC" del ordenador, la conexión se ha establecido.**

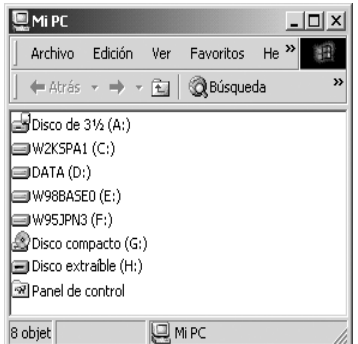

#### ■ **Recuperación**

1**Mueva/copie los datos del diseño que desee recuperar en la carpeta "Disco extraíble" (Removable Disk).**

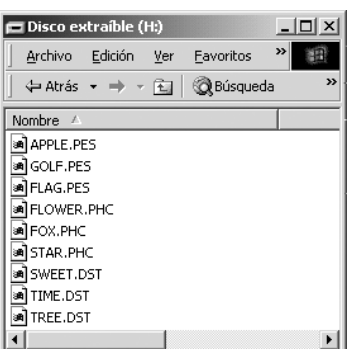

▶ Los datos del diseño de la carpeta "Disco extraíble"(Removable Disck) se escriben en la máquina.

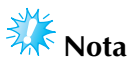

- Mientras se escriben los datos, no desconecte el cable USB.
- No cree carpetas en la carpeta "Disco extraíble". Aunque se hayan creado carpetas, no aparecerán en la pantalla de la máquina.
- Mientras la máquina está cosiendo, no escriba ni borre datos en "Disco extraíble".

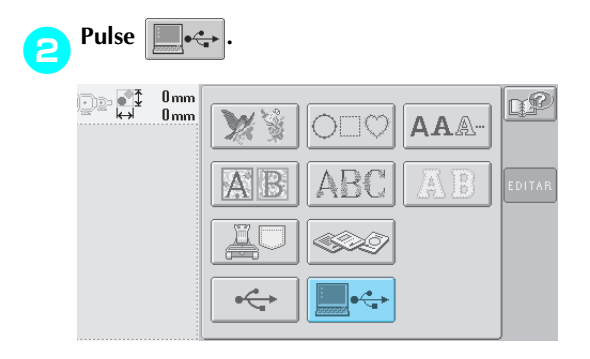

 $\triangleright$  Se muestra la lista de diseños.

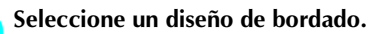

Pulse el diseño que desee.

• Si decide no recuperar el diseño, pulse

CERRAR .

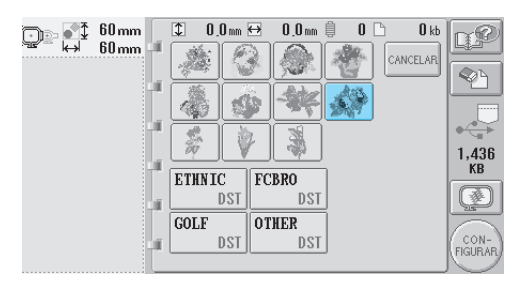

X Aparecerá el diseño seleccionado en la zona de visualización de diseños.

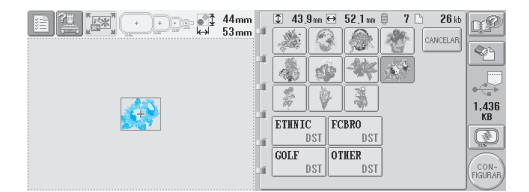

• Si ha seleccionado un diseño equivocado o desea seleccionar otro, pulse el diseño que desee.

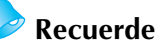

- Para obtener más información sobre diseños de bordado grandes, consulte el manual de instrucciones de PE-DESIGN.
- Para añadir un diseño desde el ordenador, repita el paso  $\bullet$ .
- $\blacktriangleright$  Aparece la pantalla siguiente mientras los datos se escriben en la máquina de bordar y la tecla para es diseño aparece cuando finaliza la escritura.

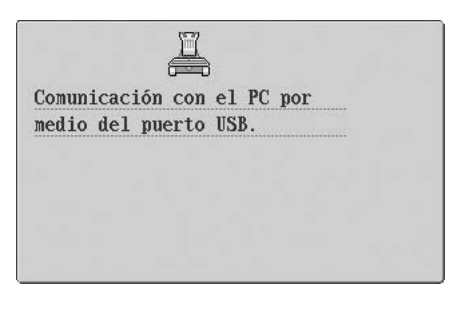

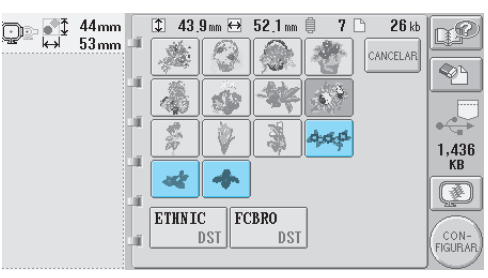

**Pulse**  $\int_{FIGURAR}^{CON-1}$ 

Esta acción confirma la selección del diseño.

Aparece la pantalla de edición de diseños.

# **Nota**

● El diseño recuperado del ordenador sólo se escribe en la máquina temporalmente. Cuando la máquina se apaga, el diseño se borra. Si desea mantener el diseño, guárdelo en la máquina. (Consulte "Memoria de la máquina" en la página 136).

■ Si el diseño deseado no se puede recuperar Al recuperar datos de diseño desde el ordenador, los datos no se extraen directamente del mismo. En su lugar, los datos de diseño se escriben temporalmente en la máquina y son éstos los que se recuperan. La cantidad de datos escritos en la máquina es limitada y los datos de diseño no pueden recuperarse si se supera esa cantidad de datos.

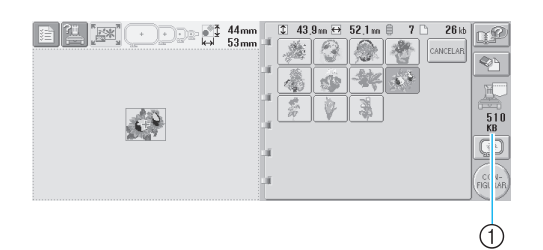

1 Muestra el espacio disponible en la zona USB de la máquina. Si se añaden datos de diseño de este tamaño, se pueden recuperar (escribir temporalmente).

Para recuperar un diseño más grande que la cantidad de espacio disponible, elimine todos los diseños escritos actualmente y, a continuación, coloque el diseño que desee recuperar en la carpeta.

#### 1**Elimine todos los diseños no necesarios de la carpeta "Disco extraíble" (Removable Disk) del ordenador.**

Seleccione los datos del diseño y, a continuación, muévalos a una carpeta diferente o la Papelera de reciclaje, o haga clic con el botón derecho y después elija "Eliminar".

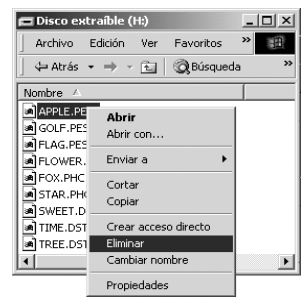

#### 2**Coloque el diseño que desee recuperar en la carpeta "Disco extraíble" (Removable Disk).**

 $\triangleright$  Después de escribir los datos en la máquina de bordar, la tecla correspondiente a ese diseño aparece en la pantalla.

3**Si el diseño deseado sigue sin poder escribirse, repita los pasos** 1 **y** 2**.**

#### ■ **Desconexión del cable USB**

Antes de desconectar el cable USB, haga clic en el icono "Desconectar o retirar hardware" de la barra de tareas de Windows® Me/2000 o en el icono "Quitar hardware con seguridad" de la barra de tareas de Windows® XP.

A continuación, cuando el disco extraíble se haya quitado con seguridad, desconecte el cable USB del ordenador y de la máquina.

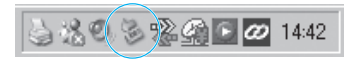

Con Windows 98 SE, compruebe que la luz de acceso no está parpadeando, antes de desconectar el cable USB del ordenador y la máquina.

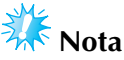

Asegúrese de realizar la operación que se describe más arriba antes de desconectar el cable USB del ordenador y la máquina de bordar; de lo contrario, el ordenador podría funcionar de forma incorrecta, puede que los datos no se escriban correctamente o que los datos o la zona de escritura de datos de la máquina de bordar se dañen.

## **Dispositivos USB (Disponibles en el mercado)**

Puede recuperar un diseño de bordado específico directamente tanto desde el dispositivo USB como desde una carpeta del mismo. Si el diseño de bordado está incluido en una carpeta, desplácese por las capas de carpetas siguiendo la ruta para el diseño. Para obtener más información sobre cómo guardar un diseño, consulte "Almacenamiento de diseños de bordado" en la página 136.

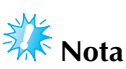

- Los dispositivos USB y las unidades de lectura y escritura se pueden adquirir en distribuidores de componentes electrónicos e informáticos.
- Algunos dispositivos USB no se pueden utilizar con esta máquina. Para obtener más información, visite nuestro sitio Web.

#### 1**Introduzca el dispositivo USB en el puerto USB Tipo "A" (host) de la máquina.**

Dependiendo del tipo de dispositivo USB que se vaya a utilizar, enchufe directamente el dispositivo USB en el puerto USB de la máquina situado en el lado derecho del panel de operaciones o enchufe la unidad de lectura y escritura de tarjetas USB en el puerto USB Tipo "A" (host).

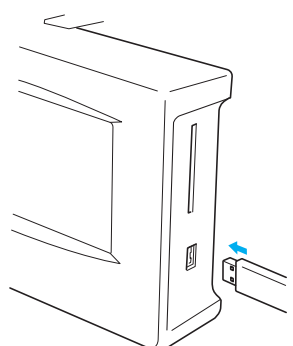

Al conectar la unidad de lectura y escritura de tarjetas USB al puerto USB Tipo "A" (host), asegúrese de fijar el cable con los tres ganchillos en el panel trasero. Si el cable no está fijo, el bastidor de bordado se podría enganchar en él mientras se mueve, lo que causaría que el diseño no quedara alineado.

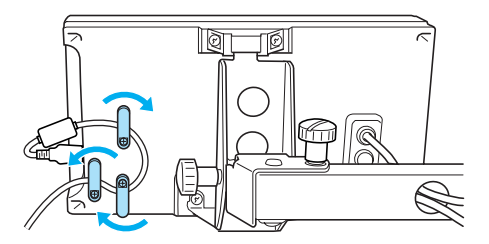

# **XX**<br>Nota

● Inserte o extraiga el dispositivo USB sólo

cuando aparezca  $\left| \begin{array}{c} \leftarrow \end{array} \right|$  en la pantalla o

- con la máquina de bordar apagada.
- No introduzca nada que no sea un dispositivo USB en el conector de puerto del dispositivo USB. De lo contrario, la unidad del dispositivo USB podría dañarse.

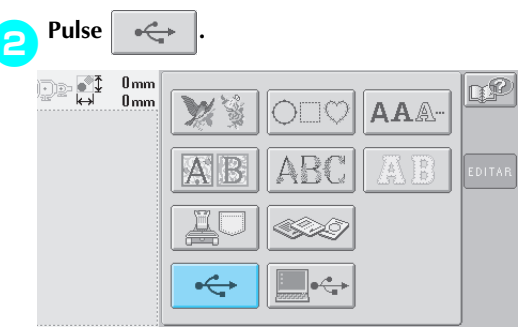

- $\triangleright$  Se muestra la lista de diseños y carpetas en el nivel más alto.
- En pocos segundos se muestra normalmente la lista de diseños, sin embargo, si hay muchos diseños, podría llevar más tiempo. Mientras se leen los diseños, no extraiga el dispositivo USB. En su lugar, espere hasta que los diseños se hayan mostrado.
- Después de recuperar datos de un dispositivo USB, si se recuperan otros datos del mismo dispositivo sin extraer la tarjeta, se mostrará la lista de diseños de la carpeta que contiene el diseño seleccionado anteriormente.

#### 3**Para seleccionar un diseño en una carpeta de nivel inferior, seleccione la carpeta.**

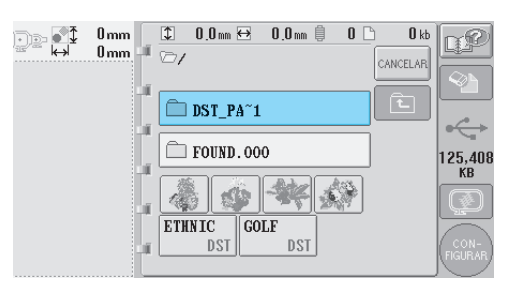

▶ Se muestra en orden la lista de carpetas y **diseños de la carpeta seleccionada.**

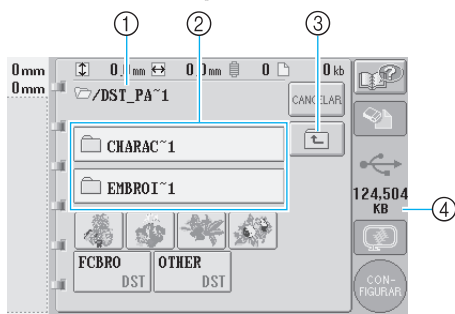

- 1 Muestra el nombre de la carpeta actual.
- 2 Muestra la carpeta en la carpeta actual. Si el nombre de la carpeta tiene más de nueve caracteres, el nombre cambia a los primeros seis caracteres seguidos de "~" y un número.
- 3 Pulse esta tecla para subir un nivel de carpeta. 4 Muestra el espacio disponible en el dispositivo USB.

4**Seleccione un diseño de bordado.** Pulse la tecla correspondiente al diseño deseado.

• Pulse cANCELAR para volver a la pantalla original.

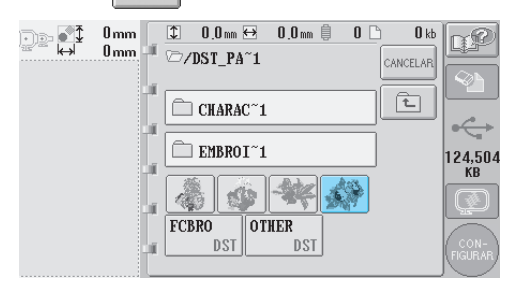

X Aparecerá el diseño seleccionado en la zona de visualización de diseños.

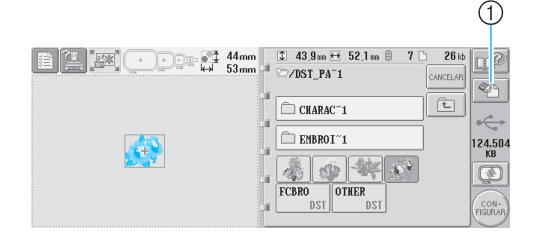

- 1 Pulse esta tecla para borrar el diseño seleccionado.
- $\triangleright$  Si ha seleccionado un diseño equivocado o desea seleccionar otro, pulse la tecla correspondiente.

#### ■ **Eliminación de datos de bordado**

Desde esta pantalla se pueden organizar los datos de bordado guardados en el dispositivo USB al borrar los datos innecesarios.

Después de seleccionar el diseño que desea borrar,

pulse  $\mathbb{Q}$  | para ver la pantalla que se muestra a continuación.

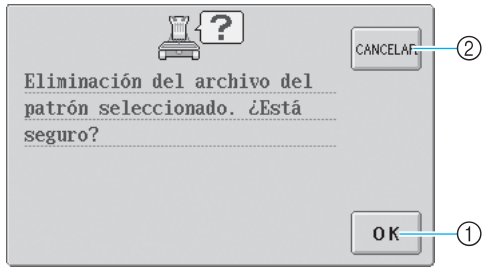

- 1 Borra los datos y vuelve a los datos sin ningún diseño seleccionado.
- 2 No borra los datos y vuelve a los datos que había antes de pulsar

# **Nota**

● Para borrar los datos de un diseño del dispositivo USB, hágalo desde la máquina PR-600II. Esta acción borrará completamente los datos del diseño.

**Pulse** FIGURAR

Esta acción confirma la selección del diseño.

 $\triangleright$  Aparece la pantalla de edición de diseños.

# **Nota**

● No desconecte el dispositivo USB ni extraiga el disquete o CD mientras se lee o borra un diseño, de lo contrario, el dispositivo USB podría dañarse y los datos podrían perderse. Además, no desconecte el dispositivo USB ni extraiga el disquete o CD mientras se muestra el contenido del mismo.

# **Edición de diseños de bordado (Pantalla de edición de diseños)**

Los diseños pueden editarse desde la pantalla de edición de diseños y la pantalla de ajustes de bordado. En la pantalla de edición de diseños se pueden editar dibujos individuales y en la pantalla de ajustes de bordado, diseños completos. Los resultados de la edición del diseño pueden verse en la zona de visualización de diseños.

# **Combinación de dibujos**

Pueden combinarse fácilmente varios dibujos, como por ejemplo, diseños de bordado, costuras de encuadre, diseños de caracteres alfabéticos incorporados y diseños guardados en tarjetas de bordado.

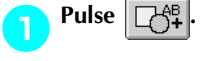

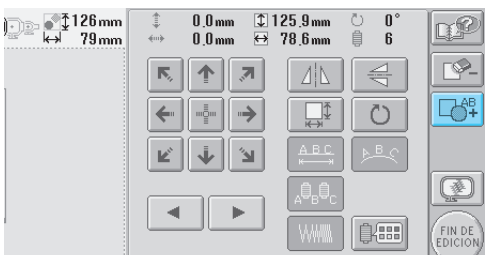

Aparecerá de nuevo la pantalla de selección del tipo de diseño.

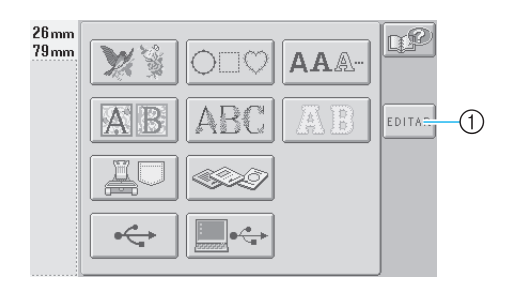

1 Pulse esta tecla para dejar de intentar combinar dibujos. Aparece la pantalla de edición de diseños.

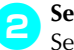

**2 Seleccione un diseño de bordado.**<br>Seleccione el diseño que va a añadir como se describe en la página 102 a 118.

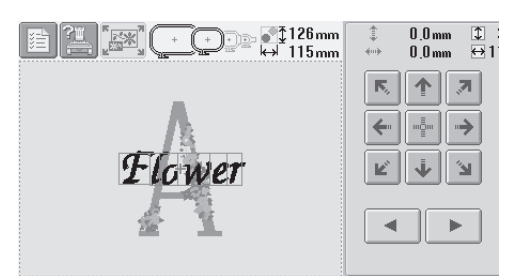

• Cuando se selecciona otro diseño, éste se añade normalmente en el centro de la zona de visualización de diseños.

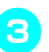

3**Repita los pasos** 1 **y** 2 **hasta seleccionar todos los dibujos que desea combinar.**

# **Nota**

● Se pueden combinar hasta 100 dibujos. No puede seleccionar para combinar más de 100 dibujos. Además, no puede seguir la combinación si no hay espacio libre en la memoria de la máquina o si se ha superado el número máximo de colores permitido (500).

# **Recuerde**

● Desde la pantalla de edición de diseños se pueden colocar dibujos individuales y realizar otras operaciones de edición. Puede realizar las operaciones de edición de la misma manera en la pantalla de edición de diseños, ya se muestre según se selecciona cada dibujo o después de haber seleccionado todos los dibujos que desea combinar.

# **Selección del diseño que se va a editar**

Si hay seleccionados varios diseños, puede elegir el diseño que va a editar.

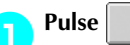

**1** Pulse  $\begin{array}{|c|c|c|c|c|}\n\hline\n\hline\n\end{array}$  Pulse  $\begin{array}{|c|c|c|c|c|}\n\hline\n\hline\n\end{array}$ 

El diseño que se va a editar es el que aparece rodeado por un marco rojo.

Siga pulsando  $\left| \begin{array}{c} \parallel \\ \parallel \end{array} \right| \left| \begin{array}{c} \parallel \\ \parallel \end{array} \right|$  hasta que el marco rojo rodee el diseño que desea editar.

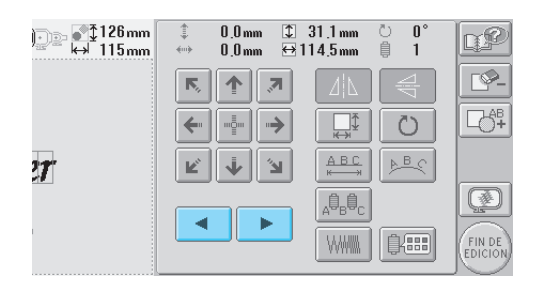

▶ Los dibujos se seleccionan en orden o en el orden contrario en el que se añadieron al diseño.

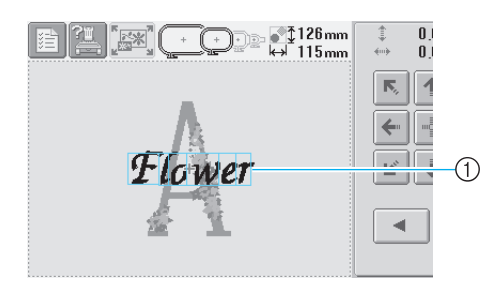

1 Marco rojo que indica el diseño que se va a editar

- **Recuerde**
- Si aparecen varios diseños en la pantalla de edición de diseños, el procedimiento de edición básico es 1. seleccionar el diseño que se va a editar y, a continuación, 2. editar el diseño.

# **Cambio de posición de diseños**

Determine la parte del bastidor dónde se va a bordar el diseño. Si hay varios dibujos combinados, mueva cada uno para disponer el diseño.

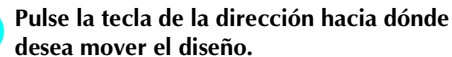

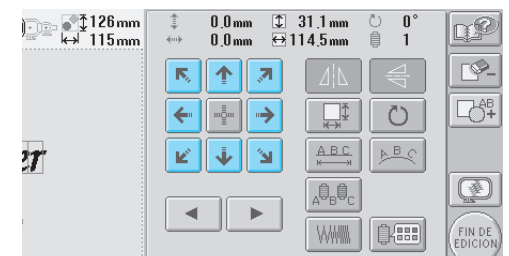

 $\blacktriangleright$  El diseño se mueve en la dirección de la flecha de la tecla.

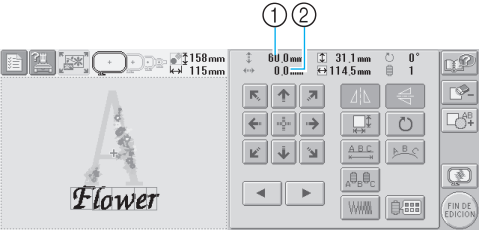

1 Muestra la distancia que se ha movido en vertical. 2 Muestra la distancia que se ha movido en horizontal.

• Para volver el diseño a la posición que tenía antes de moverlo (centro del bastidor de

bordado), pulse

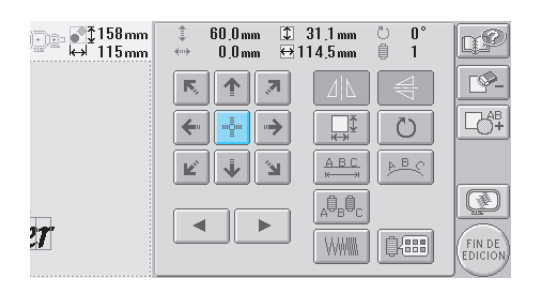

# **Recuerde**

- También se puede mover el diseño pulsando las teclas de dirección en las pantallas que aparecen cuando se pulsa cualquiera de las otras teclas de edición.
- Las teclas de dirección que aparecen en la pantalla de ajustes de bordado permiten mover el bastidor para seleccionar la posición de bordado.

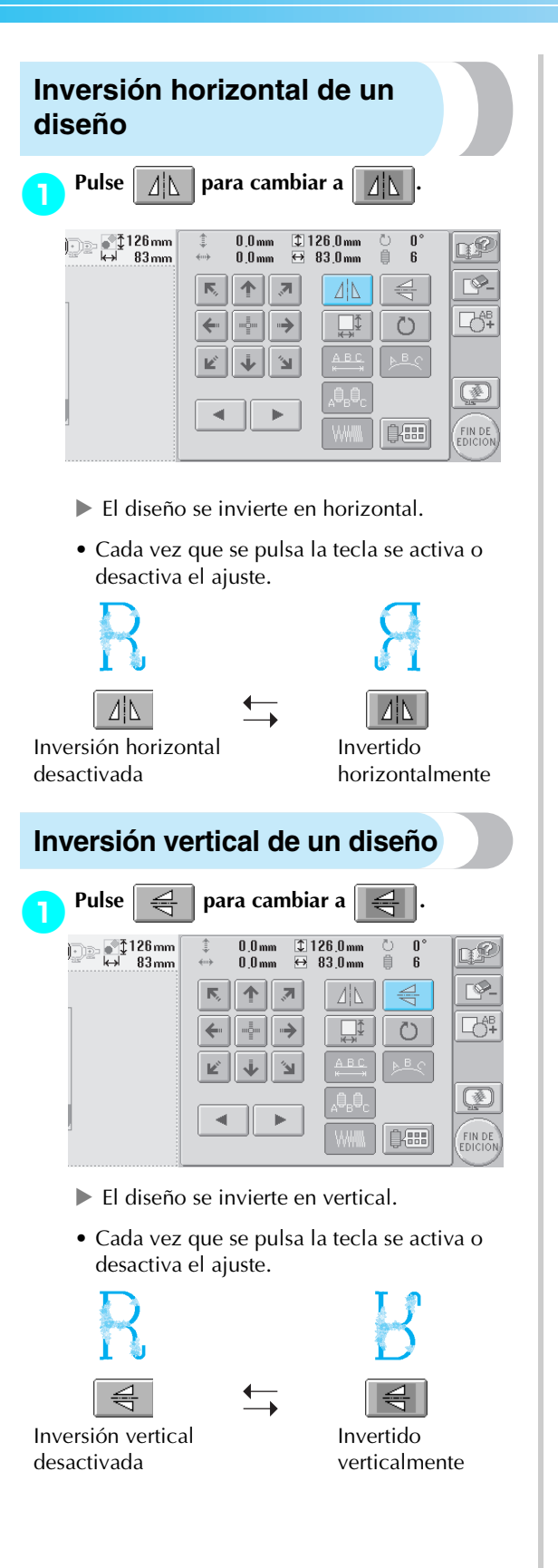

## **Cambio del tamaño de un diseño**

El tamaño del diseño se puede aumentar o disminuir entre 90% y 120% de su tamaño original.

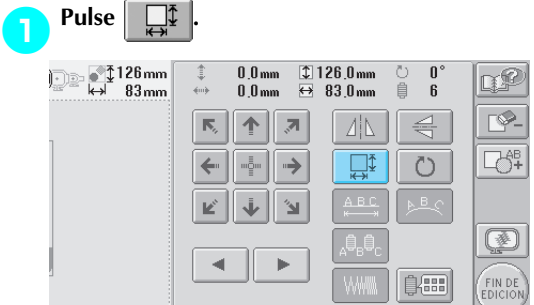

 $\blacktriangleright$  Aparece la pantalla siguiente.

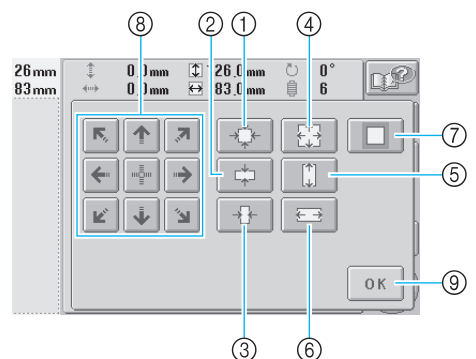

Ejemplo: Tamaño original 1 Reduce sin cambiar la proporción entre altura y anchura. 2 Reduce sólo en dirección vertical. 3 Reduce sólo en dirección horizontal. 4 Aumenta sin cambiar la proporción entre altura y anchura. 5 Aumenta sólo en dirección vertical. 6 Aumenta sólo en dirección horizontal. 7 Pulse esta tecla para volver el diseño a su tamaño original. 8 Mueve el diseño en la dirección de la flecha de la tecla.

9 Pulse esta tecla para cerrar la pantalla.

*5*

#### 2**Pulse las teclas para ajustar el diseño al tamaño deseado.**

Cada vez que se pulsa una tecla aumenta o disminuye el tamaño del diseño.

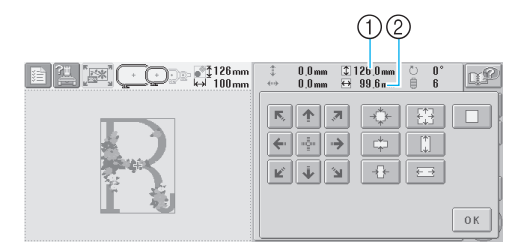

Después de pulsar una tecla para cambiar el tamaño del diseño, éste se muestra en pantalla. 1 Longitud vertical

- 2 Anchura horizontal
- El tamaño que se puede aumentar el diseño depende del carácter o dibujo.
- Según el carácter o dibujo, si se gira 90 grados puede aumentar incluso más.
- Si se gira el diseño, pueden intercambiarse las direcciones vertical y horizontal.
- Para volver el diseño a su tamaño original,

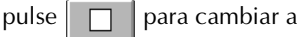

#### 3**Si es necesario, pulse las teclas de dirección para ajustar la posición del diseño.**

Si desea obtener más información, consulte la página 120.

### 4**Tras realizar los cambios deseados, pulse .**

 $\triangleright$  Vuelve a aparecer la pantalla de edición de diseños.

# **PRECAUCIÓN**

● **Después de cambiar el tamaño del diseño, compruebe los iconos de los bastidores de bordado que se pueden utilizar y utilice sólo los bastidores indicados. Si utiliza otro distinto de los indicados, el pie prensatela podría golpear el bastidor y causar lesiones.**

# **Giro de un diseño**

Los diseños pueden girarse entre 1 y 359 grados hacia la derecha o hacia la izquierda.

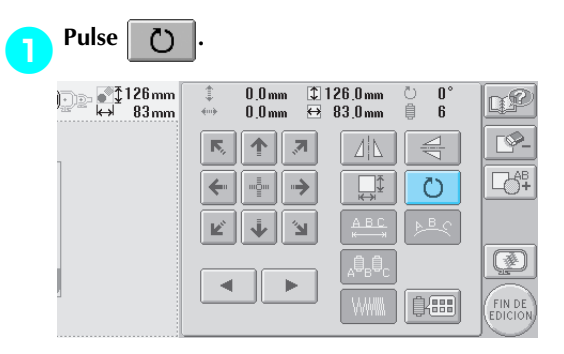

 $\blacktriangleright$  Aparece la pantalla siguiente.

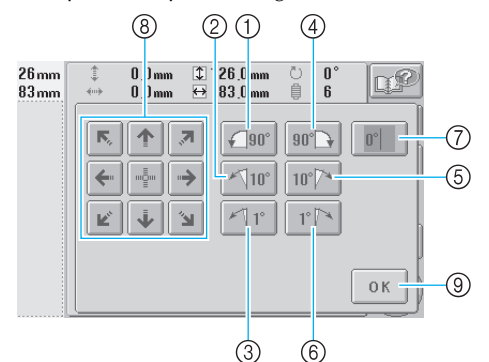

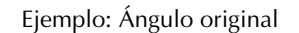

- 1 Gira 90 grados a la izquierda.
- 2 Gira 10 grados a la izquierda.
- 3 Gira 1 grado a la izquierda.
- 4 Gira 90 grados a la derecha.
- 5 Gira 10 grados a la derecha.
- 6 Gira 1 grado a la derecha.
- 7 Pulse esta tecla para volver el diseño a su ángulo original.

R

- 8 Mueve el diseño en la dirección de la flecha de la tecla.
- 9 Pulse esta tecla para cerrar la pantalla.

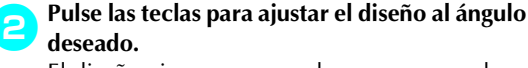

El diseño gira un poco cada vez que se pulsa una tecla.

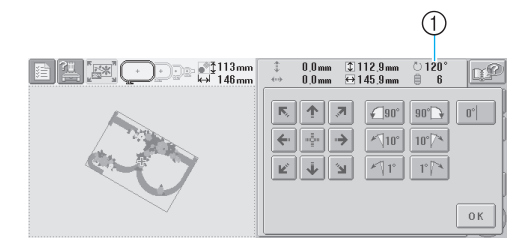

- 1 Muestra el ángulo del diseño después de pulsar un tecla para cambiarlo.
- Para volver el diseño a su ángulo original

(0 grados), pulse  $\|\cdot\|$  para que cambie a .

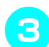

 $0^{\circ}$ 

#### 3**Si es necesario, pulse las teclas de dirección para ajustar la posición del diseño.**

Si desea obtener más información, consulte la página 120.

### 4**Tras realizar los cambios deseados, pulse .**

 $\triangleright$  Vuelve a aparecer la pantalla de edición de diseños.

**PRECAUCIÓN**

● **Después de cambiar el ángulo del diseño, compruebe los iconos de los bastidores de bordado que se pueden utilizar y utilice sólo los bastidores indicados. Si utiliza otro distinto de los indicados, el pie prensatela podría golpear el bastidor y causar lesiones.**

# **Recuerde**

**Si se utiliza**  $\mathbb{F}$  **en la pantalla de ajustes** 

de bordado, se puede girar todo el diseño combinado. (Si desea obtener más información, consulte "Giro del diseño entero" en la página 129).

● Si el diseño es demasiado grande o está demasiado cerca del borde del área de bordado, ninguna de las opciones de giro podrían aplicarse.

# **Cambio de la disposición del texto de un carácter**

Los caracteres pueden disponerse en una línea horizontal, en una inclinación o en un arco.

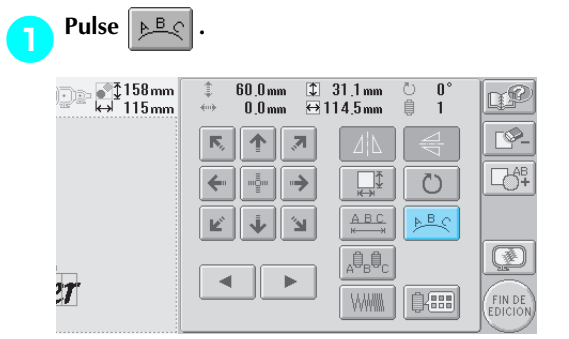

 $\blacktriangleright$  Aparece la pantalla siguiente.

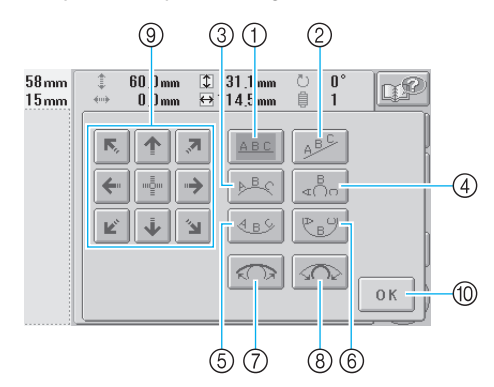

- 1 Dispone el texto en una línea recta.
- 2 Dispone el texto en una línea inclinada.
- 3 Dispone el texto en la parte externa de una curva abierta.
- 4 Dispone el texto en la parte externa de una curva cerrada.
- 5 Dispone el texto en la parte interna de una curva abierta.
- 6 Dispone el texto en la parte interna de una curva cerrada.
- 7 Si pulsa esta tecla después de seleccionar la disposición del texto en una curva, cada vez que pulse esta tecla disminuirá el ángulo de curvatura (haciéndose más plana).
- 8 Si pulsa esta tecla después de seleccionar la disposición del texto en una curva, cada vez que pulse esta tecla aumentará el ángulo de curvatura (haciéndose más pronunciada).
- 9 Mueve el diseño en la dirección de la flecha de la tecla.
- 0 Pulse esta tecla para cerrar la pantalla.

#### 2**Pulse la tecla correspondiente a la disposición de texto deseada.**

3**Después de seleccionar la disposición de texto deseada, puede ajustar el ángulo de curvatura de la curva. Si es necesario, pulse**  $\left| \bigcirc \right|$  **y** 

**para ajustar el ángulo de curvatura de la curva.**

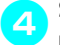

4**Si es necesario, pulse las teclas de dirección para ajustar la posición del diseño.**

Si desea obtener más información, consulte la página 120.

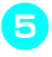

**5** Tras realizar los cambios deseados, pulse **6** OK **.**

X Vuelve a aparecer la pantalla de edición de diseños.

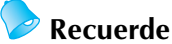

● En este punto puede cambiar la disposición de texto especificada cuando seleccionó el carácter en la página 123.

### **Cambio del espacio entre caracteres**

El espacio entre caracteres puede hacerse más ancho o más estrecho.

1**Pulse .** . . . 158mm<br>|⇔ 115mm  $131.1$  mm 60.0 mm  $\overline{\mathbf{n}}$ 同心 n£  $0.0 \text{ mm}$  $\overline{\Theta}$ 1  $14.5<sub>mm</sub>$ ė  $\overline{1}$ r©.  $\mathbb{R}$ 个  $\overline{a}$ **飞**  $\Box$  $\circlearrowright$ د.  $PBC$  $A$  B C  $\mathbf{k}^{\prime}$ Ø 心。<br>"  $\epsilon$  $\left\vert \mathbf{p}\right\rangle$  $\boldsymbol{\eta}$ **WWW** 自需 **FIN DE**<br>EDICIO

 $\blacktriangleright$  Aparece la pantalla siguiente.

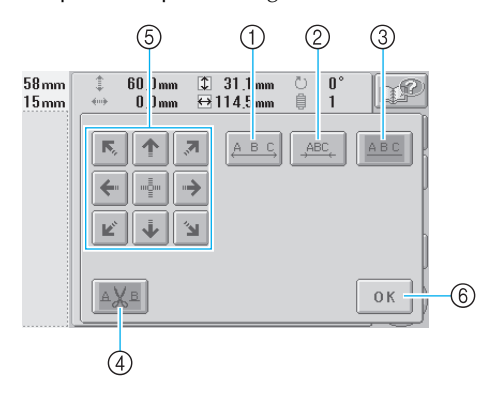

- 1 Aumenta el espacio entre caracteres.
- 2 Reduce el espacio entre caracteres.
- 3 Selecciona el espacio estándar entre caracteres (espacio original).
- 4 Especifica que el hilo se corta entre caracteres.
- 5 Mueve el diseño en la dirección de la flecha de la tecla.
- 6 Pulse esta tecla para cerrar la pantalla.

#### 2**Pulse las teclas para ajustar los caracteres al espacio deseado.**

Cada vez que se pulsa una tecla aumenta o disminuye el espacio entre caracteres.

• Para que los caracteres vuelvan a tener el

espacio original, pulse  $\frac{1}{4BC}$  para cambiar

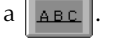

#### ■ **Corte de los hilos entre caracteres**

Si se ajusta la máquina para cortar los hilos entre caracteres, los saltos de puntada entre los caracteres se reducen, así como los procedimientos necesarios después del bordado. Sin embargo, el tiempo de bordado aumentará si se cortan los hilos entre cada uno de los caracteres.

#### 3**Si es necesario, especifique que se corten los hilos entre caracteres.**

Pulse  $\frac{1}{4}$   $\frac{1}{4}$   $\frac{1$ 

• Cada vez que se pulsa la tecla se activa o desactiva el ajuste.

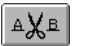

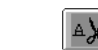

Los hilos no se cortan.

Los hilos se cortan.

#### 4**Si es necesario, pulse las teclas de dirección para ajustar la posición del diseño.**

Si desea obtener más información, consulte la página 120.

### 5**Tras realizar los cambios deseados, pulse .**

 $\triangleright$  Vuelve a aparecer la pantalla de edición de diseños.

# **Cambio de la densidad del hilo (sólo**

#### **para algunas costuras de caracteres y de encuadre)**

Puede cambiarse la densidad del hilo para algunas costuras de caracteres y de encuadre. Puede especificar un ajuste entre 80% y 120% en

incrementos de 5%.

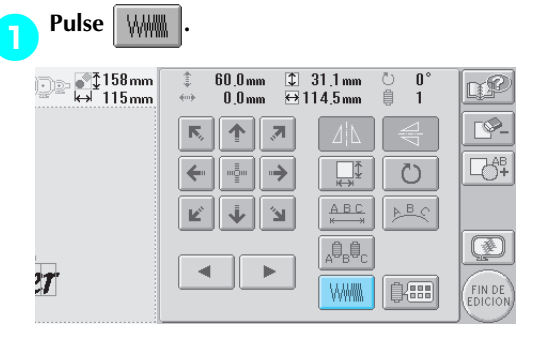

#### $\blacktriangleright$  Aparece la pantalla siguiente.

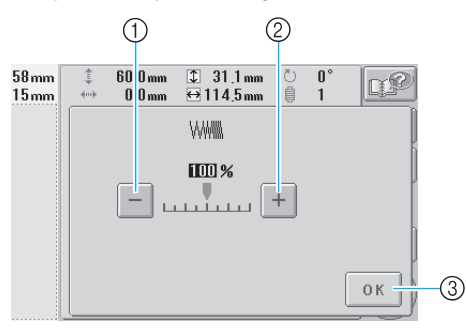

1 Selecciona un densidad de hilo menor. 2 Selecciona un densidad de hilo mayor. 3 Pulse esta tecla para cerrar la pantalla.

### ■ Selecciona un densidad de hilo menor

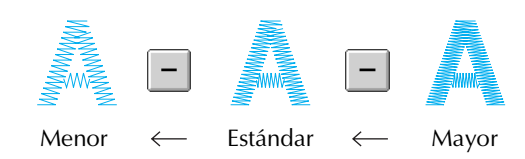

■ Selecciona un densidad de hilo mayor

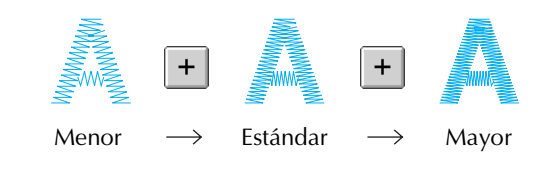

#### 2**Pulse las teclas para seleccionar la densidad de hilo que desea.**

Cada vez que pulsa una tecla aumenta o disminuye un poco la densidad del hilo.

• Para volver a la densidad de hilo original (estándar), seleccione"100%".

### **3** Tras realizar los cambios deseados, pulse  $\begin{bmatrix} 3 & 0 & 0 \\ 0 & 1 & 0 \\ 0 & 0 & 0 \end{bmatrix}$ **.**

 $\triangleright$  Vuelve a aparecer la pantalla de edición de diseños.

## **Especificación de texto multicolor**

Los caracteres de diseño alfabético seleccionados en la página 109 se ajustan en negro. Puede cambiarse el color de los caracteres con la tecla de cambio de color del hilo; sin embargo, para cambiar el color de caracteres individuales, pulse la tecla Multi-Color para activarla y, a continuación, especifique el color para cada carácter.

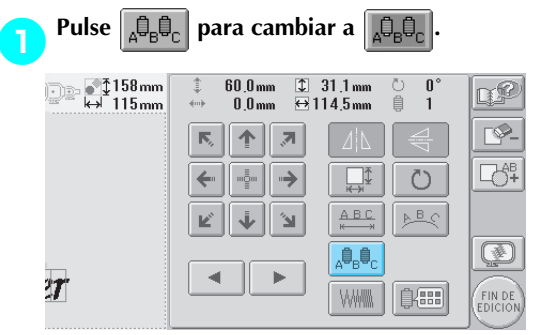

• Cada vez que se pulsa la tecla se activa o desactiva el ajuste.

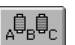

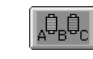

Texto multicolor desactivado

Texto multicolor activado

• Si desea obtener más información sobre cómo cambiar el color del hilo, consulte "Cambio de los colores del diseño" en la página 127.

# **Cambio de los colores del diseño**

Puede cambiar los colores del diseño y verlos en una vista preliminar en pantalla.

Al cambiar los colores del diseño, puede ver el mismo diseño de varias maneras.

Si los colores de hilos están registrados en una tabla de hilos de color y si ha utilizado la tabla para cambiar el color, los carretes de hilo pueden asignarse a los colores de hilo que tiene. Asimismo, el diseño mostrado en la pantalla aparecerá con colores que casi son iguales que los colores de hilos reales.

Con esta operación cambiará los colores de todos los diseños, no sólo los del diseño que está editando.

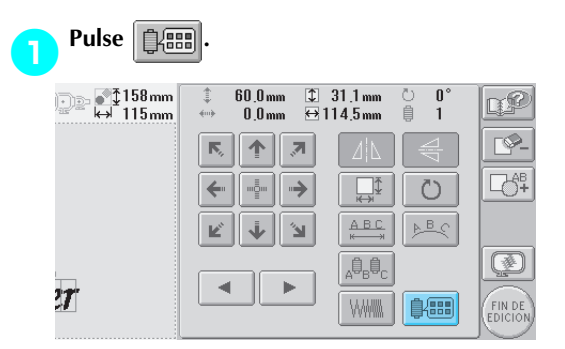

Aparece la pantalla de cambio de color de hilo.

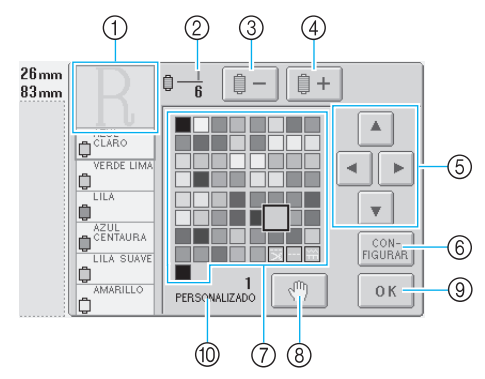

- 1 La parte del diseño que tiene el color situado en primer lugar en la pantalla de secuencia de colores del hilo es la parte que está cambiando de color.
- 2 Muestra el número de cambios de color del hilo. El valor superior muestra la posición en el orden de costura del color situado en primer lugar en la pantalla de secuencia de colores del hilo, y el valor inferior muestra el número total de cambios de color del hilo.
- 3 Selecciona el color anterior en la pantalla de secuencia de colores del hilo.
- 4 Selecciona el color siguiente en la pantalla de secuencia de colores del hilo.
- 5 Utilice estas teclas para seleccionar un color de la tabla de colores de hilo.
- 6 Aplica el cambio de color.
- 7 Tabla de colores de hilo Seleccione un color de esta tabla.
- 8 Especifica las pausas (Consulte "Especificación de pausas antes de bordar " en la página 92).
- 9 Pulse esta tecla para cerrar la pantalla.
- 0 Nombre de la tabla

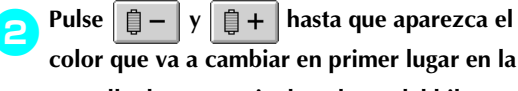

**pantalla de secuencia de colores del hilo.**

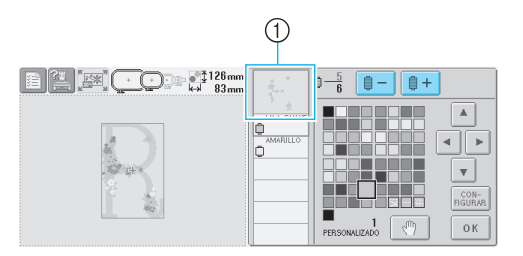

1 Cambiará el color del hilo para la parte del diseño que se muestra en la parte superior.

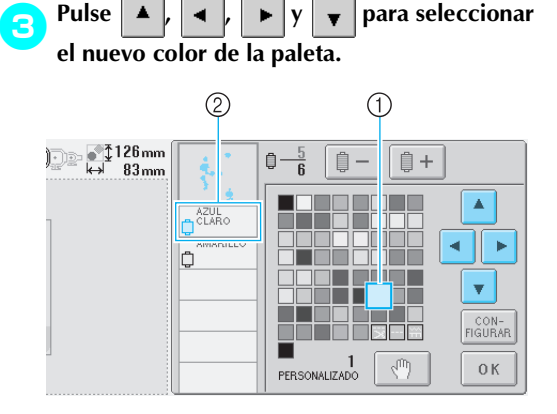

- 1 El color seleccionado es el que aparece ampliado.
- 2 Muestra el nombre del color de hilo seleccionado.
- $\blacktriangleright$  En la zona de visualización de diseños, cambia el color de la parte seleccionada del diseño.

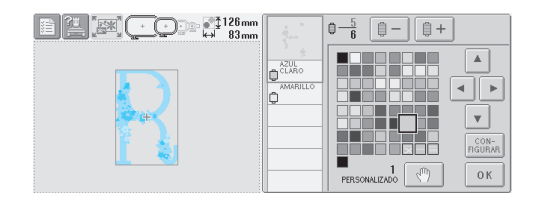
#### SELECCIÓN/EDICIÓN/ALMACENAMIENTO DE DISEÑOS

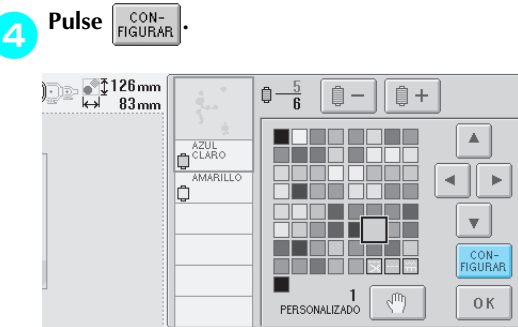

- $\triangleright$  Se confirma el cambio de color.
- Asegúrese de pulsar  $\sqrt{\frac{con}{HGHAB}}$  para especificar el nuevo color; de lo contrario, no se cambiará el color del hilo.
- Si ha especificado un color de hilo equivocado o desea volver a cambiar de color, seleccione el nuevo color y, a  $\text{continuous}$   $\left| \text{noise} \right|$

5**Repita los pasos** 2 **a** 4 **hasta cambiar los colores de todas las partes que desee.**

6**Tras realizar los cambios deseados, pulse** 

 $\triangleright$  Vuelve a aparecer la pantalla de edición de diseños.

# **Recuerde**

**.**

0K

- Pulse  $\sqrt{m}$  para especificar pausas. Si desea obtener más información, consulte "Especificación de pausas antes de bordar" en la página 92.
- Puede cambiar la tabla de colores a un hilo personalizado que muestre los colores de hilo que tiene. (Consulte "Ajustes de la tabla de hilos personalizados" en la página 147).

**Eliminación de un diseño** Pulse  $\lceil \sqrt{\ } \rceil$  $\overline{2}$  125.9 mm  $-20.0$  mm 心自  $\overline{p}$ Î ПÊ  $\overline{6}$ أستف  $0.0<sub>mm</sub>$ ГФ.  $\overline{\mathbb{N}}_2$ 个  $\overline{\mathcal{A}}$  $\Delta$  $\rightleftharpoons$ ■ 1  $\Box$ ->  $\circlearrowright$ M  $\sim$  $\circledR$ ×, p.  $2T$ 画 FIN DE<br>EDICIO

 $\blacktriangleright$  Aparece la pantalla siguiente.

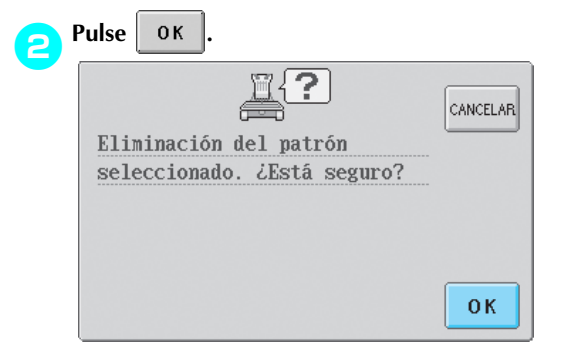

- $\blacktriangleright$  El diseño se borra.
- $\bullet$  Para salir de esta operación, pulse  $|_{\text{CAMCELLAR}}|$

# **Edición de diseños de bordado (Pantalla de ajustes de bordado)**

En la pantalla de ajustes de bordado puede editarse un diseño individual si no se combinaron diseños o puede editarse un diseño combinado entero como un diseño individual.

Además, pueden utilizarse las teclas de dirección para mover el diseño en la pantalla de edición de diseños o mover el bastidor en la pantalla de ajustes de bordado. Estas teclas permiten mover el bastidor de bordado.

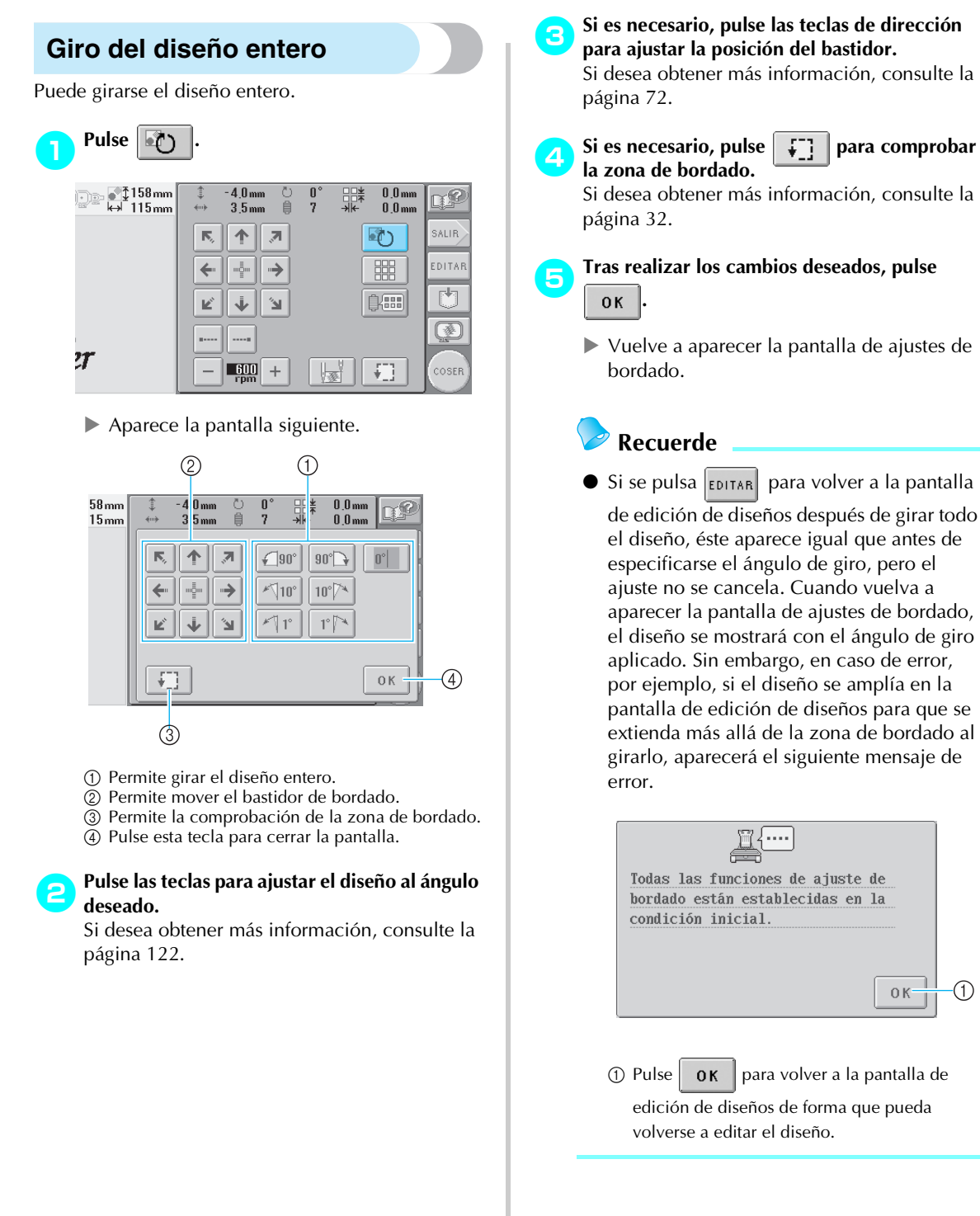

# **Creación de un diseño repetido**

Puede copiar y repetir el diseño entero el número especificado de veces. El diseño puede repetirse un máximo de 20 veces en ambas direcciones horizontal y vertical dentro de la zona de bordado.

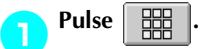

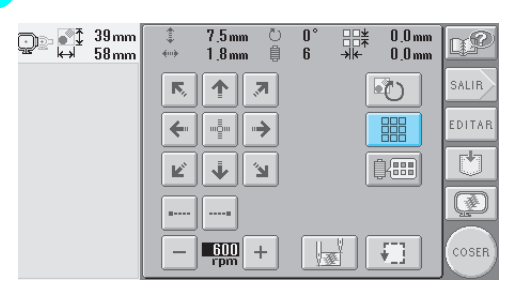

 $\blacktriangleright$  Aparece la pantalla siguiente.

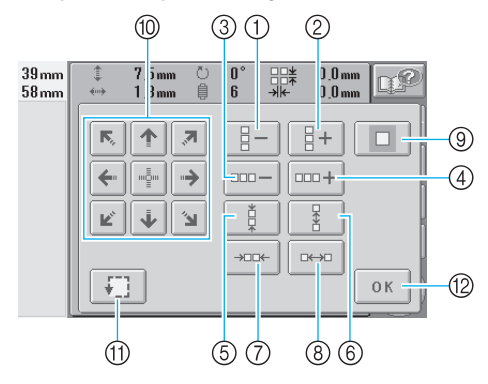

- 1 Cada vez que se pulsa esta tecla se reduce en una el número de filas.
- 2 Cada vez que se pulsa esta tecla aumenta en una el número de filas.
- 3 Cada vez que se pulsa esta tecla se reduce en una el número de columnas.
- 4 Cada vez que se pulsa esta tecla aumenta en una el número de columnas.
- 5 Reduce el espacio entre los dibujos en una fila.
- 6 Aumenta el espacio entre los dibujos en una fila.
- 7 Reduce el espacio entre los dibujos en una columna.
- 8 Aumenta el espacio entre los dibujos en una columna.

Cada vez que se pulsan estas teclas aumenta o disminuye en 5 mm (3/16 pulgadas) el espacio entre los dibujos

- 9 Restablece los ajustes de repetición. El diseño vuelve a la disposición que tenía antes de especificar la repetición.
- 0 Mueve el bastidor de bordado en la dirección de la flecha de la tecla.
- A Permite la comprobación de la zona de bordado.
- B Pulse esta tecla para cerrar la pantalla.

**Pulse** | 日+ |, | ooo+|, | 日– | **o** | ooo – | para

**especificar el número de veces que se copia el diseño. Cada vez que pulsa una tecla aumenta o disminuye en una las filas o columnas.**

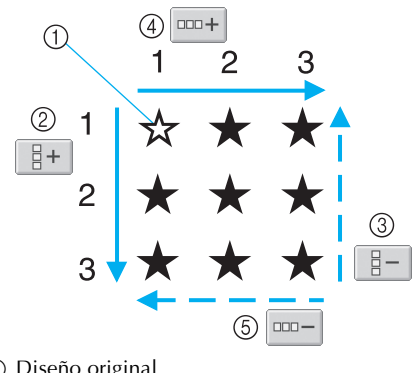

- 1 Diseño original
- 2 Aumenta en una fila.
- 3 Disminuye en una fila.
- 4 Aumenta en una columna.
- 5 Disminuye en una columna.

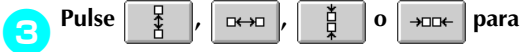

**especificar el espacio entre los dibujos. Cada vez que se pulsa una tecla aumenta o disminuye el espacio entre los dibujos en 5 mm (3/16 pulgadas) en la dirección correspondiente.**

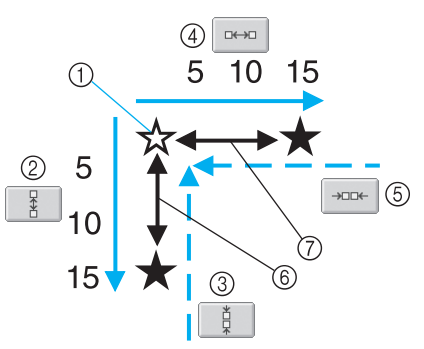

- 1 Diseño original
- 2 Aumenta el espacio entre filas en 5 mm (3/16 pulgadas).
- 3 Reduce el espacio entre filas en 5 mm (3/16 pulgadas).
- 4 Aumenta el espacio entre columnas en 5 mm (3/ 16 pulgadas).
- 5 Reduce el espacio entre columnas en 5 mm (3/16 pulgadas).
- 6 Espacio entre filas
- 7 Espacio entre columnas

Después de pulsar una tecla para cambiar el tamaño del diseño, éste se muestra en pantalla.

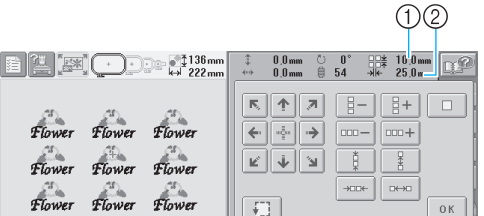

1 Repetir espacio (vertical)

- 2 Repetir espacio (horizontal)
- Para salir de la operación de repetición del

diseño y volver el diseño a su disposición

original, pulse  $\Box$  para cambiar a

4**Si es necesario, pulse las teclas de dirección para ajustar la posición del bastidor.**

Si desea obtener más información, consulte la página 72.

**Si es necesario, pulse F para comprobar la zona de bordado.**

Si desea obtener más información, consulte la página 32.

#### **6** Tras especificar los ajustes de repetición deseados, pulse  $\begin{bmatrix} 6 & 6 \end{bmatrix}$ . **deseados, pulse .**

X Vuelve a aparecer la pantalla de ajustes de

# **Recuerde**

bordado.

Si se pulsa **EDITAR** para volver a la pantalla de edición de diseños después de especificar los

ajustes de repetición, el diseño aparece igual que antes de especificarse los ajustes de repetición, pero los ajustes no se cancelan. Cuando vuelva a aparecer la pantalla de ajustes de bordado, el diseño se mostrará con los ajustes de repetición aplicados. Sin embargo, en caso de error (por ejemplo, si el diseño se amplía en la pantalla de edición de diseños para que se extienda más allá de la zona de bordado al repetirlo), aparecerá el siguiente mensaje de error.

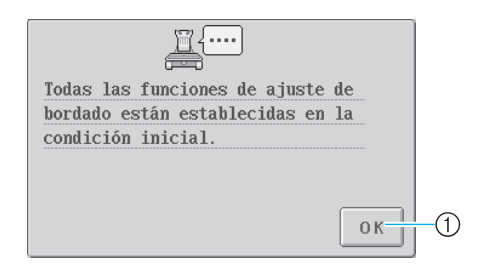

 $\circ$  Pulse  $\circ$  para volver a la pantalla de edición de diseños de forma que pueda volverse a editar el diseño.

# **Cambio de los colores del diseño**

Puede cambiar los colores del diseño y verlos en una vista preliminar en pantalla. La función y el uso de esta tecla son iguales que los de la tecla de cambio de color del hilo en la pantalla de edición de diseños.

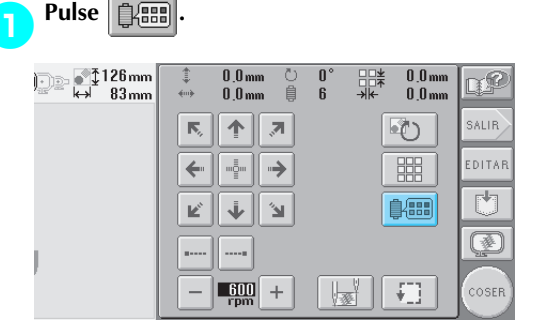

 $\triangleright$  Aparece la pantalla de cambio de color de hilo.

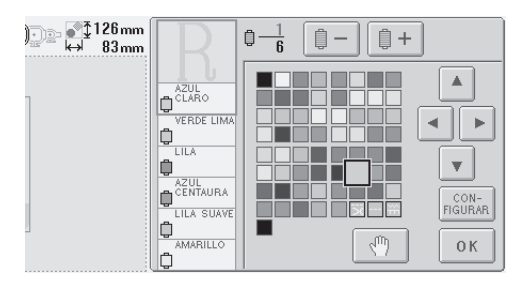

2**Si desea obtener más información sobre cómo cambiar los colores, consulte la página 127.**

# **Recuerde**

Aunque se pulse  $\vert_{\text{EDITAR}}\vert$  para volver a la pantalla de edición de diseños después de cambiar los colores, los ajustes no se cancelan.

# **Edición de diseños combinados**

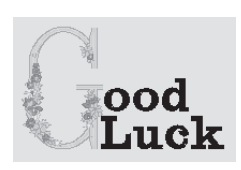

Ejemplo: En esta sección combinaremos texto con un diseño alfabético con motivos florales, que luego editaremos.

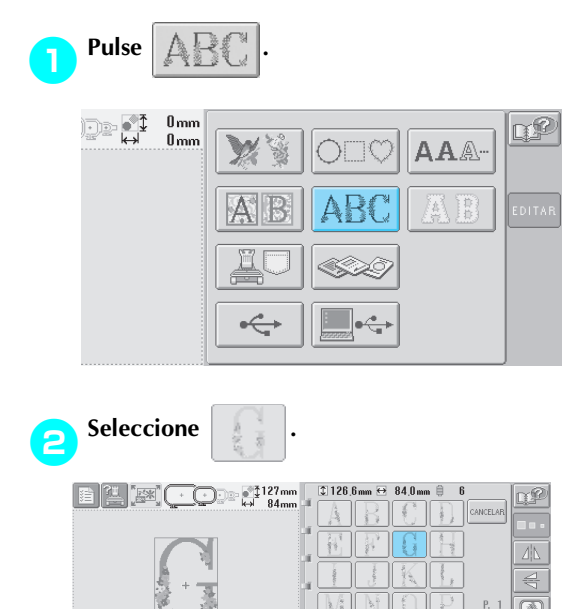

El diseño se colocará en el centro de la zona de bordado.

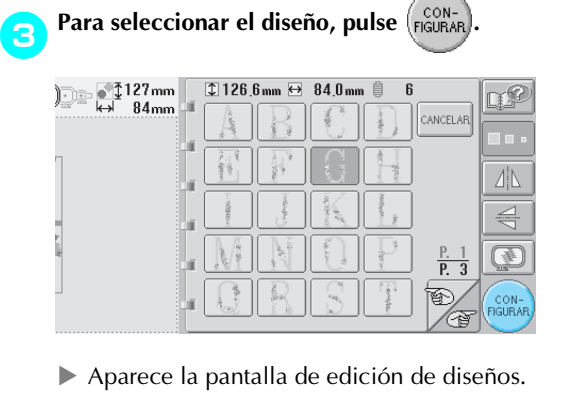

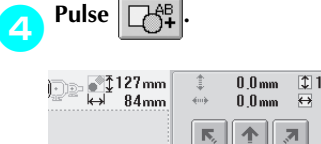

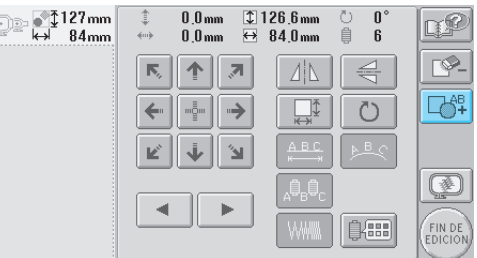

Aparecerá de nuevo la pantalla de selección del tipo de diseño.

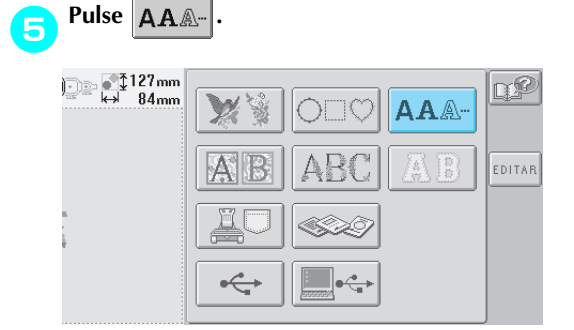

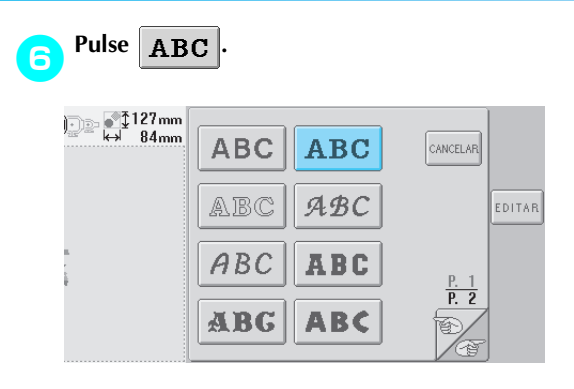

7**Escriba "ood".** Pulse la pestaña de las letras minúsculas para ver la pantalla de entrada de minúsculas y, a continuación, pulse "o", "o" y "d".

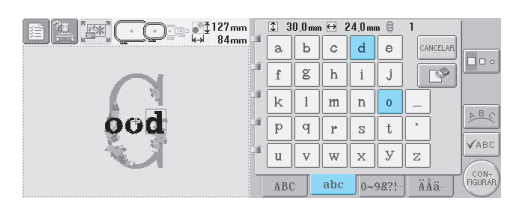

- $\triangleright$  Las letras seleccionadas aparecen en el centro de la zona de bordado.
- Para cambiar el tamaño del diseño,

seleccione "i" y, a continuación, pulse

para seleccionar el tamaño deseado.

• Para cambiar la disposición del texto, pulse  $\mathbb{R}^{\mathbb{B}}$  y, a continuación, seleccione la

disposición que desee.

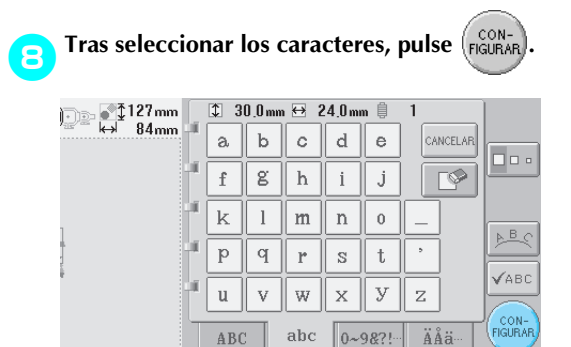

Aparece la pantalla de edición de diseños.

9**Pulse y ajuste la posición de las letras.**

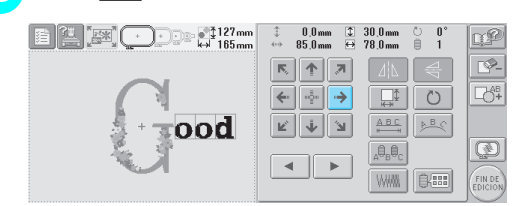

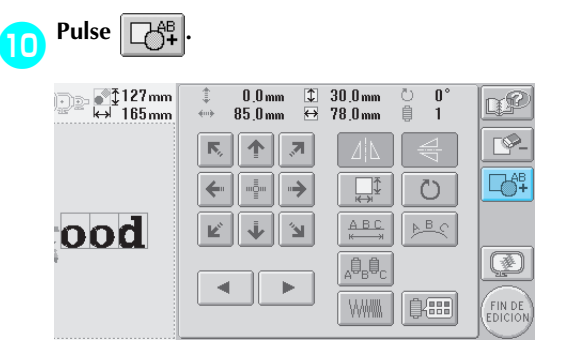

Aparecerá de nuevo la pantalla de selección del tipo de diseño.

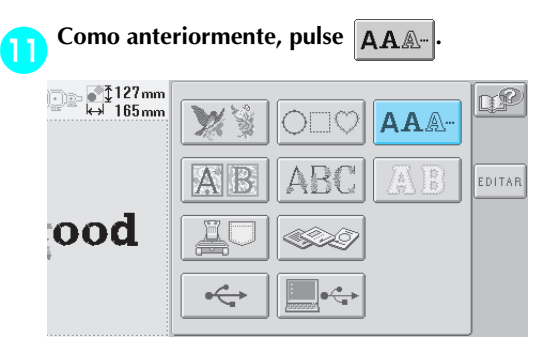

# **Pulse ABC** para seleccionar el mismo tipo **de letra y, a continuación, escriba "Luck".**

Después de pulsar "L", pulse la pestaña de las letras minúsculas para ver la pantalla de entrada de minúsculas y, a continuación, pulse "u", "c", "k".

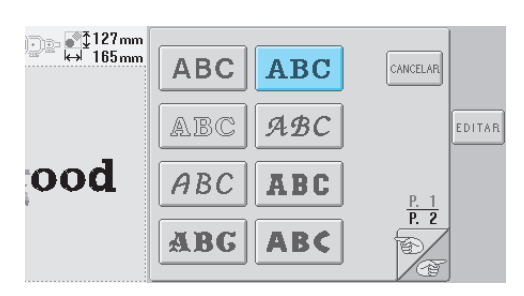

 $\triangleright$  Las letras seleccionadas aparecen en el centro de la zona de bordado.

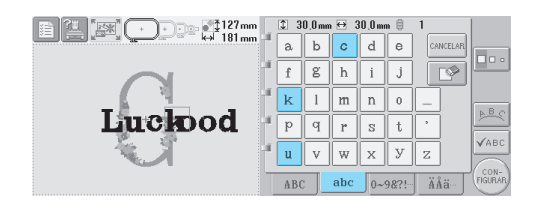

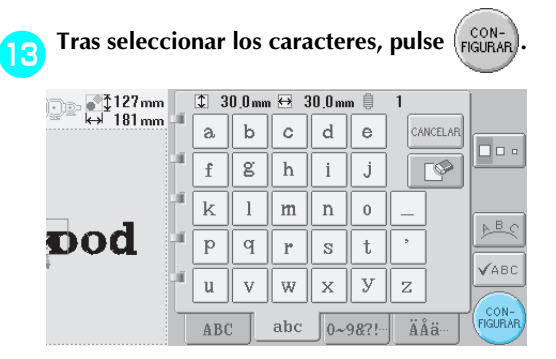

Aparece la pantalla de edición de diseños.

d**Pulse y ajuste la posición de las letras para que estén bien niveladas.**

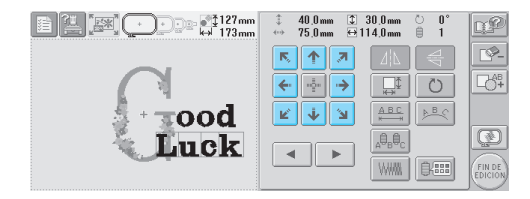

**Example 18 Compruebe la nivelación del diseño entero y,**<br>
si desea editarlo, pulse  $\begin{array}{|c|c|c|}\n\hline\n\end{array}$  y  $\begin{array}{|c|c|c|}\n\hline\n\end{array}$  para si desea editarlo, pulse **seleccionar el diseño que va a editar.**

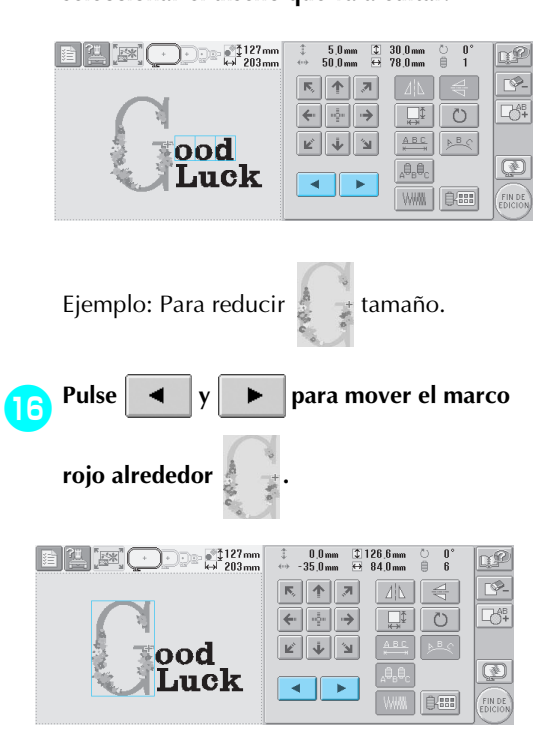

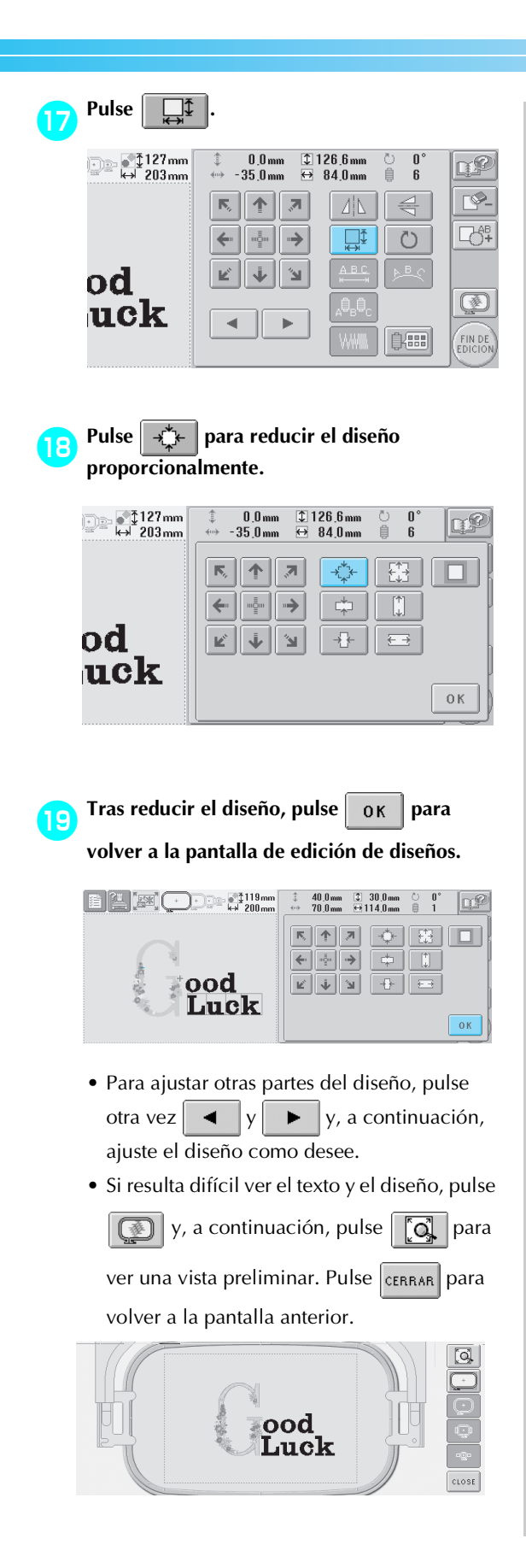

**Fras terminar todas las operaciones de** 

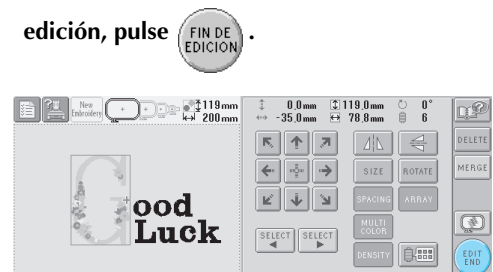

Aparecerá la pantalla de ajustes de bordado.

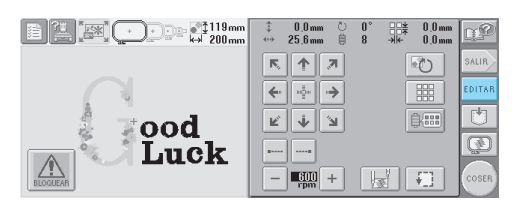

• Para volver a la pantalla de edición de diseños y seguir editando el diseño, pulse EDITAR .

*5*

# **Almacenamiento de diseños de bordado**

#### **Memoria de la máquina**

Puede guardar diseños de bordado que haya personalizado y que utilizará a menudo como, por ejemplo, su nombre u otras combinaciones de diseños, diseños que se hayan girado o reajustado su tamaño, o diseños cuya posición de bordado haya cambiado.

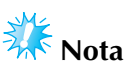

• No apague la máquina mientras se muestra la pantalla "Guardando"; de lo contrario, podría perder el diseño que está guardando.

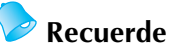

- Se tarda unos segundos en guardar un diseño en la memoria de la máquina.
- Para obtener información sobre cómo recuperar un diseño guardado, consulte la página 111.

#### 1**Con el diseño que desea guardar mostrado en la pantalla de costura, pulse .**

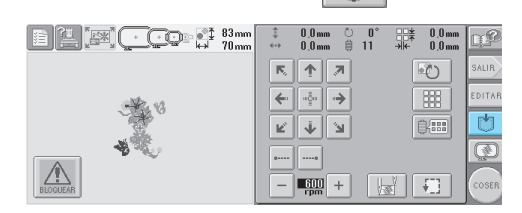

2**Pulse .**

• Pulse cANCELAR para volver a la pantalla anterior sin guardar el diseño.

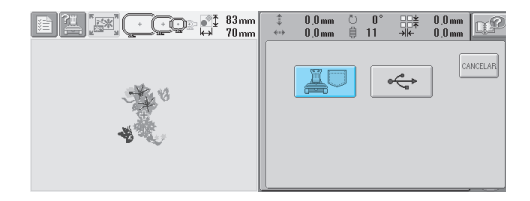

X Aparecerá la pantalla "Guardando". Una vez guardado el diseño, aparecerá automáticamente la pantalla anterior.

# **Si el diseño de bordado no se puede guardar**

Si aparece la pantalla siguiente, el diseño de bordado no puede guardarse porque la memoria de la máquina está llena o porque el tamaño del diseño es mayor que la memoria disponible. Para poder guardar el diseño de bordado en la memoria de la máquina, deberá borrarse un diseño guardado anteriormente.

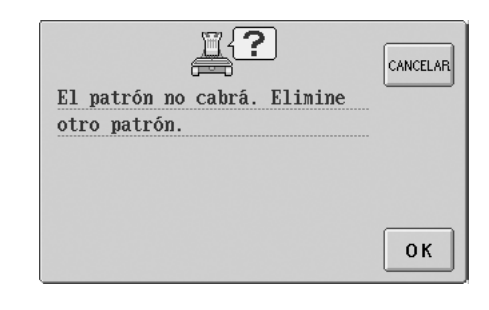

- $\bullet$  Para dejar de guardar, pulse  $\frac{1}{\text{CANCELAR}}$ .
- **Eliminación de datos guardados**
	- Pulse **0K**

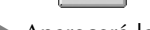

- Aparecerá la lista de diseños.
- 

2**Seleccione el diseño que va a borrar.** Pulse el diseño.

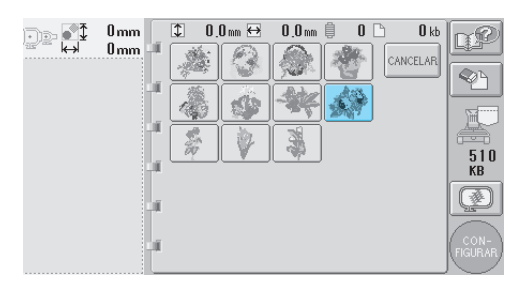

X Aparecerá el diseño seleccionado en la zona de visualización de diseños.

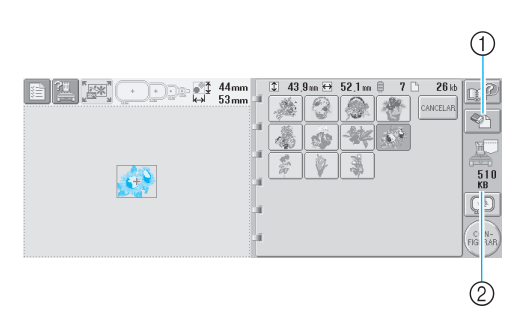

- 1 Pulse esta tecla para borrar el diseño seleccionado.
- 2 Muestra el espacio libre en la memoria de la máquina.
- Si ha seleccionado un diseño equivocado o desea seleccionar otro, pulse el diseño que desee.

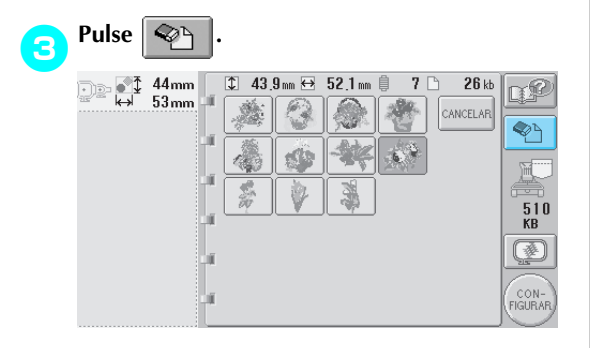

 $\blacktriangleright$  Aparece la pantalla siguiente.

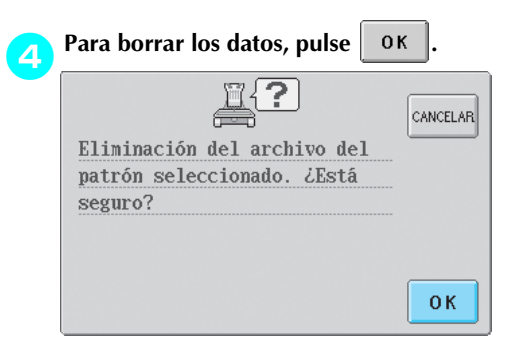

- $\blacktriangleright$  El diseño se ha borrado y, si hay espacio suficiente, aparece automáticamente la pantalla anterior.
- $\bullet$  Para salir de esta operación, pulse  $|_{\text{CAMCELLAR}}|$

#### 5**Si no hay espacio suficiente, borre otro diseño.**

- $\triangleright$  Si los datos de bordado se han guardado correctamente, aparecerá automáticamente la pantalla anterior.
- En guardar los datos se tarda 10 segundos aproximadamente.

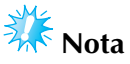

• No apague la máquina mientras se muestra el mensaje "Guardando", de lo contrario, los datos que se están guardando podrían perderse.

#### ■ **Recuperación de diseños guardados**

Consulte la página apropiada de "Selección de diseños de bordado" según el soporte que vaya a utilizar. (Para conocer los diseños guardados en la máquina, consulte la página 111. Para diseños guardados en el dispositivo USB, consulte la página 117.)

# **Dispositivos USB (Disponibles en el mercado)**

Al enviar diseños de bordado desde la máquina al dispositivo USB, enchufe el dispositivo USB al puerto USB Tipo "A" (host) de la máquina. Dependiendo del tipo de dispositivo USB que se vaya a utilizar, enchufe directamente el dispositivo USB en el puerto USB Tipo "A" (host) de la máquina o enchufe la unidad de lectura y escritura de tarjetas USB en el puerto USB de la máquina.

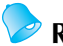

#### **Recuerde**

● Algunos dispositivos USB no se pueden utilizar con esta máquina. Para obtener más información, visite nuestro sitio Web.

Pulse  $\Box$  cuando el diseño que desea

guardar esté en la pantalla de costura.

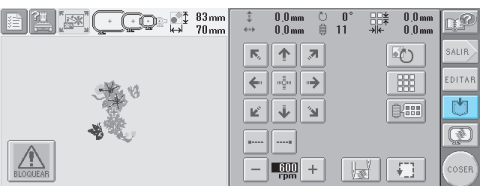

2Introduzca el dispositivo USB en el conector de puerto USB de la máquina.

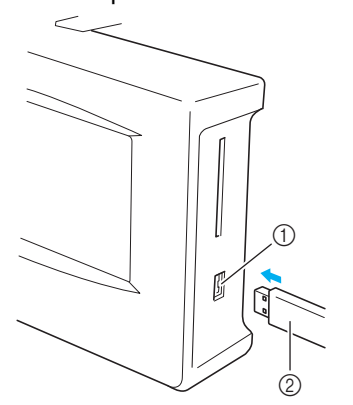

- 1 Conector de puerto USB Tipo "A" (host) para el dispositivo
- 2 Dispositivo USB

Al conectar la unidad de lectura y escritura de tarietas USB al puerto USB Tipo "A" (host), asegúrese de fijar el cable con los tres ganchillos en el panel trasero. Si el cable no está fijo, el bastidor de bordado se podría enganchar en él mientras se mueve, lo que causaría que el diseño no quedara alineado.

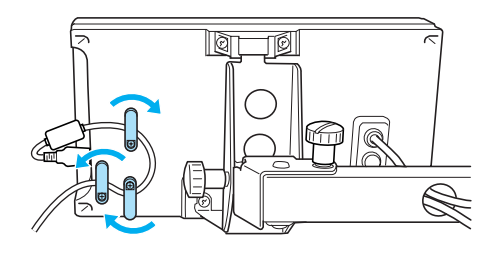

# **Recuerde**

No introduzca nada que no sea un dispositivo USB en el conector de puerto del dispositivo USB. De lo contrario, la unidad del dispositivo USB podría dañarse.

# **3** Pulse  $\leftarrow$

• Pulse cANCELAR para volver a la pantalla original sin guardar.

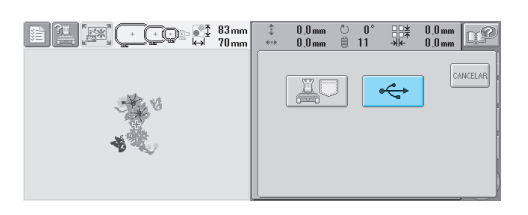

▶ Aparecerá la pantalla "Guardando". Cuando el diseño se ha guardado, se muestra automáticamente la pantalla original.

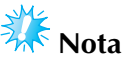

● No desconecte el dispositivo USB ni extraiga el disquete mientras se muestra la pantalla "Guardando", de lo contrario, el dispositivo USB podría dañarse y los datos podrían perderse.

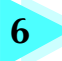

# **6 AJUSTES BÁSICOS Y LA FUNCIÓN AYUDA**

En este capítulo se describe el uso de la tecla de ajustes, la tecla de operaciones de la máquina y la tecla de ayuda, presentadas en la página 21. También se proporciona información detallada sobre cómo cambiar los ajustes básicos de la máquina de bordar y cómo ver las operaciones en la pantalla LCD.

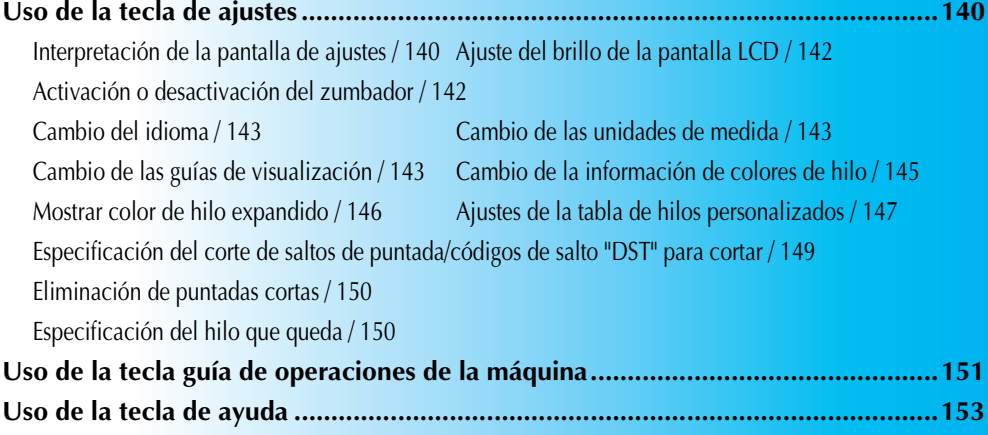

# **Uso de la tecla de ajustes**

Pulse  $\Box$  (tecla de ajustes) para cambiar muchos de los ajustes básicos de esta máquina de bordar.

### **Interpretación de la pantalla de ajustes**

La pantalla de ajustes tiene cinco páginas. Pulse  $\Box$  y  $\mathbb{P}$  en la esquina inferior derecha de la pantalla hasta que aparezca la página deseada. La tecla  $\alpha$  aparece en todas las páginas. ■ **Página 1** ■ **Página 2** (8) (9) (10) ⊘ 403 6 7 ABC NOMBRE DE  $\overline{a}$ ⊻َ ON OFF  $U \mapsto$ monomon ┙║  $\overline{a}$ ۱u  $H \longmapsto$ monomon  $\overline{R} \mapsto$ **COUNTING** ▓à ON OFF  $\overline{R} \longmapsto$  $0000000h$ HILO<br>ORIGINAL  $\blacksquare$  $\mathbf{r}$ CORTE DE HILI VERSION  $0<sub>0</sub>$  $0K$ ⑤ ⊕

- 1 Pulse esta tecla para salir de la especificación de ajustes. Los ajustes se confirman y aparece de nuevo la pantalla que se mostró antes de pulsar la tecla de ajustes.
- 2 Pueden especificarse las guías (tamaño del bastidor de bordado, el marcador de punto central, la cuadrícula y el cursor) para la zona de visualización de diseños.
- 3 El contador de NÚMERO TOTAL muestra el número total de puntadas, y el contador de NÚM. PUNTADAS muestra el número de puntadas que se han cosido desde la última tarea de mantenimiento de la máquina.
- 4 El contador de TIEMPO TOTAL muestra el tiempo total que se ha utilizado la máquina, y el contador de TIEMPO DE USO muestra el tiempo que se ha utilizado la máquina desde la última tarea de mantenimiento.

Utilice los contadores 3 y 4 como guía para realizar tareas periódicas de mantenimiento y para solicitar servicios de mantenimiento de la máquina. 5 VERSIÓN

Indica la versión de la aplicación instalada en esta máquina de bordar.

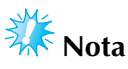

Póngase en contacto con su distribuidor autorizado de Brother más cercano o visite www.brother.com para obtener información sobre las actualizaciones disponibles.

6 CAMBIO DE LA VISUALIZACIÓN DEL COLOR DEL HILO

La información sobre colores mostrada en la pantalla de secuencia de colores del hilo y la información sobre los hilos de las varillas se puede cambiar al nombre de color, el número de color del hilo o el tiempo de costura (consulte la página 145).

7 MOSTRAR COLOR DE HILO EXPANDIDO Los colores de hilo mostrados en la pantalla de secuencia de colores del hilo y en la información sobre los hilos de las varillas pueden mostrarse como colores de la tabla de colores incorporada en la máquina, como colores de hilo de otro fabricante o como colores creados con PE-Design versión 5.0 como cuadro de colores original. Si selecciona "ON", elija de los tres hilos siguientes (consulte la página 146). Hilo original Hilo personalizado 1

Hilo personalizado 2

- 8 AJUSTE DE CORTE DEL HILO/"DST" Especifica si se cortan los saltos de puntada. Además, al utilizar datos de bordado Tajima (.dst), puede especificar si se corta o no el hilo según el número especificado de códigos de salto. (consulte la página 149).
- 9 BORRAR PUNTADA CORTA Especifica la longitud de punto de las puntadas cortas que se van a borrar (consulte la página 150).
- 0 PUNTA DEL HILO Especifica la longitud del hilo superior que sigue enhebrado en la aguja después de cortarlo (longitud del hilo pasado por el ojo de la aguja). Consulte la página 150.

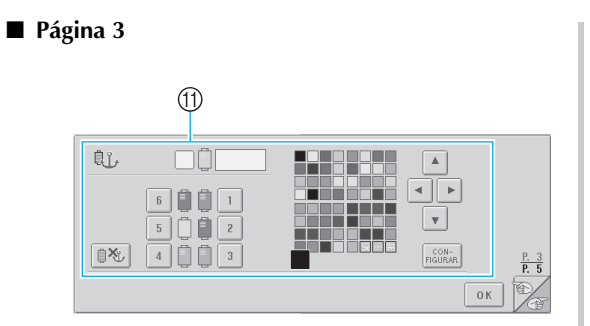

#### **(1) AGUJA RESERVADA**

Puede ajustarse un color de hilo concreto para una determinada varilla de la aguja. El color especificado sigue asignado a la varilla especificada aquí hasta que se cancele el ajuste. Si desea obtener más información sobre cómo especificar estos ajustes, consulte "Ajuste de las varillas de aguja reservada" en la página 96.

#### ■ **Página 4**

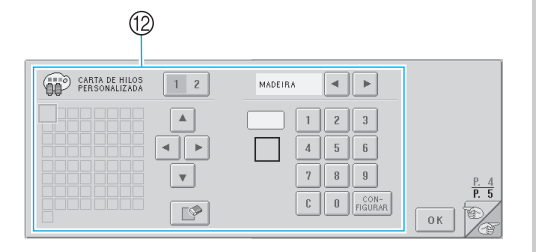

**@ CARTA DE HILOS PERSONALIZADA** Cree una tabla de hilos personalizados desde esta página. Si desea obtener más información sobre cómo crear una tabla de hilos personalizados, consulte "Ajustes de la tabla de hilos personalizados" en la página 147.

#### ■ **Página 5**

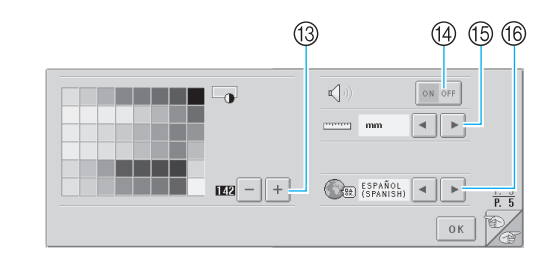

- **(3) BRILLO DE PANT. LCD**
- Permite ajustar la densidad o el brillo de la pantalla. **@ ZUMBADOR**
- Activa o desactiva el zumbador. E UNIDAD

Permite cambiar las unidades de medida que aparecen en las pantallas.

**(6) IDIOMAS** Permite cambiar el idioma de las pantallas. Las teclas y los mensajes aparecen en el idioma seleccionado.

En las secciones siguientes se describe cada uno de

los ajustes. Tras especificar los ajustes deseados,

pulse  $\log$  para volver a la pantalla que se mostró

antes de la pantalla de ajustes.

# **Ajuste del brillo de la pantalla LCD**

Puede especificarse el brillo de la pantalla LCD en la quinta página de la pantalla de ajustes.

1**Pulse y para ajustar el brillo de la pantalla LCD de manera que se pueda ver claramente el contenido de las pantallas.**

Para aclarar la pantalla, pulse .

Para oscurecer la pantalla, pulse

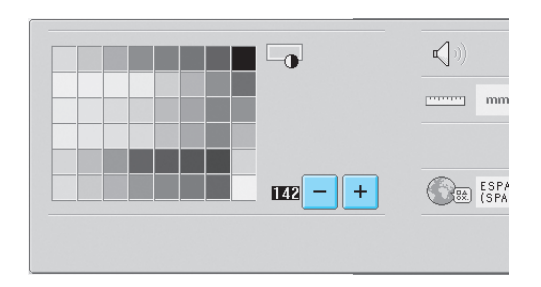

• El número que aparece al lado de indica el brillo. Muévalo hasta el ajuste deseado. Al comprar la máquina de bordar, está seleccionado "142".

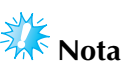

- Debido a cambios de temperatura, a veces la pantalla puede oscurecerse o aclararse en parte o totalmente. Esto no es una señal de avería. Si la pantalla resulta difícil de leer, ajuste el brillo. (Consulte "Si no se puede leer la pantalla LCD" en la página 213).
- La pantalla podría oscurecerse inmediatamente después de encender la máquina. Es una característica normal de la luz posterior y no es una señal de avería. Después de unos 10 minutos, la pantalla deberá alcanzar su nivel de brillo normal.
- Si no está situado justo delante de la pantalla, los colores pueden aparecer distorsionados o la pantalla puede ser difícil de leer. Es una característica normal de la pantalla y no es una señal de avería. Asegúrese de sentarse delante de la pantalla mientras la utiliza. (Consulte "Ajuste de la posición del panel de operaciones" en la página 9).

## **Activación o desactivación del zumbador**

Si se selecciona "ON", el zumbador suena para indicar que se ha pulsado una tecla en el panel de operaciones o en la pantalla. Si se produce un error, el zumbador suena para informarle del error.

ON: El zumbador suena.

OFF: El zumbador no suena.

Al comprar la máquina de bordar, está seleccionado "ON".

Puede especificarse el ajuste del zumbador en la quinta página de la pantalla de ajustes.

**Pulse** on off  $\left(0 \mid \text{on} \right)$  off  $\left(0 \mid \text{on} \right)$  y seleccione el **ajuste deseado.**

La tecla aparece como  $\frac{1}{2}$  on off cuando se selecciona "ON", y como  $\vert$  on off cuando se selecciona "OFF".

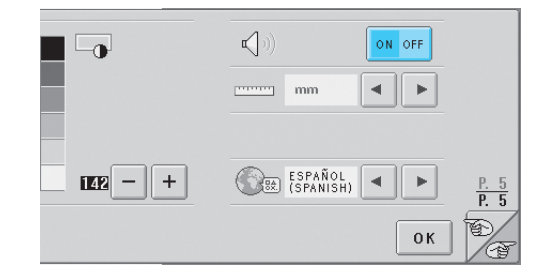

• Cada vez que se pulsa la tecla se activa o desactiva el ajuste.

# **Cambio del idioma**

El idioma de las pantallas se puede ajustar a cualquiera de los siguientes: INGLÉS, ALEMÁN, FRANCÉS, ITALIANO,

HOLANDÉS, ESPAÑOL, PORTUGUÉS, JAPONÉS o TAILANDÉS.

Al comprar la máquina de bordar, está seleccionado "ENGLISH".

Puede especificarse el ajuste de idioma en la quinta página de la pantalla de ajustes.

# Pulse  $\parallel \bullet \parallel \parallel \bullet \parallel$  para seleccionar el idioma **que desee.**

Aparece el idioma seleccionado.

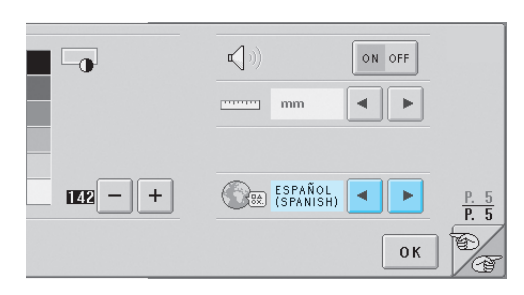

# **Cambio de las unidades de medida**

Las unidades de medidas pueden ajustarse en milímetros o pulgadas.

Al comprar la máquina de bordar, está seleccionado  $"mm"$ .

Puede especificarse el ajuste de unidad de medida en la quinta página de la pantalla de ajustes.

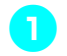

### Pulse  $\| \cdot \|$  **y | ⊳** | para seleccionar la unidad **de medida deseada.**

Aparece la unidad de medida seleccionada.

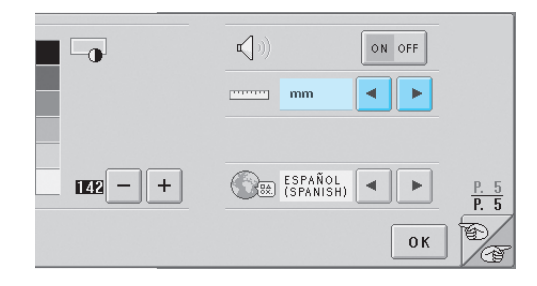

# **Cambio de las guías de visualización**

Pueden especificarse diversos ajustes para las guías en la zona de visualización de diseños. Se puede seleccionar el tamaño del bastidor de bordado y se pueden mostrar u ocultar el marcador de punto central, la cuadrícula y el cursor.

Los ajustes de guías pueden especificarse en la primera página de la pantalla de ajustes.

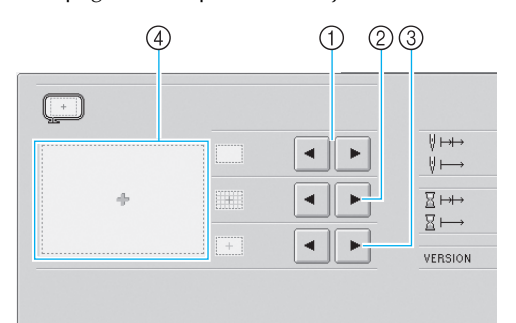

#### 1 ÁREA

Especifica el tamaño del bastidor mostrado como guía en las pantallas de selección del tipo de diseño, de lista de diseños y de edición de diseños.

La guía que aparece indica el tamaño del bastidor instalado actualmente.

- 2 CUADRÍCULA Muestra u oculta el marcador de punto central del diseño (rojo) y la cuadrícula.
- 3 CURSOR CENTRO Muestra u oculta el cursor de la aguja (verde) y especifica el tipo de cursor.
- 4 Aquí puede verse una vista preliminar de cómo se mostrarán las guías con los ajustes especificados.

*6*

#### ■ **Tamaño del bastidor de bordado**

Al comprar la máquina de bordar, está seleccionado el bastidor extra grande.

Pulse  $\vert \cdot \vert \cdot \vert$  **para seleccionar el tamaño de bastidor que desee.**

Se muestra la zona de bordado del bastidor seleccionado.

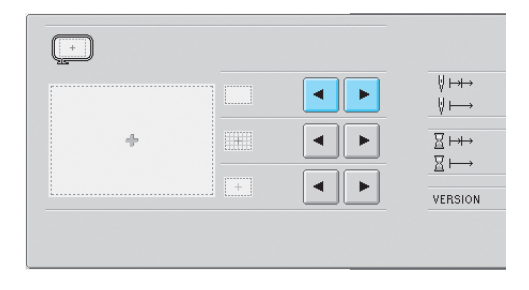

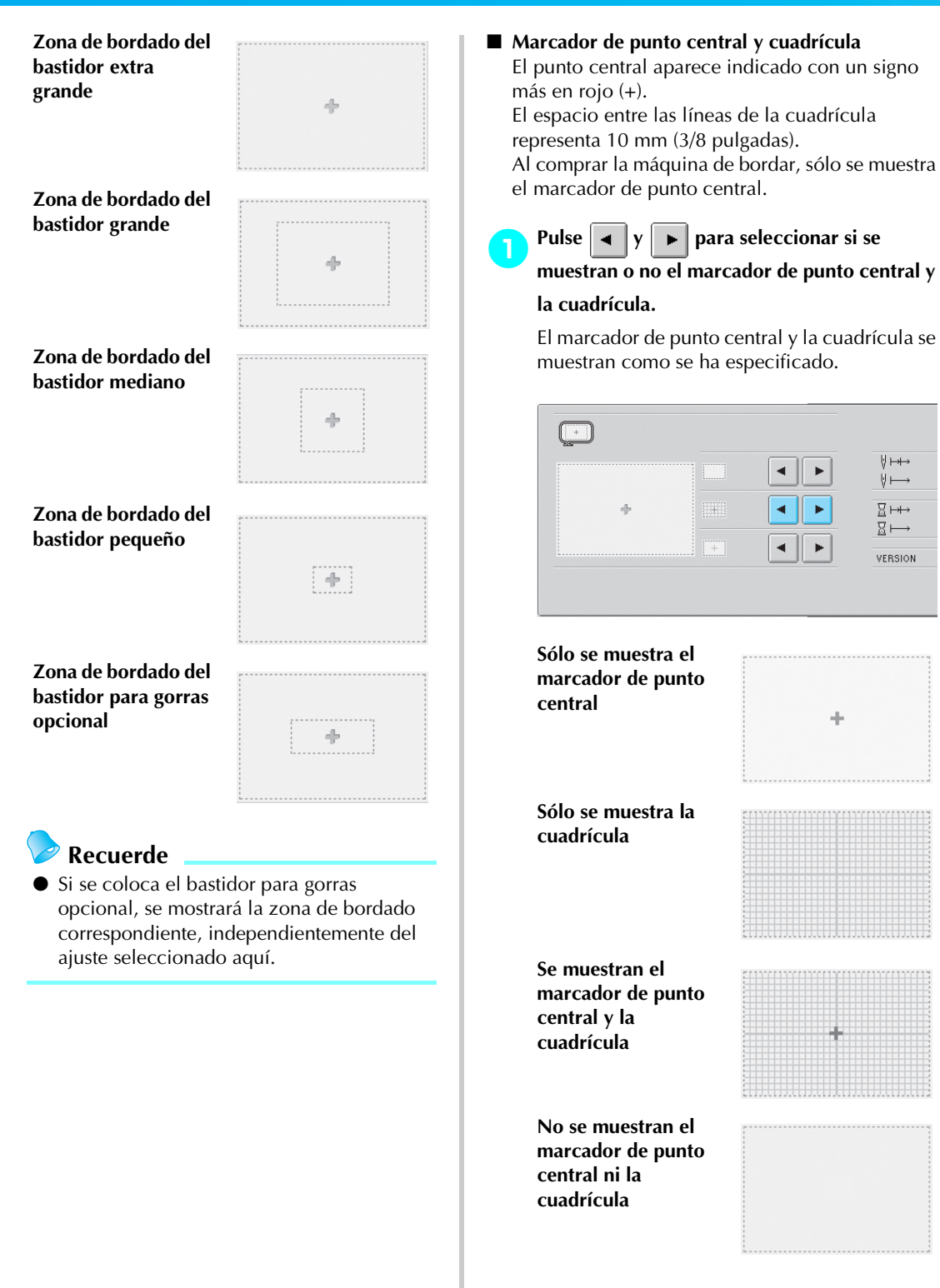

#### ■ **Cursor de centro**

El cursor indica el punto actual de entrada de la aguja en la pantalla de bordado. El cursor de centro aparece en verde.

Al comprar la máquina de bordar, está seleccionado "Mostrar como un signo más (+)".

Pulse <u>velve</u> para seleccionar si se va a

**mostrar el cursor como un signo más (+) o** 

# **como una barra cruzada grande, y si**

#### **mostrarlo u ocultarlo.**

El cursor de centro se muestra como se ha especificado.

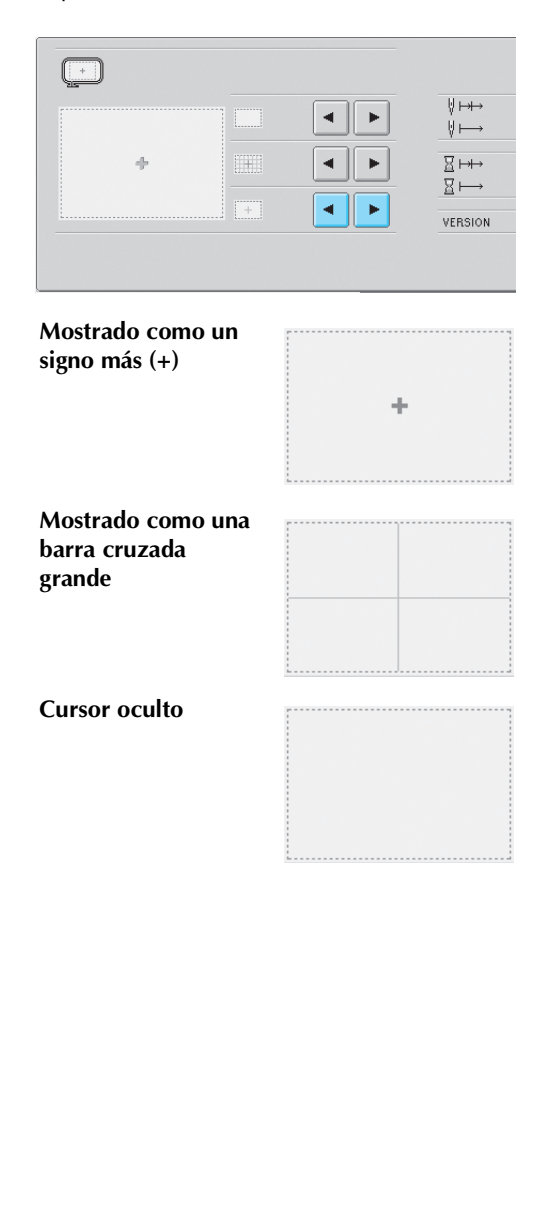

# **Cambio de la información de colores de hilo**

Puede seleccionarse una de ocho categorías de información de colores de hilo para la categoría en la información de colores de la pantalla de secuencia de colores del hilo y la información sobre los hilos de las varillas.

Número del color de hilo (Embroidery) Número del color de hilo (Country) Número del color de hilo (Madeira Poly) Número del color de hilo (Madeira Rayon) Número del color de hilo (Sulky) Número del color de hilo (Robison-Anton) Tiempo

Nombre del color de hilo (Nombre del color) Al comprar la máquina de bordar, está seleccionado el nombre del color de hilo (Nombre del color). Puede especificarse el ajuste de la visualización de colores de hilo en la segunda página de la pantalla de ajustes.

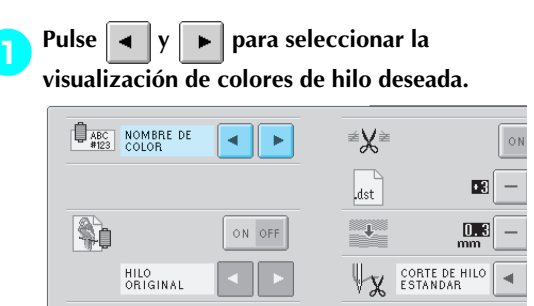

Los colores de hilo se mostrarán como se ha especificado.

■ **Visualizaciones de muestra Nombre del color de hilo (Nombre del color)**

> **Número del color de hilo (Embroidery)**

> **Número del color de hilo (Country)**

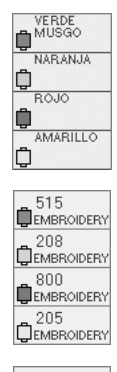

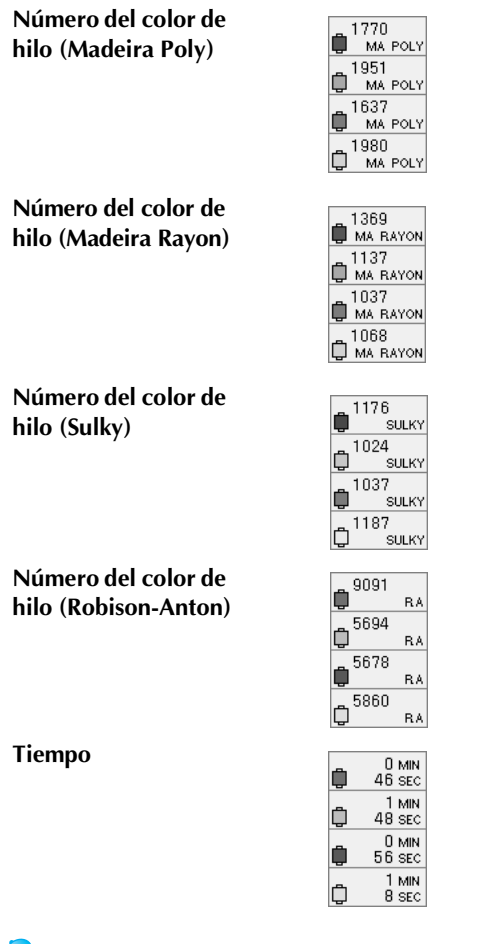

# **Recuerde**

● Normalmente, los colores de hilo mostrados en la pantalla de secuencia de colores del hilo y en los diseños mostrados en la zona de visualización de diseños aparecen con los colores de hilo originales (es decir, los colores de hilos incorporados en la máquina). Los números de colores de hilos se muestran con el número (o el número más cercano) correspondiente a la marca que especifique aquí.

### **Mostrar color de hilo expandido**

Los colores de hilo mostrados en la pantalla de secuencia de colores del hilo y en la información sobre los hilos de las varillas se pueden mostrar como colores originales o de otro fabricante.

ON: Si se ha creado el diseño con "Gráfico de hilos del usuario" de PE-Design, la máquina mostrará el color y el número especificados ahí.

También estará disponible la "Tabla de hilos personalizados" de la máquina. (Consulte a continuación)

OFF:Se muestran los colores por el color de hilo original.

Si se selecciona "OFF", los colores de hilo se muestran como se ha especificado en el procedimiento descrito en "Cambio de la información de colores de hilo" en la página 145.

Si se selecciona "ON", uno de los siguientes tres hilos de color puede mostrarse en la pantalla de cambio de color del hilo.

#### **Hilo original**

Si en el diseño se han especificado los colores de hilos mediante "Gráfico de hilos del usuario" en PE-Design, se mostrará ese color. Si no se ha especificado ningún color de hilo, se mostrará el color incorporado en la máquina.

#### **Hilo personalizado 1**

Se muestra Hilo Personalizado 1, especificado en esta máquina.

#### **Hilo personalizado 2**

Se muestra Hilo Personalizado 2, especificado en esta máquina.

Si desea obtener más información sobre el color del hilo y las visualizaciones de colores, consulte la página 163.

Al comprar la máquina de bordar, está seleccionado "OFF".

Puede especificarse el ajuste de color del hilo en la segunda página de la pantalla de ajustes.

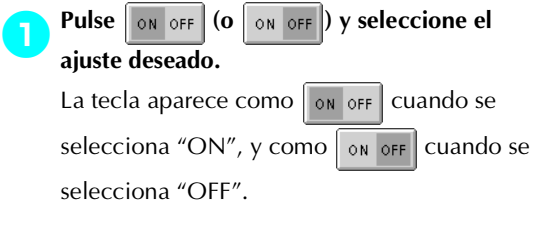

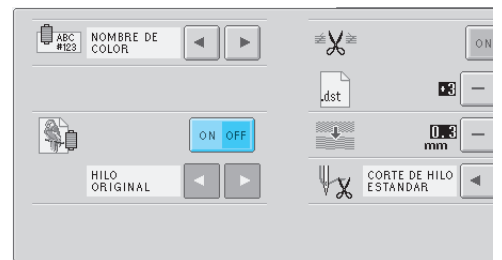

• Cada vez que se pulsa la tecla se activa o desactiva el ajuste.

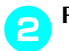

Pulse  $\|\bullet\|$  **p**  $\uparrow\$  para seleccionar el hilo.

Aparece el hilo seleccionado.

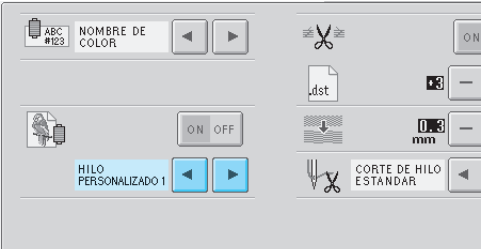

• Si se selecciona "ON", pero no se ha creado una tabla de hilos personalizados, se mostrará una tabla sin colores especificados.

# **Ajustes de la tabla de hilos personalizados**

Puede ajustar la tabla de colores de hilo que se muestra, por ejemplo, al cambiar los colores de un diseño, a una tabla de colores de hilo originales, creada combinando los números de color de hilo correspondientes a los colores que desee y a las marcas que tenga. Puede crear dos HILOS PERSONALIZADOS.

#### ■ **Creación de un hilo personalizado**

En la cuarta página de la pantalla de ajustes pueden especificarse los colores y números para cada cuadro de la tabla.

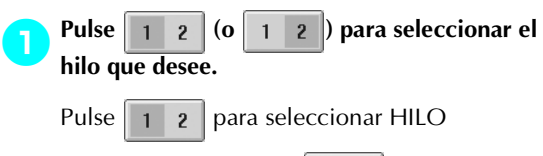

PERSONALIZADO 1 o  $\vert$  1  $\vert$  2  $\vert$  para seleccionar HILO PERSONALIZADO 2.

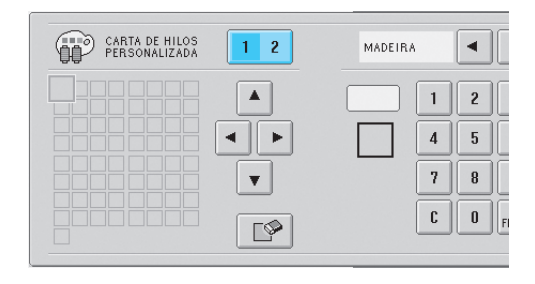

Seleccione un cuadro de la tabla.<br>Pulse **A**, **A**, **A**, **P**  $\vee$  **P** has

 $\blacktriangleright$  | y |  $\blacktriangleright$  | hasta que aparezca ampliado el cuadro que desea seleccionar.

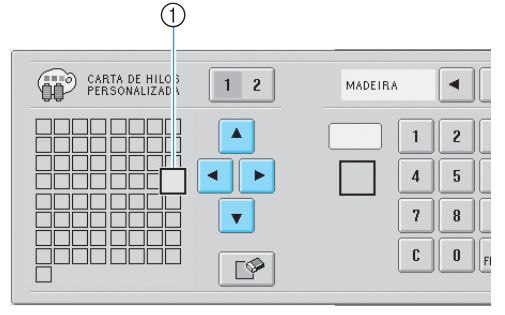

1 El cuadro seleccionado es el que aparece ampliado.

 $\blacktriangleright$  Al resaltar un cuadrado de color se mueve en la dirección de la flecha de la tecla pulsada.

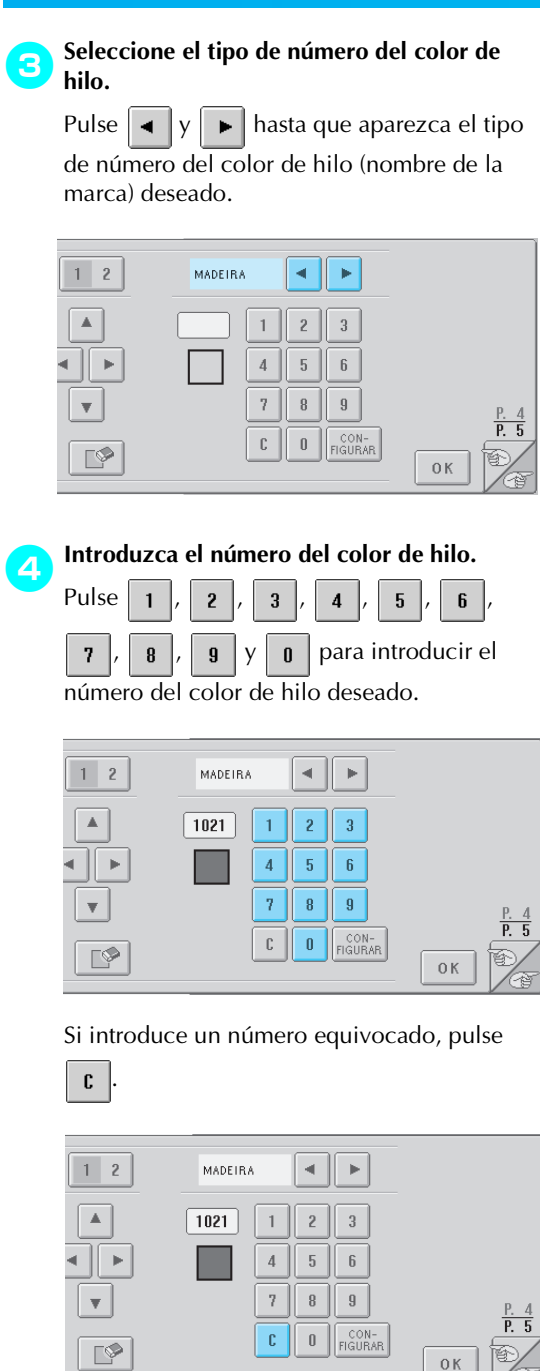

El número introducido se borra.

**Pulse** FIGURAR

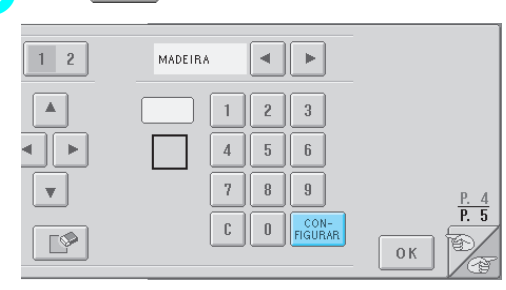

El color y el número introducidos se especifican para el cuadro seleccionado en el paso  $\bullet$ .

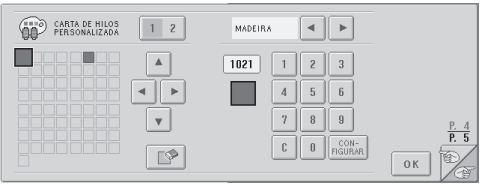

#### Para borrar el ajuste, pulse  $\lceil \sqrt{\phi} \rceil$ .

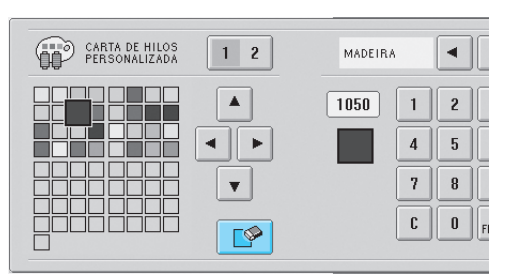

 $\triangleright$  Este color se quita de la tabla y el cuadro queda vacío.

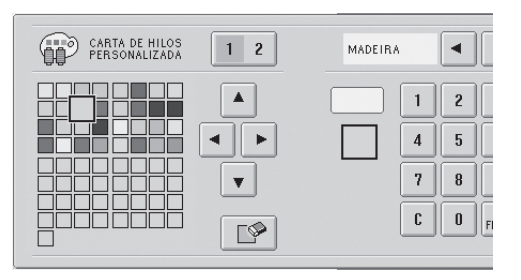

#### 6**Repita los pasos** 2 **a** 5 **para especificar los colores para los demás cuadros.**

- Para cambiar el color especificado en un cuadro, borre el color anterior y después especifique uno nuevo.
- Cambio de la tabla de colores de hilo Ajuste "MOSTRAR COLOR DE HILO EXPANDIDO" en "ON" y, a continuación, seleccione el color de hilo. Consulte la página 146.

### **Especificación del corte de saltos de puntada/códigos de salto "DST" para cortar**

Puede especificar si se cortan los saltos de puntada. Además, al utilizar datos de bordado Tajima (.dst), puede especificar si se corta o no el hilo según el número especificado de códigos de salto. ON: La máquina corta el hilo superior y el hilo de la bobina antes del salto de puntada. Al utilizar datos de bordado Tajima (.dst), la máquina convierte el código de "salto" en un código de corte, según el número especificado en la línea siguiente. OFF: La máquina no corta un salto de puntada ni el código de "salto" en datos de bordado Tajima (.dst). Al comprar la máquina de bordar, está seleccionado "ON" y el número de saltos está ajustado en "3". Pueden especificarse los ajustes de corte de hilo "DST" en la segunda página de la pantalla de ajustes.

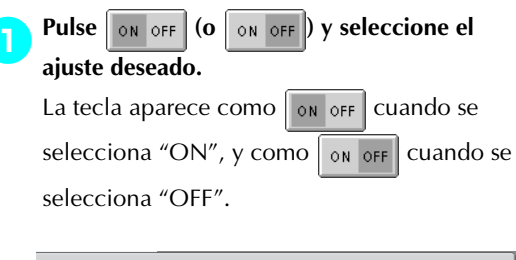

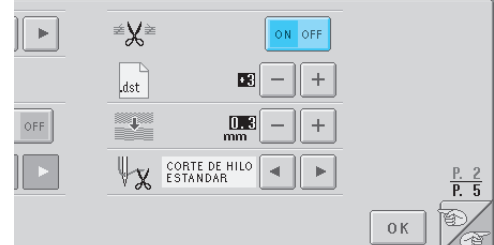

- *6*
- Cada vez que se pulsa la tecla se activa o desactiva el ajuste.

# **Nota**

● Este ajuste no se aplica al corte de hilos entre caracteres en diseños alfabéticos. (Consulte "Corte de los hilos entre caracteres" de la página 125.)

# **Recuerde**

● El número de códigos de salto no se puede especificar para datos distintos a datos de bordado Tajima (.dst).

- Al utilizar datos de bordado Tajima (.dst)
	- Si selecciona "ON", pulse  $y \alpha$ **seleccionar el número de códigos de inserción.**

Aparece el ajuste seleccionado.

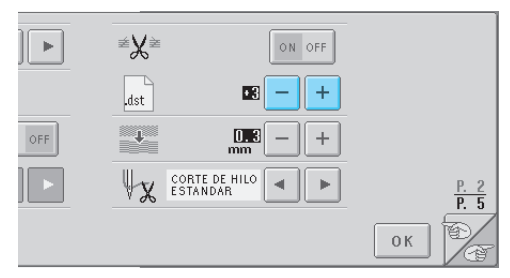

• Puede especificar un valor entre 1 y 8. Por ejemplo, si se especifica 3, se convertirán 3 códigos de salto secuenciales en el código de corte. Pero el código de salto 2 secuencial no se convertirá en el código de corte, se coserá como puntada de avance (salto).

**Nota**

Tiene que ajustar el número de salto para que sea igual al número utilizado cuando se creó el dato Tajima en particular. Si el número de salto no coincide, se producirá un corte no esperado o no se producirá ningún corte en el punto de corte previsto.

# **Eliminación de puntadas cortas**

Si se utilizan datos de bordado distintos de nuestros diseños originales, es posible que el punto sea demasiado pequeño, lo que podría causar que se rompiera el hilo o la aguja. Para evitar esto, puede ajustarse la máquina para borrar puntadas con un punto fino. Las puntadas con un punto menor al especificado aquí se borran.

Al comprar la máquina de bordar, está seleccionado "0" (borrar puntadas con un punto 0).

Puede especificarse el ajuste para borrar puntadas cortas en la segunda página de la pantalla de ajustes. 1**Pulse y para seleccionar el tamaño** 

#### **de punto.**

Aparece el tamaño seleccionado.

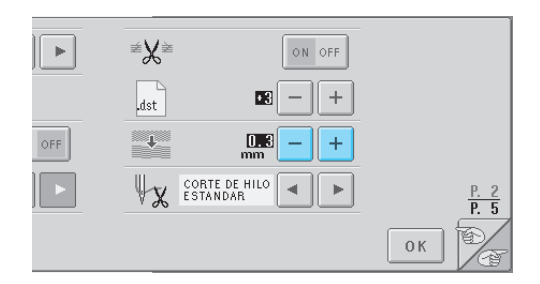

• Puede especificarse un valor entre 0 y 1 milímetros si la unidad de medida está ajustada en "mm" (o un valor entre 0 y 0,04 pulgadas si la unidad de medida es "pulgada").

# **Especificación del hilo que queda**

Este ajuste especifica si la longitud del hilo superior que sigue enhebrado en la aguja después de cortarlo (longitud del hilo pasado por el ojo de la aguja) tiene una punta estándar o larga.

Al comprar la máquina de bordar, está seleccionado "Corte de hilo estandar".

Puede especificarse el ajuste de la longitud de hilo que queda en la segunda página de la pantalla de ajustes.

Pulse  $\vert \cdot \vert \cdot \vert$   $\vert \cdot \vert$  para seleccionar el ajuste. Aparece la longitud seleccionada.

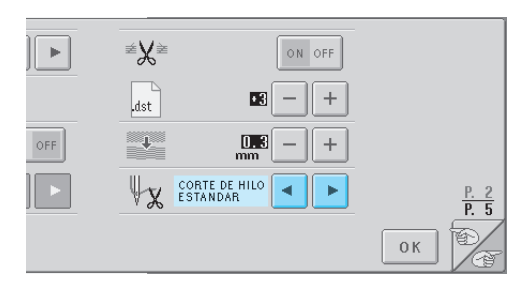

- Si la máquina se salta puntadas con una longitud estándar de hilo después de cortarlo, seleccione "Corte de hilo largo".
- Cuando utilice hilo metálico, seleccione "Corte de hilo largo".

# **Uso de la tecla guía de operaciones de la máquina**

Esta máquina contiene información basada en el contenido del manual de instrucciones, como las operaciones básicas de la máquina. Pulse <sup>21</sup> (tecla guía de operaciones de la máquina) y, a continuación, seleccione entre los cuatro temas que aparecen para ver la información disponible.

#### ■ **Contenido de categorías**

**Nombres y funciones de las piezas principales de la máquina**

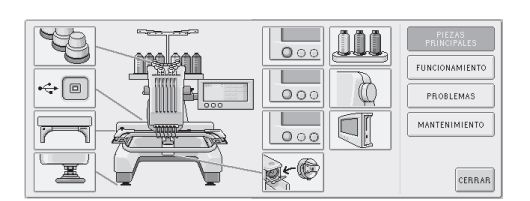

#### **Operaciones**

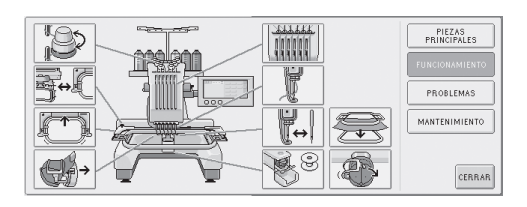

#### **Solución de problemas**

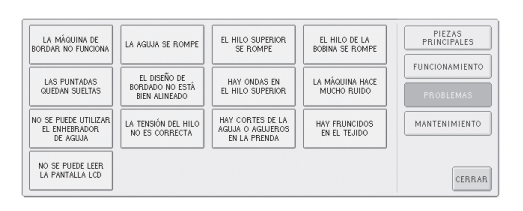

#### **Mantenimiento**

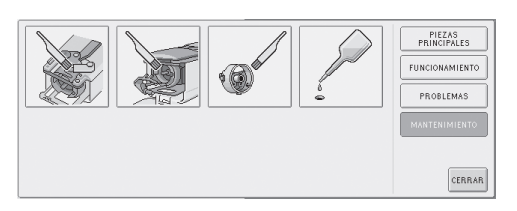

#### **Ejemplo: Para aprender a enhebrar el hilo superior**

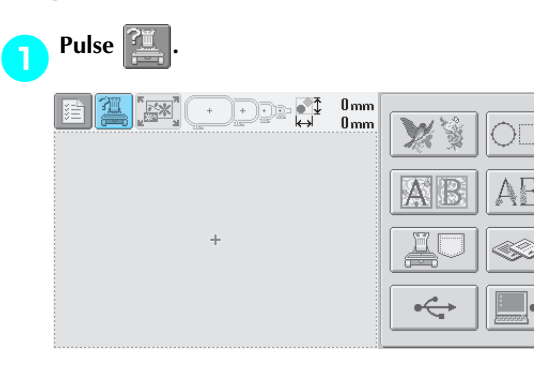

X Aparecerá la pantalla de ayuda de la máquina de coser.

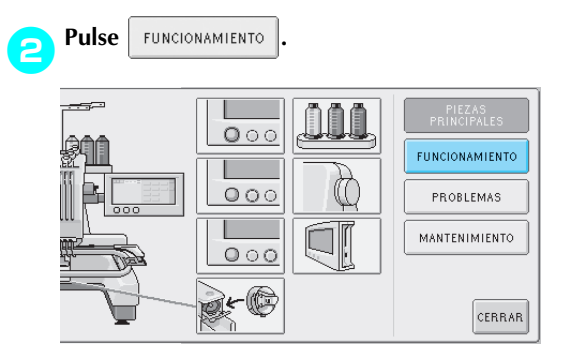

Aparecerá la lista de operaciones básicas.

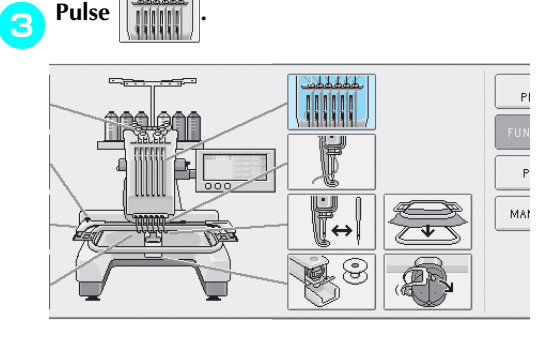

Aparece el procedimiento para enhebrar el hilo superior.

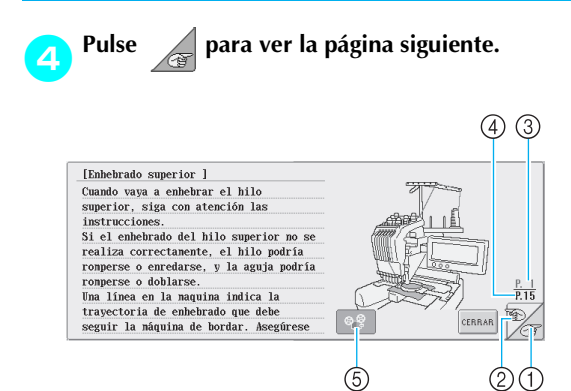

- 1 Tecla Página siguiente
- Para ver la próxima página, pulse este tecla. 2 Tecla Página anterior
- Para ver la página anterior, pulse este tecla. 3 Número de página actual
- 4 Número total de páginas
- 5 Tecla de película

Aparece únicamente con el procedimiento para

- Enhebrar el hilo superior
- Enhebrar la aguja
- Cambiar el soporte del bastidor de bordado
- Colocar el bastidor para gorras

Puede verse una película que muestra el procedimiento.

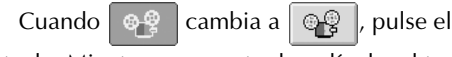

tecla. Mientras se muestra la película, el tecla

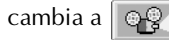

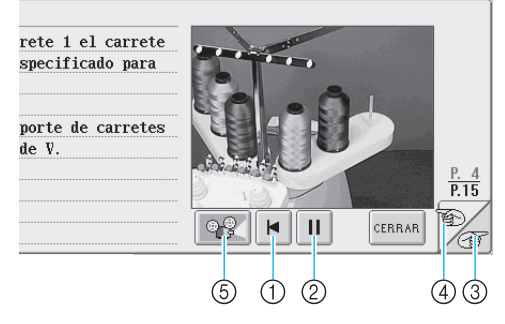

- 1 Pulse este tecla para mostrar la película desde el principio de la página actual.
- 2 Pulse este tecla para hacer una pausa en la película. Mientras la película está en pausa, el

tecla cambia a  $\blacktriangleright$  . Pulse  $\blacktriangleright$  para continuar

- mostrando la película. 3 Pulse este tecla para ir a la siguiente página de la película.
- 4 Pulse este tecla para ir a la página anterior de la película.
- 5 Pulse este tecla para detener la película y volver a la ilustración.

**5** Tras comprobar el procedimiento, pulse **contrar de la contrar de la contrar de la contrar de la contrar de la contrar de la contrar de la contrar de la contrar de la contrar de la contrar de la contrar de la contrar de .**

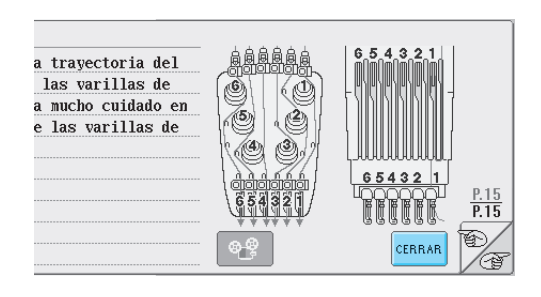

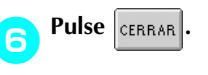

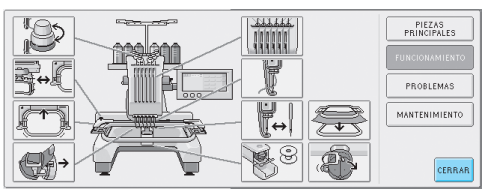

X Aparece la pantalla que se mostró antes de pulsar  $\mathbb{R}$ 

# **Uso de la tecla de ayuda**

Si necesita ayuda, pulse (tecla de ayuda) para consultar una operación o la función de una tecla.

■ **Ejemplo: Visualización de ayuda sobre las teclas de función en la pantalla de selección del tipo de diseño**

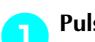

1**Pulse en la pantalla de selección del** 

**tipo de diseño.**

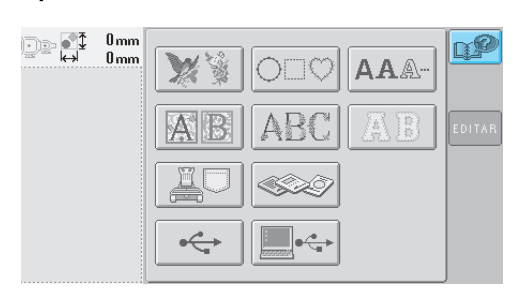

 $\blacktriangleright$  Aparecerá la pantalla de ayuda.

2**Pulse y hasta que aparezca la tecla acerca de la cual desee ver la información de ayuda.**

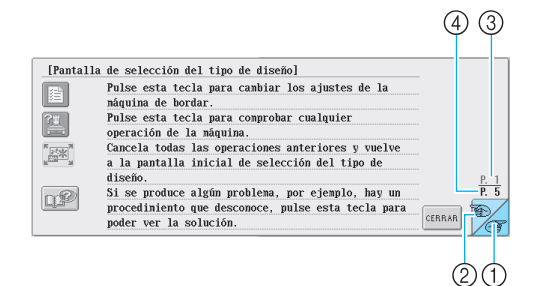

- 1 Tecla Página siguiente Para ver la próxima página, pulse este tecla. Si se pulsa la tecla Página siguiente mientras se muestra en pantalla la última página, se mostrará la primera página.
- 2 Tecla Página anterior Para ver la página anterior, pulse este tecla. Si se pulsa la tecla Página anterior mientras se muestra en pantalla la primera página, se mostrará la última página.
- 3 Número de página actual
- 4 Número total de páginas

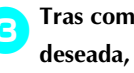

3**Tras comprobar la información de la tecla**  deseada, pulse **cERRAR**.

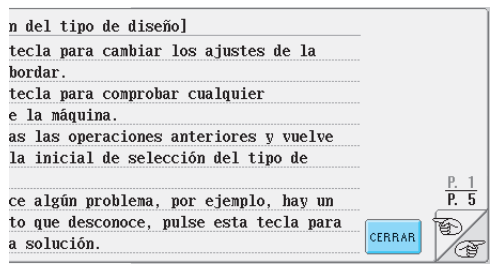

X Aparece la pantalla que se mostró antes de

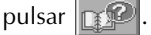

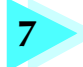

# **7 ANEXO**

En este capítulo se describen las técnicas para coser adornos, punteros para crear bordados bonitos e información detallada sobre los procedimientos de mantenimiento y las medidas correctivas que se deben tomar si hay algún problema.

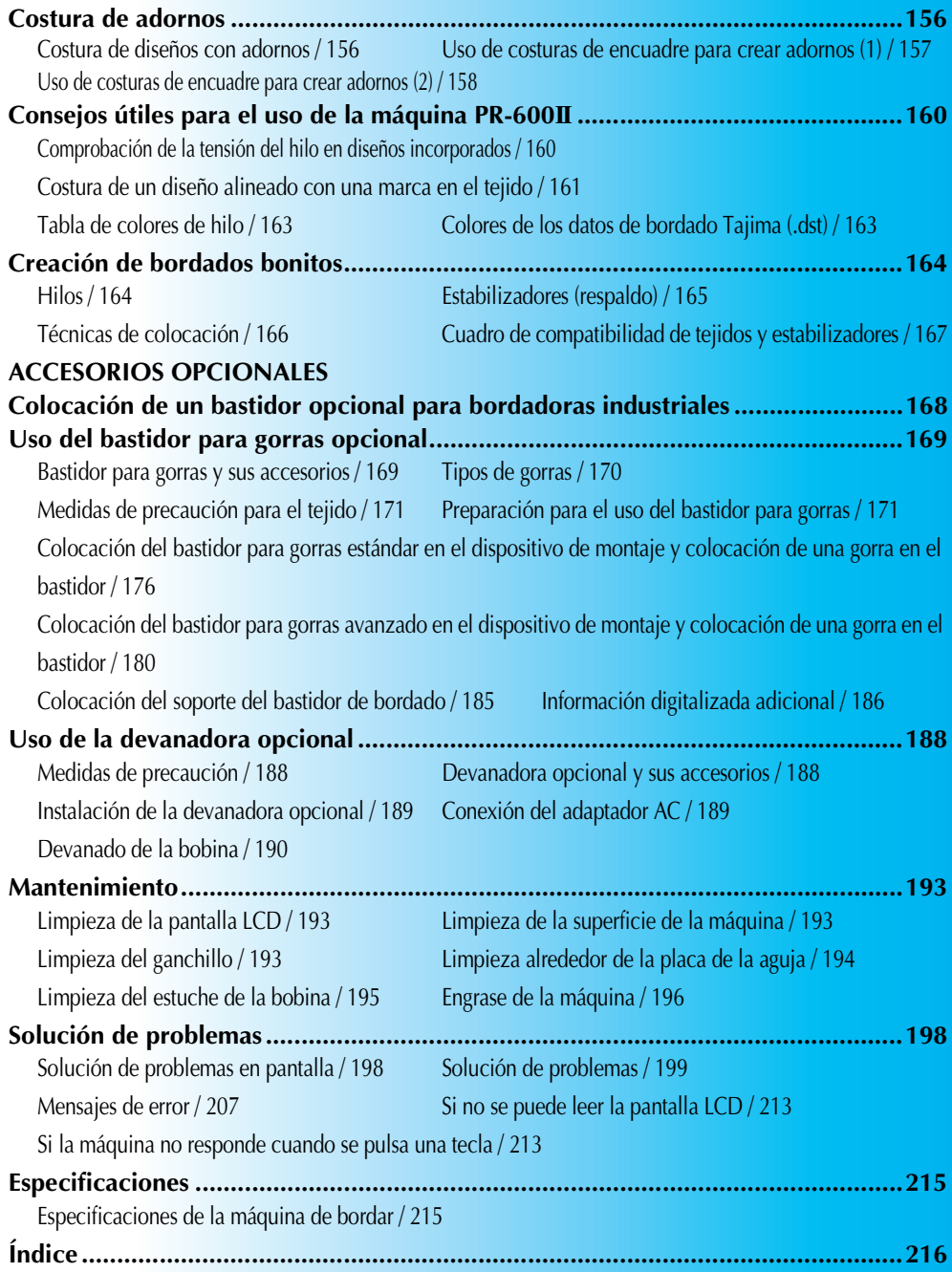

# **Costura de adornos**

En esta sección se describe el procedimiento para coser adornos.

### **Costura de diseños con adornos**

Puede utilizar algunos de los diseños de bordado incorporados para coser adornos. Siga los procedimientos descritos a continuación para coser adornos con los diseños de "Material del aplique", "Posición del aplique" o "Aplique" en la zona de visualización de diseños, en la parte superior de la pantalla de secuencia de colores del hilo.

\* Según el ajuste de la visualización de colores de

hilo, la pantalla puede mostrarse como  $\sqrt{n}$ 

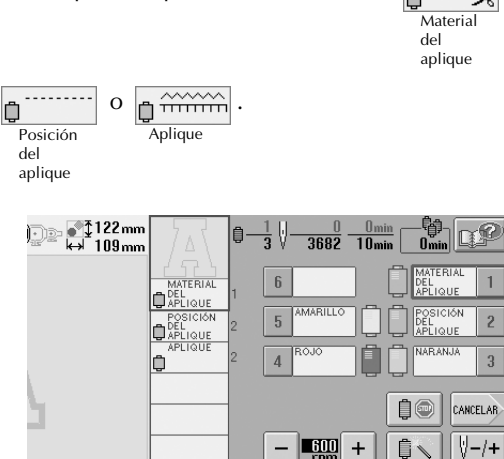

■ **Procedimiento para coser adornos** 

1**Coloque el estabilizador debajo del tejido para el adorno.**

2**Coloque el tejido para el adorno (desde el paso** 1**) en el bastidor de bordado y, a continuación, cosa un diseño "Material del aplique". Se cose la línea que indica por dónde se va a cortar el adorno y, a continuación, la máquina se para.**

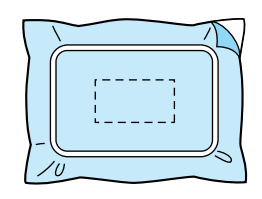

3**Retire el tejido del bastidor y, después, recorte con mucho cuidado por la línea de corte cosida.**

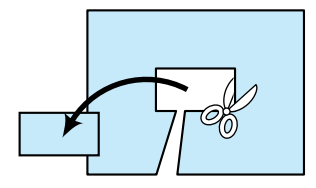

- Si ha recortado el adorno por dentro de la línea de corte cosida, puede que el adorno no se pegue bien al tejido. Por tanto, recorte con mucho cuidado el adorno por la línea de corte cosida. Si no realiza este paso cuidadosamente, es posible que el adorno no quede bien acabado. Además, retire con cuidado cualquier hilo que sobre.
- 4**Coloque el tejido base en el bastidor de bordado y, a continuación, cosa un diseño"Posición del aplique". Se cose la posición del adorno y después la máquina se para.**

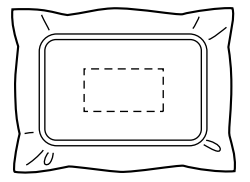

5**Aplique un poco de pegamento para tejido o adhesivo en spray en el revés del adorno cortado y, a continuación, péguelo al tejido base en la posición cosida con el diseño "Posición del aplique" en el paso** 4**.**

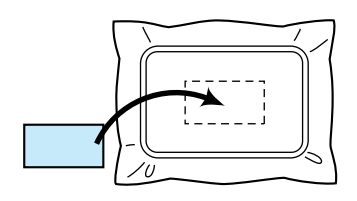

- Si utiliza un estabilizador con plancha para pegar el adorno al tejido base, planche para juntar las dos piezas sin sacar el tejido base del bastidor.
- 

6**Después de pegar el adorno, cosa un diseño "Aplique". El adorno está terminado.**

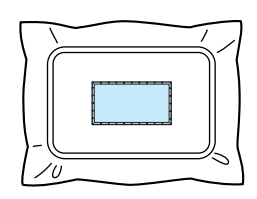

• Dependiendo del diseño, puede que no esté disponible algún diseño "Aplique". En tal caso, cosa el adorno con hilo del color de una parte del bordado.

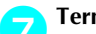

7**Termine de coser el bordado.**

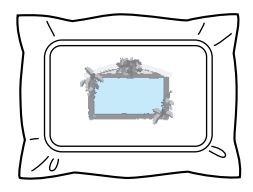

# **Uso de costuras de encuadre para crear adornos (1)**

Puede crear adornos al coser dos costuras de encuadre del mismo tamaño y forma: una cosida con puntadas rectas y la otra con puntadas para satén.

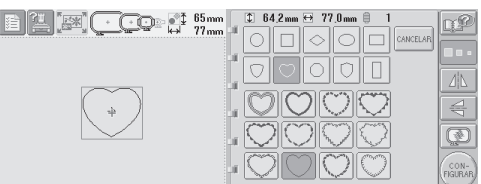

1**Seleccione una costura de encuadre cosida con puntadas rectas para bordar en el tejido del adorno. Recorte con cuidado por fuera de las puntadas.**

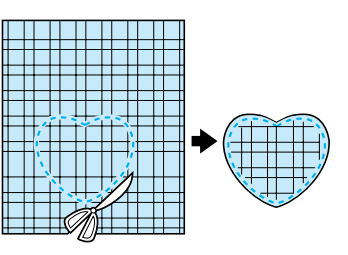

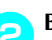

2**Borde el mismo diseño en el tejido base.**

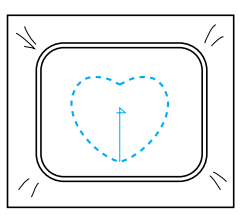

*7*

3**Aplique un poco de pegamento para tejido o adhesivo en spray en el revés del adorno que recortó en el paso** 1 **y, a continuación, péguelo al tejido base.**

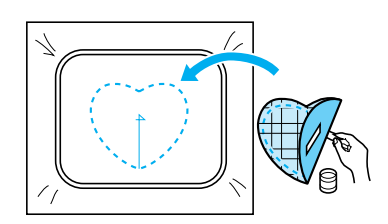

4**Seleccione la costura de encuadre de puntadas para satén con la misma forma para bordar el adorno pegado en el paso** 3**.**

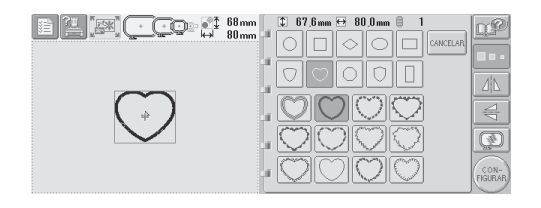

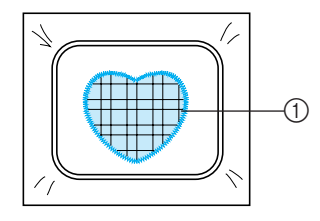

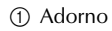

# **Nota**

● Si ha cambiado el tamaño o posición de costura de la costura de encuadre con puntadas rectas, asegúrese de cambiarlo también en la costura de encuadre con puntadas para satén de la misma manera.

# **Uso de costuras de encuadre para crear adornos (2)**

Hay otra manera de coser adornos. Con este método no es necesario cambiar el tejido en el bastidor. Puede crear el adorno al coser dos costuras de encuadre del mismo tamaño y forma: una cosida con puntadas rectas y la otra con puntadas para satén.

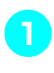

1**Seleccione una costura de encuadre cosida con puntadas rectas para bordar en el tejido base.**

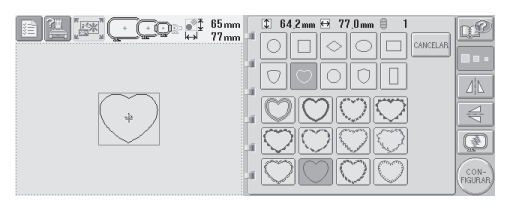

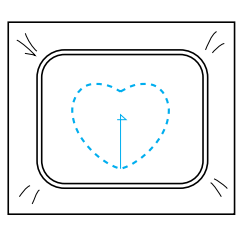

2**Coloque el tejido para el adorno sobre el bordado cosido en el paso** 1**. Asegúrese de que la zona punteada no sea mayor que la zona del tejido para el adorno.**

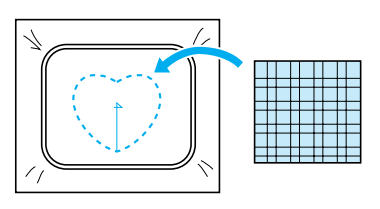

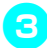

3**Borde sobre el tejido para el adorno con la misma costura de encuadre.**

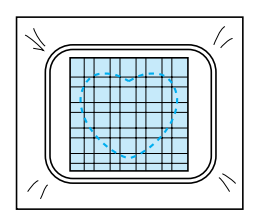

• Asegúrese de parar la máquina antes de coser la cruz del centro.

4**Retire el bastidor de la máquina y, a continuación, recorte la tela que sobra del adorno por fuera de las puntadas.**

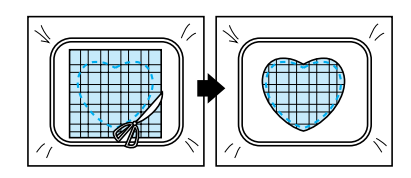

# **XX**<br>Nota

● Deje el tejido en el bastidor cuando recorte la tela que sobra del adorno. Además, no ejerza demasiada fuerza sobre el tejido colocado en el bastidor, de lo contrario, el tejido podría aflojarse.

#### 5**Seleccione la costura de encuadre de puntadas para satén con la misma forma.**

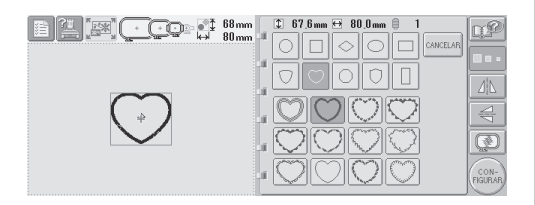

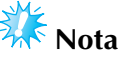

- Si ha cambiado el tamaño o posición de costura de la costura de encuadre con puntadas rectas, asegúrese de cambiarlo también en la costura de encuadre con puntadas para satén de la misma manera.
- 6**Coloque el bastidor de bordado que retiró en el paso** 4 **y, a continuación, termine de bordar el adorno.**

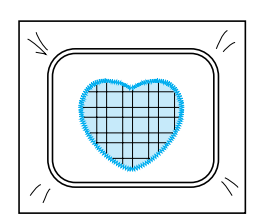

# **Consejos útiles para el uso de la máquina PR-600II**

En esta sección se describen operaciones útiles para el uso de esta máquina.

# **Comprobación de la tensión del hilo en diseños incorporados**

Puede utilizarse un diseño de la última página de los diseños de bordado para comprobar la tensión del hilo. Coseremos este diseño para comprobar la tensión del hilo.

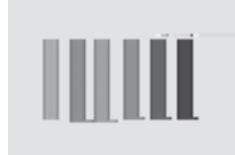

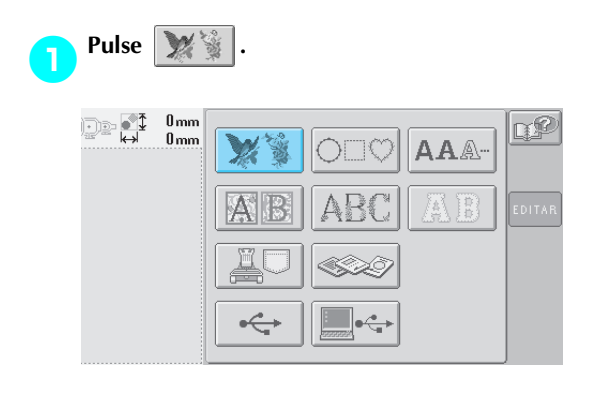

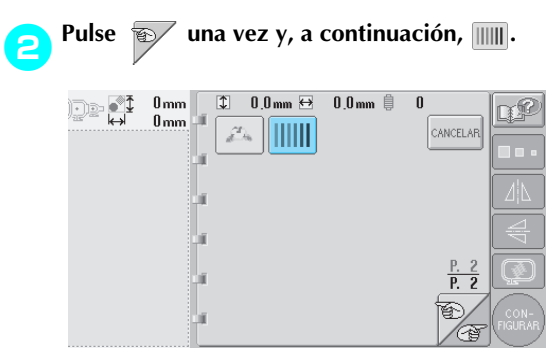

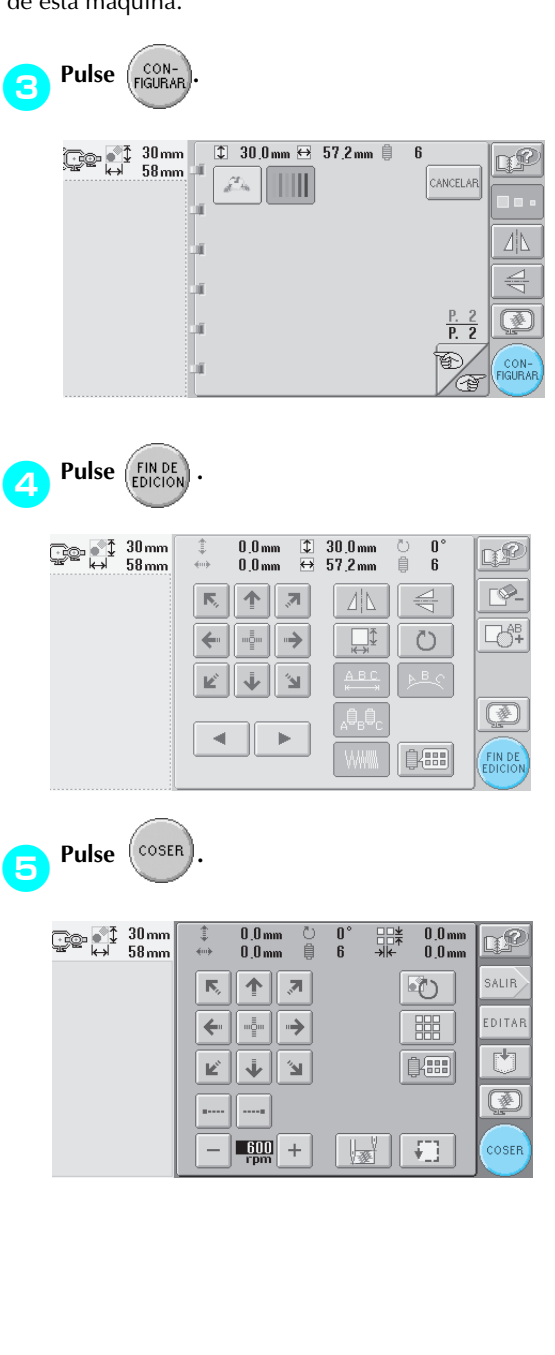

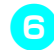

**Para comenzar a bordar, pulse**  $\left| \bigoplus_{\text{BIOQUEAR}} \right|$  **(tecla** 

**de desbloqueo) y, a continuación, la tecla arrancar/parar.**

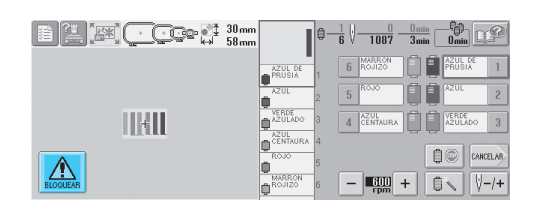

7**Corrija la tensión del hilo. En el revés del tejido, el hilo de la bobina debe ocupar una tercera parte de la anchura de la puntada.**

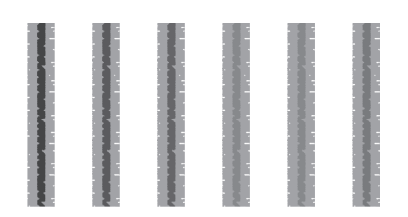

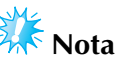

Si es necesario algún ajuste, consulte las instrucciones de la página 45 o 85/86.

### **Costura de un diseño alineado con una marca en el tejido**

Al especificar el principio y el final de la costura, puede comprobarse la posición exacta del diseño. Por ejemplo, al coser texto por una línea en el diseño, puede ajustar el principio de la costura en la esquina inferior izquierda para poder comprobar la posición y, a continuación, volver a ajustar el principio de la costura. Después, puede ajustar el principio de la costura en la esquina inferior derecha para comprobar la posición. La línea recta que conecta el primer punto con el segundo es la línea de base para el texto. Si la línea de base que sigue el texto se sale del diseño, puede ajustar la posición de bordado.

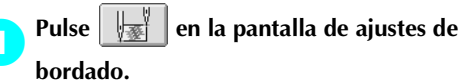

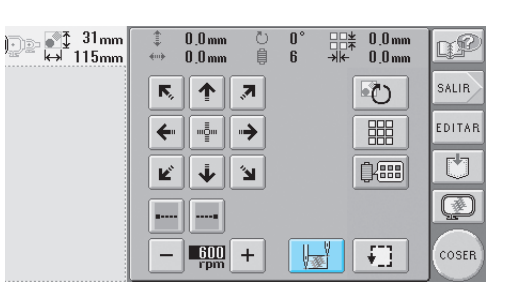

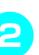

2**Ajuste el principio de la costura en la esquina inferior izquierda.**

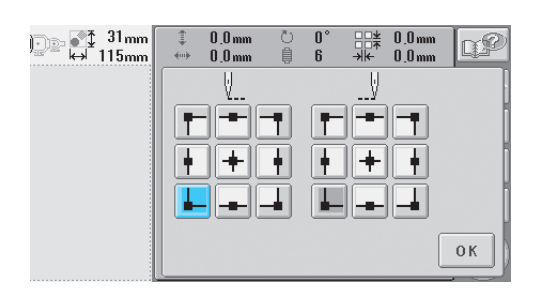

 $\triangleright$  El bastidor se mueve para que la punta de entrada de la aguja quede alineada con el principio de la costura.

*7*

*Consejos útiles para el uso de la máquina PR-600II* 161

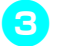

3**Con un marcador para tela, señale este punto en el tejido.**

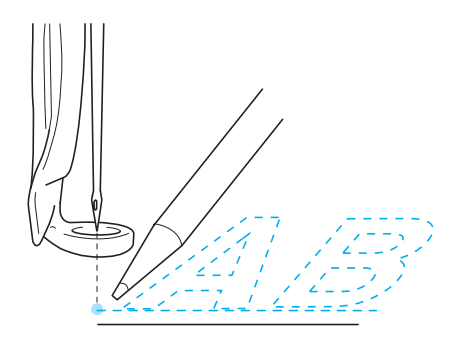

4**Ajuste el principio de la costura en la esquina inferior derecha.**

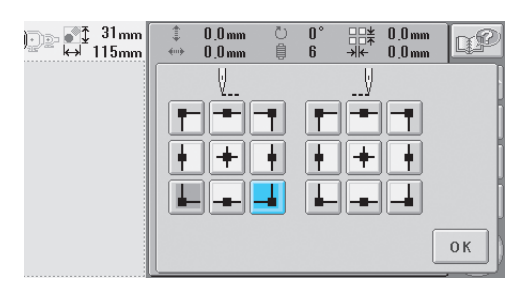

- El bastidor se mueve para que la punta de entrada de la aguja quede alineada con el principio de la costura.
- 5**Con un marcador para tela, señale este punto en el tejido.**

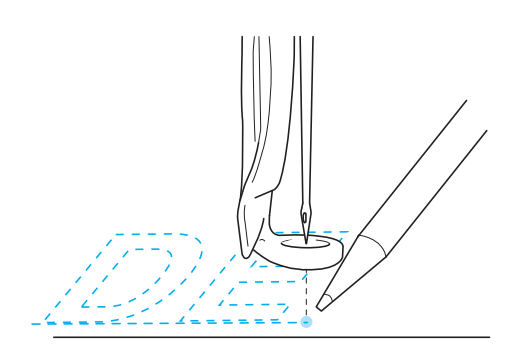

6**Retire el bastidor de la máquina y, a continuación, conecte estos dos puntos para comprobar la posición de bordado.**

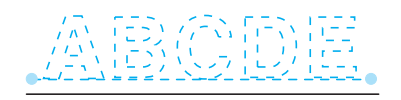

• Si la línea de base no está alineada o se cruza con otra línea, vuelva a colocar el tejido en el bastidor o ajuste la posición del diseño.

# **Tabla de colores de hilo**

A continuación se proporciona una explicación adicional sobre la tabla de colores de hilo incorporada en la máquina y las tablas personalizadas.

Normalmente, los colores de hilo mostrados en la pantalla de secuencia de colores del hilo y en la zona de visualización de diseños aparecen con los colores de la tabla de colores de hilo incorporada en la máquina. Los números de color del hilo con estos colores se muestran con el número de color de hilo (o el más próximo) correspondiente a la marca especificada en la segunda página de la pantalla de ajustes. Por tanto, los colores de bordado finales pueden tener un matiz ligeramente distinto. No obstante, puesto que las tablas de hilos personalizados especificadas en la cuarta página de la pantalla de ajustes se han creado especificando colores de hilo por su número y nombre de marcas individuales que contiene la biblioteca de colores incorporada en la máquina, la tabla se mostrará con esos colores de hilo originales.

Si selecciona "CARTA DE HILOS

PERSONALIZADA" y ajusta "MOSTRAR COLOR DE HILO EXPANDIDO" en "ON", puede ver una vista preliminar de los colores del diseño cambiados con Hilo personalizado con los colores más similares a los colores bordados reales.

Cree tablas con los colores de los hilos que tenga y utilícelos para mostrar los diseños en sus propios colores de hilo.

Visualización de colores de hilo normal

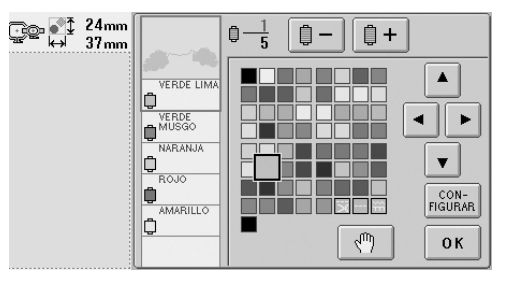

Visualización de colores de hilo con un hilo personalizado

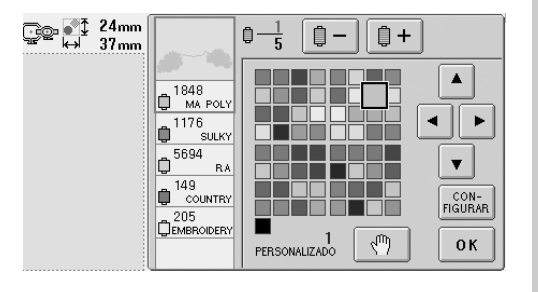

# **Colores de los datos de bordado Tajima (.dst)**

Los datos Tajima (.dst) no contienen información sobre los colores del diseño. Los datos son el resultado de la combinación de formas únicamente. Por ejemplo, los siguientes datos de bordado aparecen en el formato Tajima (.dst), como se muestra a continuación:

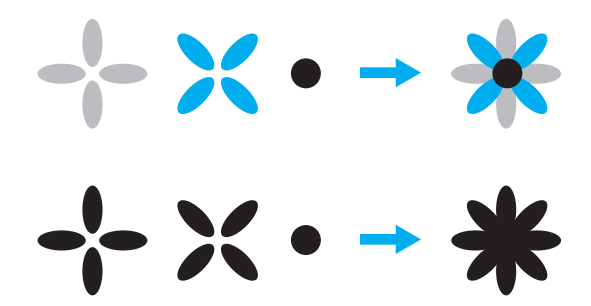

Para que pueda diferenciar las partes del diseño cuando utilice datos Tajima con esta máquina, el diseño se muestra con colores aplicados automáticamente en la secuencia de colores del hilo predeterminada. Ya que los colores del hilo se aplican según el orden de costura de las partes, independientemente del modelo del diseño, puede aplicar colores que parezcan inusuales para el diseño, por ejemplo, una fruta de color naranja podría verse en azul.

Al utilizar datos Tajima, asegúrese de ver antes una vista preliminar de la imagen cosida en la pantalla y cambie los colores en la pantalla de cambio de color del hilo.

*7*
### **Creación de bordados bonitos**

A continuación se describen las distintas medidas de precaución relativas al hilo, los bastidores y estabilizadores (respaldos) que deben aplicarse para crear bordados bonitos.

### **Hilos**

El hilo de bordar puede ser caro, por tanto, cuidarlo debe ser prioritario. No importa lo bien que esté fabricado, debe guardarlo de manera apropiada para poder coser correctamente. Esto es especialmente cierto si se considera el tiempo que transcurre entre la entrega del hilo al usuario y el momento real de uso del mismo en la máquina de bordar. Es importante que guarde los hilos de bordar en un lugar libre de agentes deteriorantes como, por ejemplo, exceso de calor, luz o humedad.

Lo mejor es guardar estos hilos es un lugar que esté limpio y con el menor polvo posible. También es importante que el lugar de almacenamiento esté libre de humos y gases. Ciertos gases podrían poner amarillento el hilo. Estos humos proceden de aparatos como calentadores de gas, o motores diesel o de gas.

La exposición directa a la luz del sol también es muy destructiva para los hilos de bordar. No deben dejarse las cajas de hilos abiertas y expuestas directamente a la luz del sol. Si es posible, la luz de los tragaluces y las ventanas debe atenuarse. El mejor tipo de iluminación para el hilo de bordar son los tubos de filamento de volframio y los fluorescentes. Es importante recordar también que una exposición prolongada a estas fuentes tan dañinas podría desteñir los colores de las cajas de cartón y otros objetos.

La temperatura y la humedad también suponen una amenaza para los hilos de bordar. Las condiciones ideales son entre 59 °F y 77 °F (o 15 °C y 25 °C). La humedad debe encontrarse entre el 40% y el 60%. Para evitar la formación de moho, deben mantenerse estas condiciones constantes en la medida posible. Una temperatura excesiva también podría causar problemas de lubricación y, finalmente, la ruptura del hilo. El exceso de humedad puede afectar a las bobinas de papel, ya que el cartón se empapará y puede aumentar el tamaño de la bobina. También es importante tener en cuenta que aunque las condiciones globales de almacenamiento sean buenas, pueden surgir "problemas puntuales" si se expone el hilo a una fuente de calor o a luces brillantes. Asegurar que los hilos no se deterioren requiere el cambio frecuente de las existencias y que no se dejen los hilos en el mismo sitio durante mucho tiempo.

La elección del hilo es un factor importante para mejorar la productividad. La capacidad de rodamiento, resistencia, consistencia y peso del hilo afectan a la productividad. Estas cualidades determinan el buen funcionamiento de la máquina y el número de hilos rotos durante la costura.

Los hilos rotos tienen una influencia importante en la producción. Cada hilo roto reduce la productividad en al menos un 0,07% al día (7,5 horas), suponiendo que se tardan 20 segundos en volver a enhebrar. De cada reducción de 14 hilos rotos al día, la productividad puede aumentar en más del 1,0%.

### **Estabilizadores (respaldo)**

Los estabilizadores de respaldo y de cubierta sirven para estabilizar y reforzar el producto que se está bordando de manera que se puedan coser las puntadas con la mínima interferencia o inestabilidad. Sirven como materiales estabilizadores del bordado. Sin el tipo de estabilizador adecuado, el tejido podría moverse demasiado en el bastidor, lo que causaría que el bordado no quedara bien alineado. A veces, se necesitan estabilizadores de cubierta para manejar tejidos con una superficie de lanilla, como toallas, pana y piqué. Hay muchos tipos de estabilizadores de respaldo y de cubierta con diferentes pesos para los distintos tejidos que se puedan coser.

Pueden utilizarse cuatro tipos de estabilizadores (respaldo) en el bordado: recortables, separables, solubles en agua y autoadhesivos. Estos cuatro tipos tienen varios pesos, medidas y texturas disponibles. Al seleccionar el tipo de estabilizador para un tejido en concreto, tenga en cuenta el tamaño del diseño además del número y tipo de puntadas utilizadas en el mismo.

Finalmente, asegúrese de que el estabilizador no queda estirado. Algunos estabilizadores de respaldo no se estiran en vertical o en horizontal, pero sí en diagonal. NO UTILICE ESTOS TIPOS. Este tipo de estabilizador de respaldo se estirará durante la costura y podría causar la inclinación el diseño.

- 1. El estabilizador de poliéster recortable funciona muy bien con tejidos de colores claros, ya que evita que se transparente por delante después de haber recortado el tejido sobrante. Este tipo de estabilizador de respaldo es ideal siempre que se necesite estabilidad con un ligero y suave toque en el producto final, por ejemplo, en ropa de bebé.
- 2. El estabilizador recortable es excelente para prendas pesadas y semipesadas, pero también puede utilizarse en tejido trenzado. Soportará un gran número de puntadas y, con dos o tres capas, puede soportar muchísimas. Este tipo de estabilizador de respaldo también está disponible en negro para los que deseen una buena calidad de la prenda en el derecho y el revés. El estabilizador negro es muy útil para prendas de colores parecidos de tejidos ligeros. Es menos probable que el estabilizador de respaldo negro se transparente en comparación con el blanco.
- 3. El estabilizador de respaldo autoadhesivo (quitar y pegar) se utiliza en tejidos difíciles de colocar. Este estabilizador de respaldo se aplica (con la parte con el pegamento hacia arriba) en la parte interior del bastidor, permitiendo así que el tejido se pegue a la superficie expuesta en la zona de costura. Una vez terminado el bordado, se puede retirar el tejido, quitar el estabilizador que sobra y repetir el proceso.
- 4. El estabilizador separable se puede utilizar en tejidos trenzados de peso medio y tejidos resistentes, como lona, popelín y tejano. Este estabilizador soportará muchas puntadas, especialmente cuando se utilice en dos o más capas. Este tipo de estabilizador está formado por material no trenzado que permite quitarlo fácilmente desde los bordes del diseño de bordado una vez terminado. Este estabilizador también está disponible en negro.
- 5. El estabilizador soluble en agua es útil cuando hay que evitar que la lanilla o el pelillo, por ejemplo, de las toallas, interfiera con las puntadas. Tejidos como la felpa, la pana, el terciopelo y la piel de animales son ejemplos de materiales con lanilla o pelillo que puede penetrar en las puntadas mientras la máquina cose. El diseño final tiene una apariencia inacabada y descuidada, con restos del tejido entre las puntadas del bordado. En estas situaciones, el estabilizador soluble en agua se utiliza como estabilizador de cubierta para sujetar los restos de tejido y que no sobresalgan para que se puedan coser las puntadas encima sin ningún problema. También puede utilizarse este estabilizador como respaldo al coser lazos u otros motivos donde la costura es lo que se desea como resultado final. Esto se logra con el estabilizador soluble en agua, que sale muy fácilmente del tejido una vez terminado el bordado y cuyos restos pueden disolverse en agua sin problema. Este estabilizador también puede utilizarse como respaldo en toallas, donde se necesita a menudo más estabilidad, pero los restos del respaldo no deben verse en el producto final.

*7*

#### **Técnicas de colocación**

"Utilice la herramienta adecuada para el trabajo adecuado" es una afirmación que muchos de nosotros hemos oído durante años. Esto es cierto incluso en la industria del bordado. Un tamaño o tipo de bastidor de bordado inadecuado puede causar la alineación incorrecta del diseño durante la costura o que se deteriore el producto en su totalidad. Puede tener un diseño perfectamente creado y arruinar el resultado final simplemente por no utilizar el tamaño o tipo de bastidor adecuados, o la técnica diseñada para su aplicación.

■ **Conceptos básicos de los bastidores Bastidores con forma de tubo:** este tipo de bastidores permite colocar tejidos con forma de tubo o prendas para montar alrededor del conjunto del ganchillo. Permite también bordar la parte delantera de la prenda sin que la puntada atraviese el revés.

**Bastidores para gorras:** estos bastidores especializados (con aros) están diseñados para bordar gorras. Están disponibles en un gran variedad de estilos para diversas máquinas, con dos estilos básicos: uno que permite coser una gorra estirada (para utilizar en una máquina plana) y otro que permite coserla en su forma natural curva (para utilizar en una máquina tubular).

**Tejido con aros:** el tejido y el estabilizador de respaldo colocados en el bastidor deben estar completamente lisos, sin arrugas ni bultos. De lo contrario, asegúrese de estirar el tejido y el respaldo a la vez. No estire el tejido más de lo necesario para alisarlo. Un exceso de estiramiento del tejido durante este proceso podría hacer que se frunciera el diseño final al retirar el bastidor. También podrían quedarse tramos sin bordar en algunas partes del diseño.

**Colocación del bastidor y del cuadro del bastidor::** debe producirse una ligera arruga (aprox. 3 mm (1/8 pulgadas)) entre el tejido y el estabilizador de respaldo por debajo del cuadro del bastidor en el revés. Apriete el tornillo sólo si el bastidor está suelto. Evite apretar excesivamente el tornillo, ya que esto podría fruncir el tejido y pasar el tornillo "de rosca".

## **Cuadro de compatibilidad de tejidos y estabilizadores**

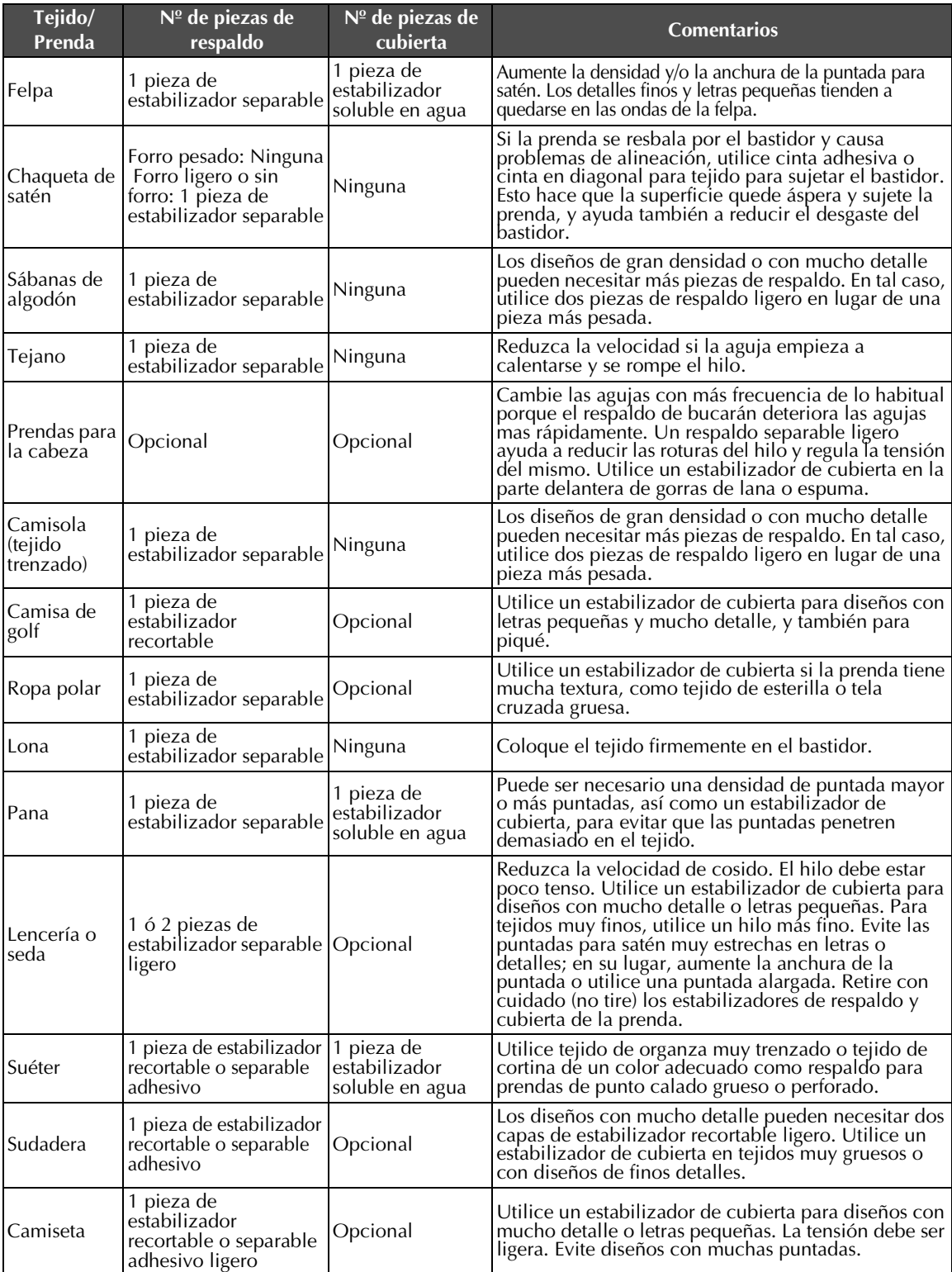

### **ACCESORIOS OPCIONALES**

### **Colocación de un bastidor opcional para bordadoras industriales**

Prepare el soporte del bastidor con objeto de colocar el bastidor para bordadoras industriales. Una vez colocado, se moverán los brazos izquierdo y derecho del soporte del bastidor.

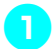

1**Retire el bastidor de bordado. (Consulte página 46).**

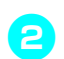

2**Afloje los dos tornillos de mariposa del soporte del bastidor.**

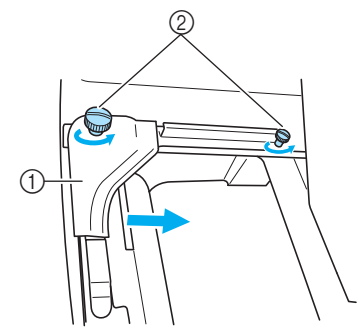

- 1 Brazo izquierdo
- 2 Tornillos de mariposa
- $\triangleright$  Ahora puede moverse el brazo izquierdo del soporte del bastidor.
- Afloje los tornillos de mariposa sólo 2 vueltas como máximo hacia la izquierda. No quite el tornillo.
- 3**Mueva el brazo izquierdo para alinear el tornillo de la derecha con la marca del bastidor para bordadoras industriales y, a continuación, apriete los tornillos de mariposa.**

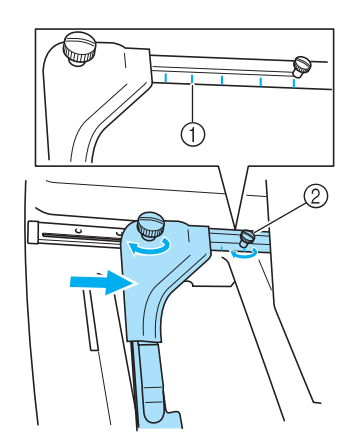

- 1 Marca para el bastidor para bordadoras industriales.
- 2 Alinee el tornillo con la marca.

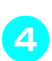

4**Utilizando un destornillador Phillips, afloje los dos tornillos y quítelos.**

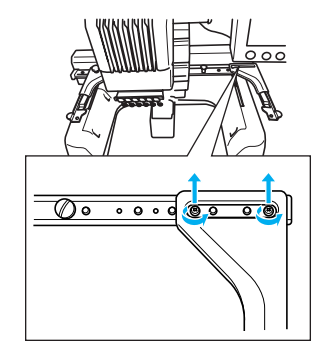

5**Quite el brazo derecho, alinee las patillas del soporte del bastidor con los orificios del brazo, según se muestra en la ilustración y, a continuación, coloque los tornillos que ha quitado en el paso** 4 **y apriételos.**

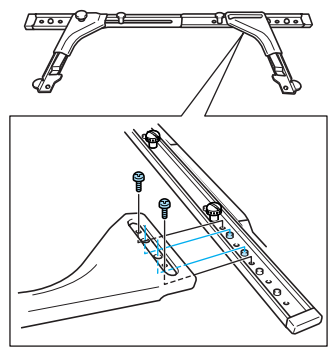

El soporte del bastidor ya está preparado para colocar el bastidor. Coloque el bastidor para bordadoras industriales de la misma forma que los bastidores que se suministran. (Consulte página 30).

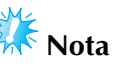

● Al utilizar bastidores para bordadoras industriales, LA MÁQUINA NO RECONOCE LA ZONA DE BORDADO DEL BASTIDOR. Asegúrese de utilizar la función de costura de prueba para comprobar que el diseño quepa en la zona de costura.

### **Uso del bastidor para gorras opcional**

Con el bastidor para gorras opcional, puede bordar diseños en gorras y sombreros. A continuación se describen los procedimientos para la utilización de este bastidor.

#### **Bastidor para gorras y sus accesorios**

Para utilizar este bastidor es necesario la guía y el dispositivo de montaje.

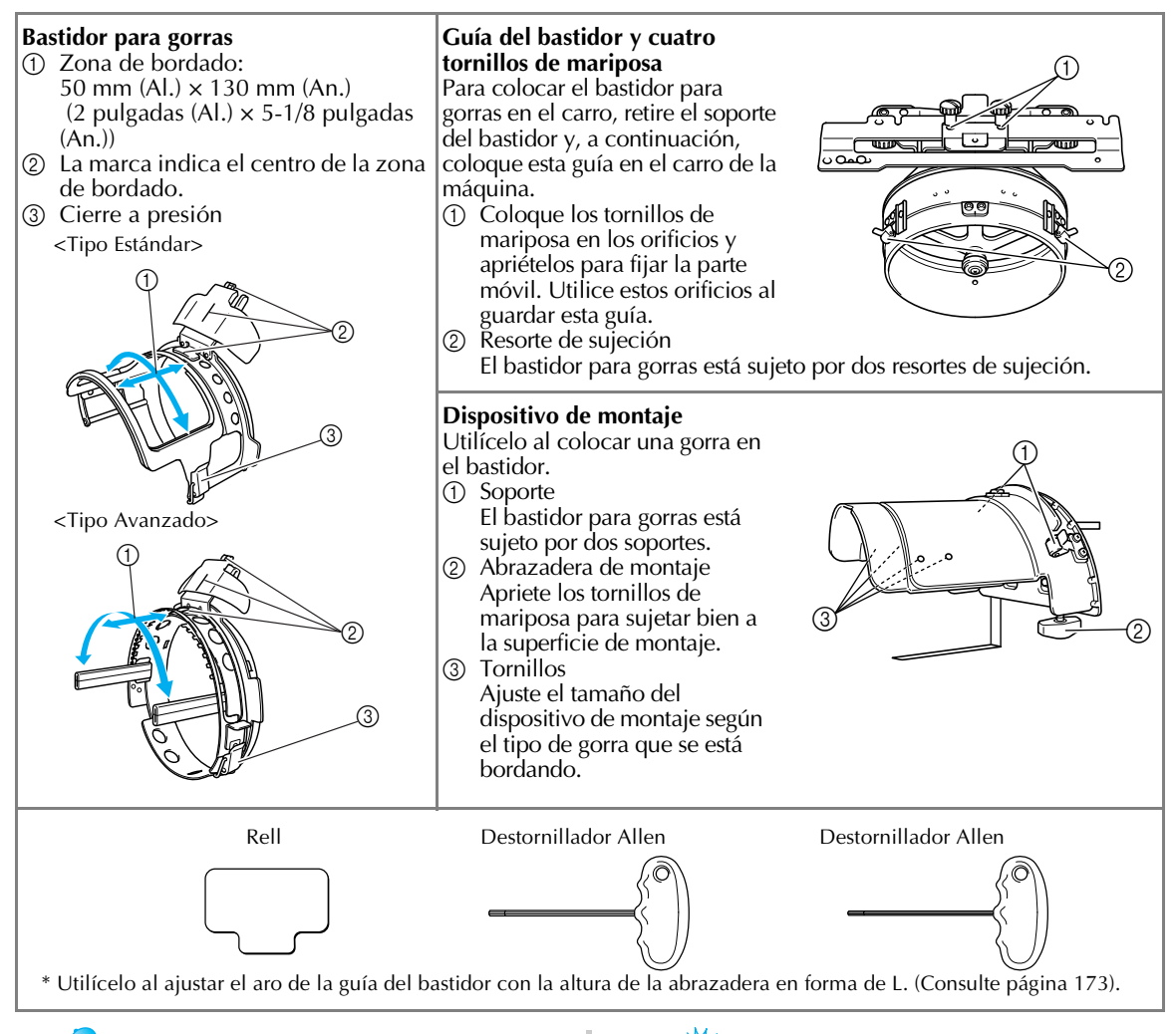

#### **Recuerde**

- Antes de colocar el bastidor, asegúrese de ajustar el aro de la guía del bastidor con la altura de la abrazadera en forma de L. (Si está utilizando la misma máquina, sólo se necesita este ajuste la primera vez que la utiliza. Además, este ajuste no es necesario si está colocado el bastidor para gorras que se suministra.
- Una vez ajustados el aro de la guía del bastidor y la altura de la abrazadera en forma de L, si se utiliza una máquina diferente, deberán ajustarse de nuevo. La altura puede variar según la máquina que se utiliza. Si desea obtener más información, póngase en contacto con su distribuidor.

# **Nota**

● Si se coloca el bastidor para gorras, los indicadores del bastidor (que muestran qué bastidores pueden utilizarse) aparecerán según se muestra a continuación.

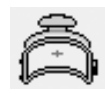

### **Tipos de gorras**

Con la máquina PR-600II, recomendamos el bordado de los siguientes tipos de gorras.

#### ■ **Estándar (estilo Profesional)**

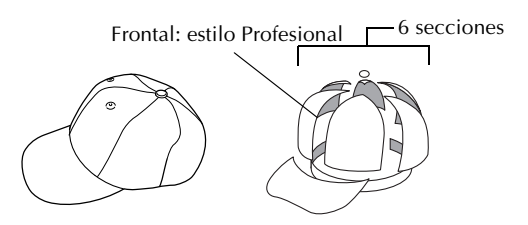

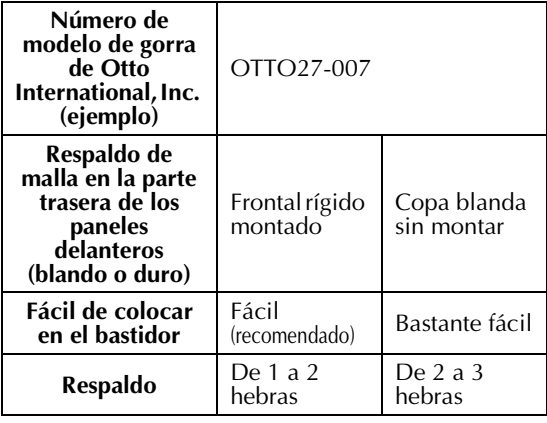

#### ■ **Perfil bajo (ajuste abajo)**

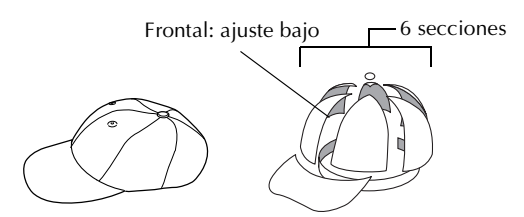

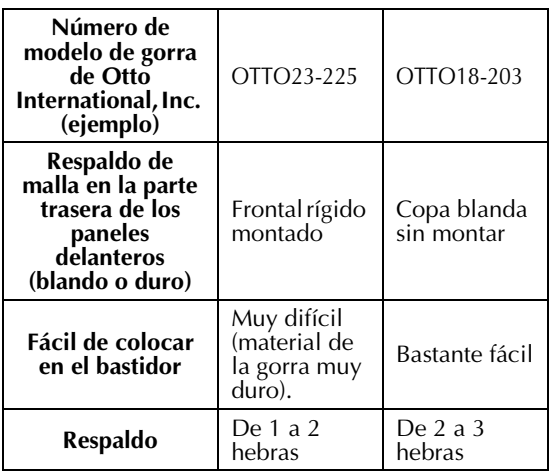

■ **Estilo Golf** 

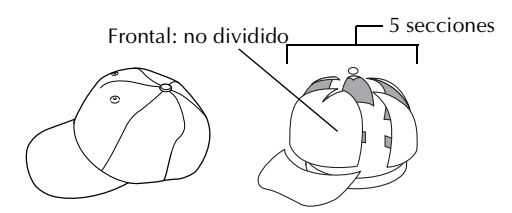

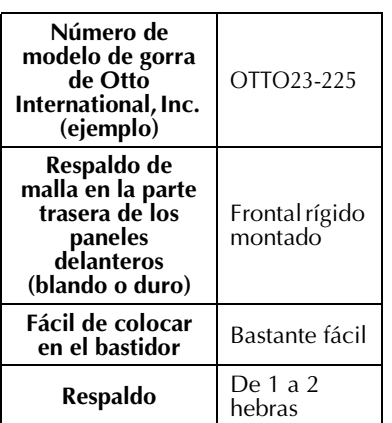

### **Recuerde**

● Compruebe si esta zona ① está cubierta de malla.

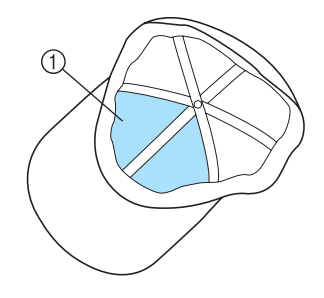

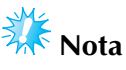

● No hay una línea central que se pueda utilizar como guía para colocar la gorra en el bastidor. Antes de colocar la gorra en el bastidor, marque la línea central con un carboncillo.

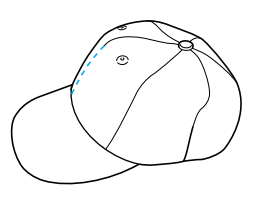

#### ■ **Tejido para gorras no recomendado para bordar**

- Gorras con un panel delantero de altura inferior a 50 mm (2 pulgadas) (como una visera)
- Gorras de niños
- Gorras con una visera de más de 80 mm (3- 1/16 pulgadas)

#### **Medidas de precaución para el tejido**

#### ■ **Tejido para gorras recomendado para bordar**

- 35% algodón / 65% poliéster
- 100% algodón
- 80% lana / 20% nylon
- 15% lana / 85% acrílico

#### ■ **Tejido para gorras no recomendado para bordar** Si se utilizan gorras de los siguientes tipos de tejido,

será muy difícil su colocación en el bastidor y se arrugarán o encogerán fácilmente.

- Espuma de poliéster
- Material elástico
- Lana Meltón
- 100% nylon
- Ante

#### **Preparación para el uso del bastidor para gorras**

#### ■ Colocación de la guía del bastidor

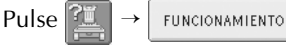

අදි

para ver un vídeo de la operación en la

pantalla LCD (consulte la página 151).

Retire el soporte del bastidor del carro de la máquina y, a continuación, coloque la guía del bastidor. Antes de quitar el soporte del bastidor, retire el bastidor. (Consulte "Extracción del bastidor de bordado" en la página 46).

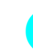

1**Afloje y luego saque los dos tornillos de mariposa y el soporte del bastidor.**

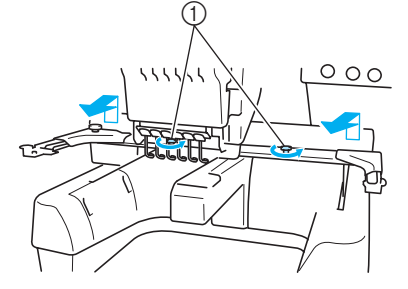

1 Tornillos de mariposa

• Estos tornillos se quedarán colocados en el soporte del bastidor.

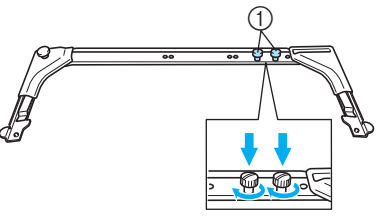

1 Coloque los dos tornillos de mariposa no muy flojos

2**Retire los dos tornillos de mariposa superiores de la guía del bastidor. Afloje los dos tornillos de mariposa inferiores (4 vueltas).**

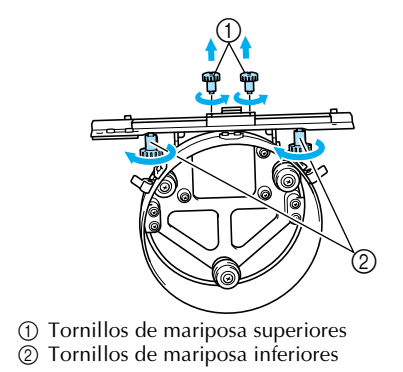

#### ANEXO **————————————————————————————————————————————————————————————**

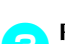

3**Pase la plataforma de la máquina por el aro de la guía del bastidor.**

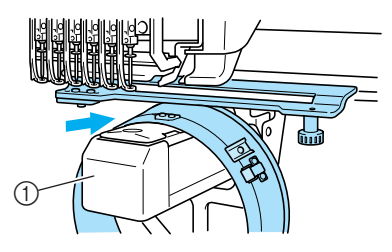

1 Plataforma de la máquina

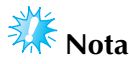

Asegúrese de que la guía del bastidor no golpea ninguna otra pieza cercana, por ejemplo, el pie prensatela.

Coloque la guía del bastidor para gorras en el carro como se describe en los pasos 4 a 6.

**A** Coloque los dos tornillos de mariposa de la **parte inferior de la guía del bastidor en las aberturas en v del carro y, a continuación, coloque la placa de montaje de la guía en la parte superior de la placa de montaje del bastidor en el carro.**

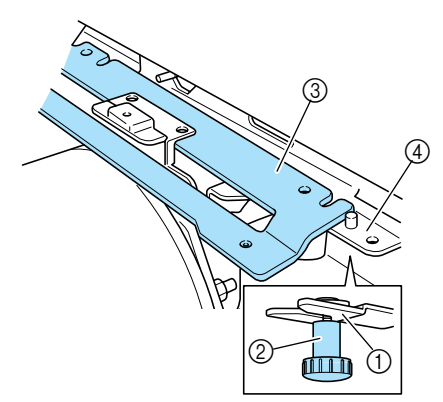

- 1 Muesca en el carro
- 2 Tornillo de mariposa de la guía del bastidor
- 3 Placa de montaje de la guía del bastidor
- 4 Placa de montaje del bastidor en el carro

5**Inserte las patillas de la placa de montaje del bastidor del carro en los orificios de la placa de montaje de la guía del bastidor.**

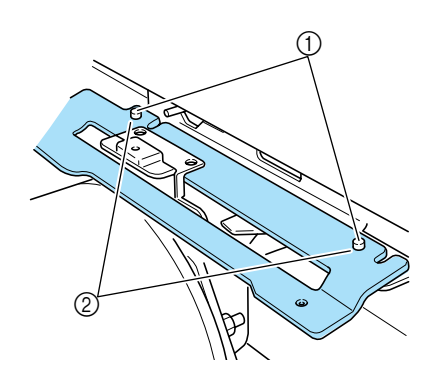

- 1 Patillas de la placa de montaje del bastidor del carro
- 2 Orificios de la placa de montaje de la guía del bastidor
- 6**Inserte y apriete los dos tornillos de mariposa superiores en los orificios de la placa de montaje de la guía del bastidor.**

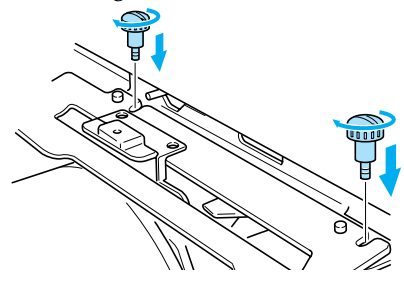

7**Mientras presiona con fuerza sobre la guía del bastidor hacia la máquina para insertarla completamente, apriete los dos tornillos de mariposa inferiores para sujetarla bien.**

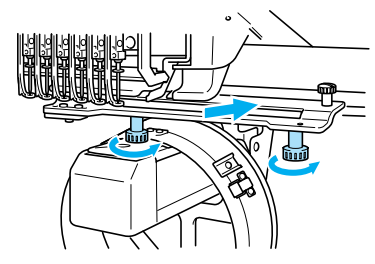

 $\triangleright$  Con esto finaliza la colocación de la guía del bastidor.

■ Ajuste de la guía del bastidor

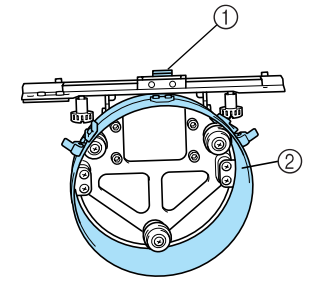

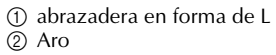

### **Recuerde**

● Si se está utilizando la misma máquina, sólo se necesitan los ajustes del bastidor para gorras la primera vez que la utiliza.

1**Encienda la máquina. Una vez que el carro cambia a la posición inicial, apague la máquina.**

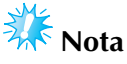

● Asegúrese de ajustar la guía del bastidor con el carro en la posición inicial.

2**Si utiliza el destornillador Allen (mediano), afloje los dos tornillos hexagonales. Afloje sólo una vuelta los tornillos.**

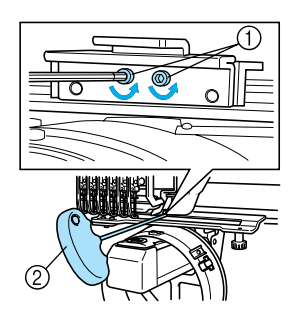

1 Tornillos hexagonales 2 Destornillador Allen (mediano)

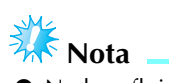

● No los afloje demasiado.

3**Baje la abrazadera en forma de L hasta que toque la plataforma de la máquina y, a continuación, apriete los dos tornillos hexagonales con el destornillador Allen (mediano). Apriete bien los tornillos.**

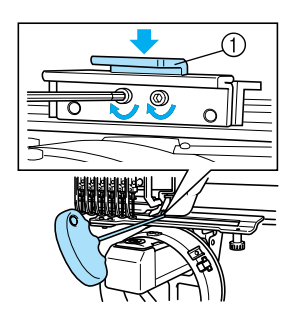

- 1 Abrazadera en forma de L
- 4 **Si utiliza el destornillador Allen (grande), afloje los cuatro tornillos hexagonales de la parte interior del aro. Afloje sólo una vuelta los tornillos.**

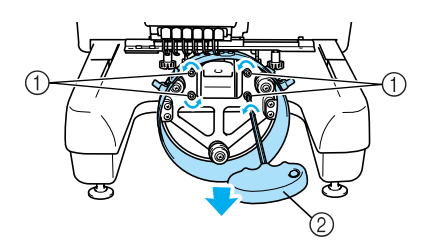

- 1 Tornillos hexagonales
- 2 Destornillador Allen (grande)
- X Cuando los tornillos están flojos, se puede bajar el aro.

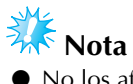

● No los afloje demasiado.

#### ANEXO **————————————————————————————————————————————————————————————**

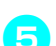

5**Introduzca el relleno entre la plataforma de la máquina y el aro de la guía del bastidor.**

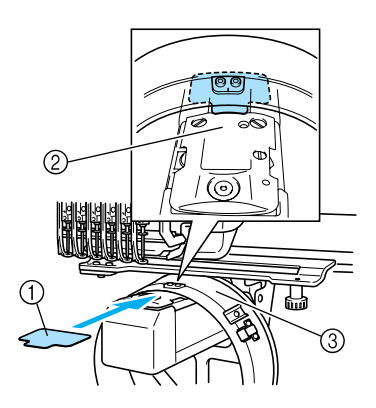

- 1 Relleno
- 2 Plataforma de la máquina
- 3 Aro de la guía del bastidor

**en Presione ligeramente el aro y, a continuación, apriete con el destornillador Allen (grande) los cuatro tornillos hexagonales de la parte interior del aro. Apriete bien los tornillos.**

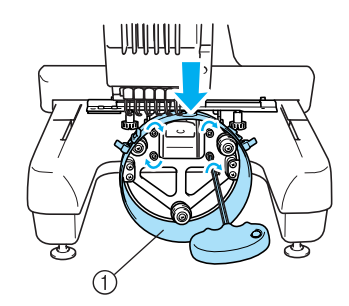

1 Aro

### **PRECAUCIÓN**

- **Asegúrese de que cada tornillo hexagonal está bien apretado. Si algún tornillo se queda flojo, podrían producirse lesiones.**
	- 7**Retire el relleno colocado en el paso** 5**.**

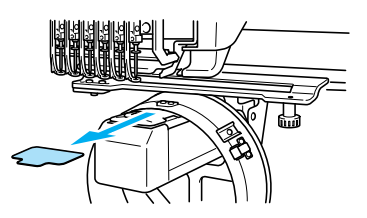

■ Colocación del separador de la placa de la aguja Coloque el separador en la placa de la aguja.

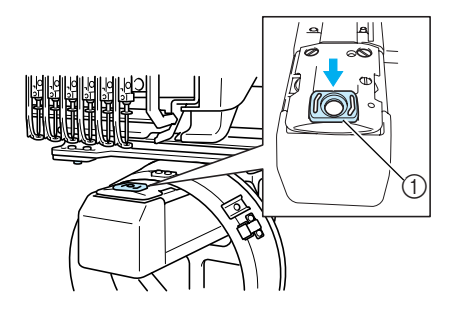

1 Separador de la placa de la aguja

■ **Preparación del dispositivo de montaje** Baje el tope y coloque el dispositivo de montaje en una superficie estable, como una mesa.

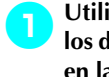

1**Utilice un destornillador Phillips para aflojar los dos tornillos y, a continuación, baje el tope en la dirección de la flecha.**

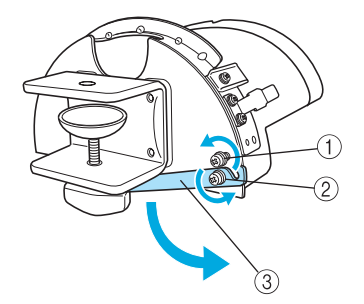

- 1 Afloje el tornillo de forma que el tope pueda engancharse en el tornillo y quedar sujeto.
- 2 Afloje hasta que se mueva el tope.
- 3 Tope

2**Apriete los dos tornillos.**

• Asegúrese de que el tope queda bien sujeto.

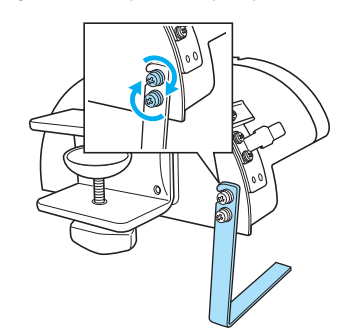

Coloque el dispositivo de montaje en una superficie estable, por ejemplo, una mesa.

3**Afloje el tornillo de mariposa del dispositivo de montaje para abrir la abrazadera de montaje de manera que quede más ancha que el grosor de la placa de montaje.**

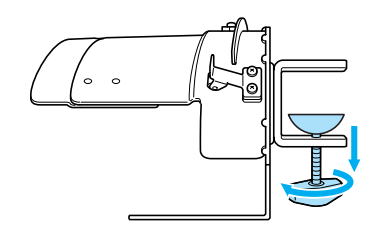

- La abrazadera de montaje puede montarse en una placa de un grosor de 9 mm (3/8 pulgadas) 38 mm (1-1/2 pulgadas).
- 4**Sujete con firmeza la abrazadera de montaje en la superficie apretando los tornillos de mariposa.**

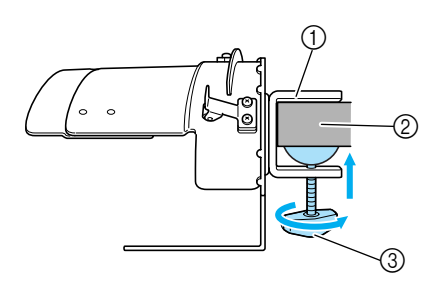

- 1 Abrazadera de montaje
- 2 Superficie de montaje
- 3 Tornillo de mariposa apretado

#### 5**Compruebe que no hay holgura.**

Si hay holgura, vuelva a colocar el dispositivo de montaje en la superficie de montaje.

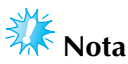

- Asegúrese de que la abrazadera de montaje está firmemente colocada en la superficie de montaje y que el tornillo de mariposa está bien apretado.
- No coloque el dispositivo de montaje en una superficie inestable (flexible, doblada o deformada).
- Asegúrese de que el dispositivo de montaje no se caiga mientras lo está quitando.

6**Ajuste el tamaño del dispositivo de montaje según el tipo de gorra que se esté bordando.**

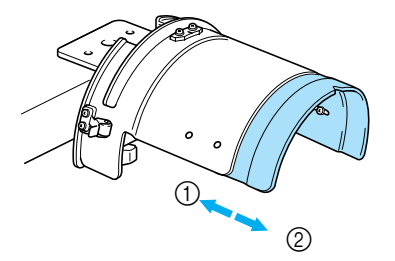

1 Perfil bajo (ajuste bajo) 2 Estándar (estilo Profesional)

**Nota**

● En la posición estándar, se pueden utilizan tanto el tipo de bastidor para gorras estándar como el avanzado. Sólo el bastidor para gorras avanzado se puede utilizar en la posición de perfil bajo. <sup>1</sup>

*7*

#### ■ **Para el tipo estándar**

Utilizando un destornillador Phillips, afloje con una vuelta los cuatro tornillos (dos a la izquierda y dos a la derecha) de la parte interior del dispositivo de montaje.

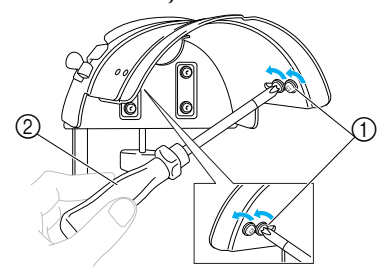

- 1 Tornillos
- 2 Destornillador Phillips

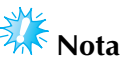

● No retire ninguno de los cuatro tornillos (los dos de la izquierda y los dos de la derecha); de lo contrario, podrían perderse. Sólo gire los tornillos para aflojarlos ligeramente.

Tire del dispositivo de montaje hacia usted y, a continuación, utilice el destornillador Phillips para apretar los cuatro tornillos (los dos de la izquierda y los dos de la derecha).

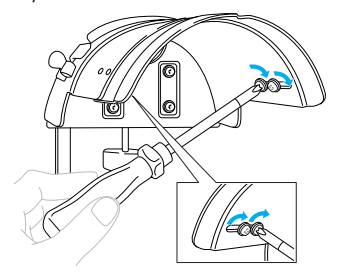

Con esto finaliza la preparación del dispositivo de montaje.

#### **Colocación del bastidor para gorras estándar en el dispositivo de montaje y colocación de una gorra en el bastidor**

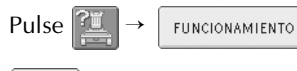

 para ver un vídeo de la operación en la ඇ

pantalla LCD (consulte la página 151).

Ponga la gorra en el bastidor estándar colocado en el dispositivo de montaje y, a continuación, retírelo del dispositivo con la gorra colocada. A continuación, coloque el bastidor estándar en la guía en la máquina.

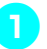

#### 1**Coloque el bastidor estándar en el dispositivo de montaje.**

Alinee la muesca del bastidor estándar con la placa de referencia en el dispositivo de montaje y, a continuación, coloque el bastidor.

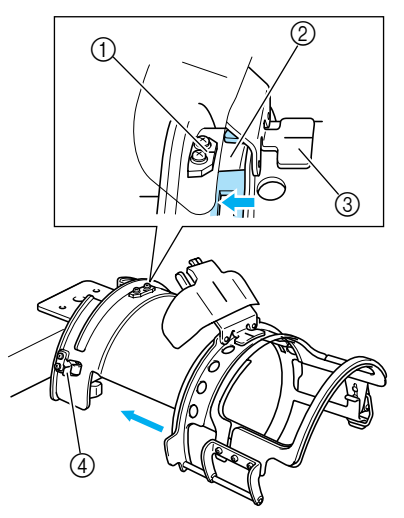

- 1 Placa de referencia en el dispositivo de montaje
- 2 Muesca del bastidor estándar
- 3 Soporte del protector contra sudor
- 4 Soporte
- $\blacktriangleright$  El bastidor estándar se fija con los dos soportes (pinzas), uno a la derecha y otro a la izquierda.

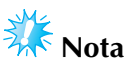

● Asegúrese de que el dispositivo de montaje está en la posición estándar.

2**Suelte el cierre a presión del bastidor estándar y, a continuación, abra el cierre. Abra el bastidor de sujeción. Abra también la prensatela.**

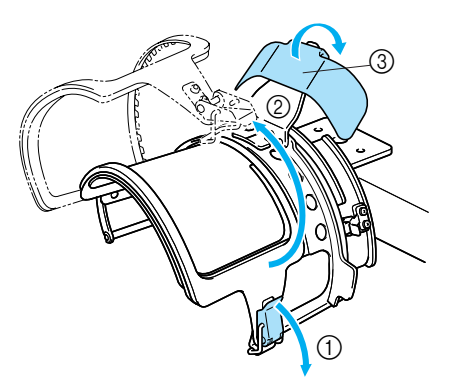

- 1 Cierre a presión soltado
- 2 Bastidor de sujeción abierto
- 3 Prensatela

**Colocación de una hoja de estabilizador.**<br>Coloque una hoja de estabilizador de unos 100 mm (4 pulgadas) x 250 mm (10 pulgadas) en la parte superior del bastidor inferior y ponga una gorra en el bastidor.

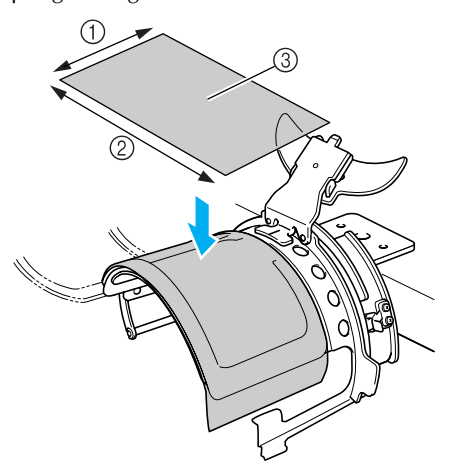

- $①$  100 mm (4 pulgadas)
- $(2)$  250 mm (10 pulgadas)
- 3 Estabilizador

4**Levante (invierta) el protector contra sudor en la parte interna de la gorra y, a continuación, coloque la gorra en el bastidor estándar.** Sujete bien la gorra con las dos manos y,

después, alinee el borde del bastidor inferior con la base de la visera.

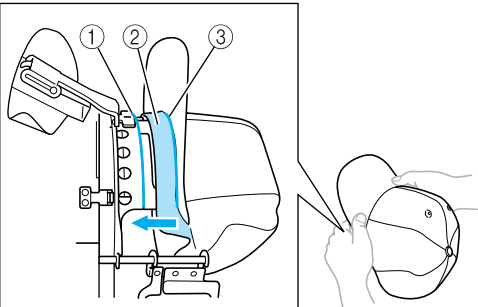

- 1 Borde del bastidor inferior
- 2 Protector contra sudor
- 3 Base de la visera

Al mismo tiempo, haga coincidir la línea central de la gorra con la línea central del soporte del protector contra sudor en el bastidor estándar y, a continuación, coloque el protector contra sudor debajo del soporte.

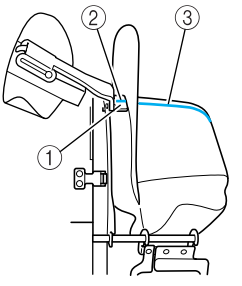

- 1 Soporte del protector contra sudor
- 2 Línea central del soporte del protector contra sudor
- 3 Línea central de la gorra

5**Después de colocar la visera, empuje firmemente la gorra cuanto sea posible.**

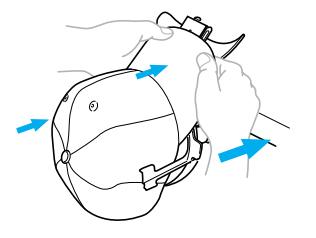

*7*

6**Cierre el bastidor de sujeción y, a continuación, sujete el enganche del cierre a presión para fijarlo provisionalmente.**

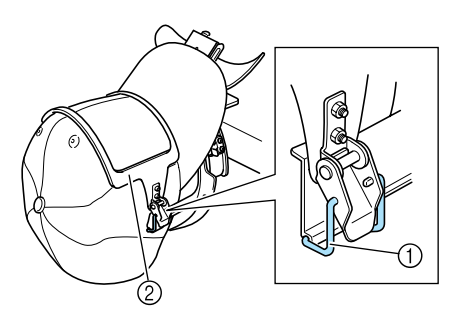

- 1 Enganche del cierre a presión 2 Bastidor de sujeción Compruebe que se dan las siguientes condiciones:
- 1 La línea central de la gorra está en paralelo con el lado más corto del bastidor de sujeción.
- **2** La línea del lado izquierdo de la gorra no se puede ver en el bastidor de sujeción.
- **3** Los dientes de la parte interior del bastidor de sujeción sujetan firmemente la base de la visera.
- 4 La línea central del soporte de la visera y la línea central de la gorra deben formar una única línea recta.

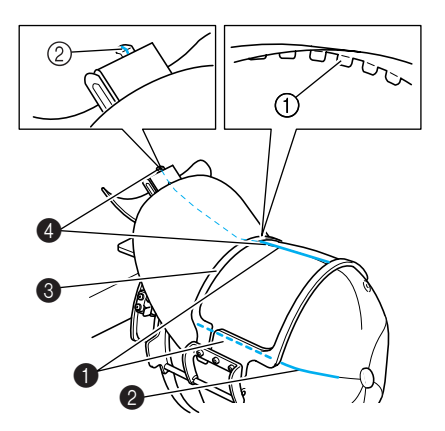

- 1 Dientes de la parte interior del bastidor de sujeción
- 2 Línea central del soporte de la visera

### **Recuerde**

● Según sea la forma de la gorra, afloje el tornillo 4 y ajuste la posición del bastidor de sujeción 3 de manera que los dientes de la parte interior del bastidor de sujeción 1 se alineen con la base de la visera (2).

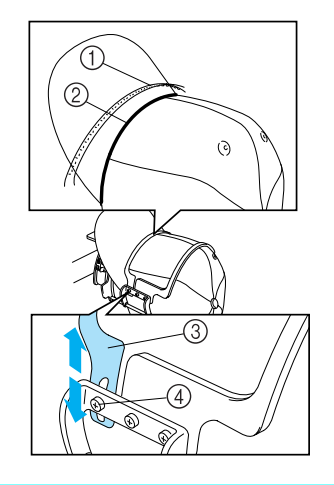

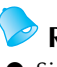

### **Recuerde**

■ Si el tejido de la gorra es grueso y no se puede cerrar el bastidor de sujeción, o si el tejido es fino y la gorra queda suelta en el bastidor, ajuste el bastidor de sujeción.

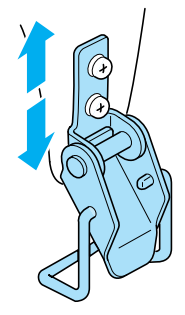

7**Mientras empuja la gorra con una mano, tire de la palanca del cierre a presión para cerrarlo bien.**

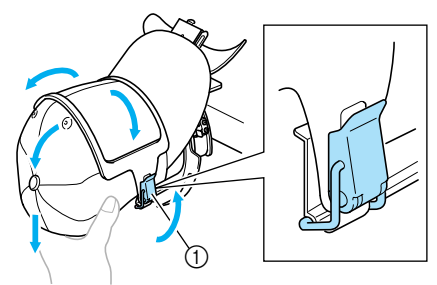

1 Palanca del cierre a presión

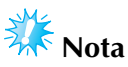

- Asegúrese de que no hay arrugas dentro del bastidor de sujeción. De lo contrario, se producirá una alineación incorrecta.
- 8**Mientras vuelve a estirar el tejido alrededor del bastidor para gorras para colocarlo bien, ajuste la posición de bordado.**

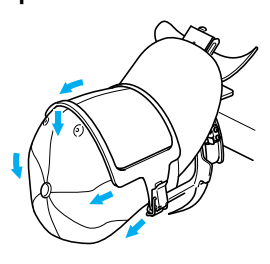

9**Tire hacia arriba del soporte de la visera cuanto sea posible. A continuación, coloque el soporte de la visera sobre la visera de la gorra y, a continuación, baje el soporte. Finalmente, coloque la visera de manera que mantenga una forma ligeramente redondeada.**

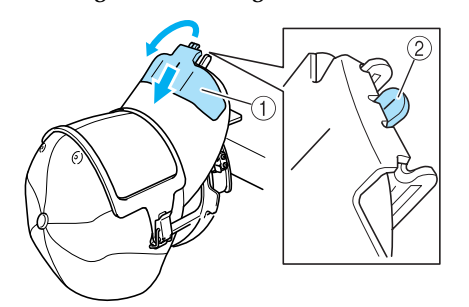

- 1 Soporte de la visera 2 Línea central de la prensatela para viseras
- Compruebe que la muesca sobresale.

**10** Como se indica en la ilustración, presione con **ambas manos los dos lados de la visera para ajustarla de manera que no se doblen.** Si el diseño se borda con los lados de la visera doblados hacia fuera, la visera golpeará la máquina y el diseño podría no quedar alineado.

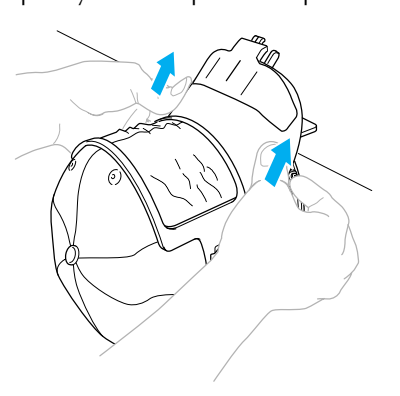

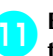

#### a**Estire el tejido en el bastidor para que quede tenso.**

Al hacer presión en los dos lados de la visera, el tejido del bastidor también se puede presionar, lo que hace que el tejido quede flojo. Tire del tejido por la izquierda, derecha y centro en la dirección de las flechas y estire el tejido de manera que la zona de bordado quede tensa.

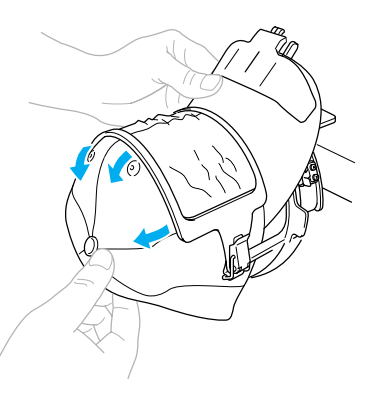

▶ Con esto finaliza la colocación de la gorra en el bastidor estándar.

#### b**Retire el bastidor estándar del dispositivo de montaje.**

Presione con ambas manos los soportes derecho e izquierdo del dispositivo de montaje y, a continuación, saque el bastidor como se indica en la ilustración.

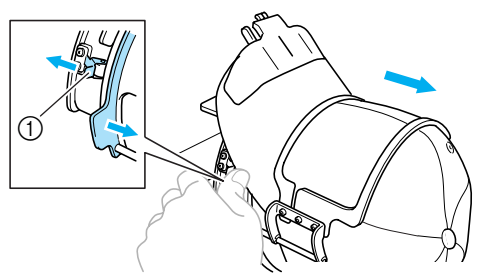

#### 1 Soporte

#### **Colocación del bastidor para gorras avanzado en el dispositivo de montaje y colocación de una gorra en el bastidor**

Ponga la gorra en el bastidor avanzado colocado en el dispositivo de montaje y, a continuación, retire el bastidor del dispositivo con la gorra colocada. Después, coloque el bastidor avanzado en la guía en la máquina.

#### 1**Coloque el bastidor avanzado en el dispositivo de montaje.**

Alinee el lateral del dispositivo de montaje con el anclaje del bastidor y, a continuación, muévalo hasta que quede encajado.

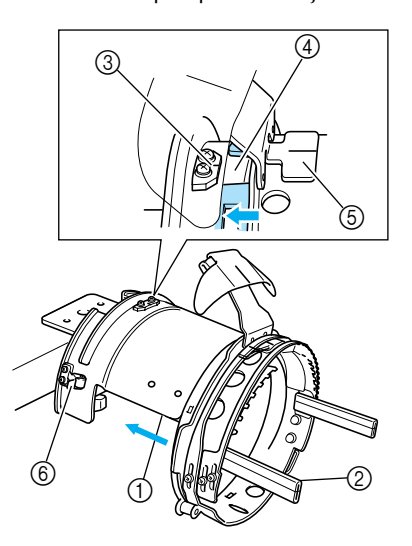

1 Lateral del dispositivo de montaje

- 2 Anclaje del bastidor
- Alinee la muesca del bastidor avanzado con la placa de referencia en el dispositivo de montaje y, a continuación, coloque el bastidor.
- 3 Placa de referencia en el dispositivo de montaje
- 4 Muesca del bastidor avanzado
- 5 Soporte del protector contra sudor
- 6 Soporte
- $\blacktriangleright$  El bastidor avanzado se fija con los dos soportes (pinzas), uno a la derecha y otro a la izquierda.

2**Suelte el cierre a presión del bastidor avanzado y, a continuación, abra el cierre. Abra el bastidor de sujeción. Abra también la prensatela.**

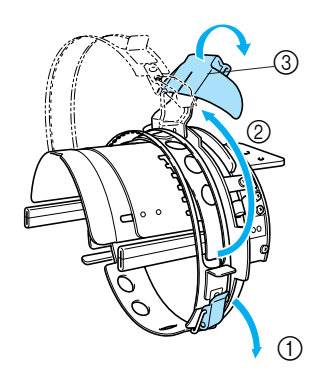

- 1 Cierre a presión soltado
- 2 Bastidor de sujeción abierto
- 3 Prensatela

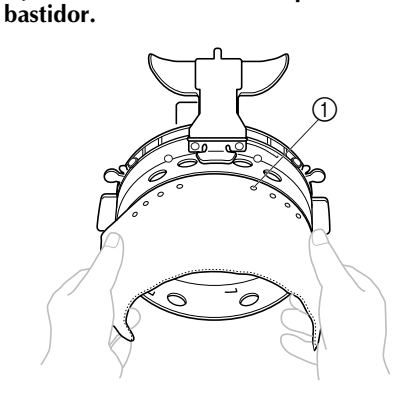

3**Fije el estabilizador con las patillas en el** 

- 1 Patillas
- Asegúrese de que las patillas pasen por el estabilizador para fijarlo bien.
- 4**Levante (invierta) el protector contra sudor en la parte interna de la gorra y, a continuación, coloque la gorra en el bastidor avanzado.** Sujete bien la gorra con las dos manos y, después, alinee el borde del bastidor inferior con la base de la visera.

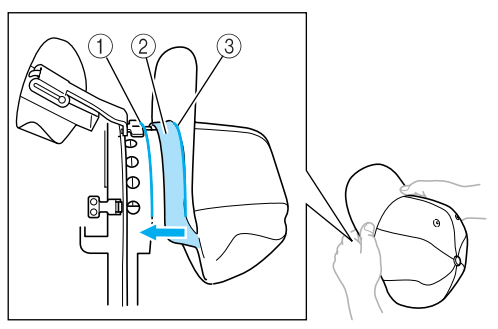

- 1 Borde del bastidor inferior
- 2 Protector contra sudor
- 3 Base de la visera

Al mismo tiempo, haga coincidir la línea central de la gorra con la línea central del soporte del protector contra sudor en el bastidor avanzado y, a continuación, coloque el protector contra sudor debajo del soporte.

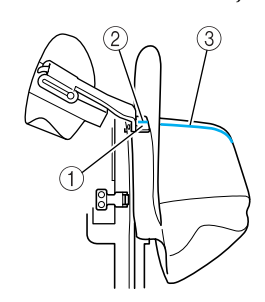

- 1 Soporte del protector contra sudor
- 2 Línea central del soporte del protector contra sudor
- 3 Línea central de la gorra

#### 5**Haga coincidir la línea central de la gorra con la muesca en el dispositivo de montaje.**

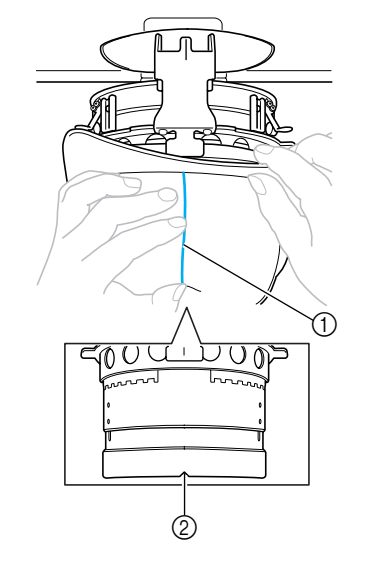

1 Línea central de la gorra 2 Muesca en el dispositivo de montaje

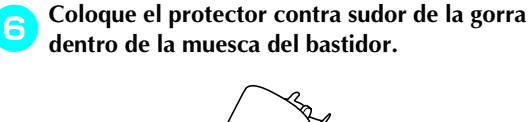

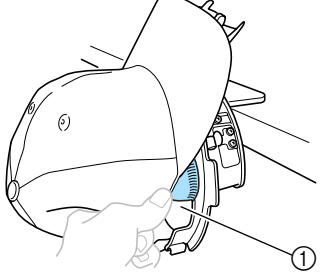

1 Muesca del bastidor

**Cierre el bastidor de sujeción de manera que la visera pase entre el interior y el exterior del bastidor de sujeción.**

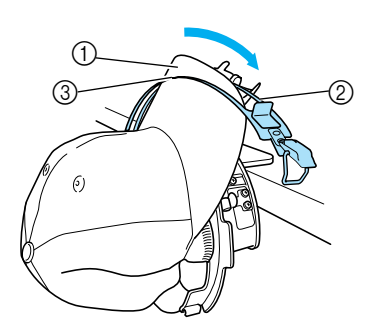

- Visera
- Interior del bastidor de sujeción
- Exterior del bastidor de sujeción

#### **Haga coincidir bien los dientes del bastidor de sujeción con la base de la visera.**

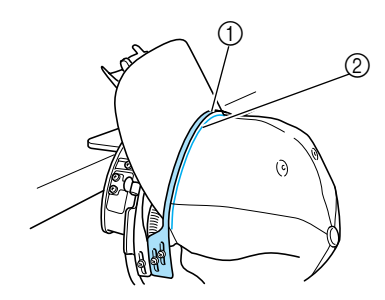

 Dientes de la base de sujeción Base de la visera

# **XX**<br>Nota

Afloje los dos tornillos del exterior del bastidor de sujeción y, a continuación, ajuste la posición del exterior del bastidor de manera que se ajuste a la forma de la gorra y los dientes del bastidor se alineen perfectamente con la base de la visera.

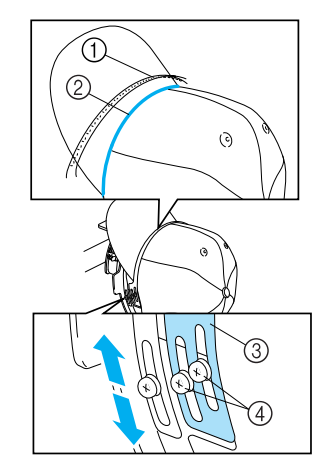

- Dientes del bastidor de sujeción
- Base de la visera
- Exterior del bastidor de sujeción
- Tornillos del exterior del bastidor de sujeción

**Ajuste el otro lado de igual manera.**

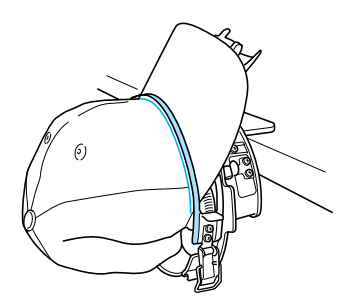

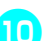

**Cierre la palanca del cierre a presión.**

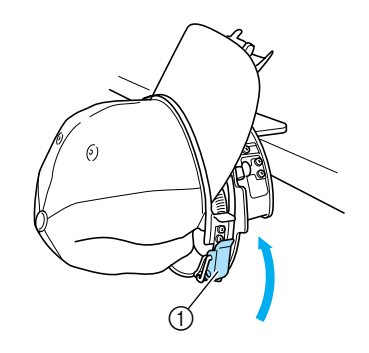

Palanca del cierre a presión

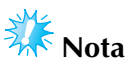

● Si el tejido de la gorra es grueso y no se puede cerrar el bastidor de sujeción, o si el tejido es fino y la gorra queda suelta en el bastidor, ajuste el tornillo del interior del bastidor de sujeción y, a continuación, ajuste el interior del bastidor.

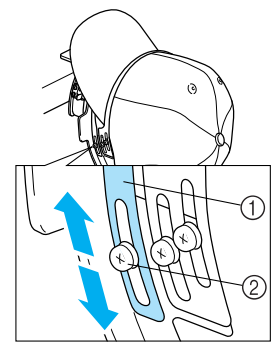

1 Interior del bastidor de sujeción 2 Tornillo del interior del bastidor de sujeción

a**Tire de los extremos de la gorra hacia fuera desde el centro para eliminar cualquier holgura del tejido.**

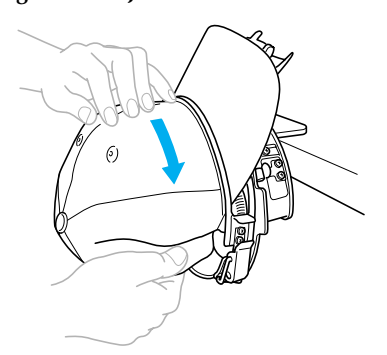

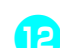

b**Utilice las pinzas para sujetar la gorra.**

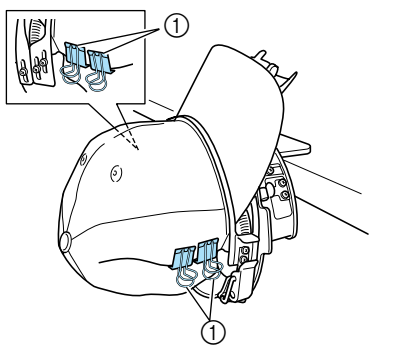

1 Pinzas

• Repita los pasos **a** y **la** en el otro lado para eliminar cualquier holgura del tejido y sujetar la gorra con las pinzas.

c**Tire hacia arriba del soporte de la visera cuanto sea posible. A continuación, coloque el soporte de la visera sobre la visera de la gorra y, a continuación, baje el soporte. Finalmente, coloque la visera de manera que mantenga una forma ligeramente redondeada.**

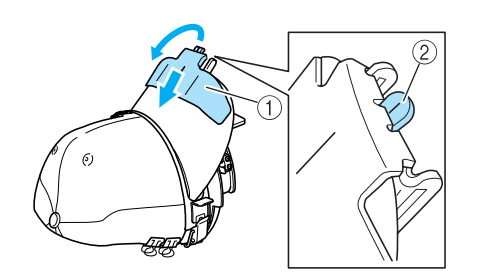

- 1 Soporte de la visera
- 2 Línea central de la prensatela para viseras
- Compruebe que la muesca sobresale.

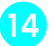

d**Ajuste la visera de manera que mantenga una forma redondeada.**

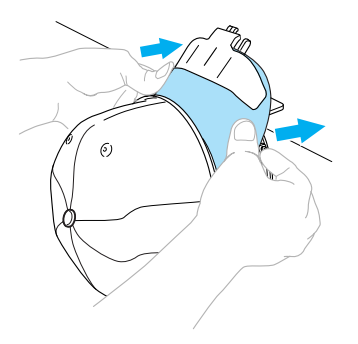

 $\triangleright$  Con esto finaliza la colocación de la gorra en el bastidor avanzado.

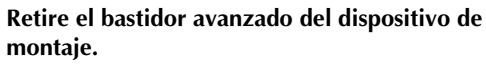

Presione con ambas manos los soportes derecho e izquierdo del dispositivo de montaje y, a continuación, saque el bastidor como se indica en la ilustración.

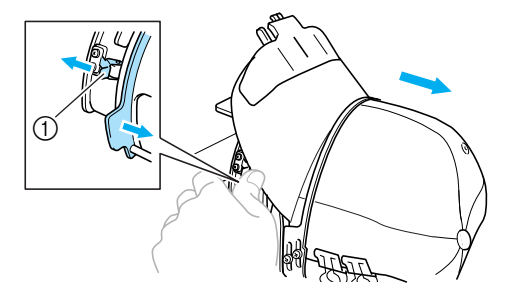

1 Soporte

#### ■ Colocación del bastidor para gorras en la **máquina de bordar**

Se necesita la guía del bastidor para gorras para colocar el bastidor en la máquina. Antes de colocar el bastidor en la máquina, coloque la guía del bastidor en el carro. (Consulte "Colocación de la guía del bastidor" en la página 171).

**10 Coloque el bastidor en la guía.**<br>Como se indica en la ilustración, sitúe a un lado la posición de bordado al colocar el bastidor para que la visera de la gorra no golpee con la máquina.

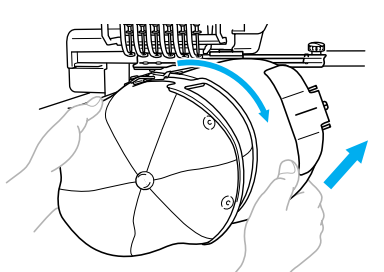

• Asegúrese de que el bastidor no golpea ninguna otra pieza cercana, por ejemplo, el pie prensatela.

Después de girar el bastidor para gorras de manera que la superficie de bordado quede hacia arriba, haga coincidir el aro de la guía del bastidor con el aro del bastidor. Mientras mueve el bastidor para gorras hacia la derecha y hacia la izquierda, haga coincidir la muesca del bastidor con la placa de referencia en la guía del bastidor y, a continuación, coloque el bastidor.

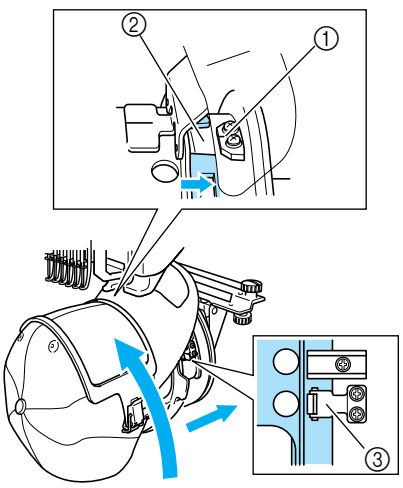

- 1 Placa de referencia en la guía del bastidor
- 2 Muesca del bastidor
- 3 Soporte
- $\blacktriangleright$  El bastidor se fija con los dos soportes, uno a la derecha y otro a la izquierda. Con esto finaliza la colocación del bastidor para gorras y ya se puede bordar la gorra.

#### ■ **Extracción del bastidor para gorras**

Después de terminar de bordar, retire el bastidor y, a continuación, saque la gorra.

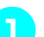

#### 1**Retire el bastidor de la guía.**

Presione con ambas manos los dos soportes en la base del bastidor y, a continuación, saque el bastidor como se indica en la ilustración.

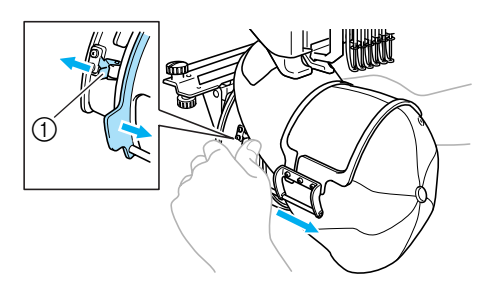

1 Soporte

Como se indica en la ilustración, sitúe a un lado la posición de bordado al retirar el bastidor para que la visera de la gorra no golpee con la máquina.

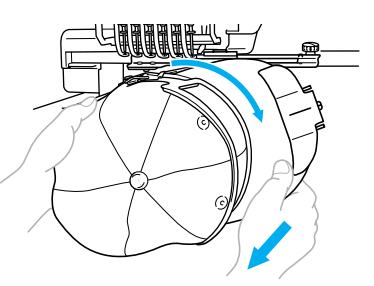

- Asegúrese de que el bastidor no golpea ninguna otra pieza cercana, por ejemplo, el pie prensatela.
- **Para el bastidor para gorras estándar**

2**Suelte el cierre a presión del bastidor y, a continuación, saque la gorra.**

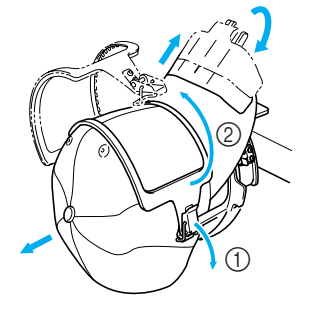

- **Para el bastidor para gorras avanzado**
	- 2**Una vez retirado el soporte de la visera, desbloquee el cierre a presión del bastidor, quite las pinzas y, a continuación, la gorra.**

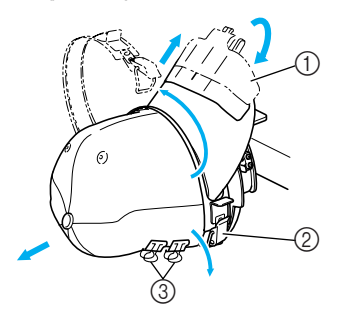

- 1 Soporte de la visera
- 2 Cierre a presión
- 3 Pinzas

### **Colocación del soporte del bastidor de bordado**

Después de terminar de bordar con el bastidor de bordado para gorras, retire el separador de la placa de la aguja y la guía del bastidor, y vuelva a colocar el soporte del bastidor de bordado.

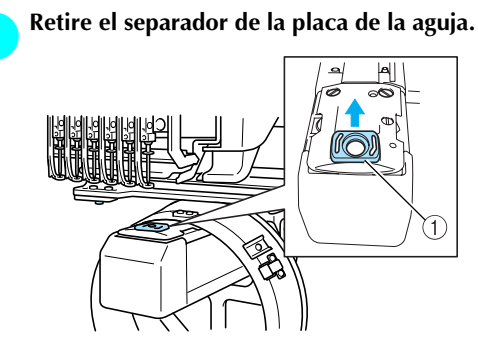

1 Separador de la placa de la aguja

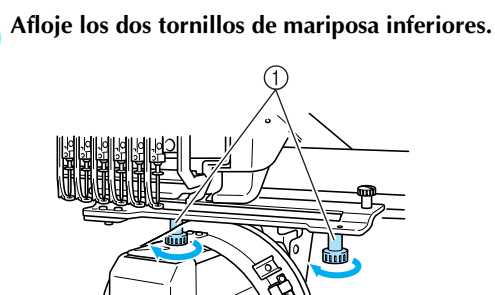

1 Tornillos de mariposa

3**Saque los dos tornillos de mariposa superiores.**

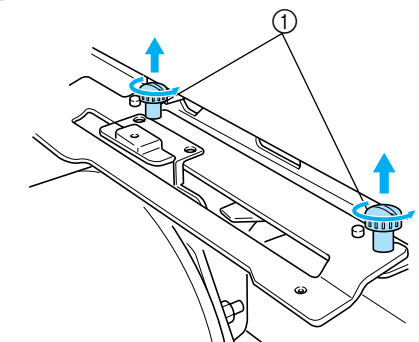

1 Tornillos de mariposa

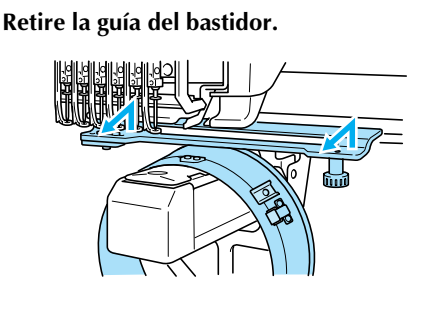

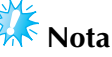

- Asegúrese de que la guía del bastidor no golpea ninguna otra pieza cercana, por ejemplo, el pie prensatela.
- 5**Una vez que coincida el orificio del protector contra sudor con la línea central de la placa de referencia, coloque los dos tornillos de mariposa quitados en el paso** 3 **en los orificios de la parte superior y, a continuación, apriételos.**

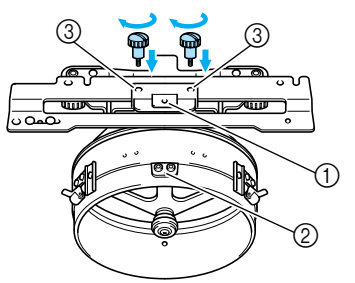

*7*

- 1 Orificio del protector contra sudor
- 2 Línea central de la placa de referencia
- 3 Orificios de la parte superior
- Coloque los tornillos de mariposa en los orificios donde estaba colocada originalmente la guía del bastidor (orificios de los que se sacaron los tornillos en el paso <sup>2</sup> en la página 171).
- $\blacktriangleright$  La parte móvil de la guía del bastidor está bien ajustada.

6**Alinee los orificios del soporte del bastidor con las patillas de la placa de montaje del bastidor en el carro.**

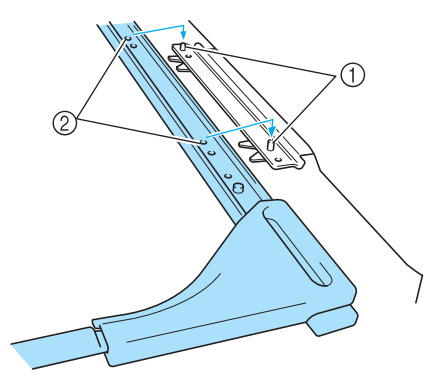

1 Patillas de la placa de montaje del bastidor 2 Orificios del soporte del bastidor

7**Ajuste el soporte del bastidor con los dos tornillos** 

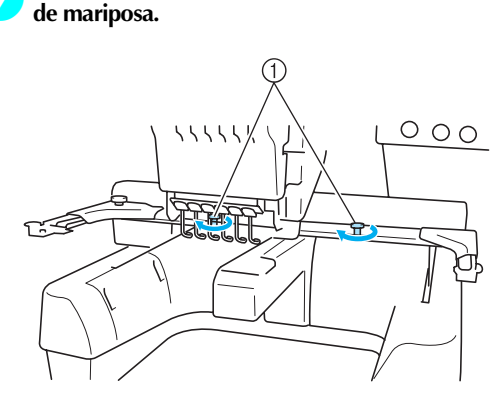

1 Utilice los tornillos de mariposa que se incluyen con la máquina (los tornillos que se quitaron en el paso **1** en la página 171).

### **PRECAUCIÓN**

● **Utilizando el destornillador en forma de disco que se suministra, apriete bien los tornillos de mariposa.**

#### **Información digitalizada adicional**

Al crear un diseño de bordado con un bastidor para gorras, preste atención a los siguientes puntos para evitar problemas de registro (alineación incorrecta de tramos en el diseño).

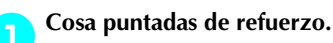

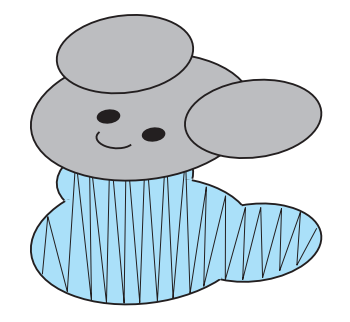

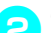

#### 2**Comience el diseño de bordado desde el centro y cosa hacia los extremos.**

Con la máquina PR-600II, el orden en el que están seleccionados los diseños será el mismo en el que se coserán. Para el ejemplo siguiente, seleccione los diseños en el orden "E"→"A"→"B"→"R" para crear el diseño combinado "BEAR".

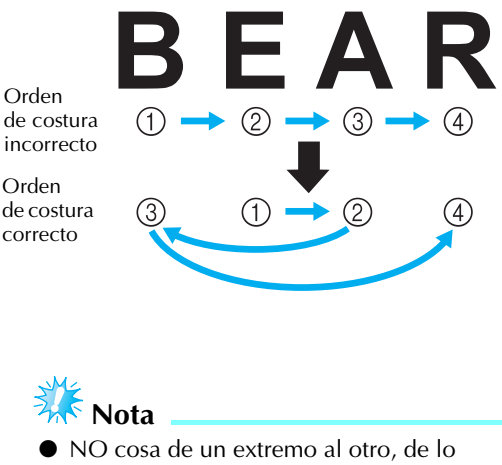

contrario el tejido podría arrugarse o encogerse.

3**Cuando cosa contornos de diseños, asegúrese de que la anchura de la puntada para satén sea al menos de 2 mm y que la costura se solape al tejido al menos 1 mm. Compruebe también que no hay saltos de puntadas largas en el contorno de cada zona o letra.**

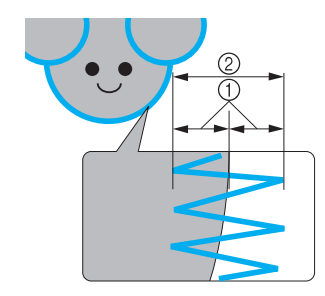

1 Al menos 1 mm 2 Al menos 2 mm

### **PRECAUCIÓN**

● **No cosa más de cuatro capas solapadas.**

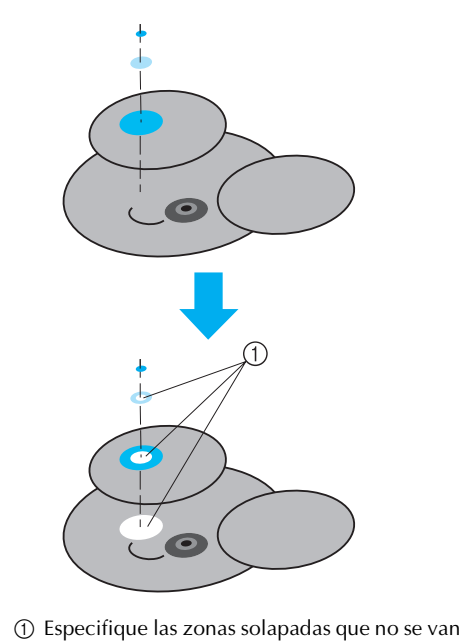

a coser.

### **Uso de la devanadora opcional**

Al enrollar el hilo de la bobina en una bobina de metal, utilice la devanadora opcional. A continuación se describen los procedimientos para la utilización de la devanadora opcional.

#### **Medidas de precaución**

Para conocer las medidas de precaución relacionadas con la corriente eléctrica, consulte la página 14.

### **PRECAUCIÓN**

- **Asegúrese de colocar la devanadora en una superficie estable y nivelada.**
- **Utilice sólo las bobinas suministradas con esta devanadora.**

#### **Devanadora opcional y sus accesorios**

Compruebe que se suministran la devanadora y los siguientes accesorios.

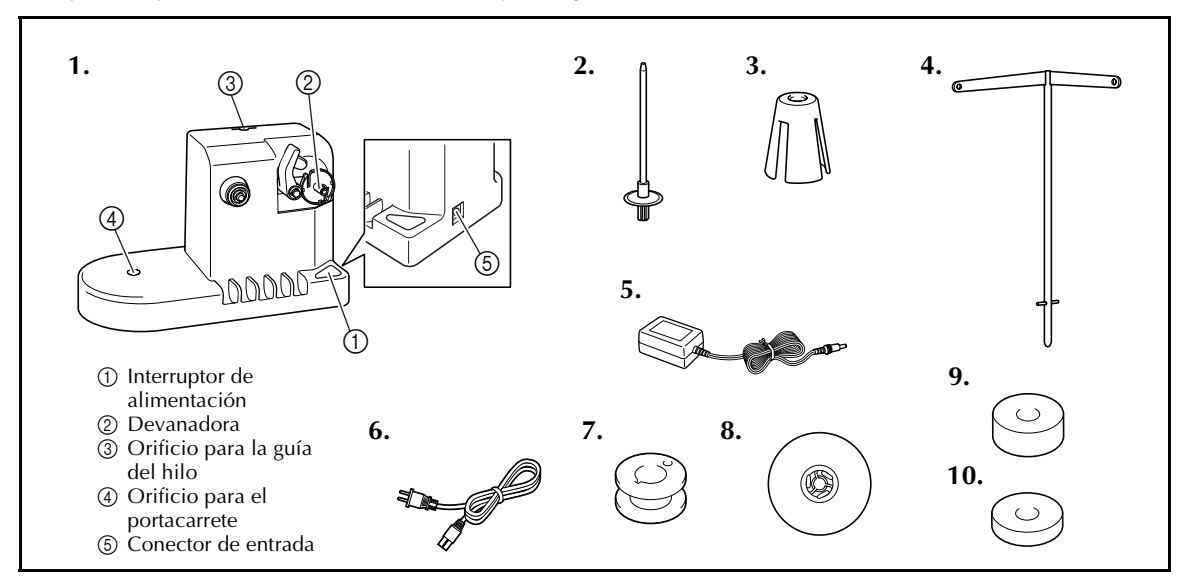

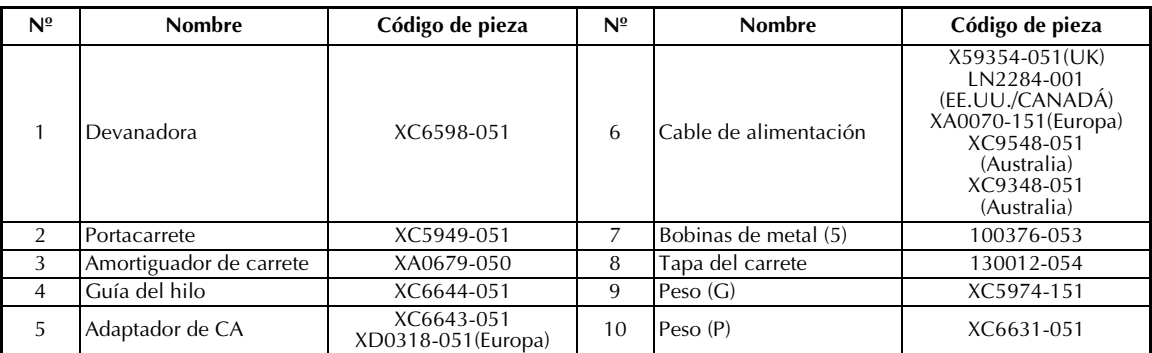

\* Los códigos de pieza de la devanadora pueden variar según la zona en la que se haya comprado la máquina.

#### **Instalación de la devanadora opcional**

Coloque el portacarrete, el amortiguador de carrete y la guía del hilo en la devanadora.

1**Inserte el portacarrete y el amortiguador de carrete.**

Baje el soporte y, a continuación, coloque el portacarrete en el orificio. Después coloque el amortiguador de carrete.

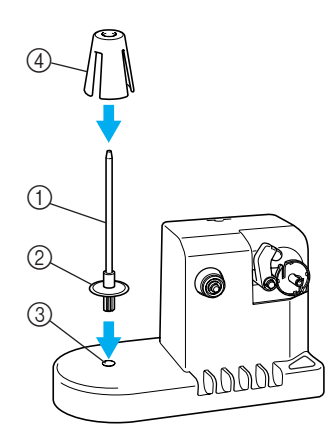

- 1 Portacarrete
- 2 Soporte del portacarrete
- 3 Orificio para el portacarrete
- 4 Amortiguador de carrete

#### 2**Inserte la guía del hilo.**

Inserte la guía del hilo en el orificio y haga coincidir las pinzas de la guía con las muescas a los lados del orificio.

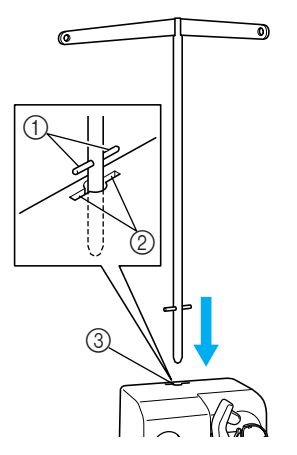

- 1 Patillas de la guía del hilo
- 2 Muescas en el orificio para la guía del hilo
- 3 Orificio para la guía del hilo
- Inserte bien la guía del hilo cuanto sea posible y asegúrese de que queda fija.

### **Conexión del adaptador AC**

1**Introduzca la clavija del cable de alimentación en el adaptador de CA.**

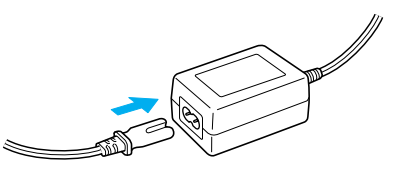

2**Enchufe el cable del adaptador de CA en el conector de entrada de CC de la devanadora y, a continuación, inserte el enchufe del cable de alimentación.**

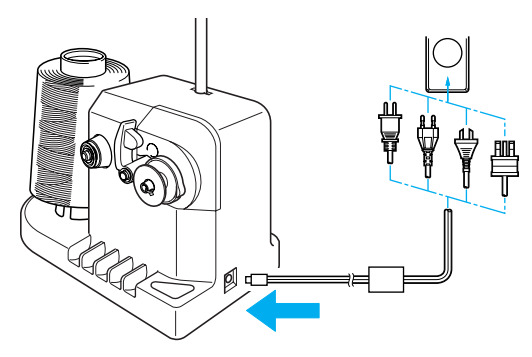

• Asegúrese de insertar firmemente la clavija del adaptador de CA en el conector de entrada de CC de la devanadora.

### **PRECAUCIÓN**

- **Compruebe que utiliza el adaptador de CA suministrado. El uso de cualquier otro adaptador de CA podría causar daños.**
- **Antes de conectar o desconectar el adaptador de CA, asegúrese de que la unidad no esté funcionando.**
- **Después de utilizar la devanadora, desconéctela de la toma de corriente.**

*7*

### **Devanado de la bobina**

Prepare la bobina y el carrete de hilo de la bobina. Utilice hilo de algodón o poliéster hilado (entre dtex. 74/2 y dtex. 100/2).

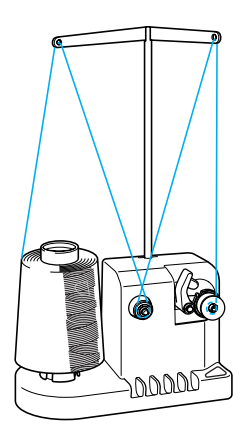

1**Alinee la ranura de la bobina con el resorte del eje de devanadora y coloque la bobina en el eje.**

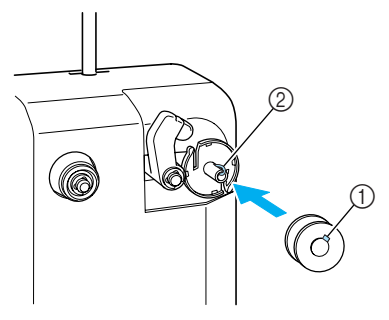

1 Ranura de la bobina 2 Resorte de la devanadora

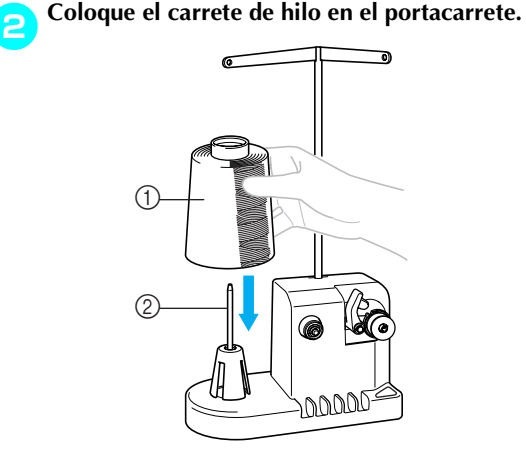

- 1 Carrete de hilo
- 2 Portacarrete

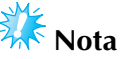

- Cuando utilice carretes pequeños, extraiga el amortiguador de carrete y coloque el carrete en el portacarrete. Utilice también la tapa del carrete suministrada para mantener estable el carrete pequeño.
- 3**Pase el hilo por el orificio situado a la izquierda de la guía del hilo hacia la parte delantera de la devanadora.**

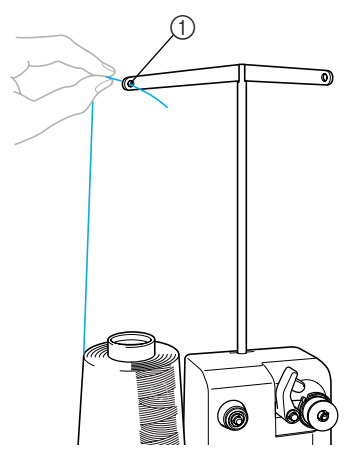

1 Orificio en la guía del hilo

4**Pase el hilo alrededor del disco de tensión, como se indica en la ilustración. Asegúrese de que el hilo pasa correctamente por el disco de tensión.**

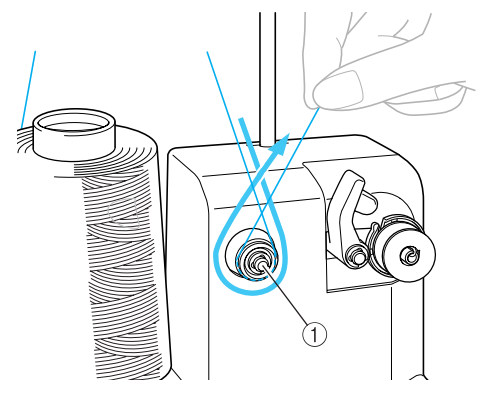

1 Disco de tensión

5**Pase el hilo por el orificio situado a la derecha de la guía del hilo hacia la posición trasera de la máquina.**

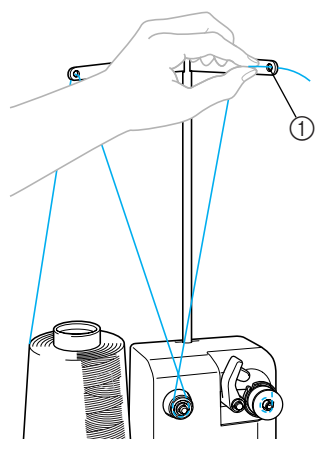

1 Orificio en la guía del hilo

6**Enrolle el hilo hacia la derecha 4 o 5 veces, como se indica en la ilustración.**

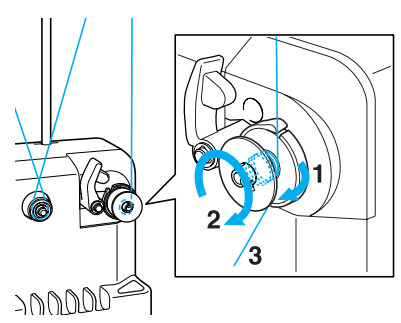

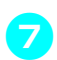

7**Pase el extremo del hilo por la ranura de la guía en la base de la devanadora y tire del hilo hacia la derecha. La cuchilla cortará el hilo.**

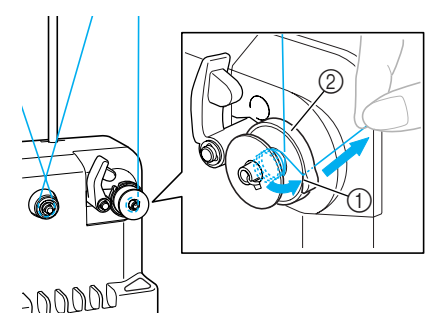

1 Ranura de la guía 2 Base de la devanadora

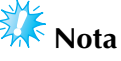

- Asegúrese de seguir el procedimiento que se describe. Si se enrolla la bobina sin cortar el hilo con la cuchilla, cuando quede poco hilo en la bobina, éste podría quedar enganchado alrededor de la bobina y la aguja podría romperse.
- 8**Inserte el soporte de la bobina hasta que quede bien encajado.**

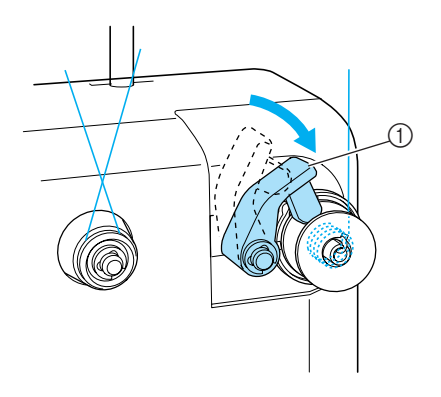

- 1 Soporte de la bobina
- 9**Pulse el interruptor principal para comenzar a enrollar la bobina.**

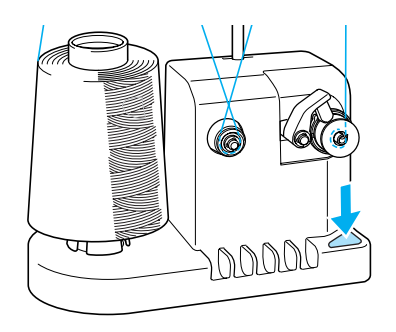

*7*

 $\triangleright$  Comience a enrollar la bobina.

0**La bobina dejará de girar automáticamente cuando esté enrollado todo el hilo, y el soporte de la bobina volverá a la posición inicial.**

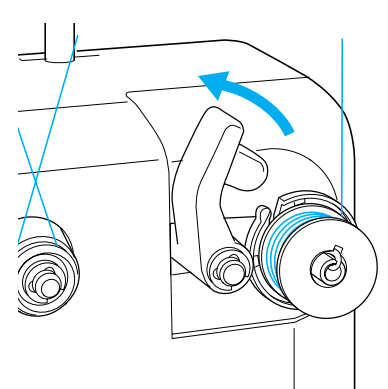

#### a**Retire la bobina.**

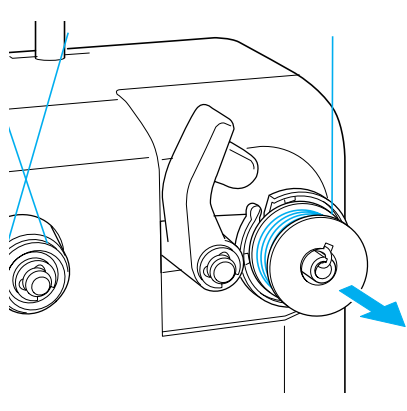

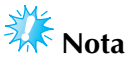

● Al retirar la bobina, no tire de la base de la devanadora. De hacerlo así, podría aflojar o quitar la base, lo que podría causar daños en la devanadora.

#### b**Tire del hilo por la ranura de la guía en la base de la devanadora para cortar el hilo con la cuchilla.**

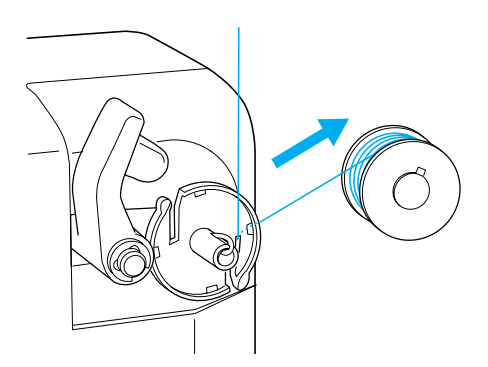

### **PRECAUCIÓN**

● **Compruebe que el hilo de la bobina está enrollado correctamente, ya que la aguja podría romperse o la tensión del hilo podría no ser la adecuada.**

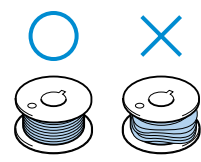

- **Asegúrese de limpiar el estuche de la bobina cada vez que la cambia. La acumulación de polvo y restos de hilo alrededor del orificio del resorte de ajuste de tensión en el estuche de la bobina puede causar una tensión del hilo inadecuada. Si desea obtener más información, consulte "Limpieza del estuche de la bobina" en la página 195.**
- **Asegúrese de comprobar la tensión del hilo de la bobina cada vez que cambia la bobina.**
- **La tensión del hilo de la bobina puede variar según el tipo de hilo. Asegúrese de comprobar la tensión del hilo de la bobina y ajustarla si fuera necesario. Para una bobina de metal, utilice ambos pesos, grande (G) y pequeño (P). Para obtener instrucciones más detalladas sobre cómo ajustar la tensión de la bobina, consulte la página 85.**

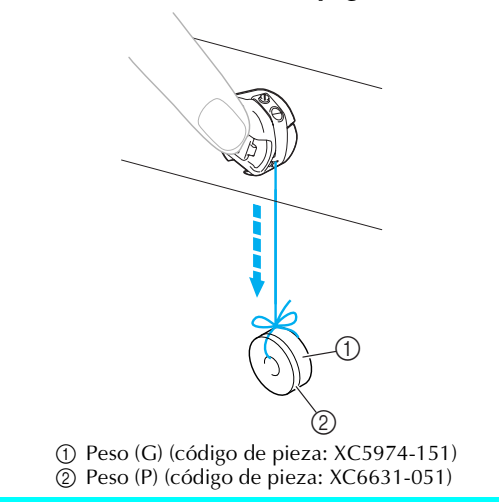

#### ■ Si se para el devanado de la bobina antes de **terminar:**

La devanadora se para automáticamente si el hilo no pasa, por ejemplo, si se ha enganchado en el portacarrete. Si esto ocurre, enhebre bien la devanadora y, a continuación, enrolle correctamente la bobina.

### **Mantenimiento**

A continuación encontrará unas instrucciones sencillas para el mantenimiento de la máquina. Mantenga la máquina siempre limpia, de lo contrario ésta podría no funcionar correctamente.

### **Limpieza de la pantalla LCD**

Si la pantalla LCD está sucia, límpiela con un paño seco suave. No utilice detergentes o limpiadores orgánicos.

#### **Limpieza de la superficie de la máquina**

Si la superficie de la máquina está un poco sucia, límpiela con un paño seco suave. Si la máquina está muy sucia, moje ligeramente un paño con detergente neutro, escúrralo bien y, a continuación, limpie la superficie de la máquina. Tras limpiarla una vez con un paño húmedo, vuelva a limpiarla con un paño seco.

### **PRECAUCIÓN**

● **Desconecte el cable de la corriente antes de limpiar la máquina, de no hacerlo podrían producirse daños o descargas eléctricas.**

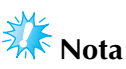

No utilice productos químicos, como gasolina o diluyente.

### **Limpieza del ganchillo**

Para obtener el mejor rendimiento en la zona de la pista del ganchillo, retire periódicamente el polvo y la pelusa que se acumulen.

Utilice el cepillo de limpieza suministrado.

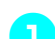

1**Apague la máquina de bordar.**

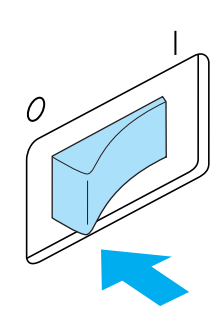

### **PRECAUCIÓN**

● **Desconecte el cable de la corriente antes de limpiar la máquina, de no hacerlo podrían producirse daños o descargas eléctricas.**

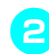

2**Abra la tapa del ganchillo y retire el estuche de la bobina. (Consulte la página 18).**

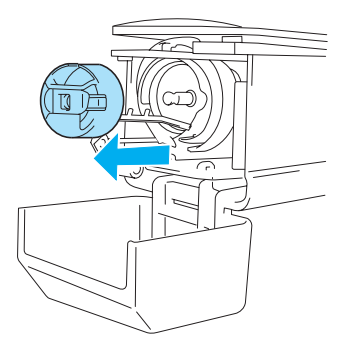

*7*

3**Utilice el cepillo de limpieza suministrado para quitar cualquier resto de pelusa y polvo del ganchillo y la zona circundante.**

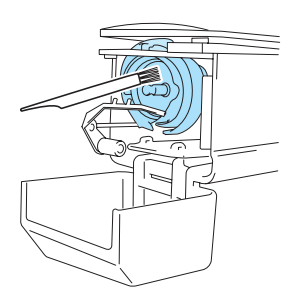

### **PRECAUCIÓN**

- **Si el ganchillo está rayado o dañado, póngase en contacto con su distribuidor autorizado.**
- 4**Tras finalizar la limpieza, coloque el estuche de la bobina en el ganchillo y, a continuación, cierre la tapa del mismo. (Consulte la página 19).**

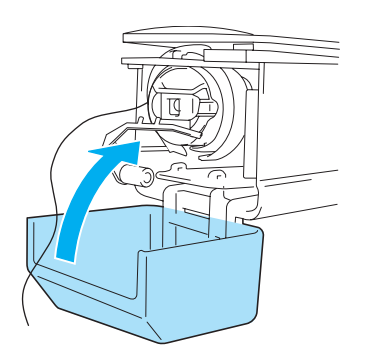

### **Limpieza alrededor de la placa de la aguja**

Si se acumula polvo y pelusa alrededor de la cuchilla móvil, la cuchilla fija o la placa de sujeción del hilo, el hilo podría no cortarse correctamente o podrían dañarse diversas piezas de la máquina. Asegúrese de limpiar una vez al mes alrededor de la placa de la aguja.

Utilice un destornillador especial y el cepillo de limpieza suministrado.

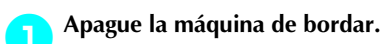

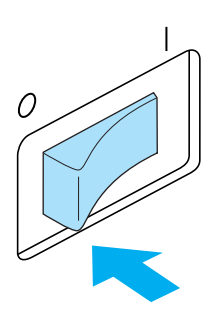

## **PRECAUCIÓN**

● **Desconecte el cable de la corriente antes de limpiar la máquina, de no hacerlo podrían producirse daños o descargas eléctricas.**

2**Retire la placa de la aguja.** Con un destornillador especial, afloje los tornillos y, a continuación, retire la placa de la aguja.

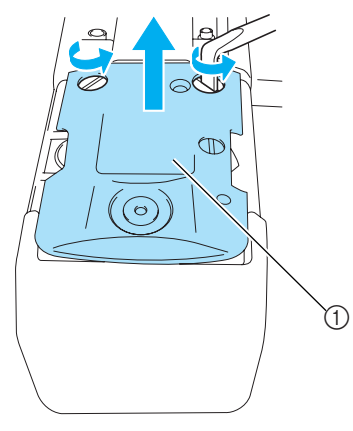

1 Placa de la aguja

3**Utilice el cepillo de limpieza suministrado para quitar el polvo y la pelusa de la cuchilla móvil, la cuchilla fija, la placa de sujeción del hilo y las zonas circundantes.**

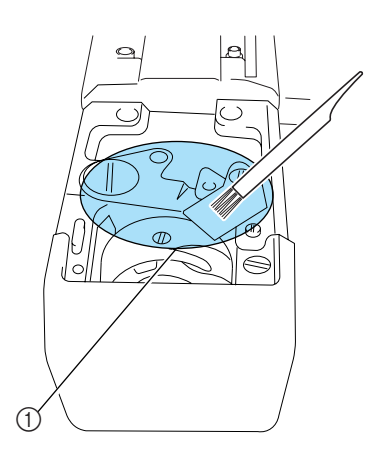

1 Retire toda la pelusa de esta zona.

4**Tras finalizar la limpieza, coloque la placa de la aguja en dirección contraria a la que se quitó en el paso** 2**.**

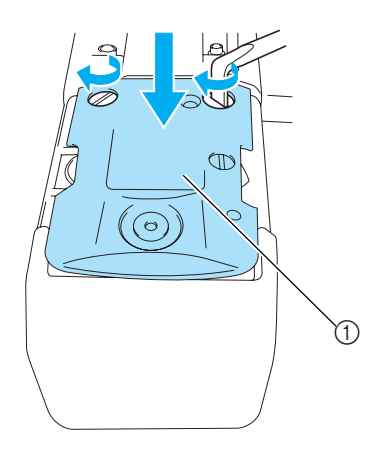

1 Placa de la aguja

### **Limpieza del estuche de la bobina**

La acumulación de polvo y restos de hilo alrededor del orificio del resorte de ajuste de tensión en el estuche de la bobina puede causar una tensión del hilo inadecuada. Por tanto, deberá limpiarse cada vez que se cambia la bobina.

Utilice un trozo de papel del grosor de una tarjeta de visita.

1**Abra la tapa del ganchillo, retire el estuche de la bobina y saque la bobina. (Consulte la página 18).**

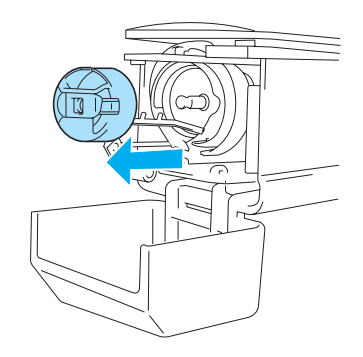

2**Pase el papel por debajo del resorte de ajuste de tensión para quitar el polvo.** Utilice una de las esquinas del papel para quitar el polvo de alrededor del orificio.

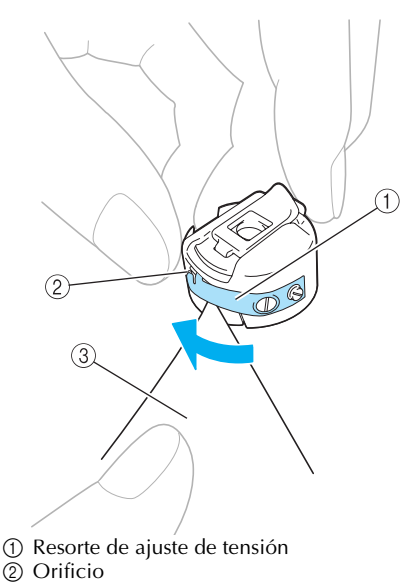

 $\overline{3}$  Papel

*7*

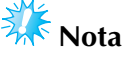

● No doble el resorte de ajuste de tensión. Además, utilice sólo papel grueso o del grosor especificado para limpiar el estuche de la bobina.

3**Utilice el cepillo de limpieza que se suministra para quitar la pelusa y el polvo del interior del estuche de la bobina.**

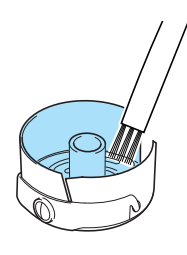

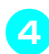

4**Tras finalizar la limpieza, coloque la bobina en el estuche y éste en el ganchillo, a continuación, cierre la tapa del ganchillo. (Consulte la página 19).**

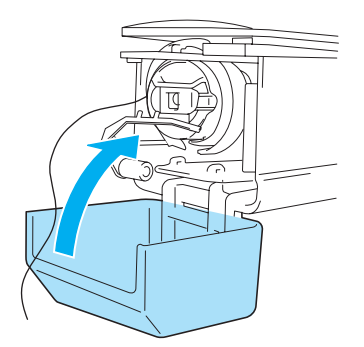

#### **Engrase de la máquina**

Para prolongar la vida útil de los componentes de la máquina de bordar y mantener ésta en buen funcionamiento, asegúrese de engrasarla antes de utilizarla por primera vez.

A continuación, ponga una gota de aceite en el ganchillo una vez al día antes de utilizarlo, y ponga otra gota de aceite en la arandela de fieltro de la varilla inferior cada 40 o 50 horas de utilización de la máquina.

■ **Engrase de la pista** 

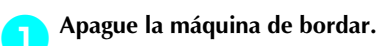

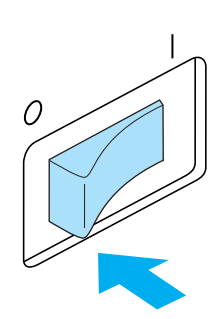

### **PRECAUCIÓN**

- **Desconecte el cable de la corriente antes de limpiar la máquina, de no hacerlo podrían producirse daños o descargas eléctricas.**
- 2**Abra la tapa del ganchillo y retire el estuche de la bobina. (Consulte la página 19).**

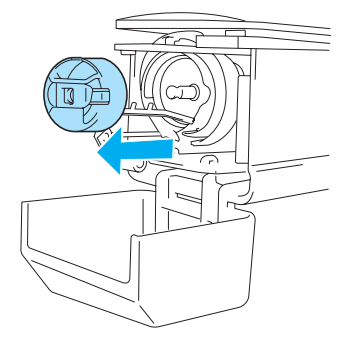

3**Gire la polea (unos 50 grados) para mover la pista del ganchillo a una posición donde la pueda engrasar fácilmente.**

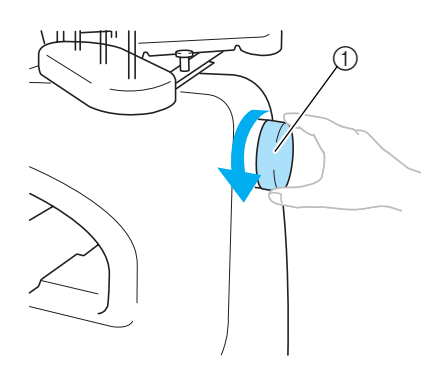

- 1 Polea
- Asegúrese de girar la polea hacia la izquierda.

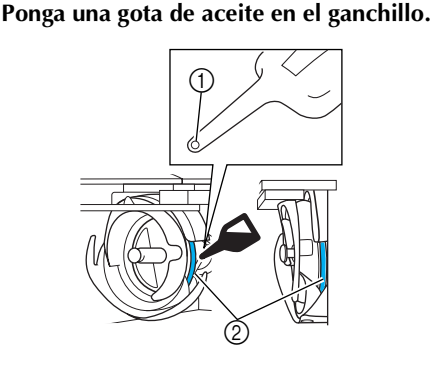

1 Haga un orificio pequeño en la botella de aceite.  $(2)$  Aplique aceite aquí.

- Antes de utilizar la engrasadora suministrada, hágale un orificio pequeño en
	- la punta con un objeto punzante.

5**Después de engrasar, coloque el estuche de la bobina en el ganchillo y, a continuación, cierre la tapa del mismo. (Consulte la página 18).**

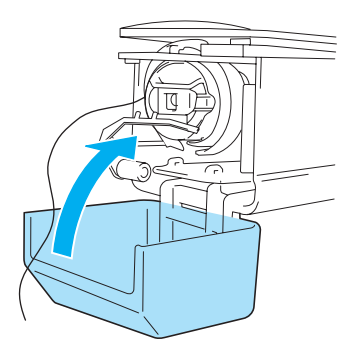

#### ■ **Engrase de varillas**

En la pantalla de bordado, seleccione una varilla cada vez. Baje la varilla seleccionada y fíjela en su posición (consulte la página 72). Ponga una gota de aceite en la arandela de fieltro de la varilla inferior.

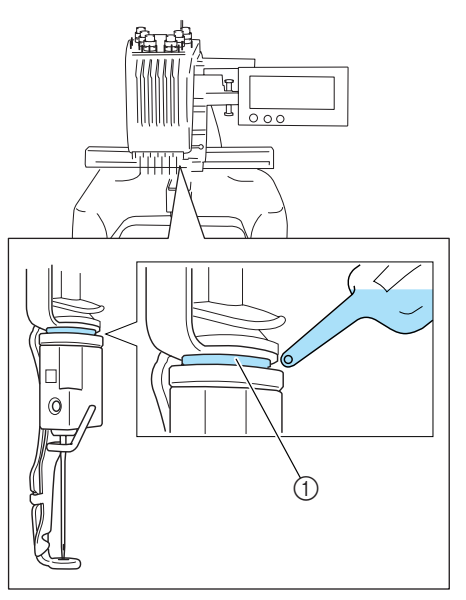

- 1 Aplique aceite aquí.
- Demasiado aceite podría gotear en la labor de costura.

# **Nota**

- Ponga una gota de aceite en el ganchillo una vez al día antes de utilizar la máquina.
- Ponga una gota de aceite en la arandela de fieltro de la varilla inferior cada 40 o 50 horas de costura.
- Utilice sólo aceite de máquina de coser. El uso de cualquier otro tipo de aceite podría causar daños en la máquina.
- No aplique demasiado aceite. El tejido o el hilo podrían quedar contaminados. Si ha puesto demasiado aceite, retire la parte que sobra con un trapo.
- Si se rompe el hilo mientras está cosiendo o el ganchillo hace mucho ruido al funcionar, aplique aceite en la pista del ganchillo.

### **Solución de problemas**

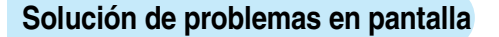

Esta máquina de bordar está equipada con una función de solución de problemas fácil de utilizar para aquellos problemas que surjan durante la costura. Pulse la tecla que indica el problema y, a continuación, consulte las causas que se muestran.

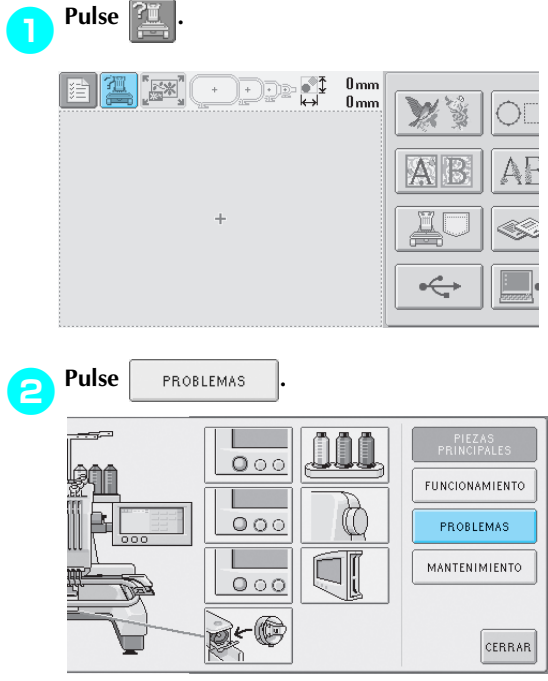

3**Pulse la tecla que contiene una descripción del problema.**

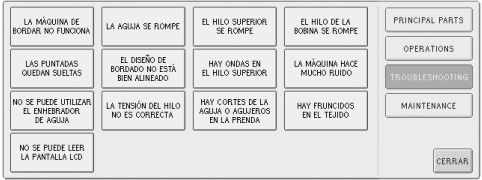

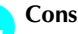

#### 4**Consulte los puntos que se muestran.**

| [La máquina de bordar no funciona.]     |
|-----------------------------------------|
| La máquina no está encendida. Encienda  |
| la máquina.                             |
| No se ha desbloqueado la máquina. Pulse |
| la tecla de desbloqueo.                 |
| No se ha pulsado el botón               |
| arrancar/parar.Con la máquina           |
| desbloqueada, pulse el botón            |
| arrancar/parar.                         |
| La rueda de tensión del hilo superior   |
| está demasiado apretada.Asegúrese de    |

5**Tras comprobar la información deseada, pulse**  CERRAR<sup>.</sup>

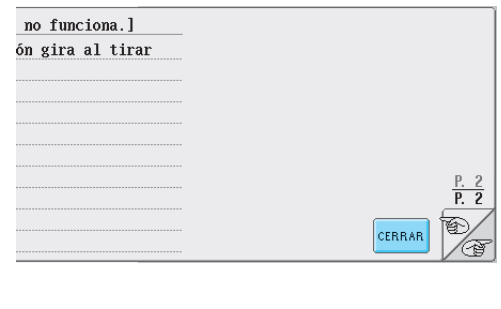

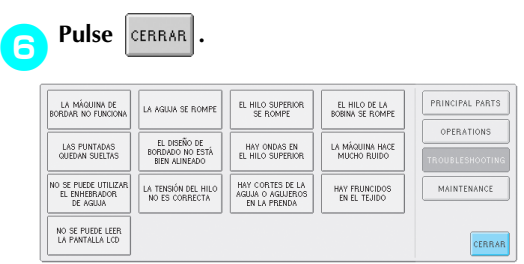

Aparece la pantalla que se mostró antes de pulsar  $\mathbb{R}$ 

### **Solución de problemas**

Si la máquina no funciona correctamente, consulte los siguientes puntos o temas antes de solicitar una reparación.

Si la solución sugerida no resuelve el problema, póngase en contacto con su distribuidor autorizado.

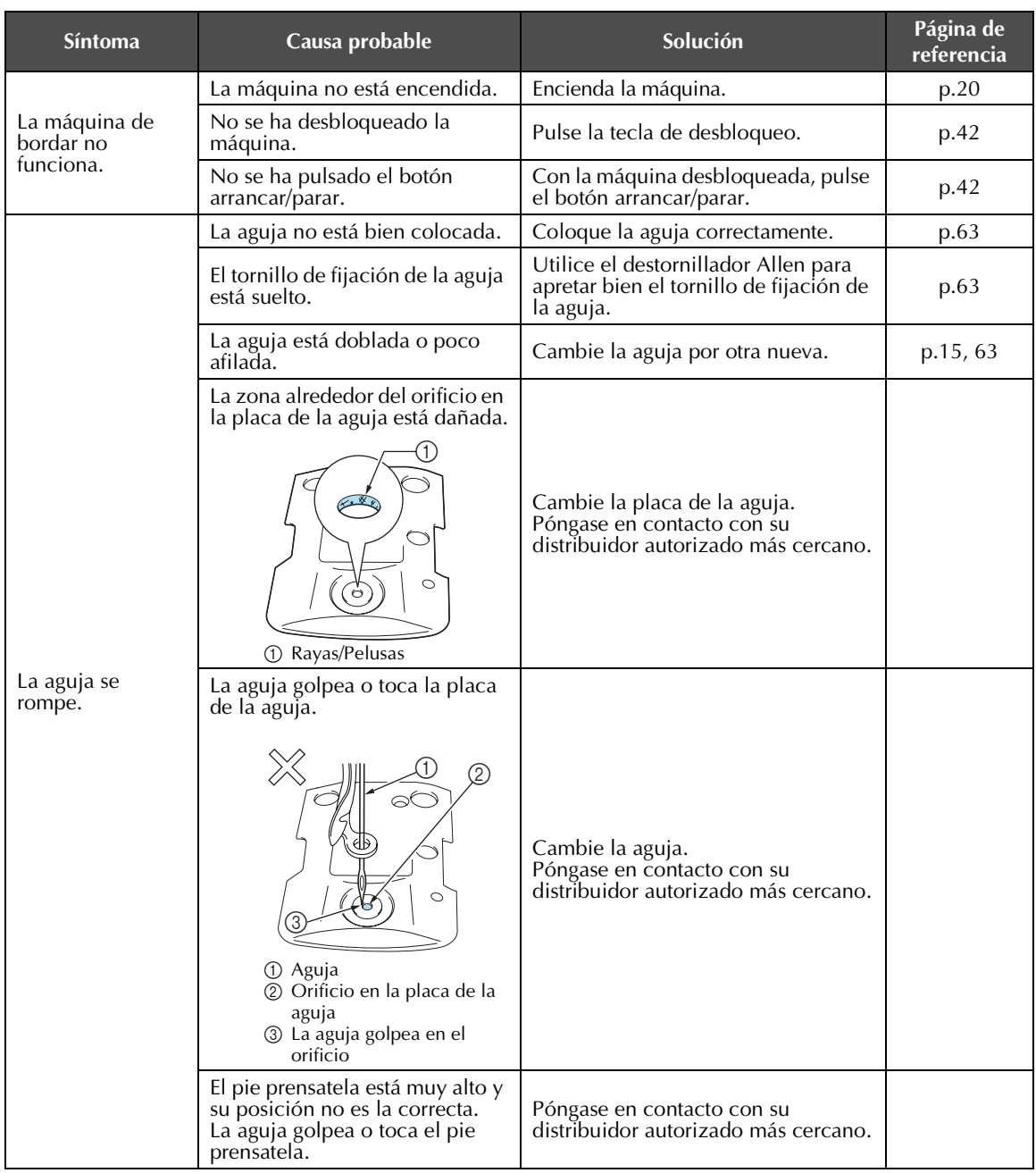
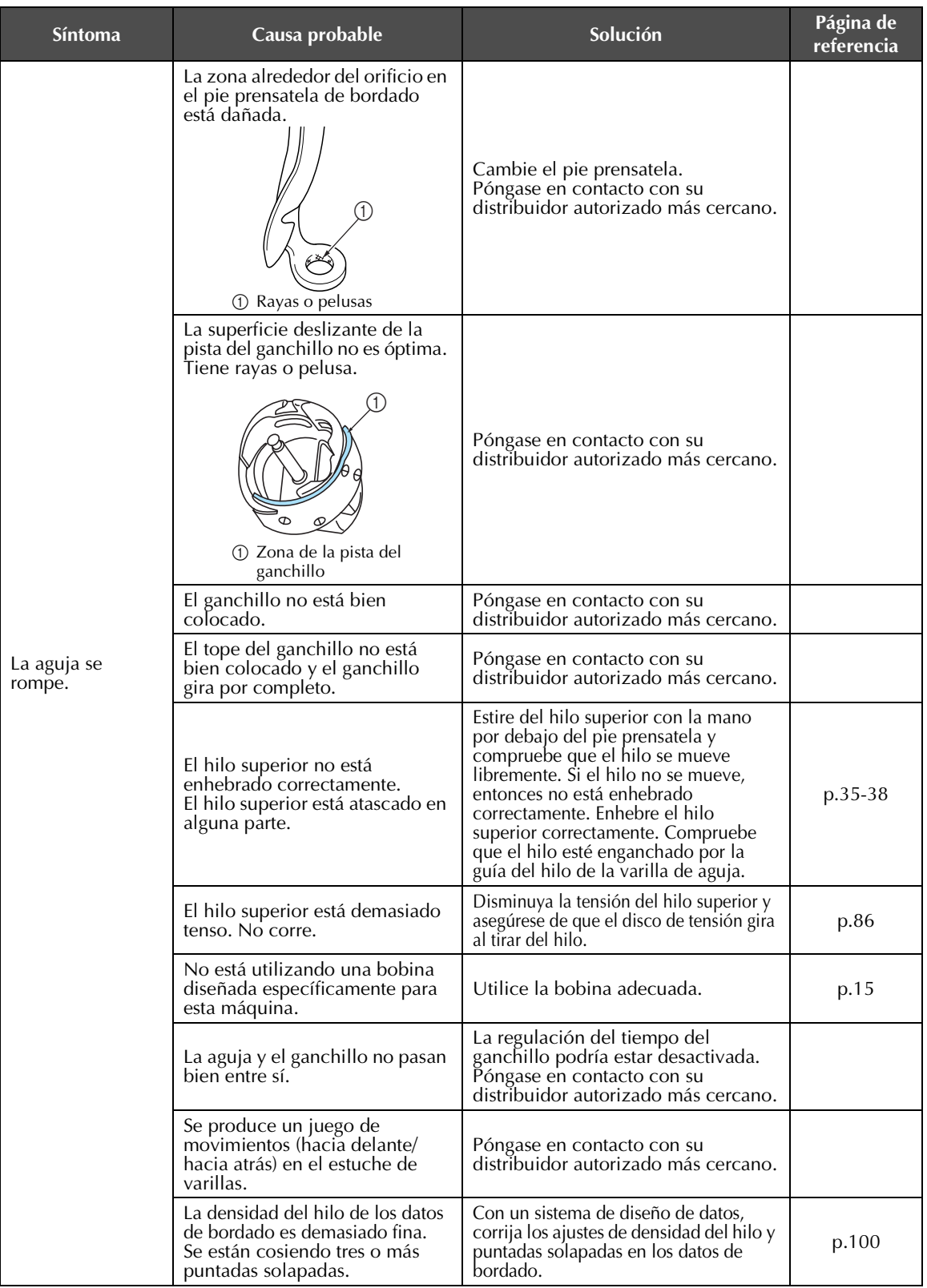

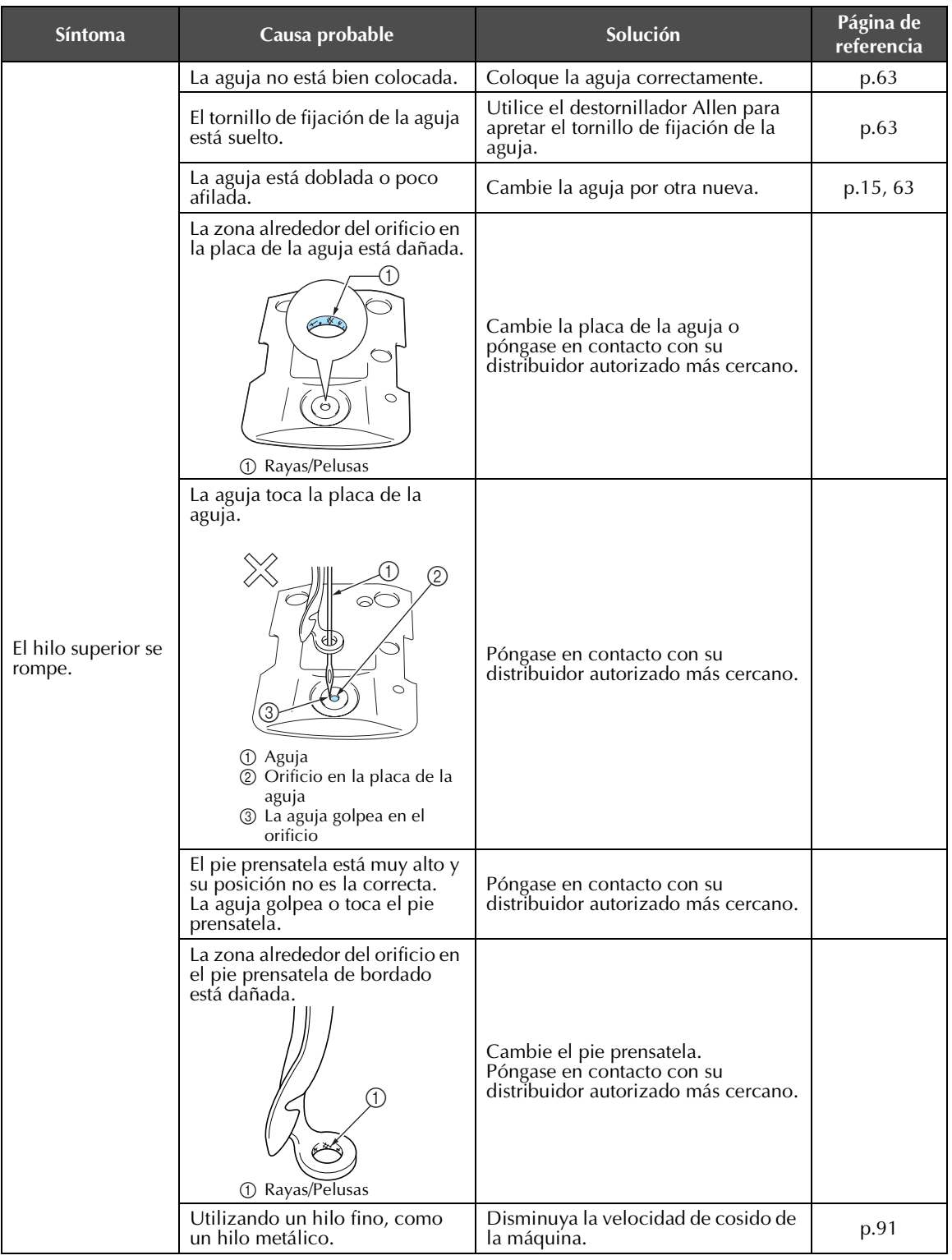

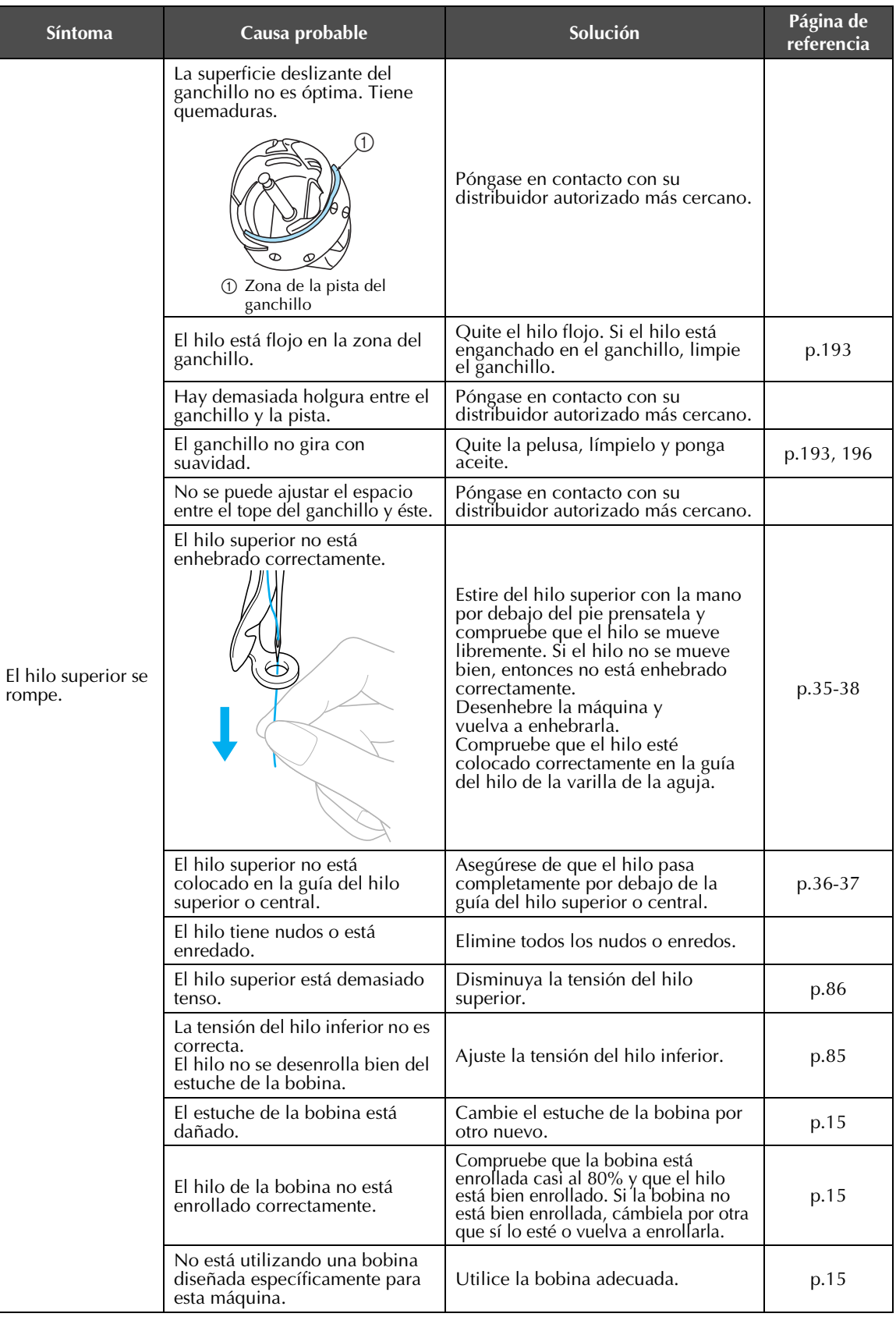

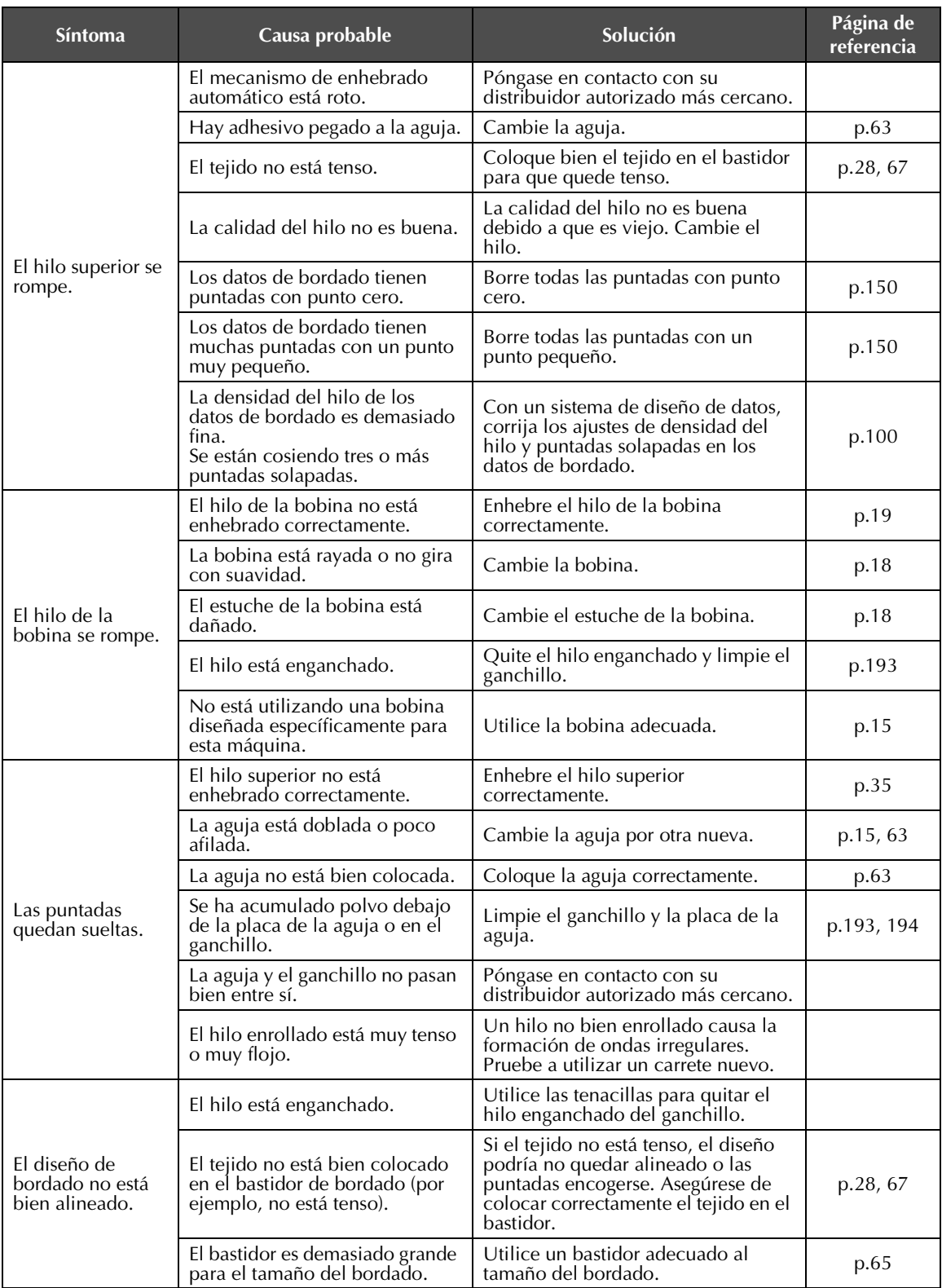

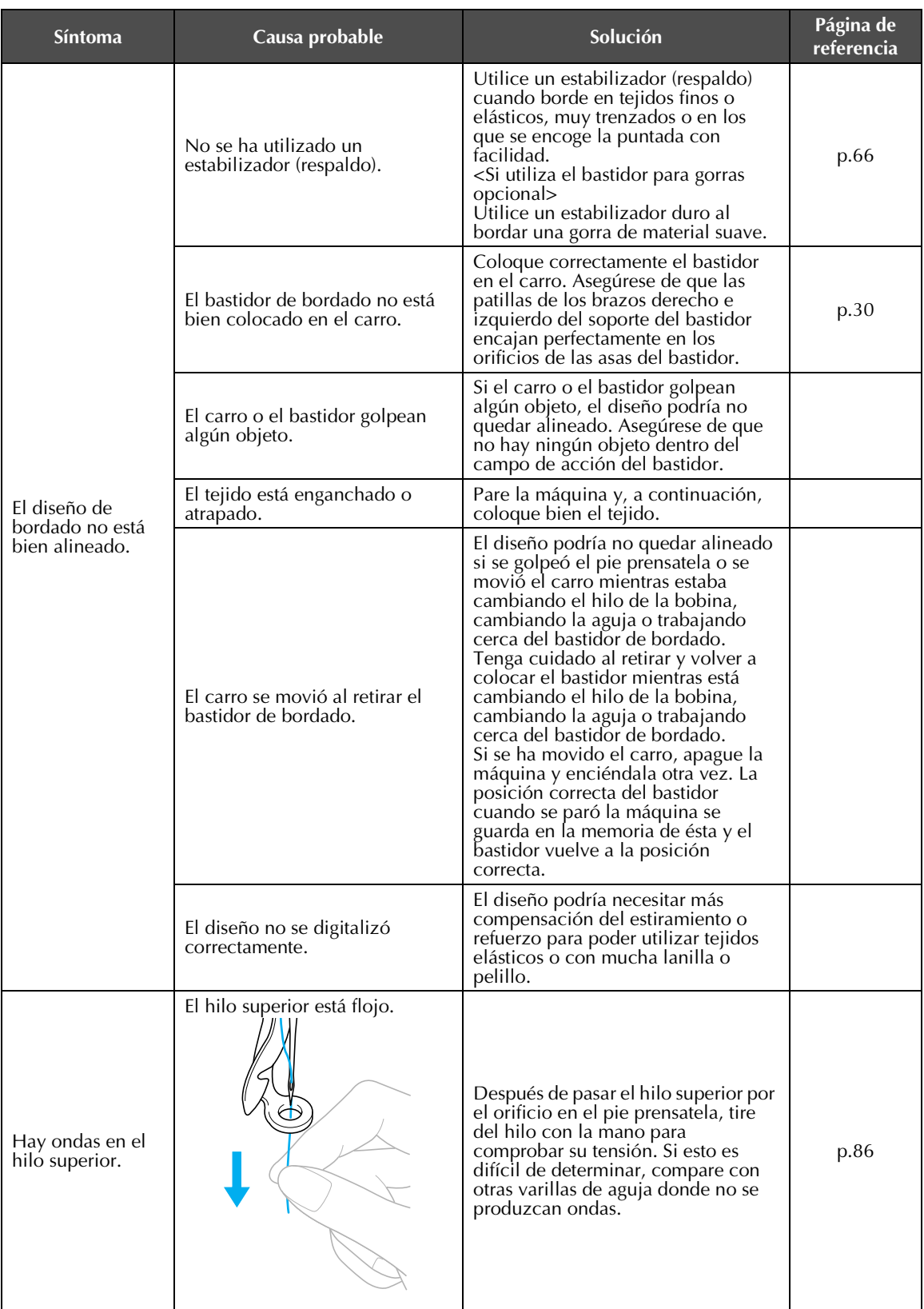

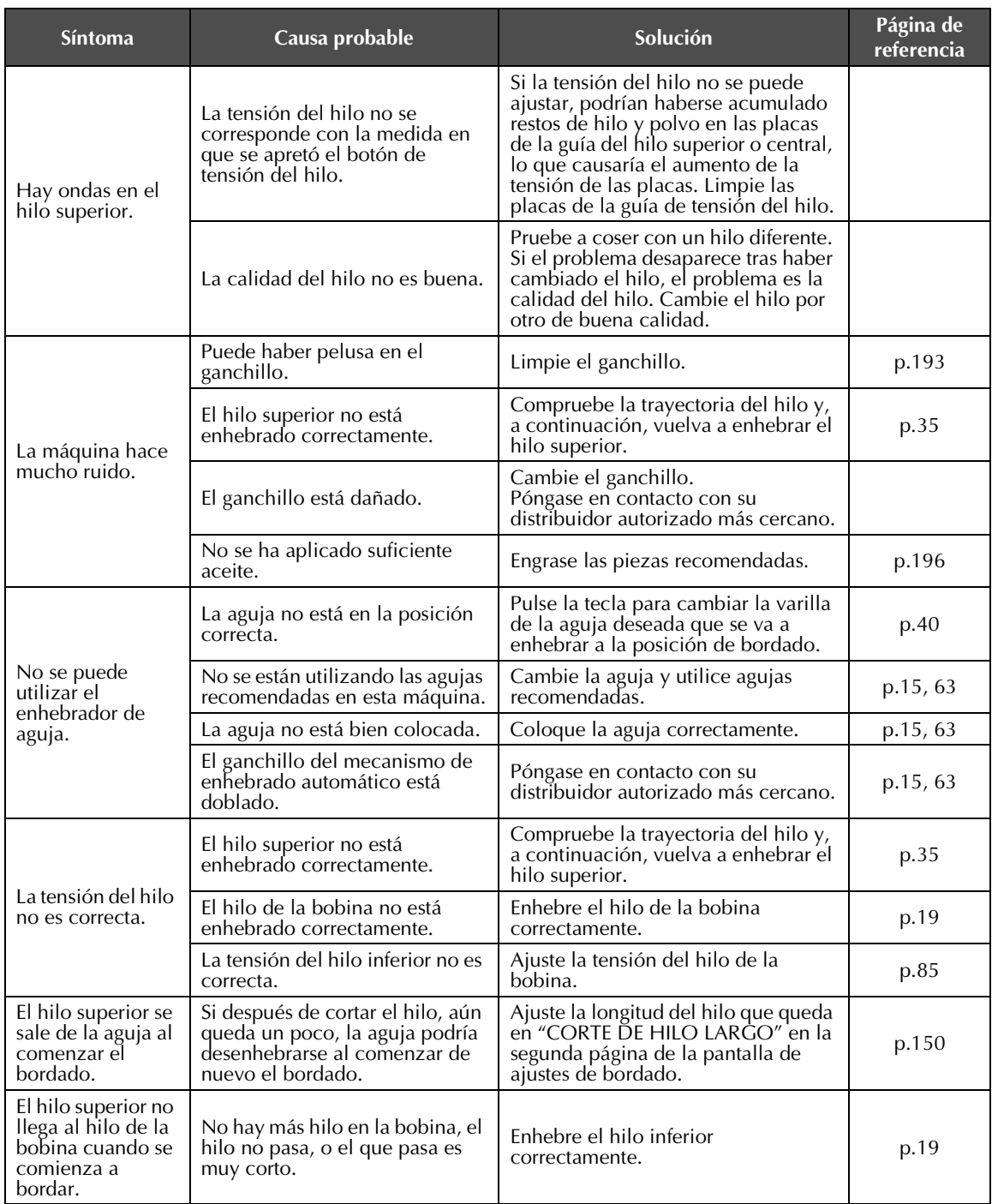

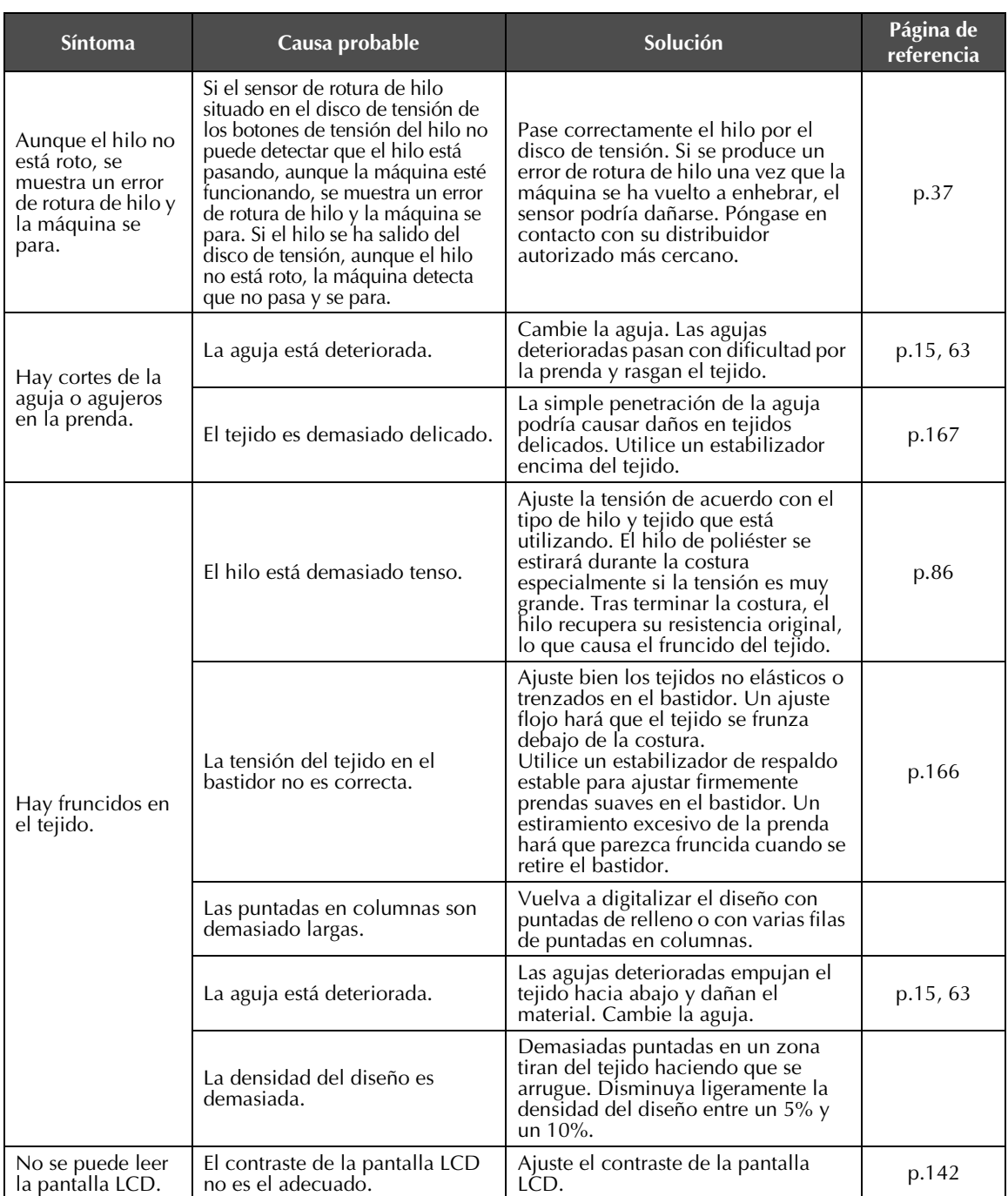

# **PRECAUCIÓN**

- **Esta máquina está equipada con un mecanismo de detección del hilo. Si la máquina no está enhebrada con el hilo superior, no funcionará correctamente, aunque haya pulsado el botón arrancar/parar después de desbloquearla.**
- **Si la máquina se para de repente:**
	- **Apague la máquina y desenchúfela de la corriente.**
	- **Vuelva a encender la máquina con el procedimiento adecuado. Consulte la página 20.**

### **Mensajes de error**

Si se pulsa el botón arrancar/parar con la máquina no ajustada correctamente o se realiza alguna operación incorrecta, la máquina se para e informa del error con un sonido y un mensaje de error. Si aparece un mensaje de error, corrija el problema según las instrucciones del mensaje.

Para cerrar el mensaje, pulse canar o realice la operación correcta, a continuación pulse canara. Si el mensaje aparece de nuevo, póngase en contacto con su distribuidor autorizado más cercano.

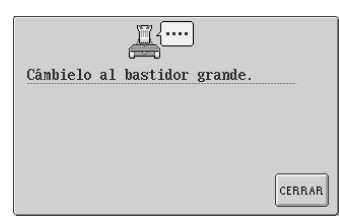

### **El bastidor de bordado colocado es demasiado pequeño.**

Compruebe los bastidores de bordado que pueden utilizarse y coloque un bastidor más grande. (Consulte la página 28).

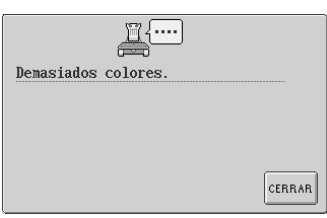

### **Se han especificado más de 501 cambios de color del hilo en el dibujo.**

Pueden especificarse hasta 501 cambios de color del hilo en un dibujo.

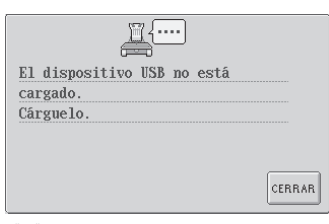

#### **El dispositivo USB no está conectado a la máquina.** Conecte un dispositivo USB.

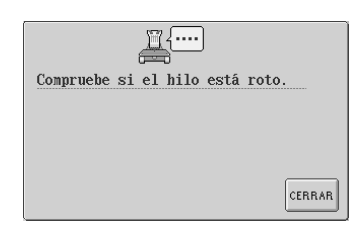

#### **El hilo superior se ha cortado o el hilo se ha salido del disco de tensión o una guía del hilo. La máquina no está enhebrada correctamente.**

Compruebe que el hilo se encuentra debajo de las guías del hilo superior y central, y enhebre correctamente el hilo superior.

(Consulte la página 35).

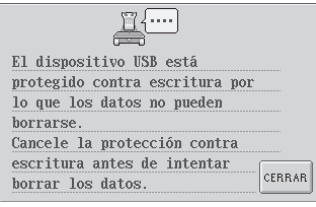

**El dispositivo USB está protegido contra escritura.** Pulse <sub>CERRAR</sub> y cancele la protección contra escritura.

### **El hilo de la bobina se ha roto o se ha acabado.**

Compruebe que hay hilo en la bobina y que se ha extraído unos 50 mm (2 pulgadas) de hilo aproximadamente y, a continuación, vuelva a colocar la bobina. (Consulte la página 19).

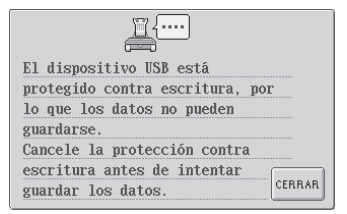

**El dispositivo USB está protegido contra escritura.** Cancele la protección contra escritura.

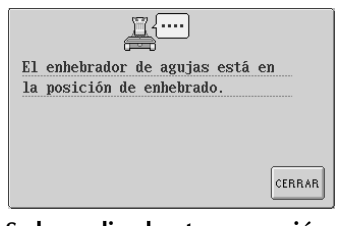

**Se ha realizado otra operación mientras el mecanismo de enhebrado automático enhebraba la aguja.** Pulse el botón de enhebrado de

aguja automático y realice la otra operación después de enhebrar la aguja. (Consulte la página 39).

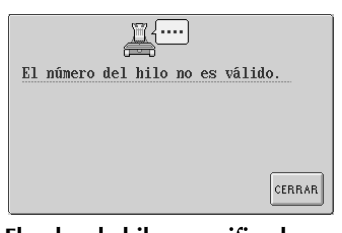

### **El color de hilo especificado es incorrecto.**

El número del color de hilo que se ha introducido no aparece en la tabla de hilos personalizados. Compruebe el número e intente volver a introducir el número.

*Solución de problemas* 207

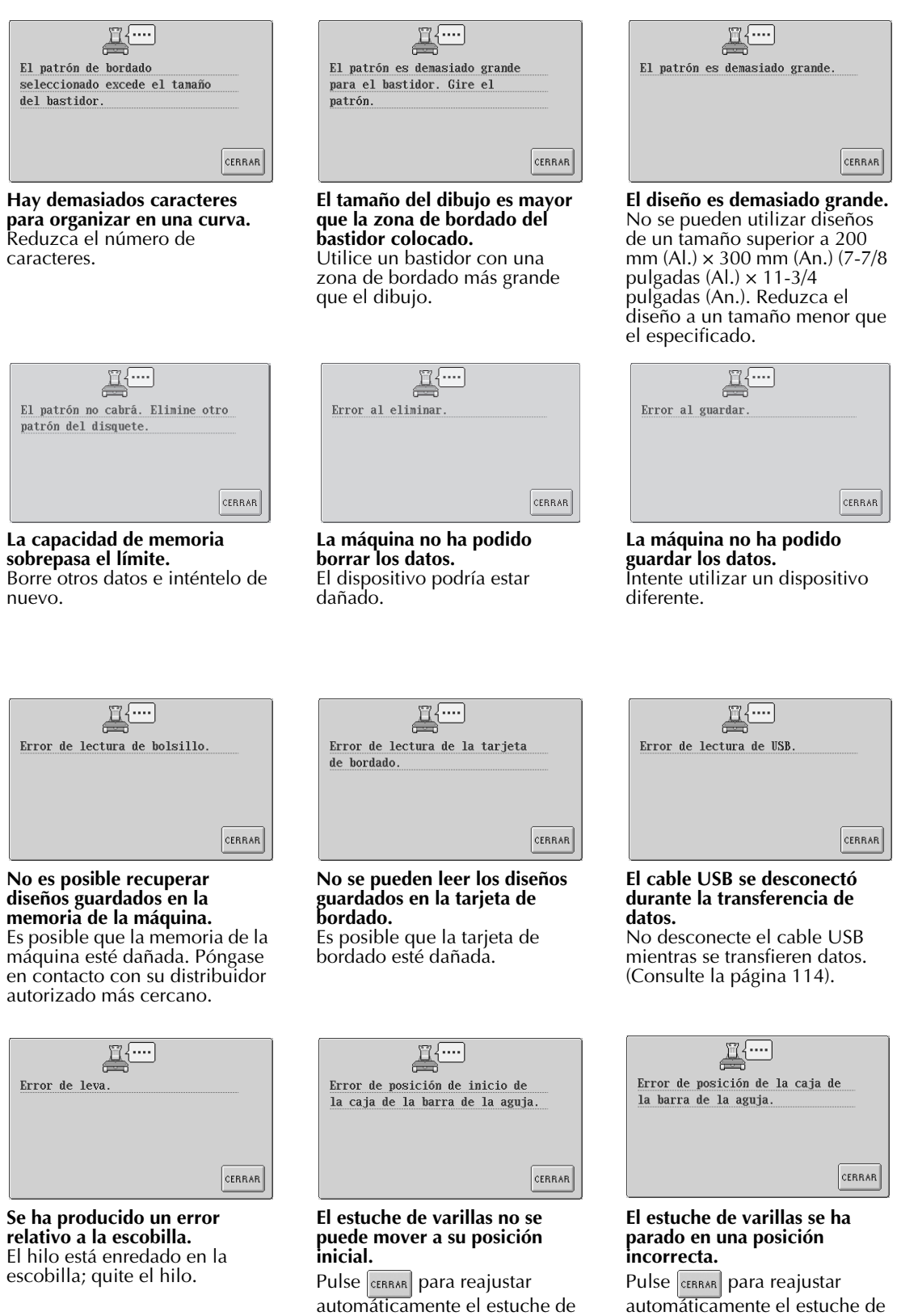

varillas.

automáticamente el estuche de varillas.

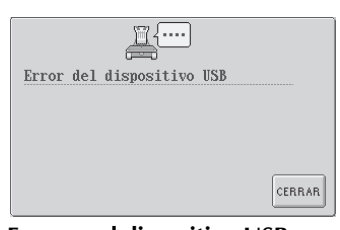

**Error en el dispositivo USB** Pulse **cERRAR** e inténtelo de nuevo. De lo contrario, el dispositivo USB podría dañarse.

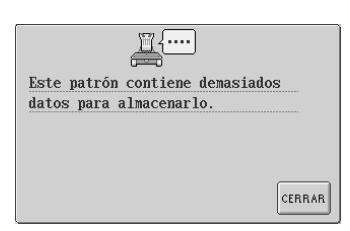

### **El diseño contiene demasiadas puntadas y no se puede utilizar.**

No se pueden mostrar datos con puntadas que superen las especificaciones (500.000 puntadas) establecidas. Utilice una aplicación de diseño de datos para reducir el número de puntadas.

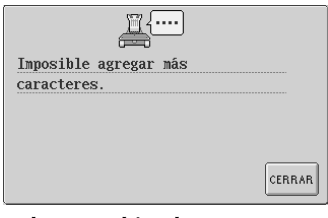

**Se han combinado caracteres hasta que sobresalen del bastidor de bordado.** Reduzca el número de caracteres para que quepan dentro del bastidor.

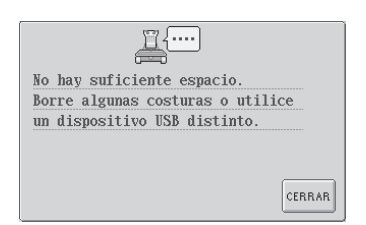

#### **La capacidad de memoria del dispositivo USB sobrepasa el límite.**

Hay demasiados datos en la máquina o en el dispositivo USB.

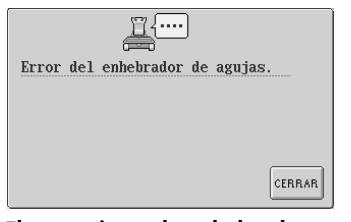

#### **El mecanismo de enhebrado automático no funciona correctamente.** El hilo está enredado en el

mecanismo de enhebrado automático; quite el hilo y  $pulse$   $|<sub>CFRRAR</sub>|$ 

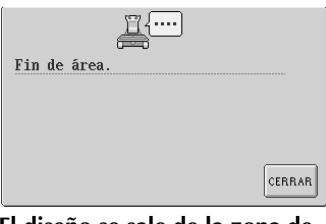

**El diseño se sale de la zona de bordado de 200 mm (Al.) × 300 mm (An.).** Mueva el diseño a la zona de

bordado.

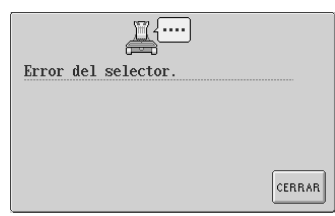

**El colector del hilo no funciona correctamente.** El hilo está enredado en el colector del hilo; quite el hilo.

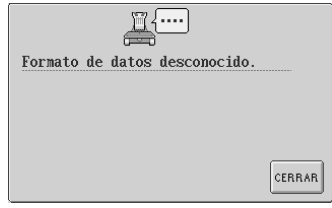

**No se detectan los datos de bordado.** Es posible que los datos de bordado estén dañados.

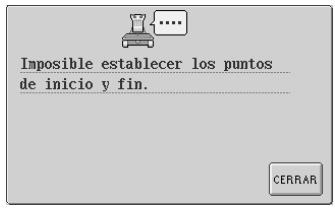

#### **No es posible comenzar la costura desde la posición inicial especificada.** Cambie la posición inicial, o

mueva el bastidor y cambie la posición de bordado. (Consulte la página 89).

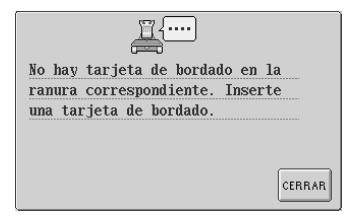

### **Se ha pulsado** sin estar **insertada una tarjeta de bordado.**

Inserte una tarjeta de bordado. (Consulte la página 112).

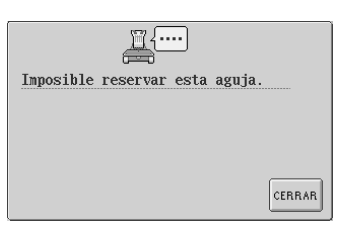

**Se han especificado seis ajustes manuales de varillas.** No se pueden especificar más de cinco varillas de aguja.

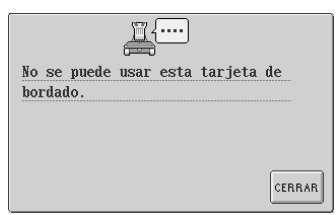

*7*

### **Se ha intentado recuperar un diseño guardado en una tarjeta de bordado no compatible con esta máquina.**

No se pueden utilizar algunas tarjetas de bordado que contienen diseños con derechos de autor.

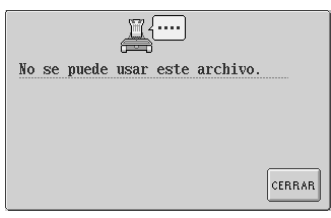

### **Se han intentado utilizar datos de bordado con una versión incompatible.**

No se pueden utilizar datos de bordado incompletos o con una versión desconocida.

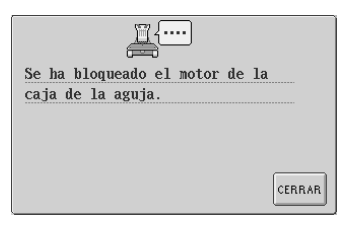

### **El motor del estuche de varillas está bloqueado.**

Pulse **cERRAR** para reajustar automáticamente el estuche de varillas.

**....** Ê Parada durante la transferencia de la caja de la barra de la aguja. CERRAR

### **La máquina se ha parado mientras el estuche de varillas estaba moviéndose.**

Pulse <sub>cERRAR</sub> para reajustar automáticamente el estuche de varillas.

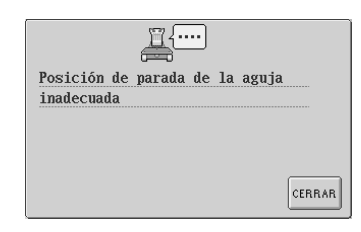

**La aguja se ha parado en una posición incorrecta.** Gire la polea de manera que la marca en la polea esté en la parte superior del.

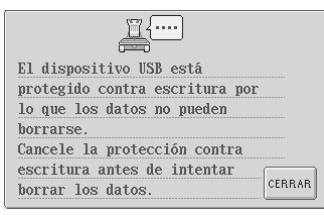

**Se ha intentado cambiar el dispositivo USB mientras se estaba leyendo.** Inténtelo de nuevo sin

desconectarlo.

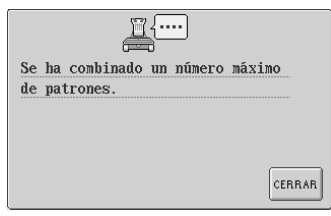

**Se han combinado más de 101 dibujos.**

Reduzca el número de dibujos combinados. Se pueden combinar hasta 101 dibujos.

Si aparece alguno de los siguientes mensajes, póngase en contacto con su distribuidor autorizado más cercano.

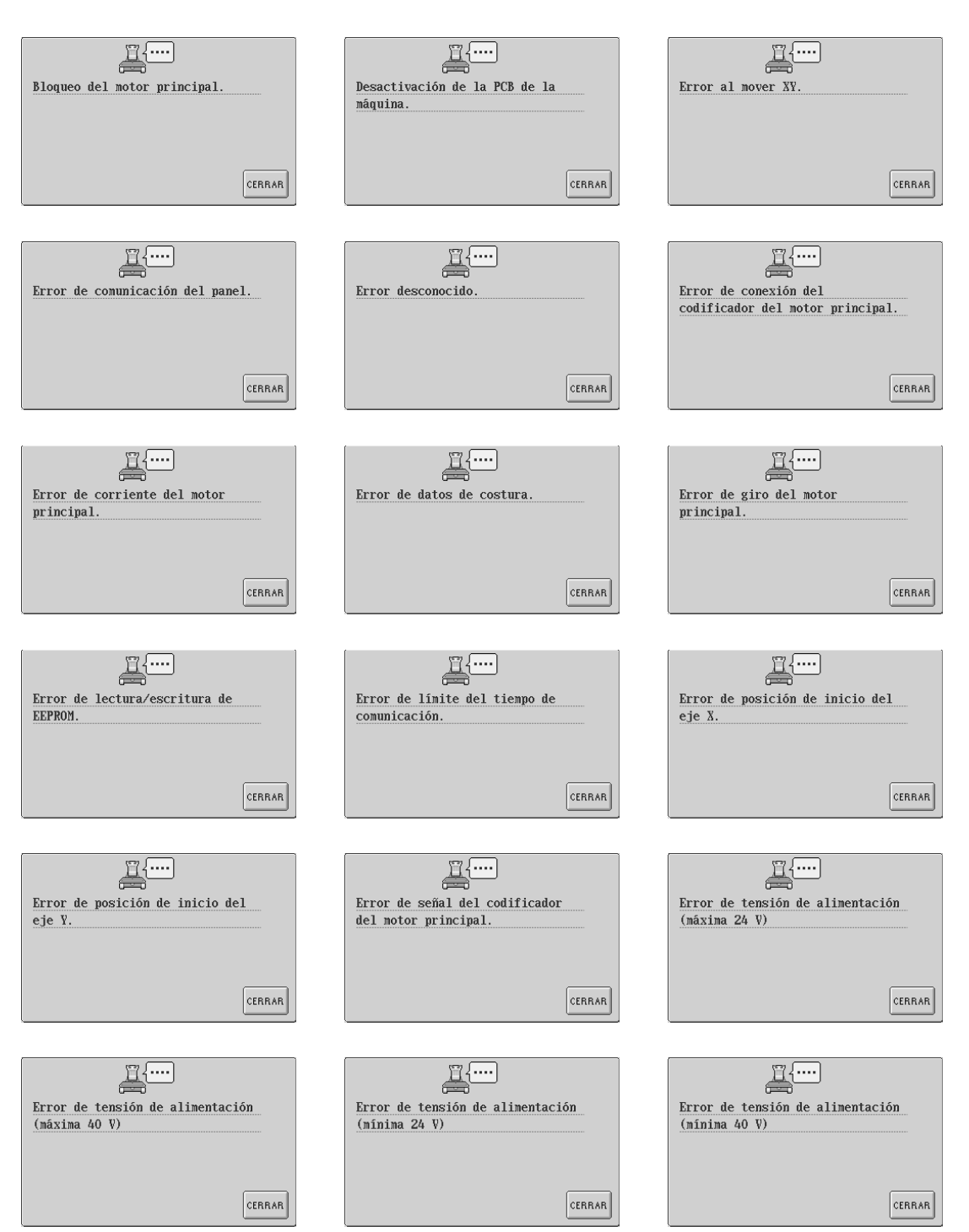

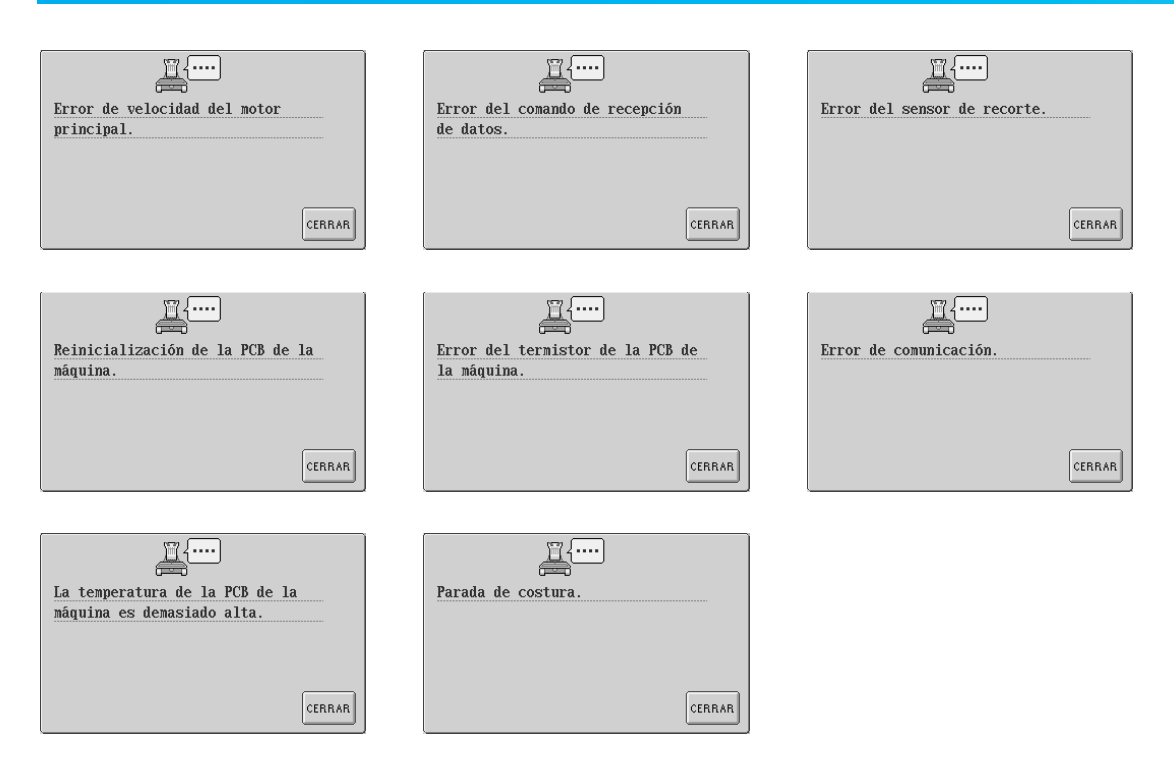

### **Si no se puede leer la pantalla LCD**

Si después de encender la máquina no puede leer la pantalla LCD, ajuste la pantalla como se describe a continuación.

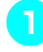

1**Mientras pulsa en cualquier parte del panel táctil, apague la máquina y vuelva a encenderla.**

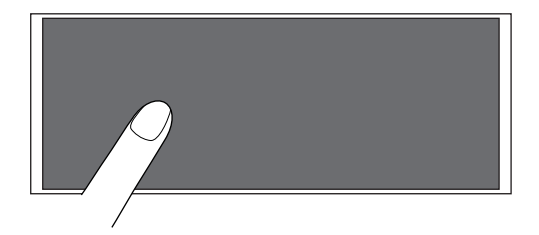

- Siga pulsando en el panel táctil hasta que aparezca la pantalla que se muestra a continuación.
- El botón arrancar/parar no se ilumina.
- Pulse  $|-|y| + |p$ ara ajustar el brillo de la **pantalla LCD de manera que se pueda ver claramente el contenido de las pantallas.**

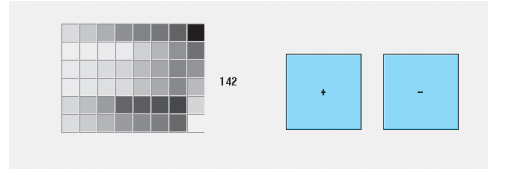

3**Tras realizar los ajustes necesarios, apague la máquina y después vuelva a encenderla.**

### **Si la máquina no responde cuando se pulsa una tecla**

Si no ocurre nada cuando se pulsa una tecla en la pantalla (no se puede seleccionar ninguna tecla o las teclas no están alineadas correctamente), ajuste el panel táctil como se indica a continuación.

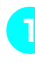

1**Pulse en cualquier parte del panel táctil, apague la máquina y después vuelva a encenderla.**

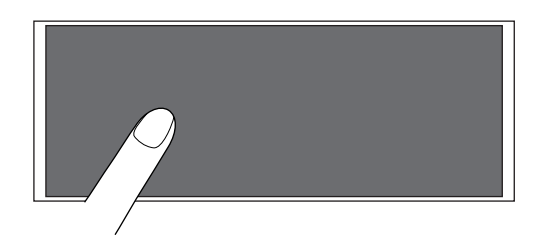

- Siga pulsando en el panel táctil hasta que aparezca la pantalla que se muestra a continuación.
- El botón arrancar/parar no se ilumina.
- $\blacktriangleright$  Aparece la pantalla siguiente.

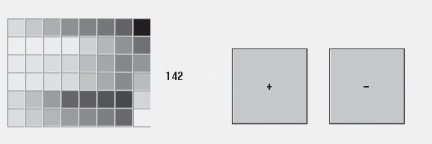

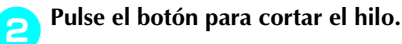

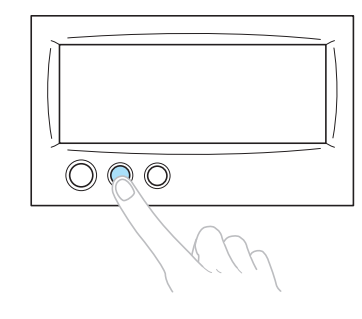

 $\blacktriangleright$  Aparece la pantalla de ajustes.

3**Utilice el lápiz que se suministra para pulsar en el centro de las cruces de la pantalla, de 1 a 5.**

 $5 +$ 

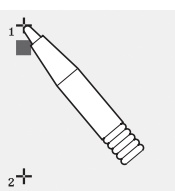

 $4 +$ 

 $+$ 

# **PRECAUCIÓN**

● **Asegúrese de utilizar el lápiz que se suministra para ajustar el panel táctil. No utilice un lápiz mecánico, destornillador o cualquier otro objeto duro o punzante. No ejerza ninguna presión sobre la pantalla LCD, de lo contrario podría dañarse.**

4**Pulse en el centro de las cruces en el orden de 1 a 5. Después de pulsar la cruz 5, se emitirá un sonido una vez para indicar que los ajustes se han realizado correctamente.**

> • Si suena dos veces al pulsar la cruz 5, se ha producido un error durante el ajuste. Pulse de nuevo las cruces, de 1 a 5.

5**Tras realizar los ajustes necesarios en el panel táctil, apague la máquina y después vuelva a encenderla.**

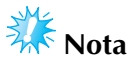

● Si las teclas siguen sin responder, incluso después de haber ajustado el panel táctil, o si éste no se puede ajustar, póngase en contacto con su distribuidor autorizado más cercano.

# **Especificaciones**

# **Especificaciones de la máquina de bordar**

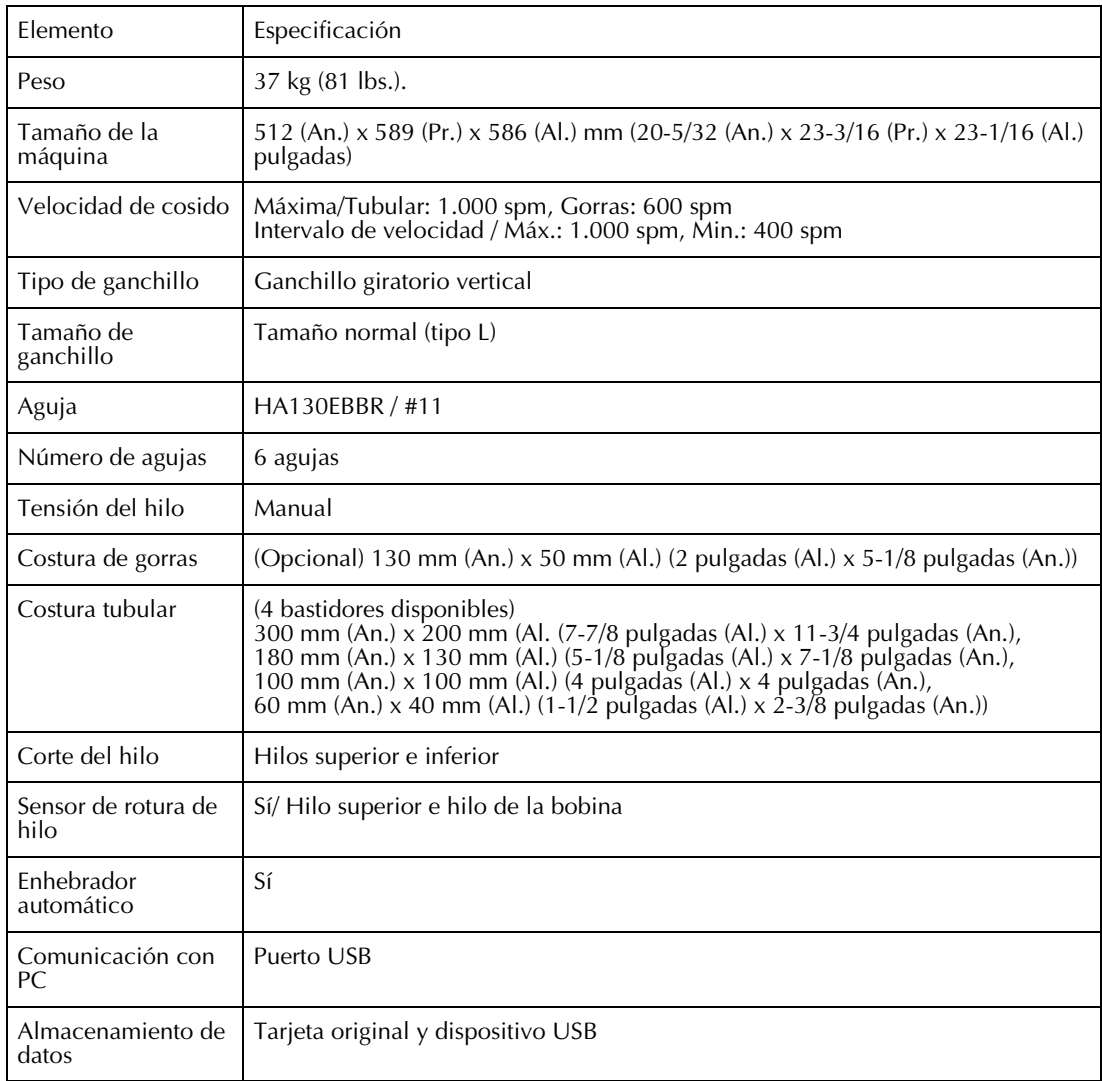

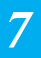

# Índice

# $\mathbf{A}$

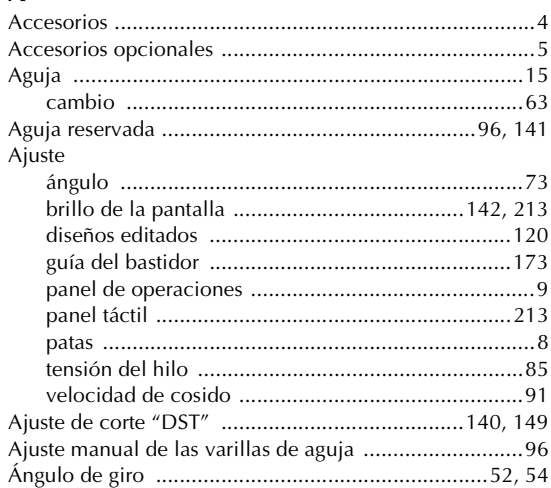

# $\frac{B}{B}$

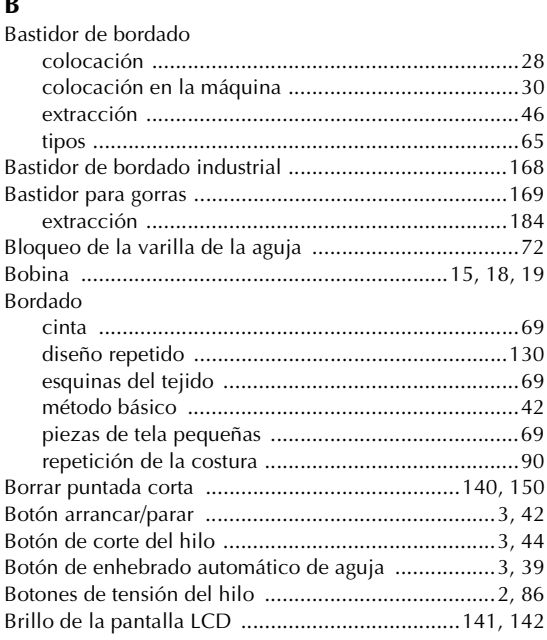

# $\mathbf{C}$

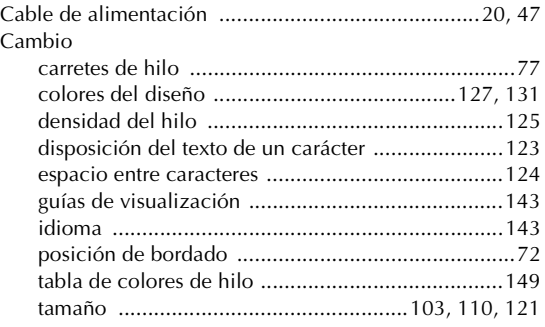

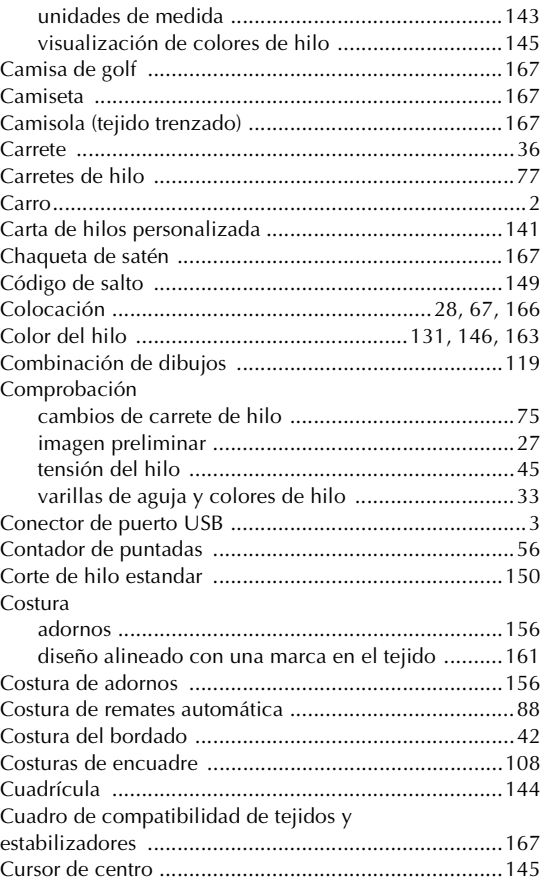

# $\mathbf D$

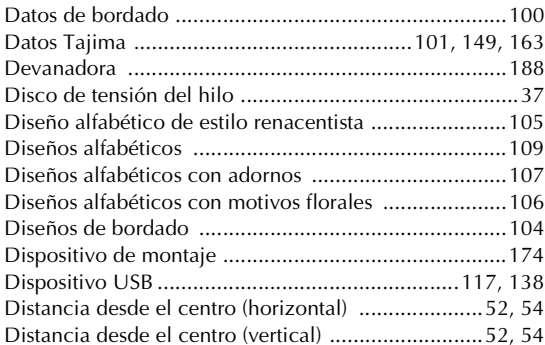

# $\mathbf{E}$

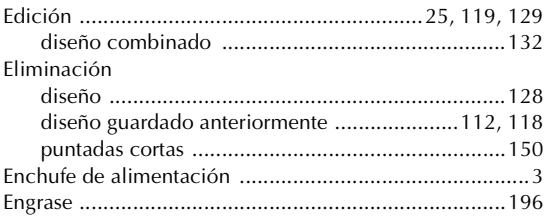

### Enhebrado

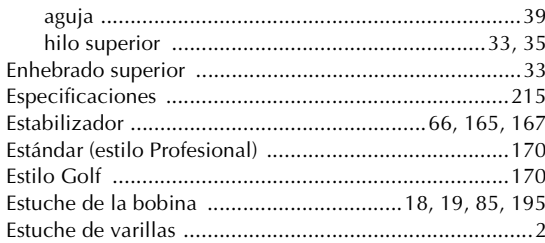

### $\overline{F}$

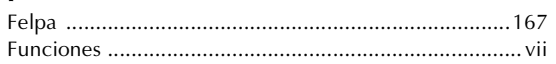

# $\overline{G}$

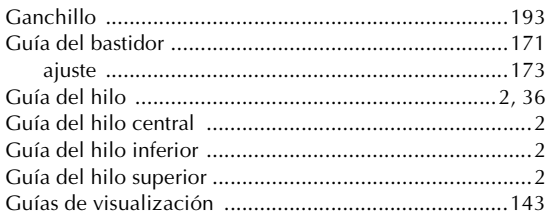

# $\overline{\mathsf{H}}$

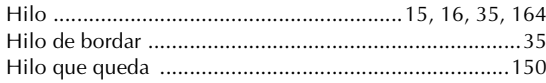

# $\mathbf{I}$

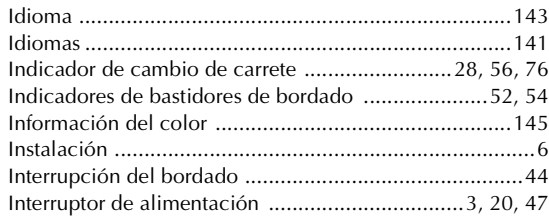

# $\mathbf{L}$

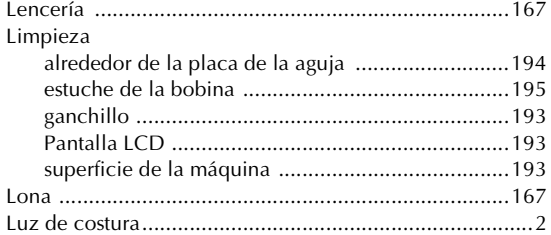

# $\overline{M}$

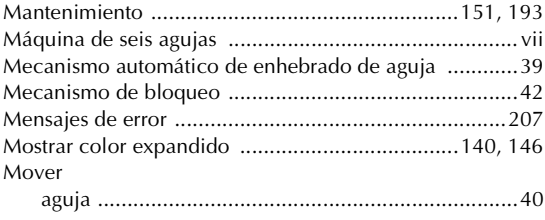

# $\overline{\mathsf{N}}$

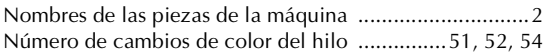

# $\mathbf{o}$

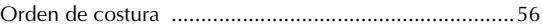

# $\pmb{\mathsf{P}}$

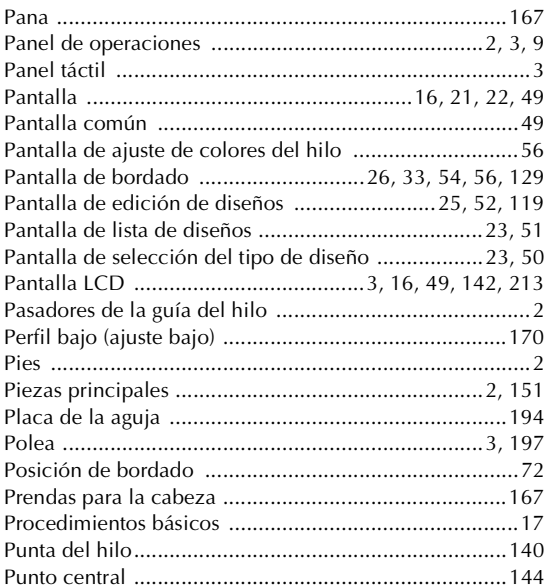

# $\pmb{\mathsf{R}}$

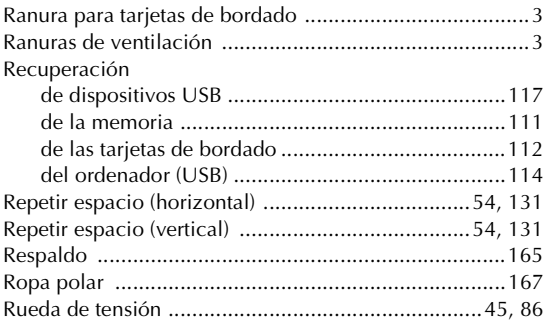

# $\mathbf{s}$

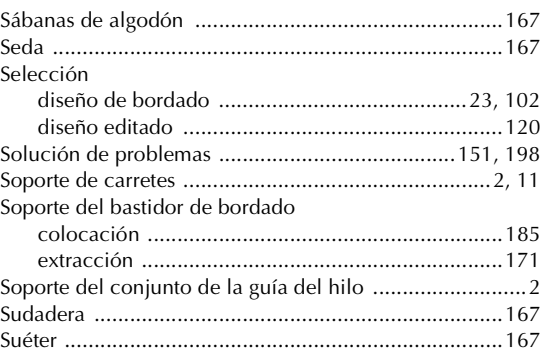

# **T**

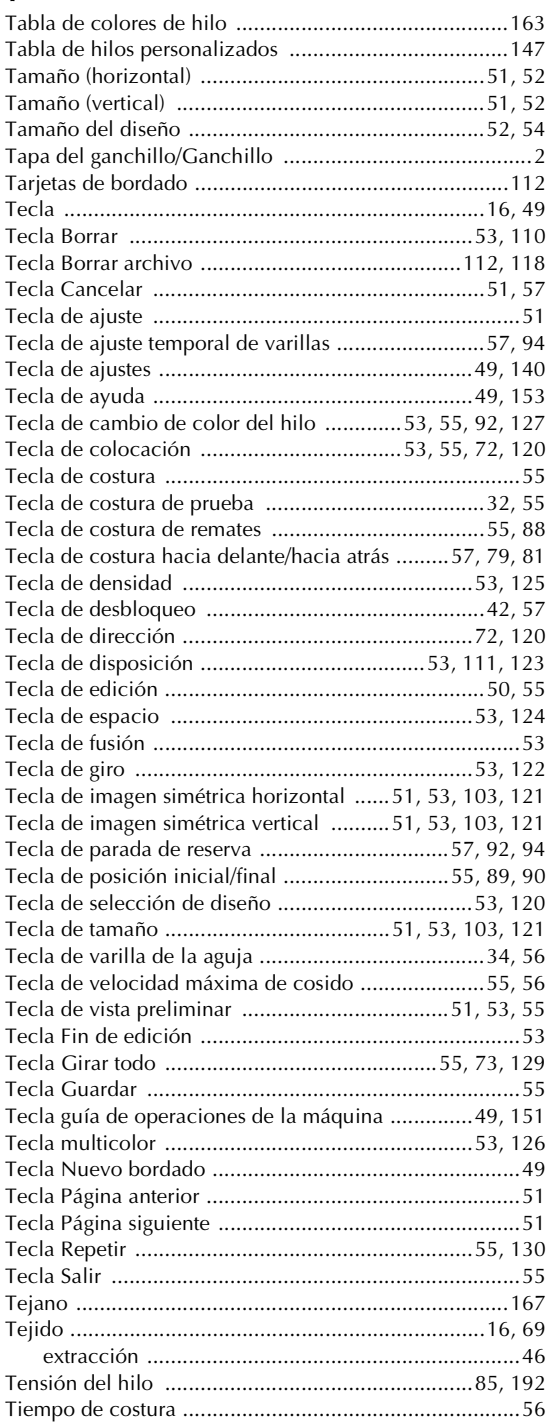

### **U**

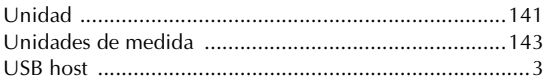

# **V**

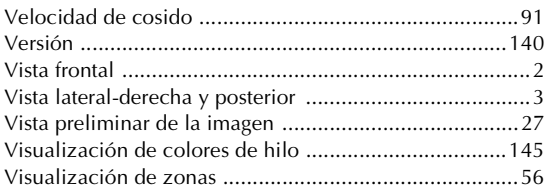

# **Z**

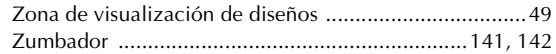

# brother

Spanish<br>884-T03<br>XD1143-051①<br>0512<br>Printed in Taiwan